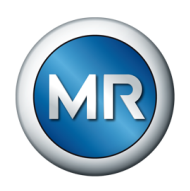

# 사용 설명서 MSENSE® BM. 감시 시스템

5089542/13 KO

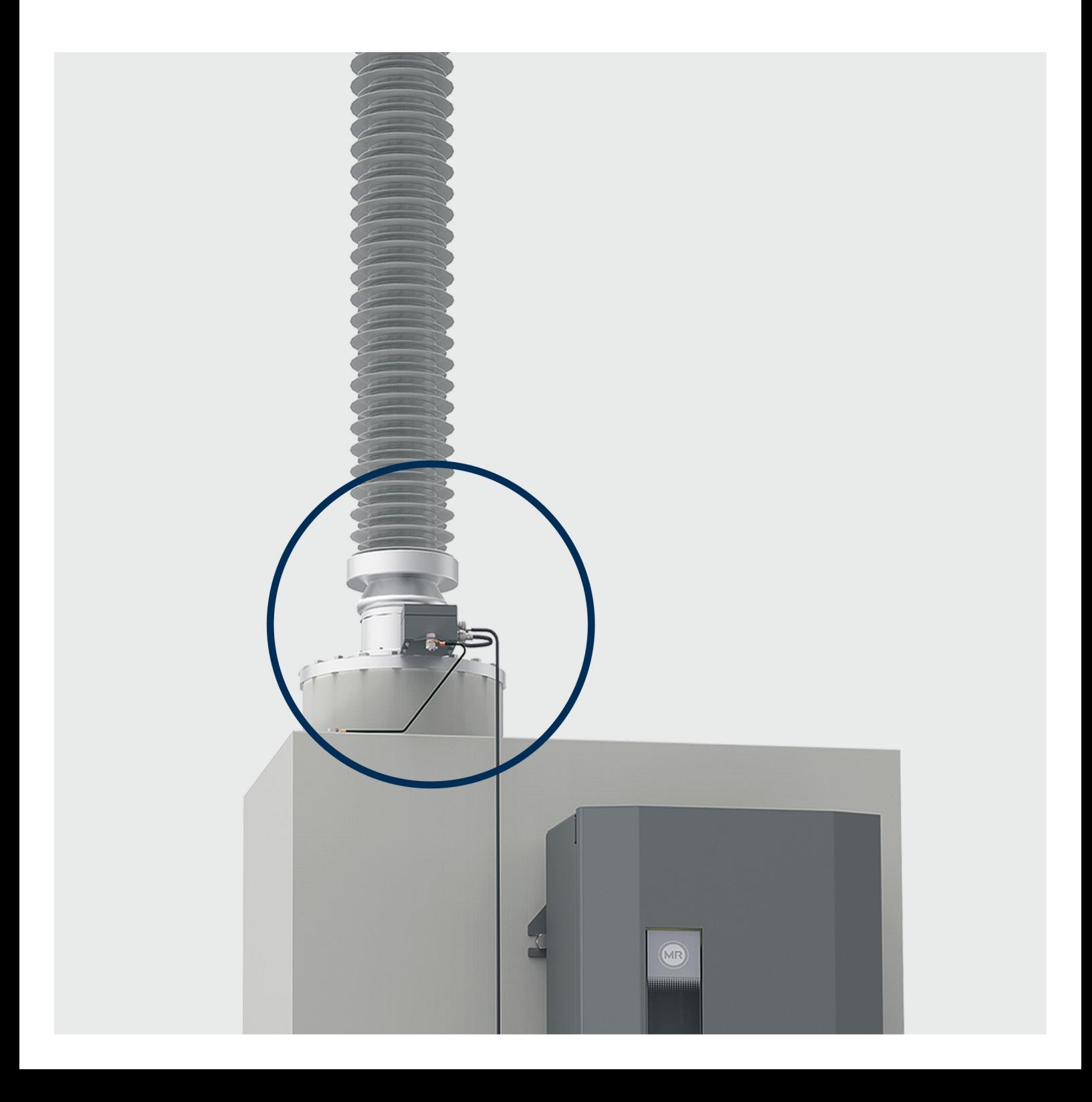

본 사용 설명서의 원본은 독일어로 작성되었습니다.

과 고객이 계획하는 용도 범위의 호환성을 보장할 의무가 있습니다.

일반적으로 각각의 견적 및 주문 처리 시 제공된 정보 및 합의된 사항은 구속력이 있습니다. 제품은 고객이 제공한 정보를 기반으로 한 MR의 기술 사양에 따라 납품됩니다. 고객은 명시된 제품

기술 데이터 혹은 구조 및 납품 범위가 변경될 수 있습니다.

본 문서의 출판 이후 제품과 관련하여 변경이 발생했을 수 있습니다.

모든 권한은 Maschinenfabrik Reinhausen에 있습니다

다. 이를 위반할 경우 손해 배상의 의무가 발생합니다. 특허 등록, 실용 신안 등록 및 디자인 등록에 대한

© 모든 저작권은 Maschinenfabrik Reinhausen에 있습니다. 명시적으로 허용되지 않는 한 본 문서의 배포 및 복제, 내용의 무단 전재 및 사용은 엄격히 금지됩니

# 목차

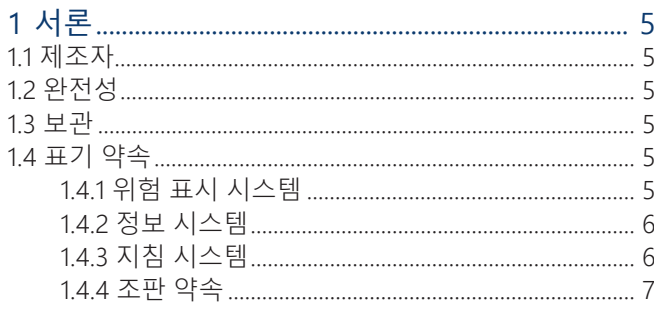

# 

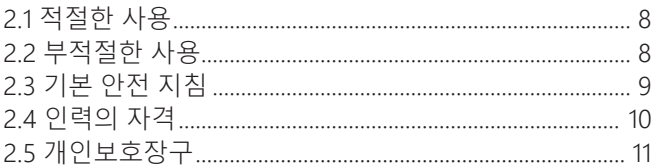

# 

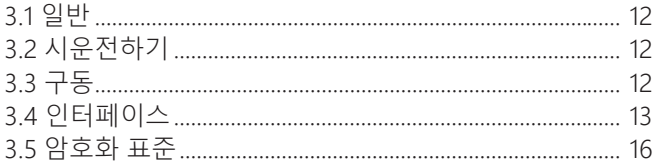

# 

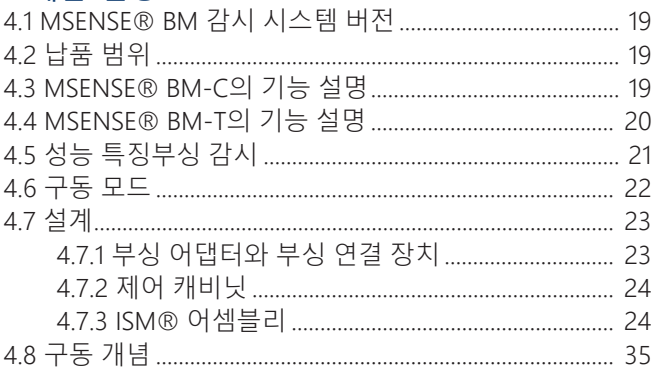

## 

## 

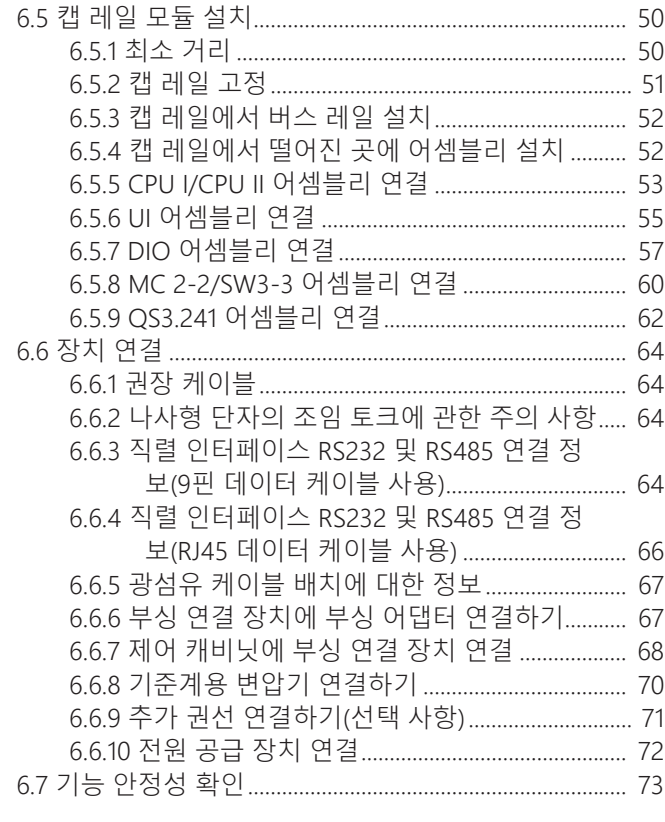

# 7 시 0 저

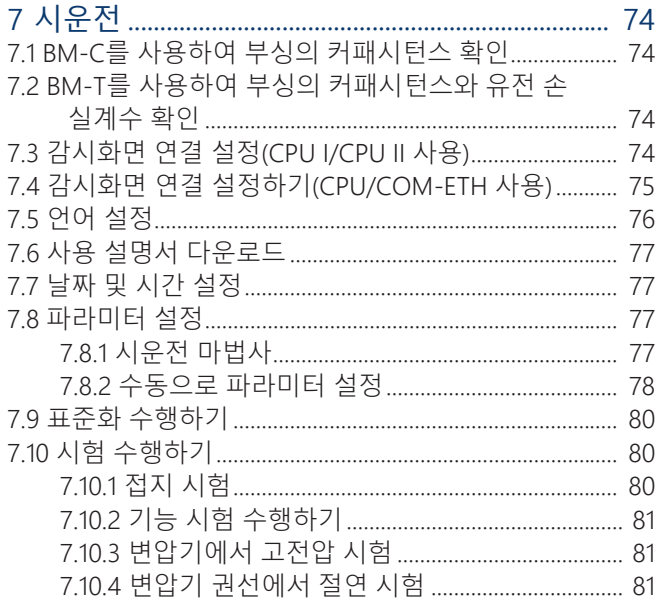

# 

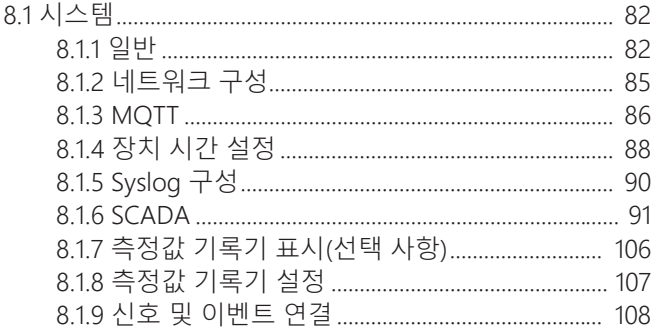

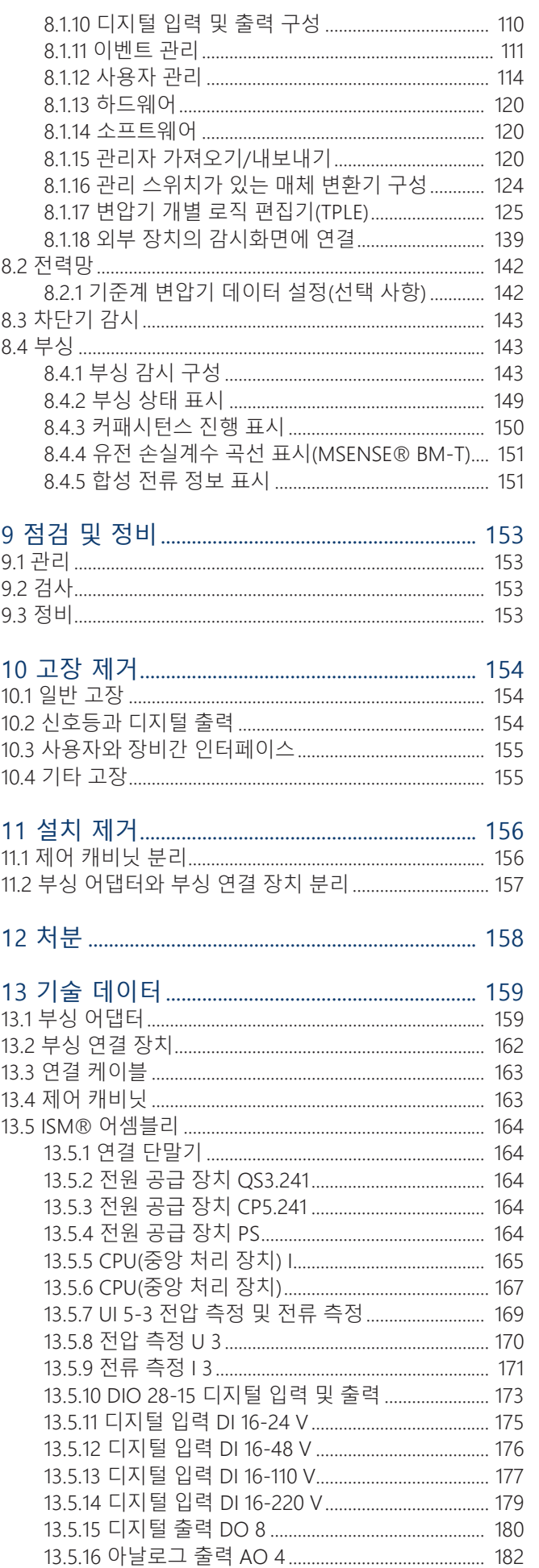

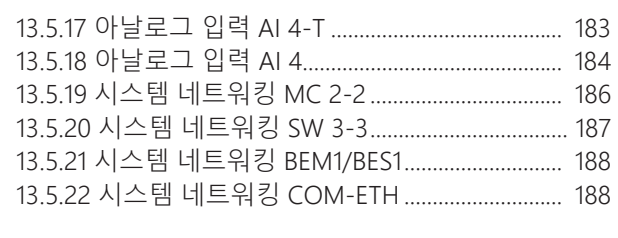

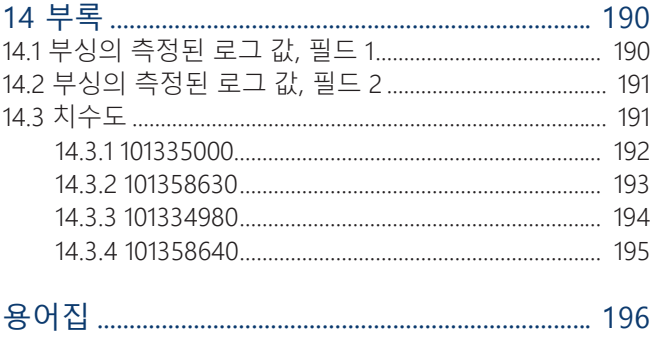

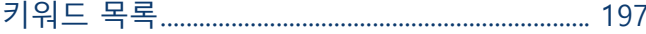

# <span id="page-4-0"></span>**1 서론**

이 기술문서는 제품의 안전하고 적절한 설치, 연결, 시운전 및 모니터링에 대한 자 세한 설명을 담고 있습니다.

또한 제품에 대한 안전 지침과 일반 정보도 담고 있습니다.

이 기술문서는 오로지 전문 훈련을 받고 허가된 사람만이 사용하기 위한 것입니다.

# <span id="page-4-1"></span>1.1 제조자

Maschinenfabrik Reinhausen GmbH Falkensteinstrasse 8 93059 Regensburg Deutschland +49 941 4090-0 [sales@reinhausen.com](mailto:sales@reinhausen.com) [reinhausen.com](http://www.reinhausen.com/)

MR Reinhausen 고객 포털: [https://portal.reinhausen.com.](https://portal.reinhausen.com)

제품과 이 기술 문서에 대한 더 자세한 정보는 이 주소에서 확인할 수 있습니다.

# <span id="page-4-2"></span>1.2 완전성

이 기술 문서는 보충 문서가 없으면 불완전합니다.

아래 문서는 보충 문서로 간주됩니다. – 사용 설명서 – 결선도

# <span id="page-4-3"></span>1.3 보관

이 기술 문서와 모든 보충 문서는 나중에 필요할 때를 대비해 언제나 바로 꺼내서 볼 수 있게 보관하십시오.

# <span id="page-4-4"></span>1.4 표기 약속

# 1.4.1 위험 표시 시스템

<span id="page-4-5"></span>이 기술 문서에서 경고는 다음과 같이 표시되어 있습니다.

# 1.4.1.1 절 관련 경고

절 관련 경고는 이 기술문서에 있는 장이나 절 전체, 소절, 또는 몇 문단을 말합니 다. 절 관련 경고는 다음 형식을 사용합니다.

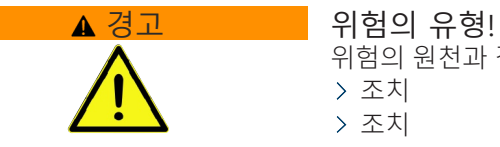

위험의 원천과 결과. 조치 조치

### 1.4.1.2 내포된 경고 정보

내포된 경고는 절 안에 기술된 특정 부분을 말합니다. 이런 경고는 절 관련 경고보 다 더 작은 단위의 정보에 적용됩니다. 내포된 경고는 다음 형식을 사용합니다.

▲ 위험! 위험한 상황을 피하기 위한 지침.

## 1.4.1.3 경고 참고 사항에 사용하는 신호어

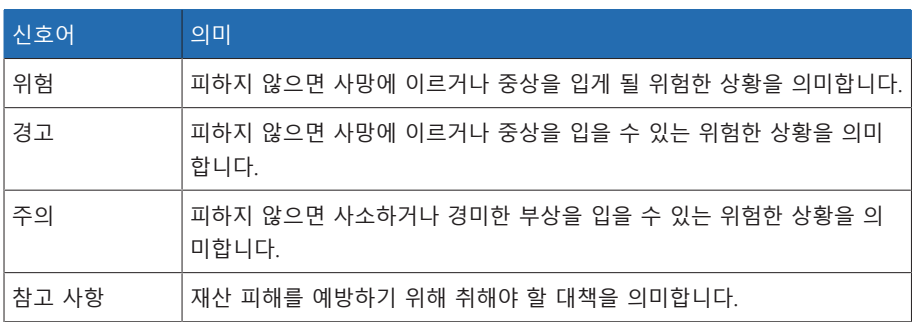

표 1: 경고 참고 사항에 사용하는 신호어

# 1.4.2 정보 시스템

<span id="page-5-0"></span>정보란 각 절차를 단순화하여 이해하기 쉽도록 설계한 것을 말합니다. 이 기술 문 서에서 정보는 다음과 같이 표시되어 있습니다.

i 중요 정보

# 1.4.3 지침 시스템

<span id="page-5-1"></span>이 기술 파일에는 단일 단계 및 다중 단계 설명서가 포함되어 있습니다.

## 단일 단계 설명서

하나의 프로세스 단계로 구성된 설명서는 다음과 같이 구성됩니다.

조치 목표 요건(옵션). 1의 1단계 단계 결과(옵션) » 조치 결과(옵션).

### 다중 단계 설명서

여러 프로세스 단계로 구성된 설명서는 다음과 같이 구성됩니다.

조치 목표

- ◇ 요건(옵션).
- 1. 1단계.
	- 단계 결과(옵션)

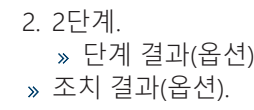

# <span id="page-6-0"></span>1.4.4 조판 약속

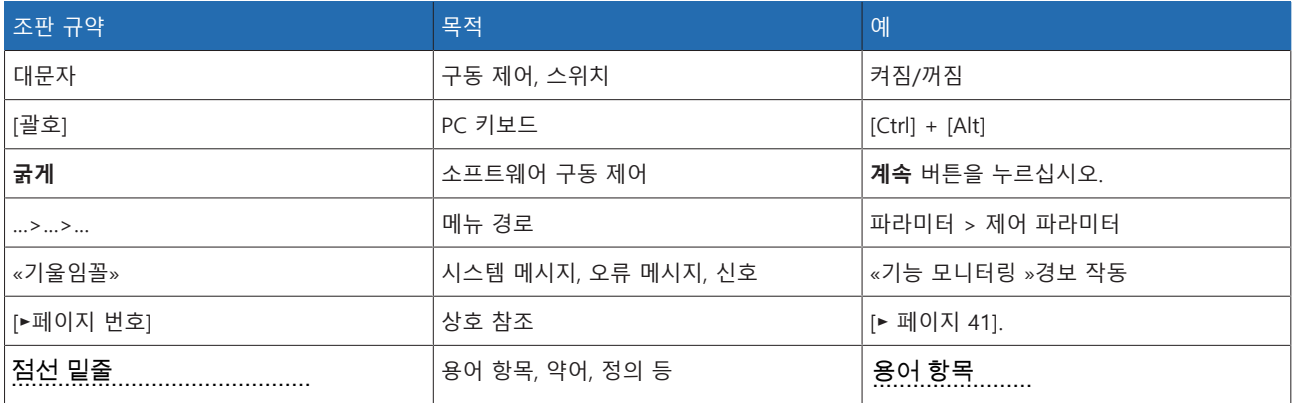

표 2: 이 기술 문서에 사용된 조판 규약

# <span id="page-7-0"></span>**2 안전**

- 본 사용설명서를 읽고 제품에 대해 숙지하십시오.
- 이 기술 문서는 제품의 일부입니다.
- 이번 장에 제공된 안전 지침을 읽고 준수하시기 바랍니다.
- 기능과 관련된 위험을 피하려면 이 기술 문서에 있는 경고 사항을 읽고 준수하 십시오.
- 본 제품은 최첨단 기술을 기반으로 제조되었습니다. 그러나 부적절하게 사용하 는 경우에는 기능으로 인한 사용자의 생명과 신체에 대한 위험 및 제품과 기타 재료 자산의 손상이 발생할 수 있습니다.

# <span id="page-7-1"></span>2.1 적절한 사용

이 제품은 감시 시스템이며, «U»m = 66~420kV 전압 수준(요청 시 다른 전압 범위 이용 가능)의 변압기의 커패시턴스 균등절연 부싱을 감시하는 데 사용합니다. 이 제품을 사용하여 부싱의 부분 커패시턴스에 의한 방전을 감지하고 부싱의 노후 여 부를 모니터링할 수 있습니다.

이 제품은 전기 에너지 시스템 및 설비에서만 사용하도록 설계되었습니다. 이 제품 은 이 기술 데이터에 명시된 요건과 조건 및 이 기술 데이터에 명시되고 제품에 부 착된 경고에 따라서만 사용해야 합니다. 이 사항은 납품, 설치, 운전부터 제거, 폐기 에 이르는 제품의 전체 서비스 수명 동안 적용됩니다.

다음은 의도된 사용으로 간주됩니다.

- 이 장치는 위험 지역이 아닌 곳에서 실내용으로 사용하기 위한 것이며 장치 사 용에 익숙한 자격 있는 사람만 작동해야 합니다. 스위치 오프 장치는 최종 적용 의 일부로 설치됩니다.
- 이 장치는 설치하기 위한 것입니다. 최종 적용 시 화재의 확산에 대한 보호 및 감 전에 대한 보호 조건을 충족해야 합니다. 최종 적용 시 기계적 응력에 대한 저항 성을 충족해야 합니다.
- 과전류 보호 장치로 선로 전압 연결을 보호하십시오. 그렇게 하려면 건물 설치 시 유형 C, K 또는 Z 소형 차단기에 16A 또는 20A 공칭 전류를 공급하십시오.
- 제품은 반드시 주문서에 명시된 부싱과 함께 사용해야 합니다.
- 유사한 설치 조건과 발열부하가 존재하는 경우 그리고 전력 변압기의 고전압 부 싱에만 제품을 사용하십시오.
- 동일한 종류(제조사, 시리즈, 기술, 모델 연식)의 부싱에만 제품을 사용하십시오.
- 이전에 손상되지 않은 부싱에만 제품을 사용하십시오.
- 이 제품은 기술 문서와 합의된 납품 조건 및 기술 데이터에 따라 운전해야 합니 다.
- 필요한 모든 작업은 자격 있는 사람만 수행해야 합니다.
- 공급된 장비와 특수 공구는 기술 문서의 명세에 따라 해당 목적으로만 사용해야 합니다.
- 산업 지역에서만 제품을 구동해야 합니다. 이 기술 데이터에서 전자파 양립성 및 기술 데이터에 대한 내용을 참고하십시오.

# <span id="page-7-2"></span>22 부적절한 사용

제품을 적절한 사용 절에 명시된 것 이외의 방식으로 사용하는 경우 부적절한 사용 으로 간주합니다. 또한 다음 사항을 준수하십시오.

- 이 제품은 부싱 제조업체에서 명시한 부싱의 허용 사용 수명을 연장하는 용도에 적합하지 않습니다.
- 이 제품은 보호 장치가 아닙니다. 안전 관련 기능을 작동하는 데 제품을 사용하 지 마십시오.
- 폭발 위험 및 고가연성, 폭발성 가스, 증기 또는 먼지로 인한 화재 폭발 위험이 있는 구역에서 제품을 구동하지 마십시오.
- 이 제품은 부식 효과가 강하게 작용하는 환경에서의 사용에 적합하지 않습니다.
- 승인되지 않은 방식이나 부적절한 방법으로 제품을 개조할 경우 부상, 재산 피
- 해 및 구동 오류가 발생할 수 있습니다. Maschinenfabrik Reinhausen GmbH와 상의한 후에만 제품을 개조하십시오.
- 다른 제조사의 제품 구성 요소를 측정 시스템에 연결하지 마십시오. 부싱 감시 오류가 발생할 수 있습니다.

# <span id="page-8-0"></span>2.3 기본 안전 지침

사고, 오작동, 손상 및 허용할 수 없는 환경 악영향을 방지하기 위해 제품 또는 제품 의 부품을 수송, 설치, 운전, 정비 및 처분하는 책임자는 다음 사항을 확인해야 합니 다.

### 운전 중 작업

정상적인 운전 환경에서만 제품을 운전할 수 있습니다. 그렇지 않으면 생명 및 신 체 위험에 노출됩니다.

- 안전 장비의 작동 안정성을 정기적으로 확인하십시오.
- 이 기술문서에 설명된 점검 작업, 정비 작업 및 정비 간격을 준수하십시오.

### 작업 공간

정돈되지 않고 어두컴컴한 작업 공간에서는 사고가 발생할 수 있습니다.

- 작업 공간을 깨끗하게 정돈하십시오.
- 작업 공간의 채광이 잘 되게 유지하십시오.
- 관련 국가의 사고 예방 준거법을 준수하십시오.

## 예비 부품

Maschinenfabrik Reinhausen GmbH에서 승인하지 않은 예비 부품을 사용하면 상 해를 입거나 제품이 손상되거나 오작동할 수 있습니다.

- Maschinenfabrik Reinhausen GmbH에서 승인한 예비 부품만 사용하십시오.
- Maschinenfabrik Reinhausen GmbH에 문의하십시오.

#### 폭발 보호

높은 화염성 또는 폭발성 가스, 증기 및 먼지는 심각한 폭발과 화재의 원인이 될 수 있습니다.

– 폭발 위험이 있는 영역에서 제품을 설치하거나 구동하지 마십시오.

### 개인보호장구

옷을 느슨하게 입거나 옷이 맞지 않으면 옷이 회전 부품에 빨려들어가거나 낄 수 있는 위험 및 돌출된 부품에 걸릴 수 있는 위험이 커집니다. 이로 인해 생명 및 신체 위험에 노출될 수 있습니다.

- 각 작업에 적합한 헬멧, 작업용 장갑 같은 개인보호장구를 착용하십시오.
- 손상된 개인보호장구를 착용하지 마십시오.
- 반지나 목걸이, 기타 장신구를 착용하지 마십시오.
- 머리가 길다면 머리망을 사용하십시오.

#### 안전 표시

경고 표시 및 안전 정보판은 제품의 안전 표시로 안전 개념에 있어 중요한 측면입 니다.

- 제품에 있는 모든 안전 표시를 확인하십시오.
- 제품에 있는 모든 안전 표시가 파손되지 않고 알아볼 수 있게 유지하십시오.
- 손상되었거나 없어진 안전 표시는 교체하십시오.

## 전기 구성품 취급

전기 구성품은 정전기 방전에 의해 손상될 수 있습니다.

- 시운전, 작동 또는 정비 작업 중에 전기 구성품을 만지지 마십시오.
- 작업자가 구성품을 만지지 않도록 적절한 조치(예: 덮개)를 취하십시오.
- 적절한 개인보호장구를 착용하십시오.

### 고전압 부상의 시험 탭 처리

고전압 부상의 시험 탭은 열려 있는 상태에서 작동해서는 안 됩니다. 발생한 전압 으로 인해 장치가 손상될 수 있습니다.

- 원래 안전 마개를 사용하여 시험 탭(= 부싱의 시험 연결부)을 닫아 접지하거나
- [설치 \[](#page-41-0)[►](#page-41-0)[절 6, 페이지 42\]](#page-41-0) 절에 따라 제어 캐비닛의 측정 카드에 대해 감시 기능 이 작동하도록 완전히 설치하고 올바르게 배선하십시오.

### 주변 조건

신뢰할 수 있고 안전한 운용을 보장하기 위해 제품은 기술 데이터에 명시된 주변 조건에서만 운용해야 합니다.

– 지정된 운전 조건과 설치 장소 요건을 준수하십시오.

### 보이지 않는 레이저 방사능

광선이나 반사된 광선을 똑바로 쳐다보면 안구가 손상될 수 있습니다. 광선은 광학 연결부이나 어셈블리의 광학 연결부에 연결된 광섬유 케이블 끝에서 방사됩니다. 자세한 내용은 ["기술 데이터" \[](#page-158-0)[►](#page-158-0)[절 13, 페이지 159\]](#page-158-0) 장을 참조하십시오.

- 광선이나 반사된 광선을 절대 똑바로 쳐다보지 마십시오.
- 돋보기나 현미경 같은 광학 기기를 사용하여 광선을 들여다 보지 마십시오.
- 레이저 광선이 눈에 닿으면 즉시 눈을 감고 광선의 경로 밖으로 머리를 움직이 십시오.

### 개조 및 변경

승인되지 않은 방식이나 부적절한 방법으로 제품을 개조할 경우 부상, 재산 피해 및 구동 오류가 발생할 수 있습니다.

– Maschinenfabrik Reinhausen GmbH와 상의한 후에만 제품을 개조하십시오.

# <span id="page-9-0"></span>2.4 인력의 자격

조립, 시운전, 운용, 정비 및 점검을 담당하는 사람은 해당 인력이 충분한 자격을 갖 추고 있는지 확인해야 합니다.

### 전기 전문 인력

전기 전문 인력은 기술 자격을 보유하고 있으므로 필요한 지식과 경험을 지니고 있 으며 해당하는 표준 및 규정에도 정통합니다. 전기 전문 인력은 다음에 대해서도 능숙합니다.

- 잠재적인 위험을 독자적으로 식별할 수 있으며 이러한 위험을 방지할 수 있습니 다.
- 전기 시스템에 대한 작업을 수행할 수 있습니다.
- 실제 작업하는 작업 환경에 대해 특수 훈련을 받았습니다.
- 사고 예방과 관련된 법 규정 요건을 충족해야 합니다.

#### 전기 훈련을 받은 인력

전기 훈련을 받은 인력은 보호 장치 및 안전장치는 물론 부적절한 처리 시의 잠재 적인 위험 및 수행된 작업과 관련하여 전기 전문 인력으로부터 지침 및 안내를 받 습니다. 전기 훈련을 받은 인력은 전기 전문 인력의 안내 및 감독하에 독점적으로 작업합니다.

### 운전자

운전자는 기술 문서에 따라 제품을 사용하고 운용합니다. 운영 업체는 운전자에게 특정 작업 및 부적절한 처리로 인한 잠재적인 관련 위험에 대한 지침 및 교육을 제 공합니다.

### 기술 서비스

당사의 기술 서비스 부서를 통해 정비, 수리 및 개조를 받는 것이 좋습니다. 이렇게 하면 모든 작업이 올바르게 수행될 수 있습니다. 당사의 기술 서비스 부서를 통해 정비를 수행하지 않는 경우, Maschinenfabrik Reinhausen GmbH에서 교육을 이수 하고 정비 작업 자격이 있는 사람이 작업을 수행하도록 하십시오.

### 승인된 인력

승인된 인력은 특수 정비를 수행하도록 Maschinenfabrik Reinhausen GmbH에서 훈련을 받습니다.

# <span id="page-10-0"></span>2.5 개인보호장구

작업할 때는 건강 위험을 최소화하기 위해 반드시 개인보호장구를 착용해야 합니 다.

– 해당 작업에 필요한 개인보호장구를 항상 착용하십시오.

- 손상된 개인보호장구를 착용하지 마십시오.
- 작업 구역에서 찾을 수 있는 개인보호장구 정보를 참조하십시오.

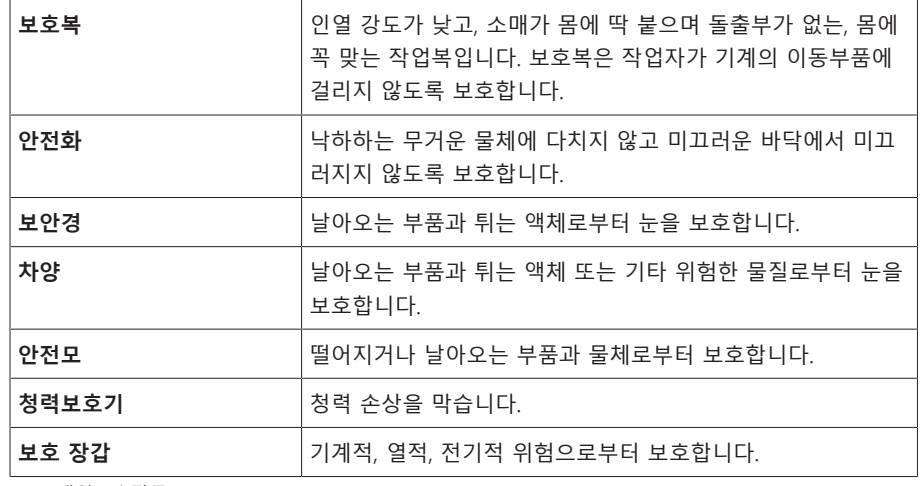

표 3: 개인보호장구

# <span id="page-11-0"></span>**3 IT 보안**

제품을 안전하게 구동하려면 다음 권고 사항을 따르십시오.

# <span id="page-11-1"></span>3.1 일반

- 허가를 받은 사람만 장치에 접근할 수 있게 하십시오.
- ESP(electronic security perimeter) 내에서만 장치를 사용하십시오. 장치를 보호 하지 않은 상태로 인터넷에 연결하지 마십시오. 전환 지점에서 수직 및 수평 네 트워크 분할 및 보안 게이트웨이(방화벽) 메커니즘을 사용하십시오.
- IT 보안에 대한 지식이 있는 숙련된 인력만 장치를 구동하도록 하십시오.
- 장치에 사용 가능한 소프트웨어 업데이트가 있는지 주기적으로 확인하고 업데 이트하십시오.

# <span id="page-11-2"></span>3.2 시운전하기

장치 시운전에 관한 다음 권고 사항을 따르십시오.

- 사용자 ID는 고유하고 할당 가능해야 합니다. "그룹 계정" 기능이나 "자동 로그 인" 기능을 사용하지 마십시오.
- "[자동 로그아웃 \[](#page-82-0)[►](#page-82-0)[절 8.1.1.2, 페이지 83\]"](#page-82-0) 기능을 활성화하십시오.
- 개별 사용자 그룹의 권한을 최대한 제한하십시오. 그러면 구동 중에 발생하는 오류를 방지할 수 있습니다. 예를 들어 "Operator" 역할이 있는 사용자는 구동 작업만 수행할 수 있고 장치 설정은 변경할 수 없습니다.
- 기본 "관리자" 사용자 ID를 삭제하거나 비활성화하십시오. 이렇게 하려면 먼저 "관리자" 역할이 있는 사용자 계정을 새로 만들어야 합니다. 그런 다음 이 계정 을 사용하여 기본 "관리자" 계정을 삭제하거나 비활성화할 수 있습니다.
- [서비스 사용자 액세스 \[](#page-82-1)[►](#page-82-1)[절 8.1.1.3, 페이지 83\]](#page-82-1)를 비활성화하십시오.
- [SSL/TLS 암호화 \[](#page-81-2)[►](#page-81-2)[절 8.1.1, 페이지 82\]](#page-81-2)를 활성화하십시오. 이렇게 하면 SSL/TLS 프로토콜을 사용해야만 장치에 액세스할 수 있습니다. 이 프로토콜은 통신 암호 화와 함께 서버의 인증도 검사합니다.
- 가능하면 TLS 버전 1.2 이상을 사용하십시오.
- 장치를 공개 키 인프라에 통합하십시오. 필요한 경우 자체 SSL 인증서를 만든 후 가져오십시오.
- [syslog 인터페이스 \[](#page-89-0)[►](#page-89-0)[절 8.1.5, 페이지 90\]](#page-89-0)를 사용하여 장치를 중앙 로그 서버에 연결하십시오.
- 통신이 외부 보안 장치에 의해 확실히 보호되는 경우에만 [\[](#page-83-0)[►](#page-83-0)[절 8.1.1.4, 페이지](#page-83-0) [84\]](#page-83-0)SNMP 기능을 사용하십시오.
- 사용하지 않는 모든 인터페이스를 비활성화합니다.
- [관리 스위치가 있는 매체 변환기\(어셈블리 SW 3-3\) \[](#page-123-0)[►](#page-123-0)[절 8.1.16, 페이지 124\]:](#page-123-0) – 사용자 계정 및 암호를 변경하십시오.
	- 불필요한 서비스를 비활성화하십시오.

# <span id="page-11-3"></span>3.3 구동

장치 구동 중에 다음 권고 사항을 따르십시오.

- 암호를 정기적으로 변경하십시오.
- [보안 로그 \[](#page-120-0)[►](#page-120-0)[절 8.1.15.1, 페이지 121\]](#page-120-0)를 정기적으로 내보내십시오.
- 로그 파일에서 무단 시스템 액세스 및 기타 보안 관련 이벤트 발생 여부를 정기 적으로 확인하십시오.

– 관리 스위치가 있는 매체 변환기(어셈블리 SW 3-3): 제조업체 Belden/ Hirschman에서 "EES 25" 제품의 업데이트를 발표했는지 정기적으로 확인하고, 필요한 경우 펌웨어 업데이트를 수행하십시오.

# <span id="page-12-0"></span>3.4 인터페이스

장치에서 다음과 같은 통신 인터페이스를 사용합니다.

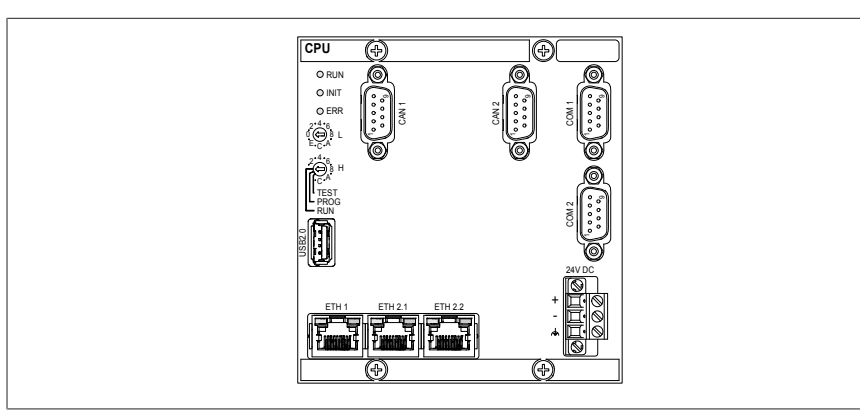

그림 1: CPU 어셈블리 인터페이스

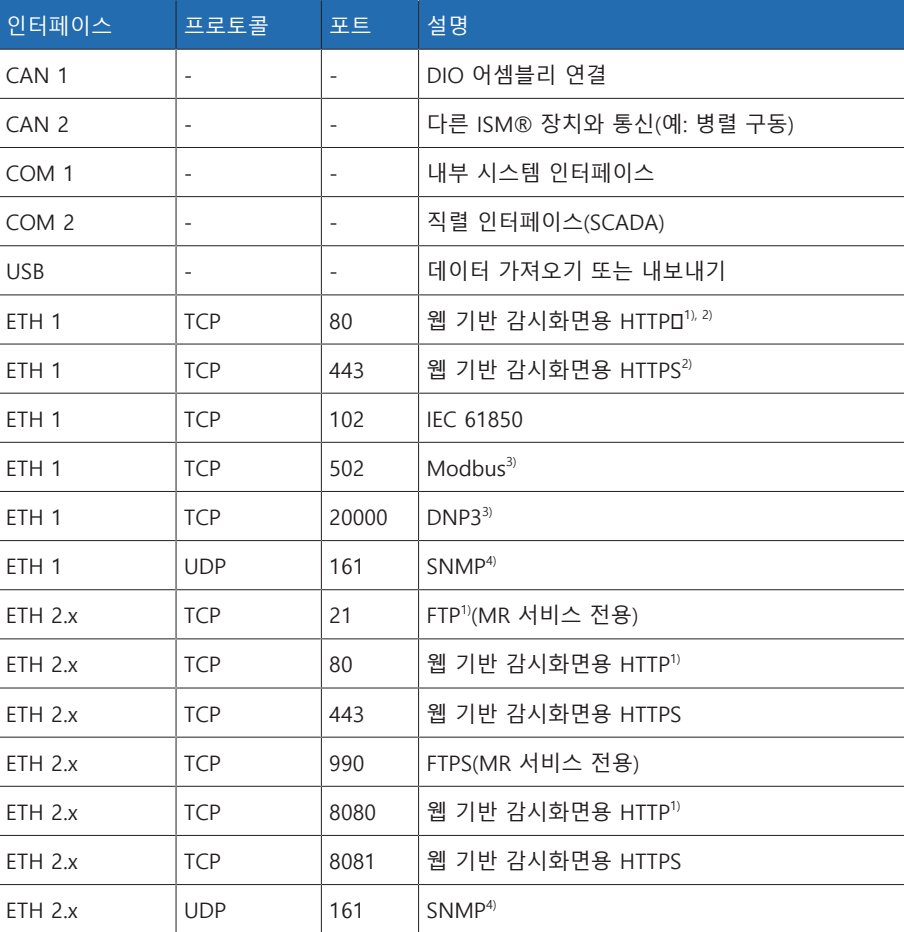

표 4: CPU 어셈블리의 인터페이스 및 열린 포트

 $1$  장치의 SSL 암호화를 활성화하면 포트가 닫힙니다.

2) 파라미터 [감시화면 릴리스 \[](#page-85-1)[►](#page-85-1)[페이지 86\]](#page-85-1)의 설정에 따릅니다.

3) 기본 설정으로, 제어 시스템 프로토콜의 포트를 수정한 경우 설정된 포트만 열려 있습니다.

4) [SNMP 에이전트 \[](#page-84-1)[►](#page-84-1)[페이지 85\]](#page-84-1) 파라미터의 설정에 따릅니다.

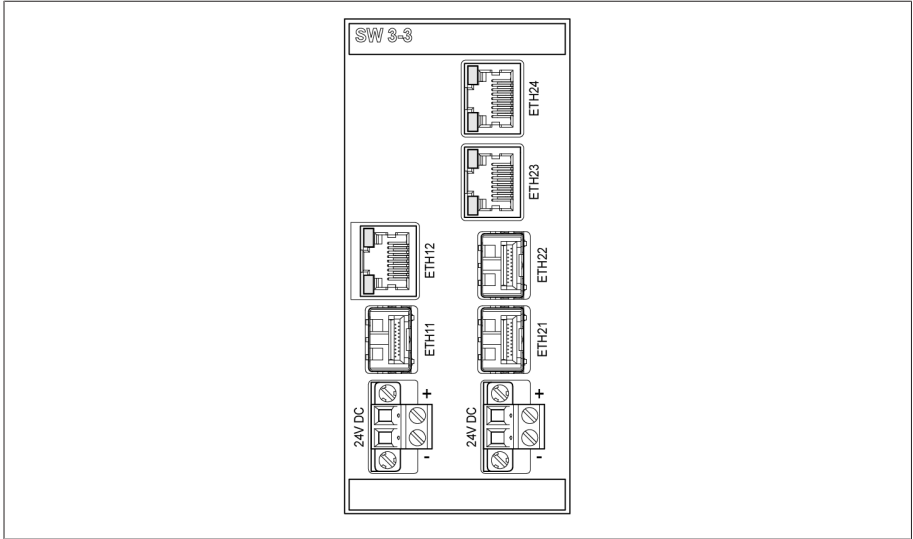

그림 2: 어셈블리 SW 3-3 인터페이스

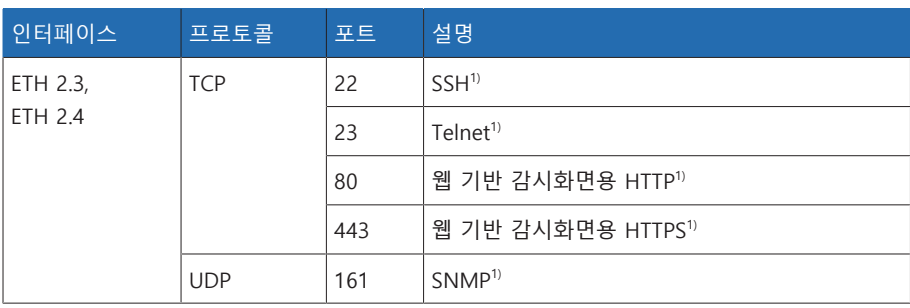

표 5: SW 3-3 어셈블리의 인터페이스 및 열린 포트

 $1$  해당 서비스가 비활성화되는 경우 포트가 닫힙니다. CP-8050 SICAM A8000 CP - 8050 RS-232 X5 SICAM A8000 RS-485 X4 **ETH** X3 RY□ □ ER ETH X2 6 1 2 3 4 5 X1 그림 3: CPU 어셈블리 인터페이스

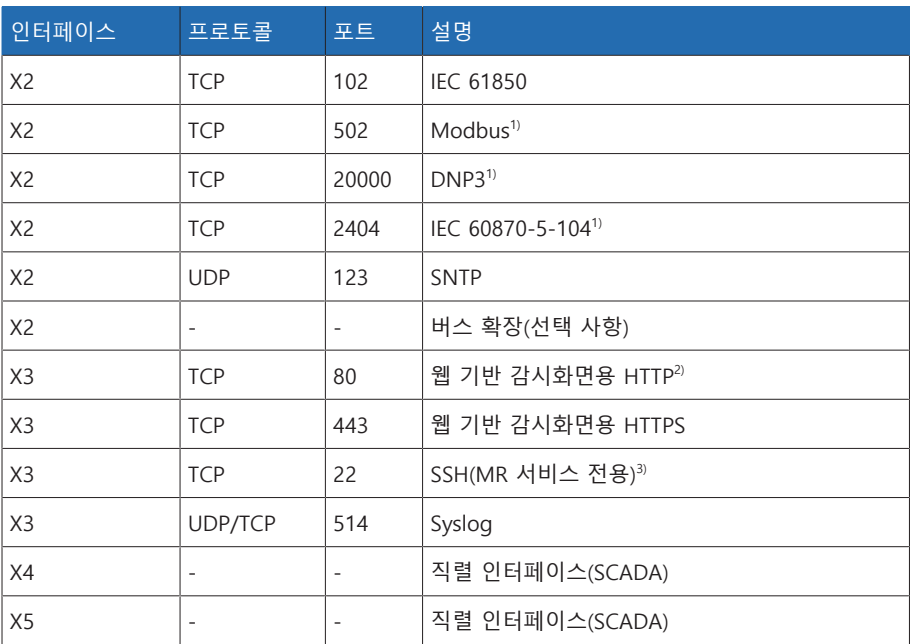

————————————————————<br>표 6: CPU 어셈블리의 인터페이스 및 열린 포트

1) 기본 설정으로, 제어 시스템 프로토콜의 포트를 수정한 경우 설정된 포트만 열려 있습니다.

 $2$ <sup>2</sup> 장치의 SSL 암호화를 활성화하면 포트가 닫힙니다.

 $3$  [서비스 사용자 액세스 \[](#page-82-1)▶[절 8.1.1.3, 페이지 83\]를](#page-82-1) 비활성화하면 포트가 닫힙니 다.

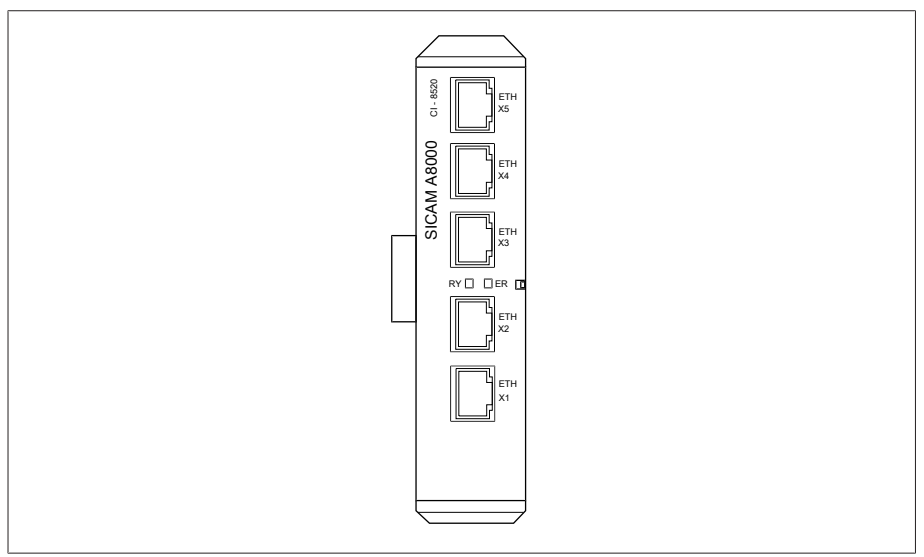

## 그림 4: COM-ETH 어셈블리 인터페이스

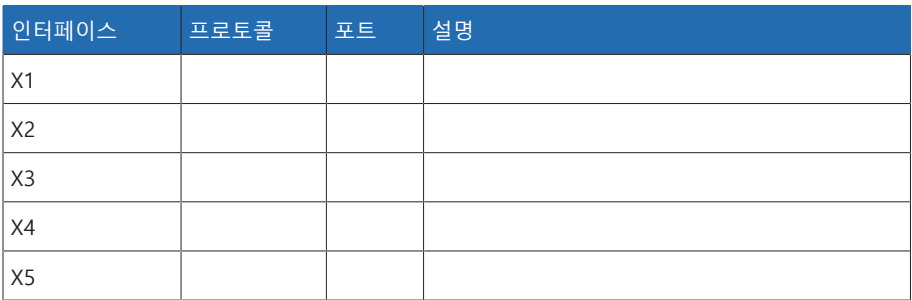

표 7: COM-ETH 어셈블리의 인터페이스 및 열린 포트

# <span id="page-15-0"></span>3.5 암호화 표준

장치는 다음 TLS 버전을 지원합니다.

- TLS 1.0
- TLS 1.1
- TLS 1.2
- TLS 1.3

장치는 다음 암호 그룹을 TLS 보안 연결에 사용합니다.

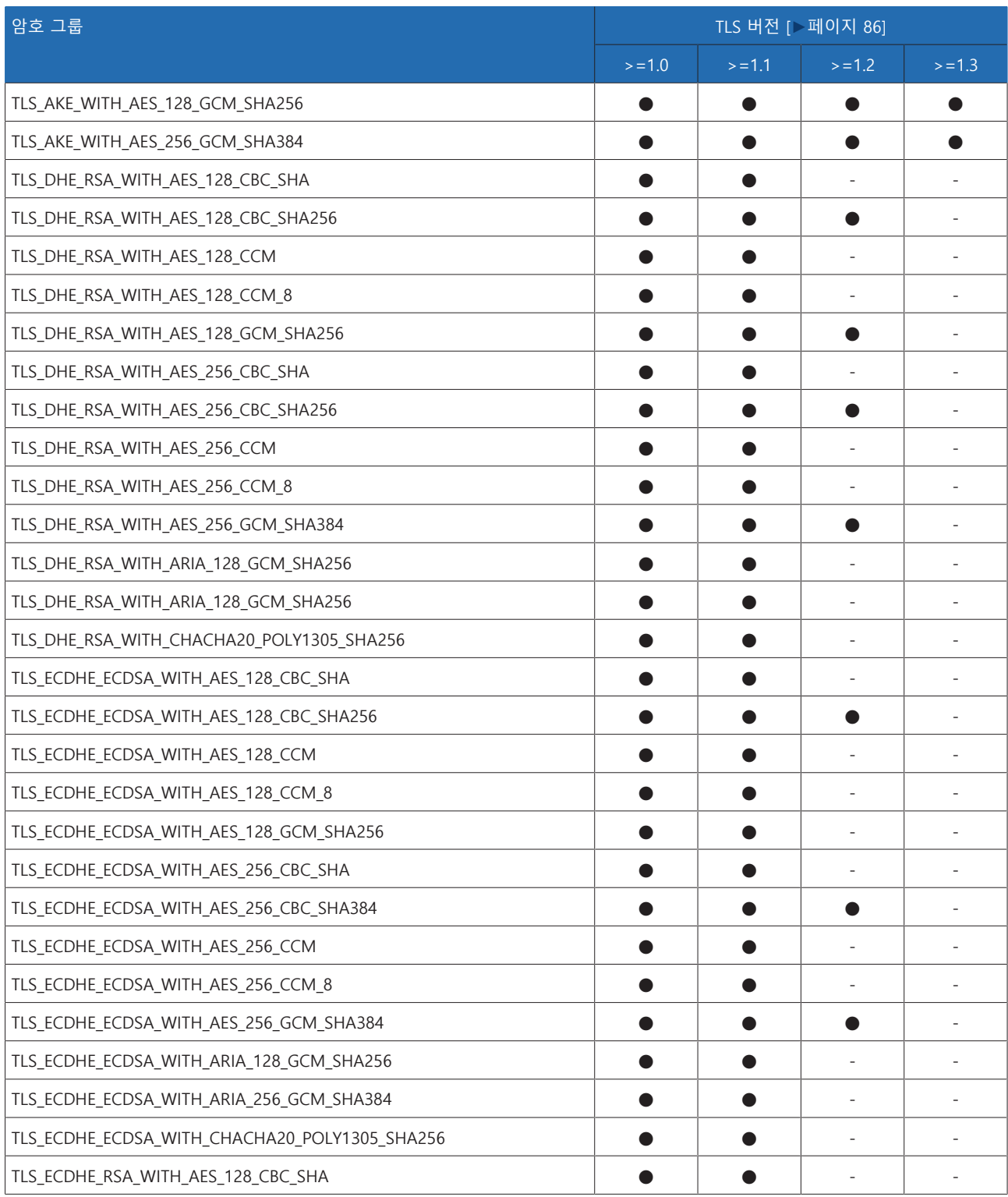

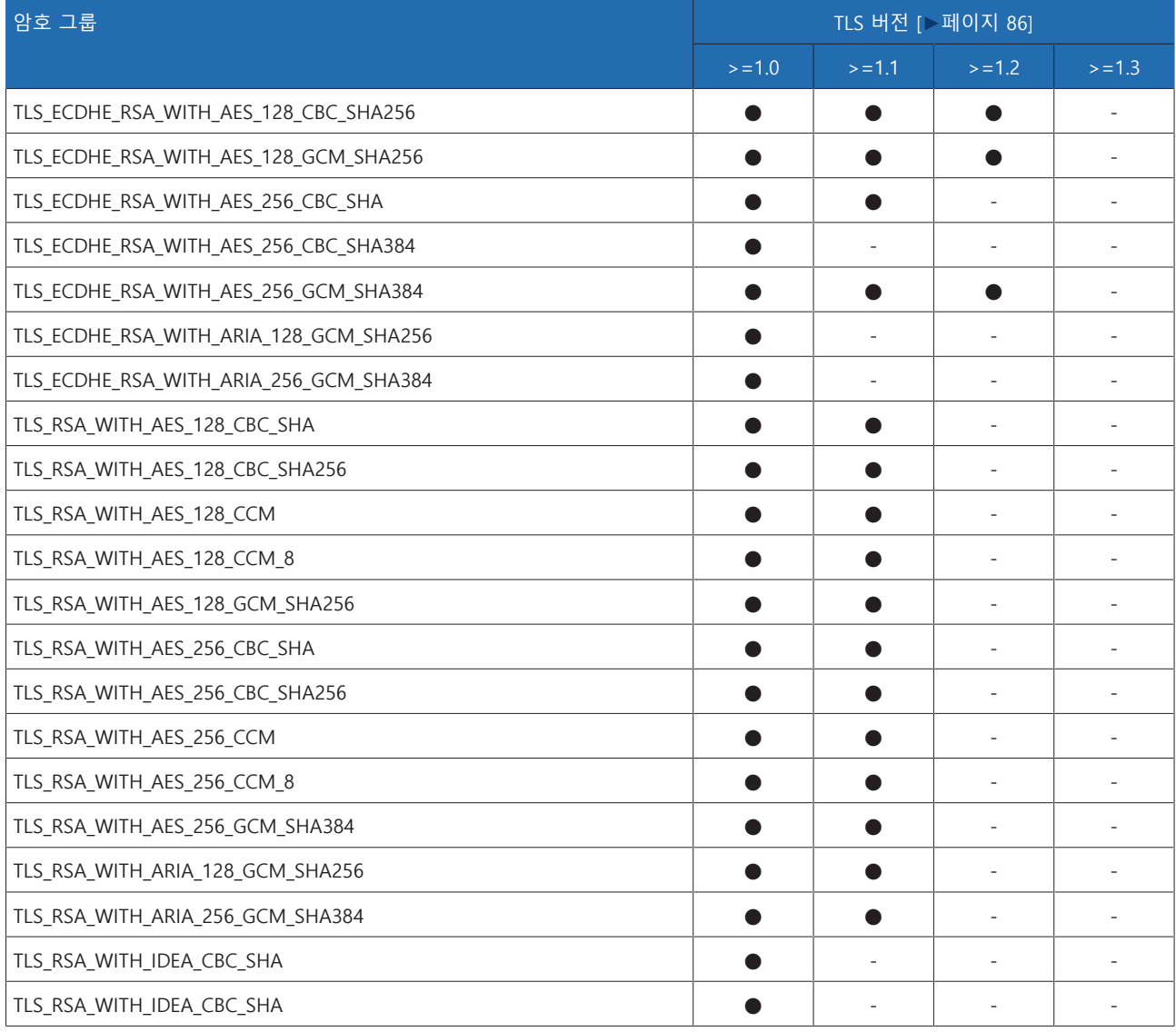

표 8: 암호 그룹 (● = 사용 가능, - = 사용 불가)

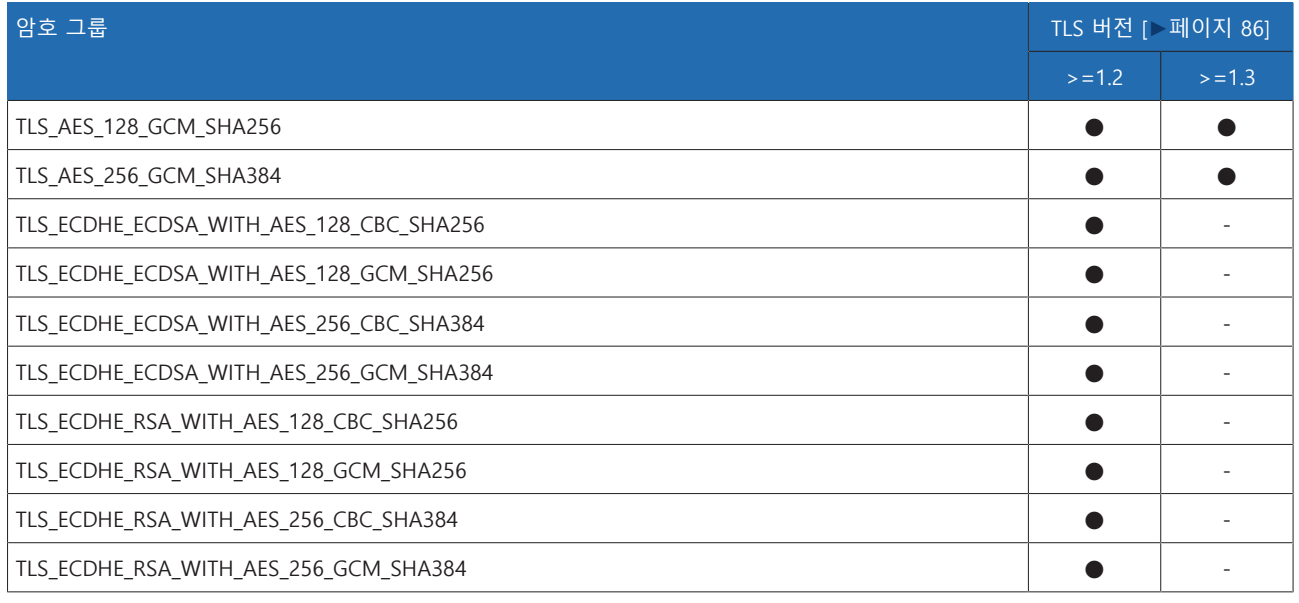

표 9: 암호 그룹 (● = 사용 가능, - = 사용 불가)

장치에서 SHA256 해시 함수를 사용하여 암호를 저장합니다. SW 3-3 어셈블리는 다음과 같은 TLS 버전을 지원합니다. – TLS 1.2 어셈블리는 다음 암호 그룹을 TLS 보안 연결에 사용합니다.

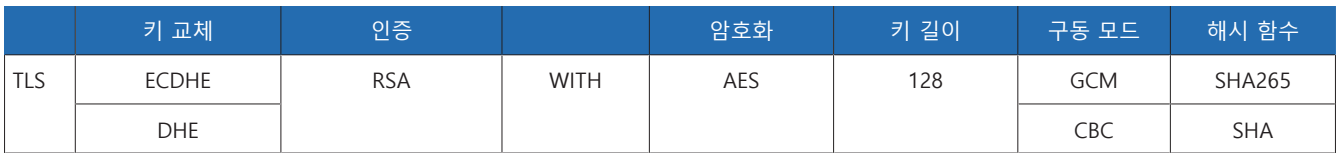

표 10: 암호 그룹

장치에는 독일 연방 정보 보안청의 기술 지침 TR-02102-4호에 따라 다음 암호화 표 준이 사용됩니다.

– 키 계약:

- diffie-hellman-group1-sha1
- diffie-hellman-group14-sha1
- diffie-hellman-group16-sha512
- diffie-hellman-group18-sha512
- diffie-hellman-group-exchange-sha256
- ecdh-sha2-nistp256
- 서버 인증:
	- ssh-rsa
	- rsa-sha2-512
	- rsa-sha2-256
- 암호화 알고리즘:
	- aes128-ctr
	- aes128-gcm@openssh.com
	- chacha20-poly1305@openssh.com
- MAC 보호:
	- hmac-sha1
	- hmac-sha2-256
	- hmac-sha1-etm@openssh.com
	- hmac-sha2-256-etm@openssh.com
- 압축:
	- 없음
	- zlib@openssh.com
	- Zlib

# <span id="page-18-0"></span>**4 제품 설명**

# <span id="page-18-1"></span>4.1 MSENSE® BM 감시 시스템 버전

장치는 다음과 같은 버전으로 제공됩니다.

- MSENSE® BM:
	- 제어 캐비닛의 독립형 버전
- 고객 제어 캐비닛의 통합 솔루션(플러그인 모듈)
- MSENSE® BM 기능이 있는 ETOS®:
	- 제어 캐비닛의 통합 솔루션
	- 고객 제어 캐비닛의 통합 솔루션(플러그인 모듈)

# <span id="page-18-2"></span>4.2 납품 범위

납품 범위에는 다음 품목들이 포함됩니다.

- 제어 캐비닛, MSENSE® BM 부싱 감시 기능 있음
- 모니터링할 각 부싱의 경우(3 또는 6개):
	- 부싱 어댑터
	- 부싱 어댑터 및 부싱 연결 장치용 연결 케이블
	- 부싱 연결 장치
	- 부싱 연결 장치용 패스너 세트
	- 부싱 연결 장치 및 제어 캐비닛용 연결 케이블
- 기술 문서
- 다음 사항에 유의하십시오.
- 수송물이 선적 서류와 일치하는지 확인하십시오.
- 부품은 설치 때까지 건조한 곳에 보관하십시오.

# <span id="page-18-3"></span>4.3 MSENSE® BM-C의 기능 설명

이 제품은 감시 시스템이며, 변압기의 커패시턴스 균등절연 부싱을 감시하는 데 사 용합니다. 이 제품을 사용하여 부싱의 부분 커패시턴스에서 방전을 감지하고 부싱 의 노후 여부를 모니터링할 수 있습니다.

## 커패시턴스 Δ«C1»의 변화

부싱 상태를 평가하기 위해 구동 중에 지속적으로 커패시턴스 Δ«C1»의 변화를 계 산하는 측정 장비가 장착됩니다. ΔC1은 시스템의 2상 간 변화로 계산되며 부싱의 부분 커패시턴스에서 방전에 대한 결론을 제공합니다. 이 방법을 아래 2/3 기준 알 고리즘이라고 합니다. 자세한 내용은 [커패시턴스 감시 구성 \[](#page-143-0)[►](#page-143-0)[절 8.4.1.2, 페이지](#page-143-0) [144\]](#page-143-0) 절을 참고하십시오.

감시 시스템은 구현된 2/3 기준 알고리즘을 사용하여 3상 시스템의 전압 및 기온 변동을 보정함으로써 안정적인 부싱 감시를 가능하게 합니다.

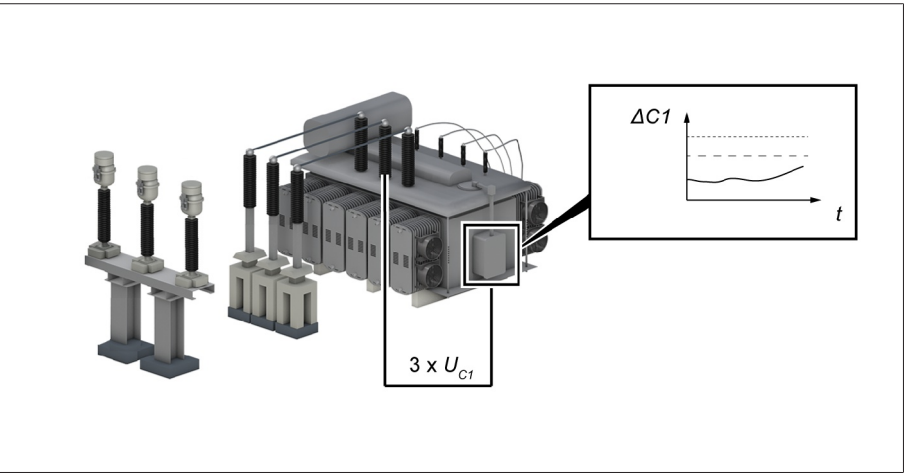

그림 5: 구동 원리

i

2/3 기준 알고리즘을 사용한 부싱 감시는 기준 그리드 전압을 측정할 수 없는 시스 템의 부싱을 감시하기 위해 설계되었습니다. 이를 위해 시스템은 일정한 기준 그리 드 전압을 사용합니다. 위상 사이의 각도는 상수 120°입니다.

기준계 전압이 측정되지 않기 때문에 그리드의 강력한 비대칭이 이벤트의 잘 못된 트리거로 이어질 수 있습니다.

# <span id="page-19-0"></span>4.4 MSENSE® BM-T의 기능 설명

이 제품은 감시 시스템이며, 변압기의 커패시턴스 균등절연 부싱을 감시하는 데 사 용합니다. 이 제품을 사용하여 부싱의 부분 커패시턴스에서 방전을 감지하고 부싱 의 노후 여부를 모니터링할 수 있습니다.

### 커패시턴스 Δ«C1»의 변화

부싱 상태를 평가하기 위해 구동 중에 지속적으로 커패시턴스 Δ«C1»의 변화를 계 산하는 측정 장비가 장착됩니다. ΔC1은 시스템의 2상 간 변화로 계산되며 부싱의 부분 커패시턴스에서 방전에 대한 결론을 제공합니다. 이 방법을 아래 2/3 기준 알 고리즘이라고 합니다. 자세한 내용은 [커패시턴스 감시 구성 \[](#page-143-0)[►](#page-143-0)[절 8.4.1.2, 페이지](#page-143-0) [144\]](#page-143-0) 절을 참고하십시오.

기준 전압을 계속 비교하면 정확도가 증가하고 그리드 내 비대칭의 영향이 제거됩 니다.

### 유전 손실계수 Δtan«δ»의 변화

시스템에서 부싱의 유전 손실계수 Δtan«δ»의 변화를 확인하고 부싱 노화를 감시 할 수 있습니다. 자세한 내용은 [유전 손실계수 감시 구성 \[](#page-145-0)[►](#page-145-0)[절 8.4.1.3, 페이지 146\]](#page-145-0) 절을 참고하십시오.

감시 시스템은 구현된 기준 측정 및 2/3 기준 알고리즘을 사용하여 3상 시스템의 전압 및 기온 변동을 보정함으로써 안정적인 부싱 감시를 가능하게 합니다.

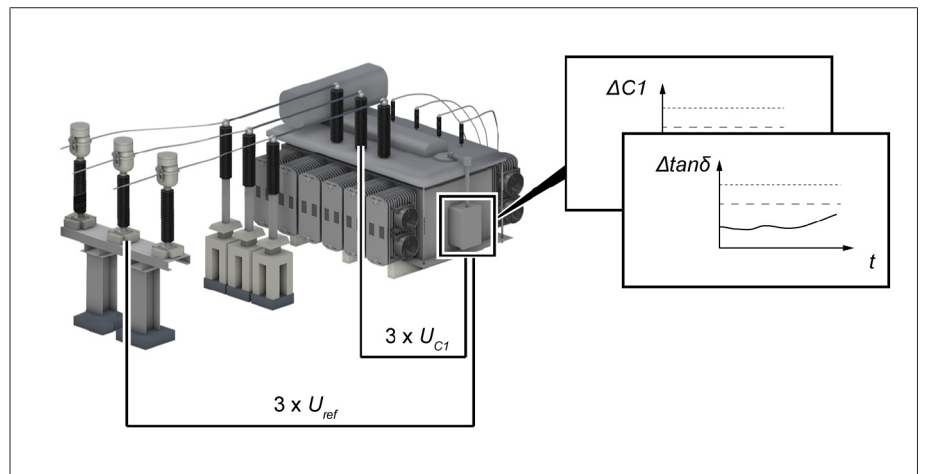

그림 6: 구동 원리("기준 측정" 옵션 포함)

2/3 기준 알고리즘과 기준 전압 측정 U...를 함께 사용한 부싱 감시 방법은 그리드 의 강력한 비대칭이 이벤트의 잘못된 트리거로 이어질 수 있는 시스템의 부싱을 감 시하는 데 사용됩니다. 이를 보정하기 위해 시스템은 기준 전압 측정 Uref를 수행합 니다.

# <span id="page-20-0"></span>4.5 성능 특징부싱 감시

MSENSE® BM 감시 시스템은 변압기 부싱을 감시하며, 특징은 다음과 같습니다. - 전압 수준 «U»<sub>m</sub> = 66~420kV(요청 시 다른 전압 범위 이용 가능)의 오일 함침지 부싱(OIP)과 수지 함침지 부싱(RIP) 감시

- 선택 사항: 부싱 6개 감시, 부싱 3개가 한 세트(필드 1, 필드 2) 구성
- 커패시턴스 측정을 통한 온라인 부싱 감시
	- 커패시턴스 «C1»의 변화 감시
	- 온도 변동 보정
	- 날씨 영향 보정
	- 전압 변동 보정
- BM-T 옵션만 해당 그리드 비대칭 보정(활성 기준계 측정의 경우에만)
- BM-T 옵션만 해당 유전 손실계수 측정을 사용한 온라인 부싱 감시(기준 전압 측정)
	- 유전 손실계수 tan«δ»의 변화 감시 기능이 있는 3상 기준계(예: 계기용 변압 기)
	- 측정값 및 계산값 표시
	- 디지털 입력을 통한 상태 메시지
	- 웹 기반 감시화면
	- SCADA
		- IEC 60870-5-101
		- IEC 60870-5-103
		- IEC 60870-5-104
		- IEC 61850(에디션 1 및 에디션 2)
		- Modbus(RTU, TCP, ASCII)
		- DNP3

# <span id="page-21-0"></span>4.6 구동 모드

### 로컬 모드(로컬)

로컬 모드에서는 장치의 구동 제어를 사용하여 항목을 생성하고 명령을 입력할 수 있습니다. 입력 또는 제어 시스템을 사용하여 항목을 생성하거나 명령을 입력할 수 없습니다.

# 원격 모드(원격)

원격 구동 모드에서는 [원격 동작 \[](#page-81-3)[►](#page-81-3)[페이지 82\]](#page-81-3) 파라미터의 설정에 따라 디지털 입력 또는 제어 시스템을 사용하여 항목을 생성하고 명령을 수행할 수 있습니다. <span id="page-22-0"></span>4.7 설계

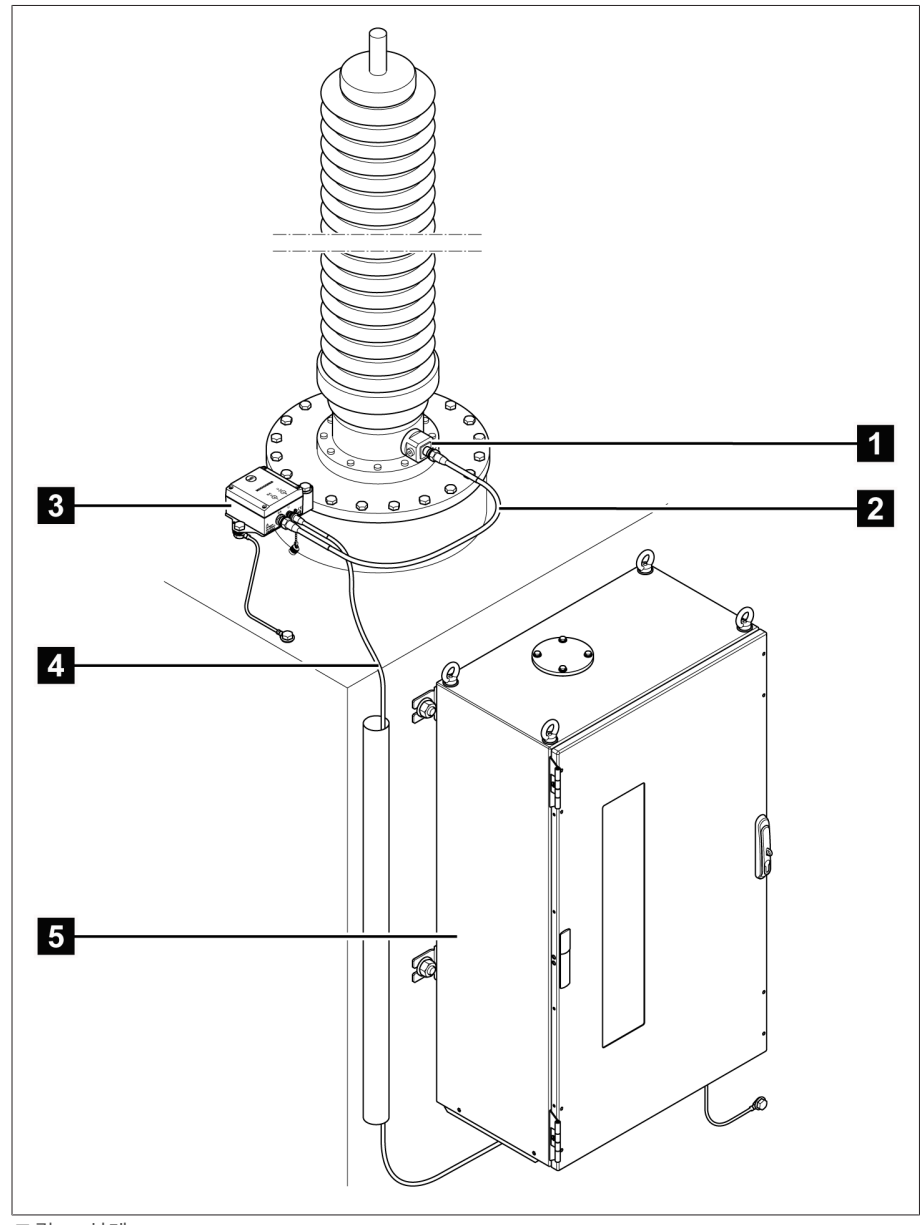

전체 시스템은 다음과 같은 하위 어셈블리를 포함합니다:

### 그림 7: 설계

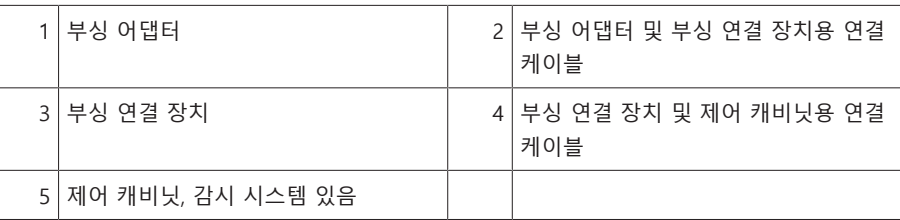

# 4.7.1 부싱 어댑터와 부싱 연결 장치

<span id="page-22-1"></span>부싱 어댑터는 부싱 시험 탭에서 측정 전압을 인출하는 데 사용됩니다. 다운스트림 부싱 연결 장치는 측정 전압을 조정하는 데 사용됩니다. 두 가지 구성 요소는 모두 지정한 순서에 따라 감시할 수 있도록 부싱에 맞춰 조정되며, 해당 부싱에서만 사 용할 수 있습니다.

### 다음 구성 요소가 사용됩니다. – 부싱 어댑터 (A001...A010)

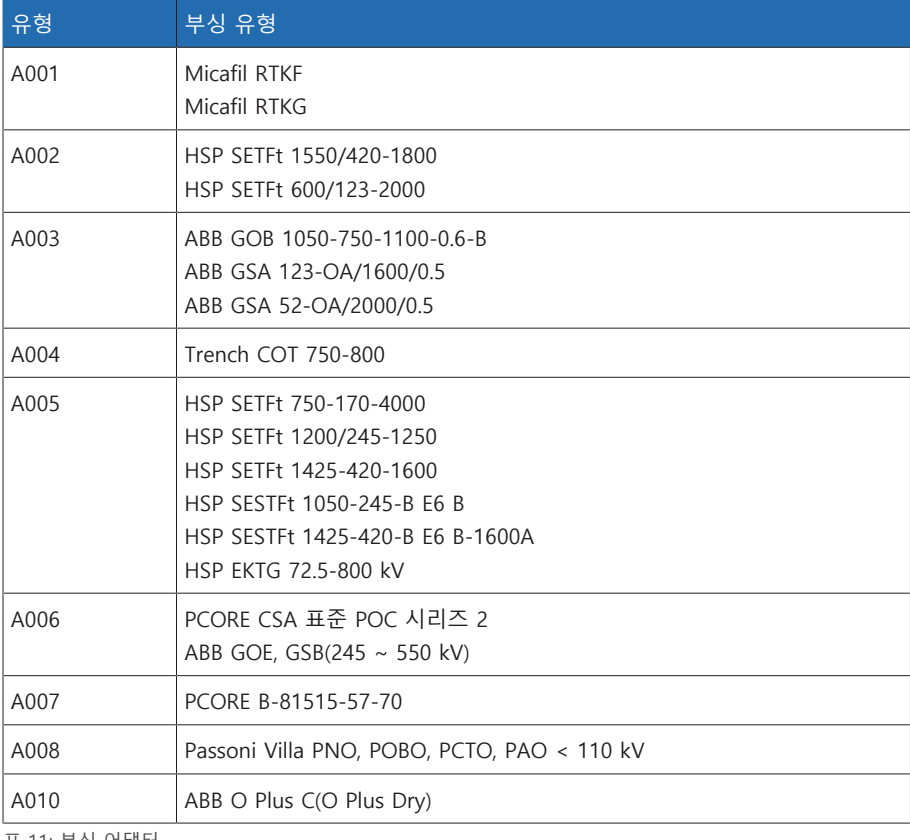

표 11: 부싱 어댑터

– C002: 부싱 연결 장치

# 4.7.2 제어 캐비닛

<span id="page-23-0"></span>제어 캐비닛에는 부싱 감시를 위한 제어 시스템과 다양한 디스플레이 요소 및 구동 제어가 포함됩니다. MSENSE® BM 제품은 모듈식 시스템입니다. 주문에 따라 시스 템에는 다양한 구성품이 포함됩니다. 정확한 설계는 제공된 결선도에서 찾을 수 있 습니다.

# <span id="page-23-1"></span>4.7.3 ISM® 어셈블리

# 4.7.3.1 전원 공급 장치 QS3.241

PULS DIMENSION QS3.241 어셈블리는 ISM® 어셈블리에 전력을 공급합니다.

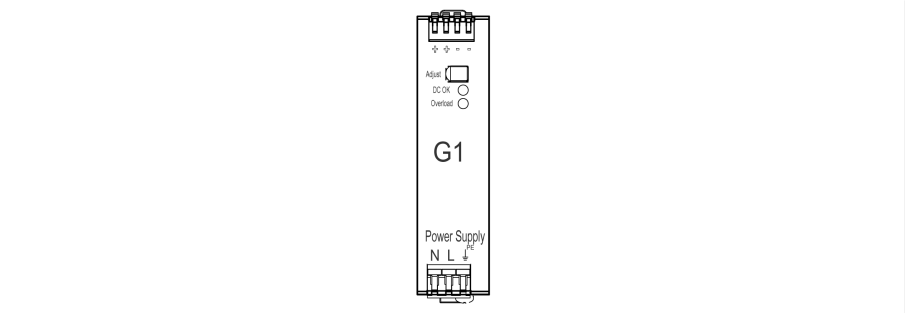

그림 8: PULS DIMENSION QS3.241 어셈블리

# 4.7.3.2 전원 공급 장치 CP5.241

PULS DIMENSION CP5.241 어셈블리는 ISM® 어셈블리에 전력을 공급합니다.

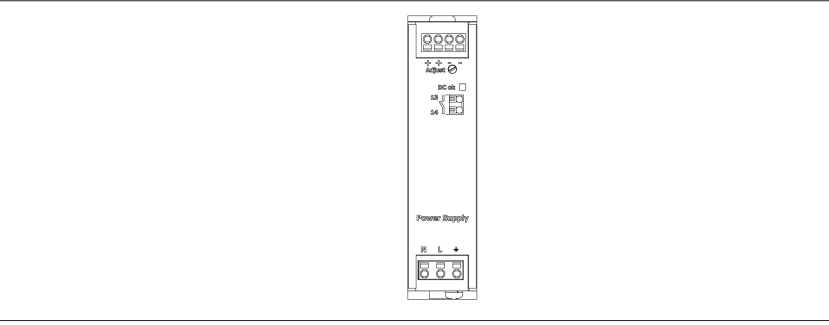

그림 9: PULS DIMENSION CP5.241 어셈블리

### 4.7.3.3 전원 공급 장치 PS

PS 어셈블리에는 ISM® 어셈블리에 전력을 공급하는 전원 장치가 포함되어 있습니 다. «RY» LED는 어셈블리가 구동할 준비가 되었다는 신호를 보냅니다.

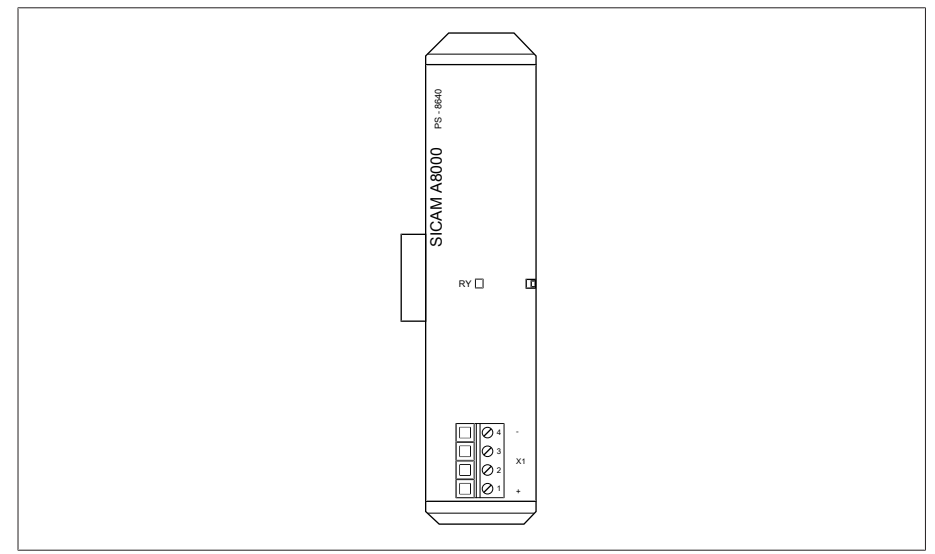

그림 10: PS 어셈블리

## 4.7.3.4 CPU(중앙 처리 장치) I

 CPU I 이 장치는 중앙 처리 장치입니다. 다음 인터페이스가 포함되어 있습니다. – 내부 시스템 인터페이스 RS232(COM1)

- 직렬 인터페이스 RS232/485(COM2)
- 3개의 이더넷(ETH1, ETH 2.1, ETH 2.2)
- USB(USB 2.0)
- 2개의 CAN 버스(CAN 1, CAN 2)

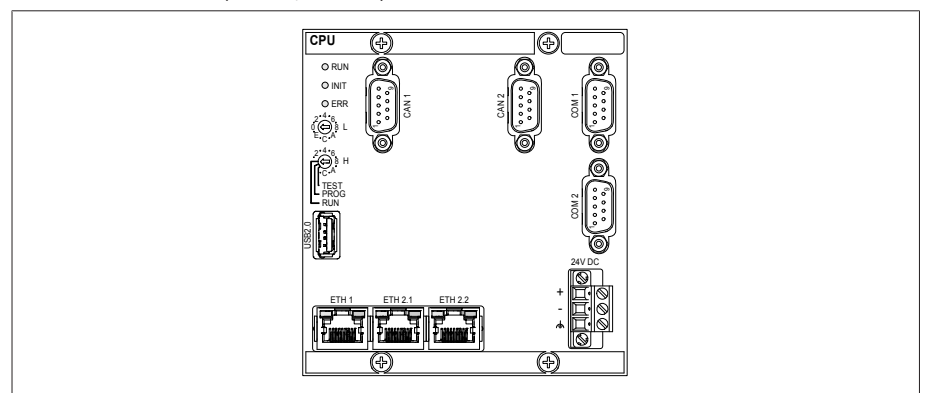

그림 11: CPU I 어셈블리

# 4.7.3.5 CPU(중앙 처리 장치)

CPU 어셈블리는 장치의 중앙 처리 장치입니다. 다음 인터페이스가 포함되어 있습 니다.

- 직렬 인터페이스 RS485/422(전기적으로 분리됨, X4)
- 내부 시스템 인터페이스 RS232 (X5)
- 이더넷 10/100Mbps 2개(전기적으로 분리됨, X2, X3)

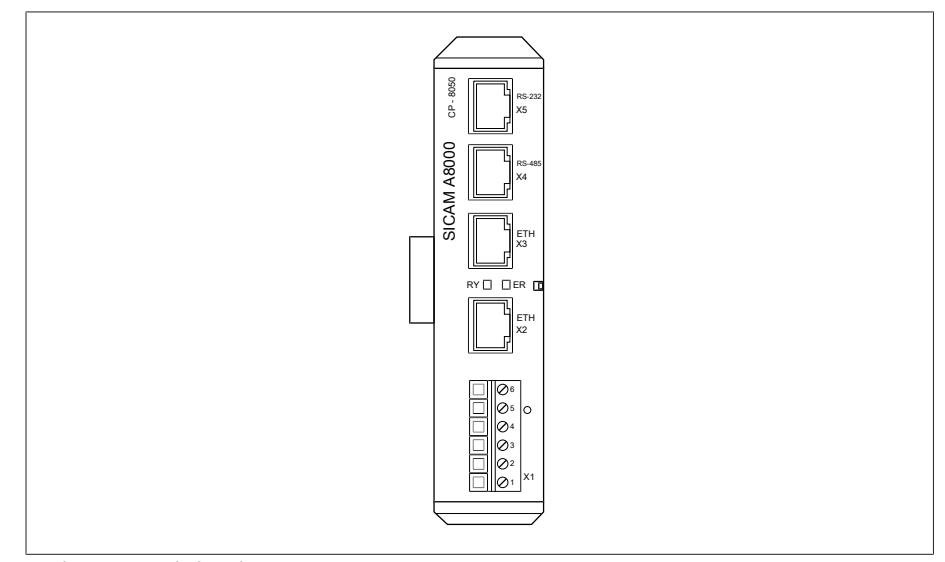

그림 12: CPU 어셈블리

## 4.7.3.6 전압 측정

UI 5-3 어셈블리는 3상 전압 측정에 사용됩니다.

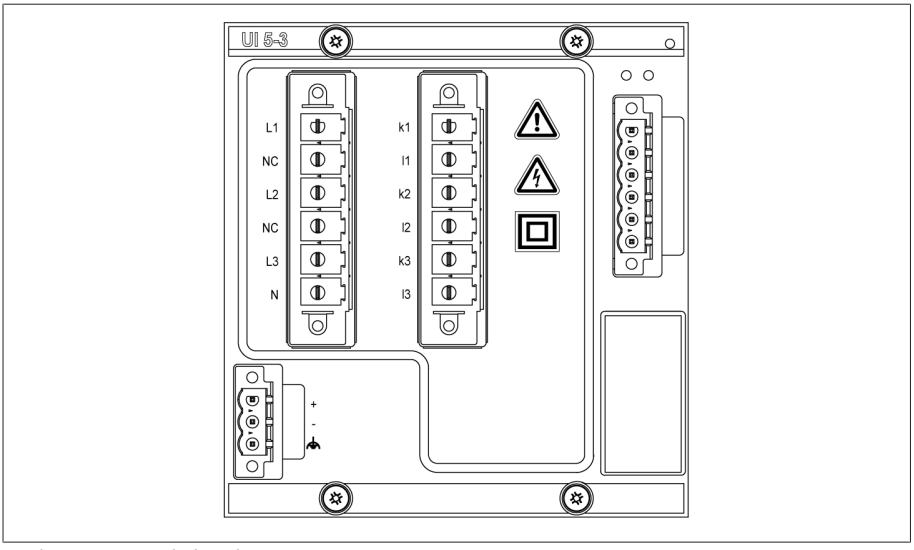

그림 13: UI 5-3 어셈블리

## 4.7.3.7 전압 측정 U 3

U3 어셈블리는 3상 전압 측정에 사용됩니다. «RY» LED는 어셈블리가 구동할 준비 가 되었다는 신호를 보냅니다.

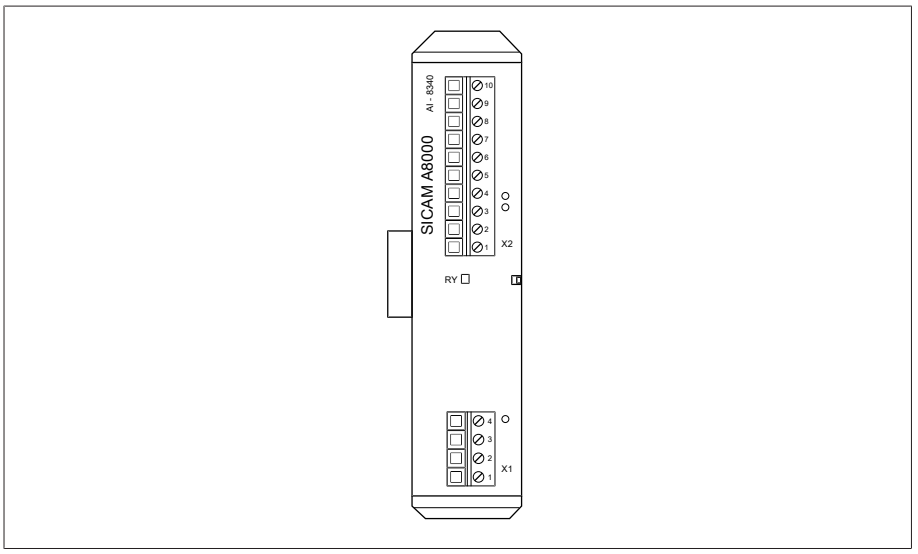

그림 14: U 3 어셈블리

## 4.7.3.8 전류 측정 I 3

I 3 어셈블리는 3상 전압 및 전류 측정에 사용됩니다. «RY» LED는 어셈블리가 구동 할 준비가 되었다는 신호를 보냅니다.

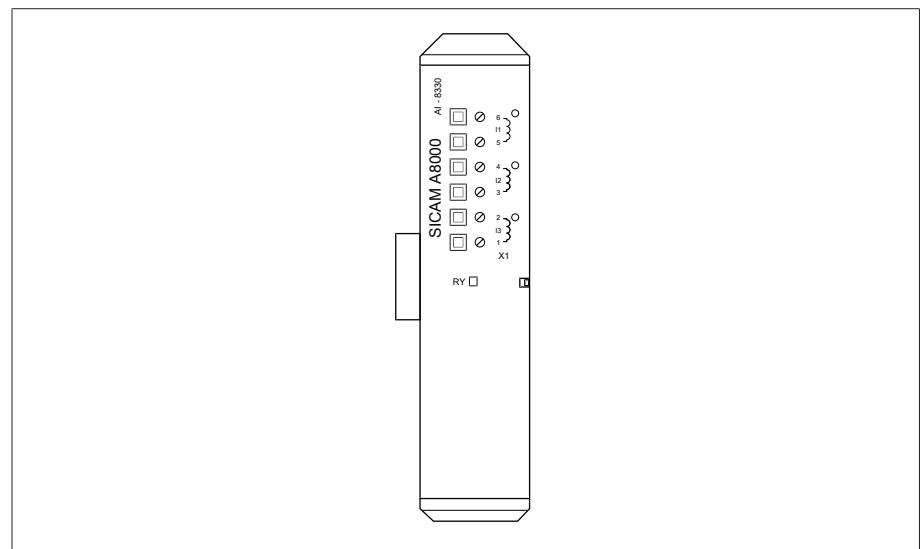

그림 15: I 3 어셈블리

# 4.7.3.9 DIO 28-15 디지털 입력 및 출력

 DIO 28-15 어셈블리는 28개 입력과 15개 출력(6개의 N/O 접점, 9개의 변환 접점) 사용이 가능합니다.

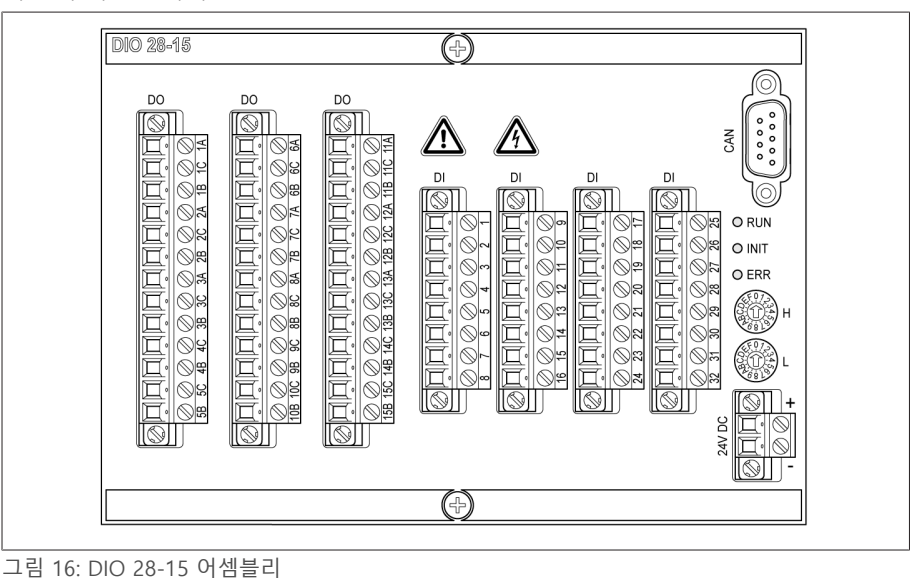

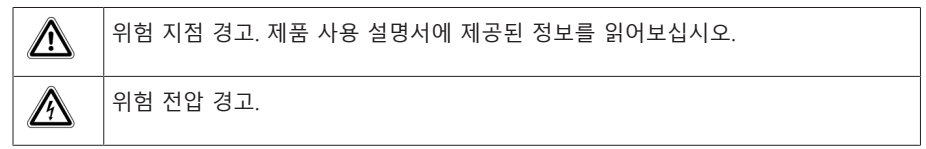

표 12: 어셈블리의 안전 관련 기호

# 4.7.3.10 디지털 입력 DI 16-24 V

DI 16-24V 어셈블리에는 공칭 전압이 24V DC인 디지털 입력이 16개 있습니다. «RY» LED는 어셈블리가 구동할 준비가 되었다는 신호를 보냅니다.

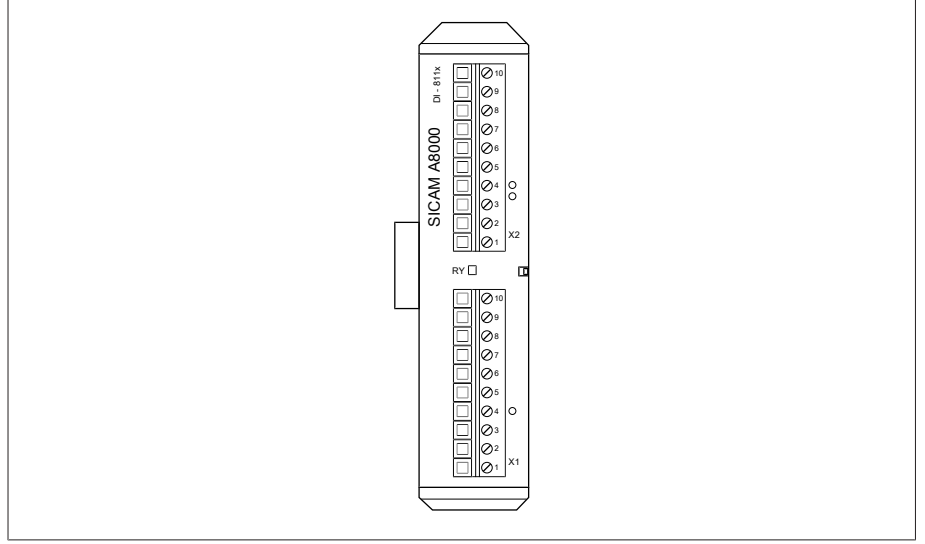

그림 17: DI 16-24V 어셈블리

# 4.7.3.11 디지털 입력 DI 16-48 V

DI 16-48V 어셈블리에는 공칭 전압이 48V DC인 디지털 입력이 16개 있습니다. «RY» LED는 어셈블리가 구동할 준비가 되었다는 신호를 보냅니다.

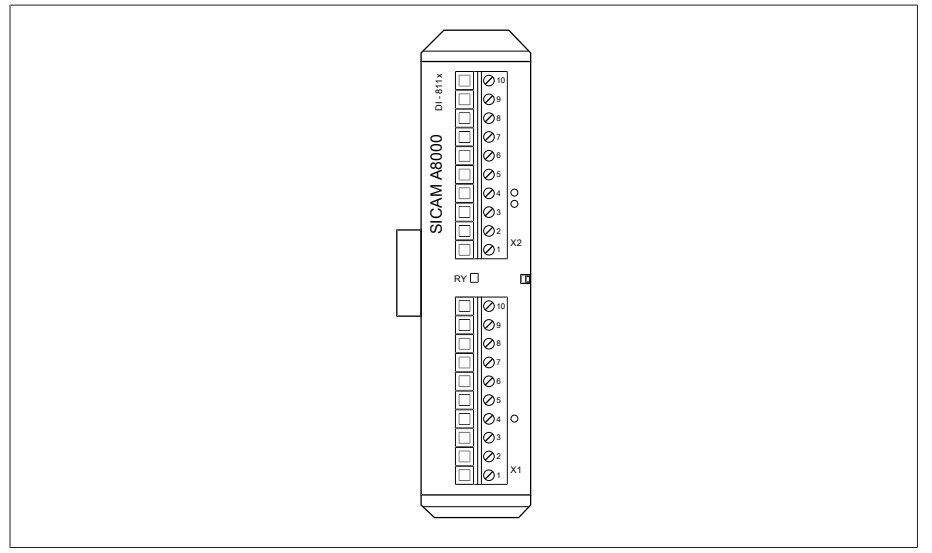

그림 18: DI 16-48V 어셈블리

## 4.7.3.12 디지털 입력 DI 16-110 V

DI 16-110V 어셈블리에는 공칭 전압이 110V DC인 디지털 입력이 16개 있습니다. «RY» LED는 어셈블리가 구동할 준비가 되었다는 신호를 보냅니다.

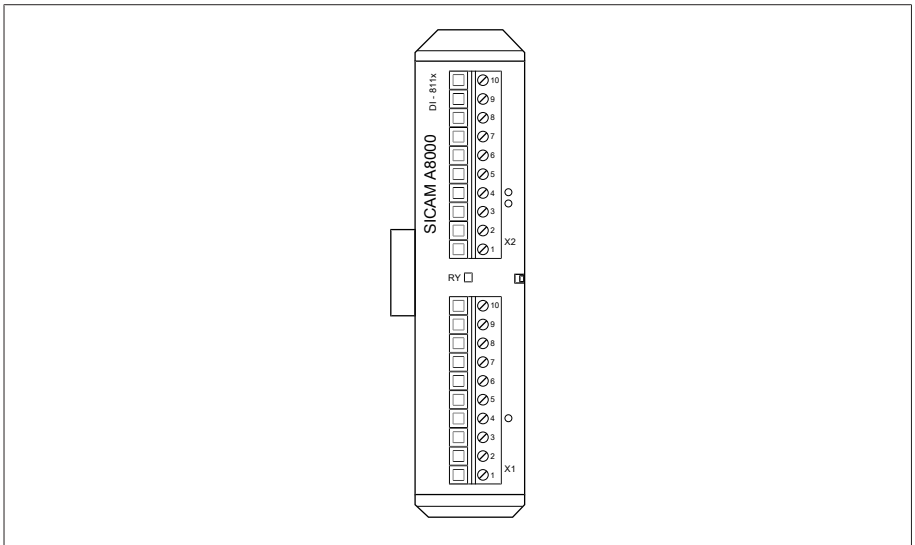

그림 19: DI 16-110V 어셈블리

# 4.7.3.13 디지털 입력 DI 16-220 V

DI 16-220V 어셈블리에는 공칭 전압이 220V DC인 디지털 입력이 16개 있습니다. «RY» LED는 어셈블리가 구동할 준비가 되었다는 신호를 보냅니다.

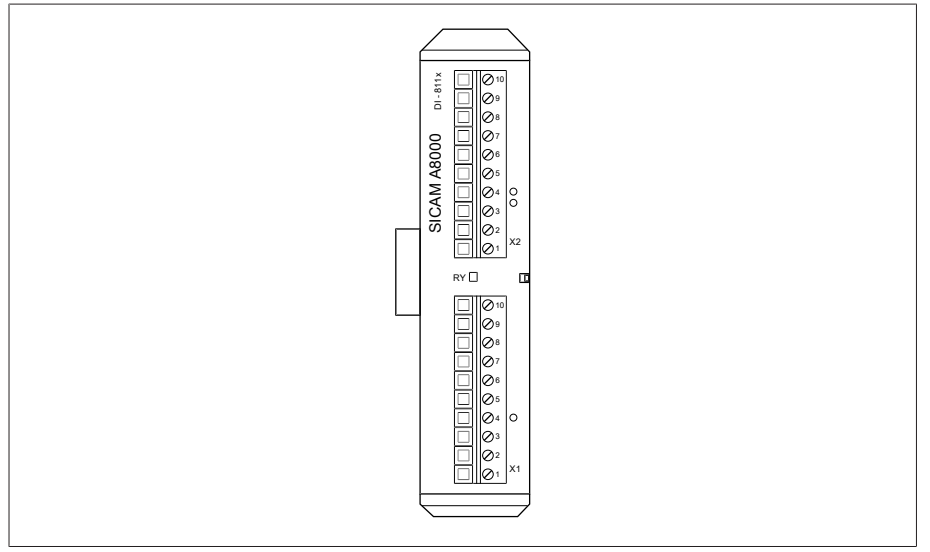

그림 20: DI 16-220V 어셈블리

## 4.7.3.14 디지털 출력 DO 8

DO 8 어셈블리는 8개의 디지털 출력(계전기)을 제공합니다. «RY» LED는 어셈블리 가 구동할 준비가 되었다는 신호를 보냅니다.

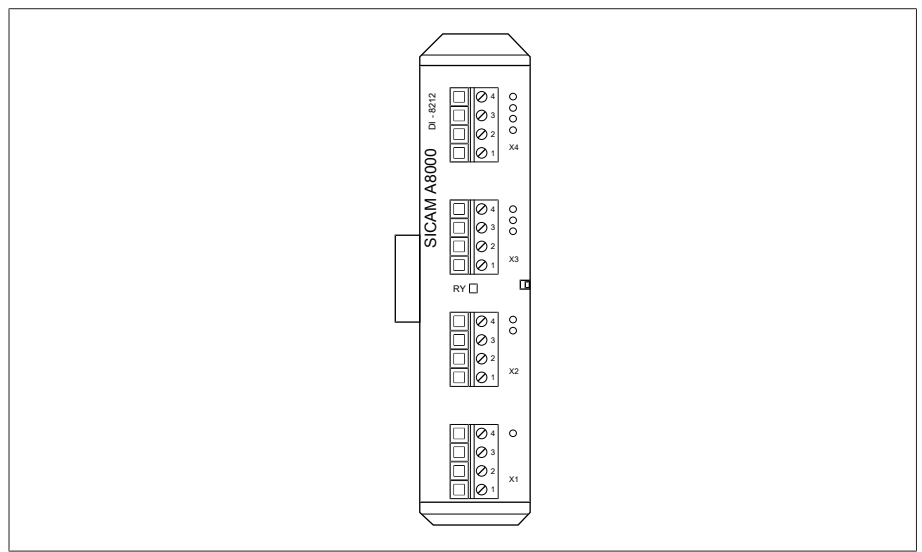

그림 21: DO 8 어셈블리

# 4.7.3.15 아날로그 출력 AO 4

AO 4 어셈블리는 측정값 출력을 위한 4개의 아날로그 출력을 제공합니다 (0/4~20 mA, 0~10 V). «RY» LED는 어셈블리가 구동할 준비가 되었다는 신호를 보 냅니다.

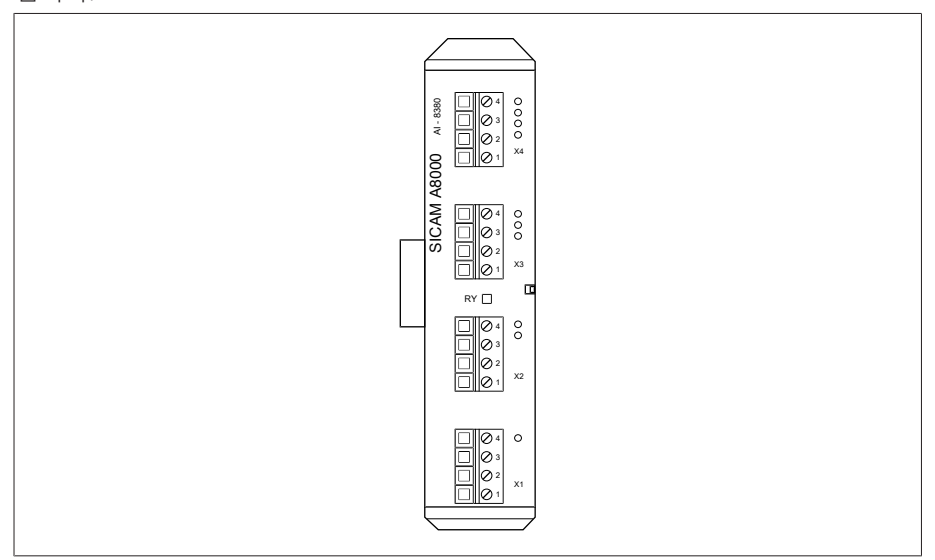

그림 22: AO 4 어셈블리

## 4.7.3.16 아날로그 입력 AI 4-T

AI 4-T 어셈블리는 온도 측정을 위한 4개의 아날로그 입력을 제공합니다(PT100, PT1000). «RY» LED는 어셈블리가 구동할 준비가 되었다는 신호를 보냅니다.

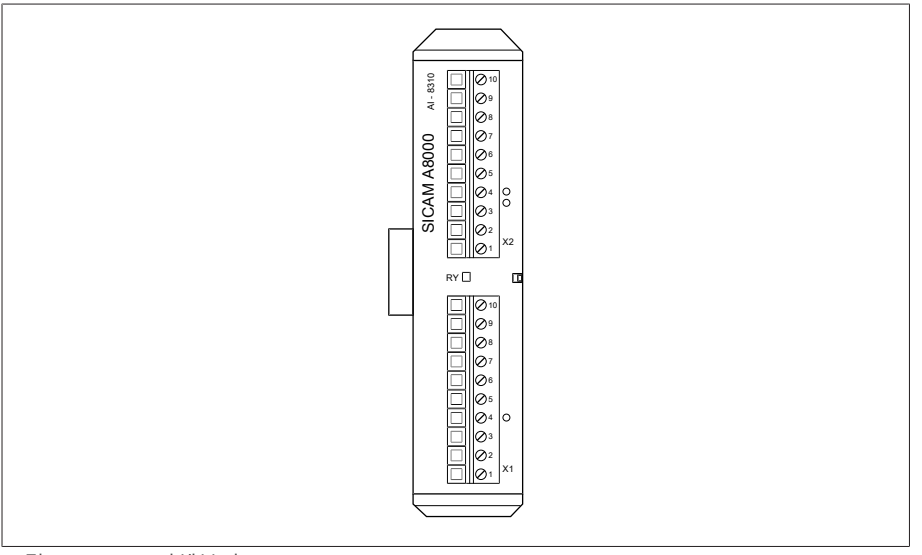

그림 23: AI 4-T 어셈블리

## 4.7.3.17 아날로그 입력 AI 4

AI 4 어셈블리는 아날로그 센서의 전류(0/4~20 mA) 측정 또는 전압(0~10 V) 측정 을 위한 4개의 아날로그 입력을 제공합니다. «RY» LED는 어셈블리가 구동할 준비 가 되었다는 신호를 보냅니다.

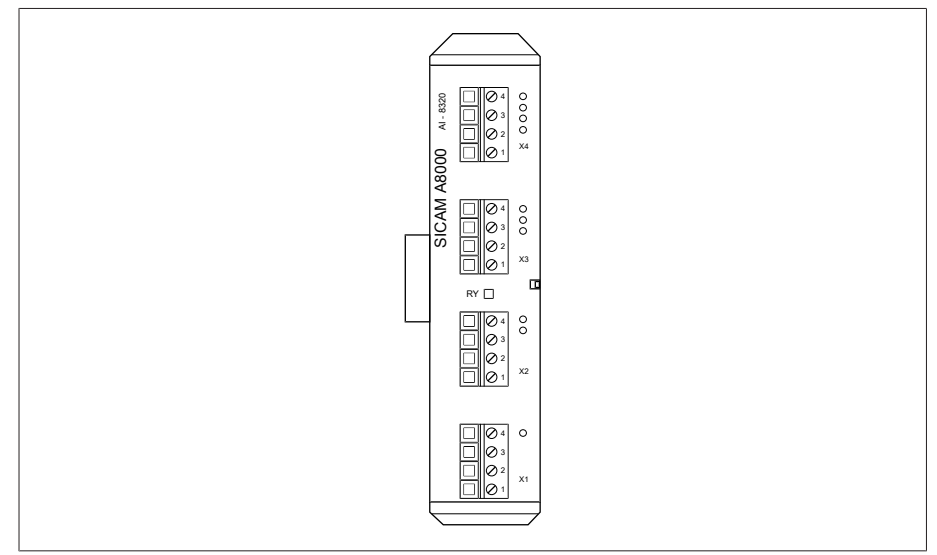

그림 24: AI 4 어셈블리

## 4.7.3.18 시스템 네트워킹 MC 2-2

i

 MC 2-2 어셈블리는 2개의 전기 연결(RJ45)을 하나의 광섬유 케이블 연결로 각각 변환하는 매체 변환기입니다. 각각은 독립적으로 변환됩니다. 다음의 인터페이스 가 이용 가능합니다.

- 2개의 RJ45(ETH12, ETH22)
- 2개의 Duplex-LC(SFP 모듈) (ETH11, ETH21)

매체 변환기는 네트워크에 투명하도록 설계되었으며 고유 IP 주소가 없습니 다.

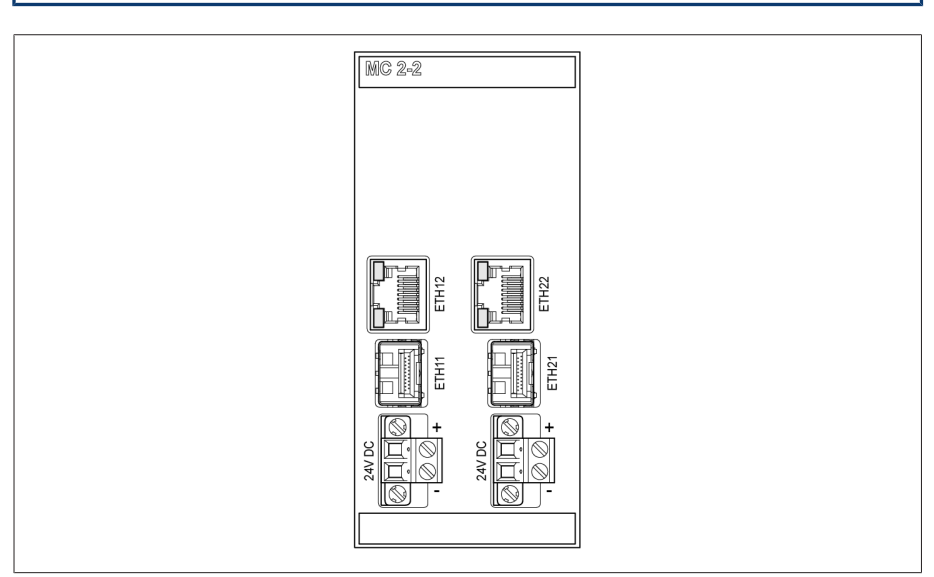

그림 25: MC 2-2 어셈블리

### 4.7.3.19 시스템 네트워킹 SW 3-3

어셈블리 SW 3-3은 관리 스위치가 있는 매체 변환기입니다. 두 개의 독립적인 기 능을 결합하고 다음 인터페이스를 제공합니다.

- 매체 변환기는 전기적 연결(RJ45)을 광섬유 케이블 연결로 변환합니다.
	- RJ45(ETH12)
	- Duplex-LC(SFP 모듈)(ETH11)
- 중복 기능이 포함된 관리 스위치(PRP 또는 RSTP)
	- 2개의 RJ45(ETH23, ETH24), 장치 내부 연결
- 2개의 Duplex-LC(SFP 모듈)(ETH21, ETH22), 중복 연결 다음의 중복 기능은 주문에 따라 사용할 수 있습니다.
- [PRP](#page-195-1)(표준 설정)
- [RSTP](#page-195-2)
- 

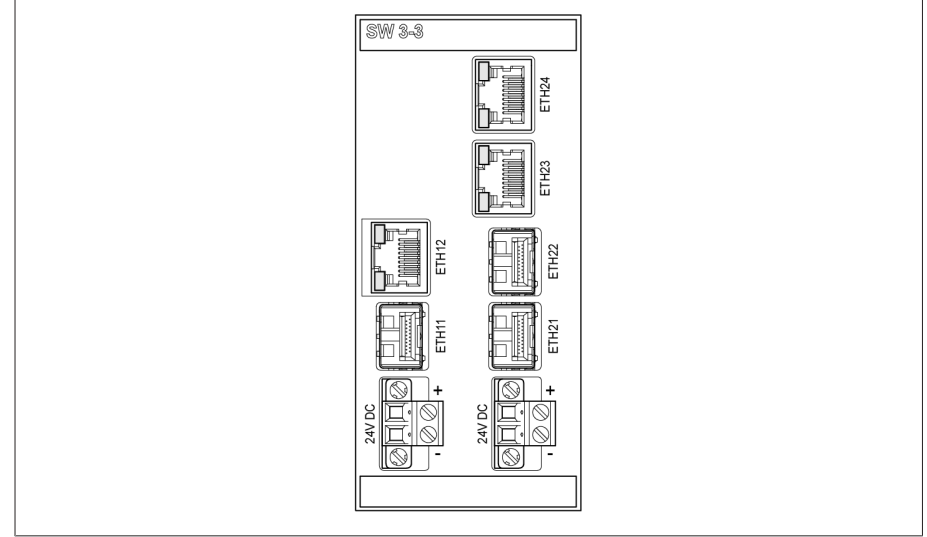

그림 26: SW 3-3 어셈블리

# 4.7.3.20 시스템 네트워킹 BEM1/BES1

BEM 1(마스터) 및 BES 1(슬레이브)는 추가 어셈블리가 있는 추가 버스바 하나로 시 스템을 확장하는 데 사용되는 버스 확장 모듈입니다. 데이터는 광섬유 케이블을 통 해 전송됩니다. BES 1 어셈블리에는 추가 버스바에 전압을 공급하는 연결이 있습니 다.

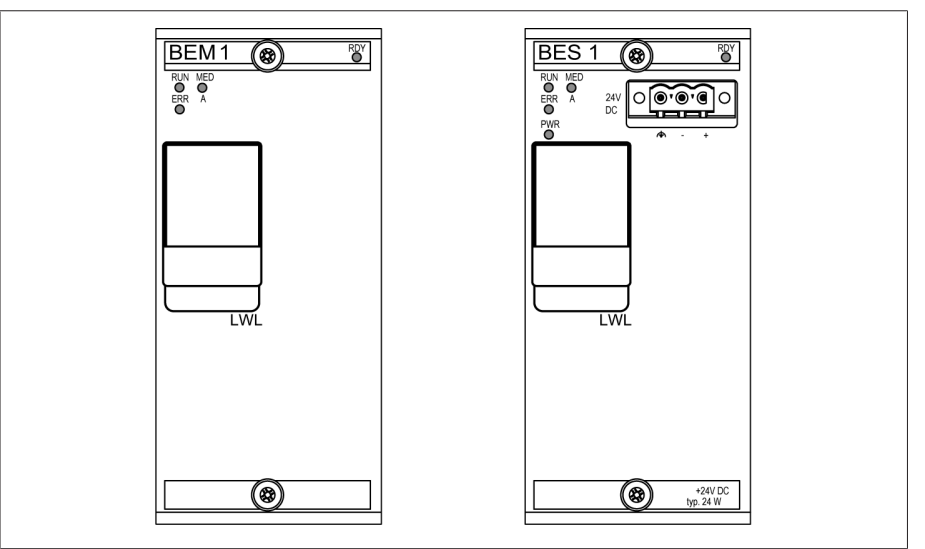

그림 27: 어셈블리 BEM 1 및 BES 1

## 4.7.3.21 시스템 네트워킹 COM-ETH COM-ETH 어셈블리는 5개의 이더넷 인터페이스를 제공합니다.

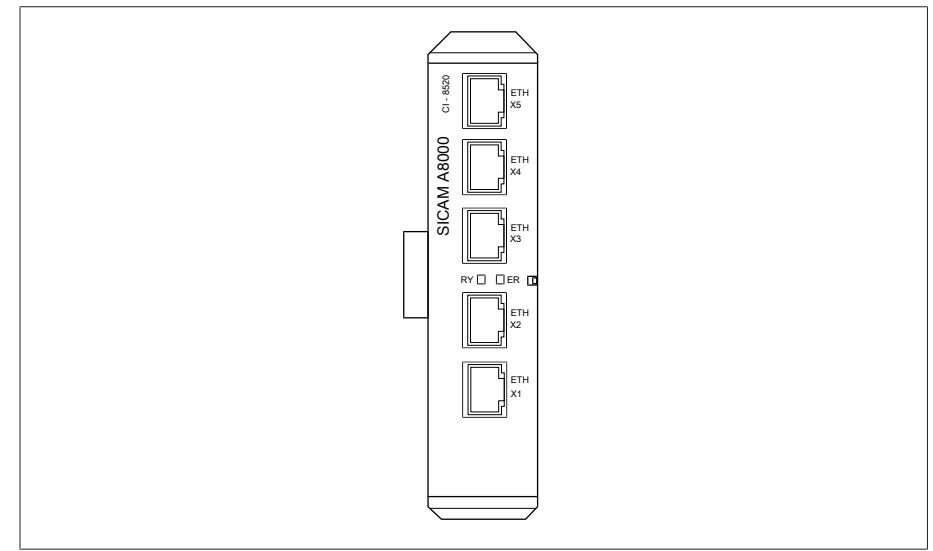

그림 28: COM-ETH 어셈블리

# <span id="page-34-0"></span>4.8 구동 개념

웹 기반 ISM™ 직관 제어 인터페이스 감시화면을 사용하여 PC를 통해 장치를 구동 할 수 있습니다.

## 사용자 권한 및 사용자 역할

장치에는 권한 시스템 및 역할 시스템이 구비되어 있습니다. 따라서 장치 설정 또 는 이벤트에 대한 디스플레이 및 액세스 권한은 사용자가 직접 제어할 수 있습니 다.

권한 시스템과 역할 시스템을 구성하여 요구 사항을 충족할 수 있습니다. 사용자 권한 및 사용자 역할에 대한 자세한 사항은 [사용자 관리 \[](#page-113-0)[►](#page-113-0)[절 8.1.12, 페이지 114\]](#page-113-0) 절에서 확인할 수 있습니다.

필요한 사용자 권한이 있는 경우에만 장치 설정 또는 파라미터를 수정할 수 있 습니다.

#### 로그인, 로그오프 및

장치 설정 및 파라미터에 대한 액세스 권한 제어는 사용자 기반으로 이루어집니다. 여러 사용자가 동시에 로그인하고(예: 감시화면을 통해) 장치에 액세스할 수 있습 니다.

사용자로 로그인하려면 다음과 같이 진행하십시오: 1. 상태 표시줄에서 LOGIN 또는 CHANGE 버튼을 선택합니다. 2. 사용자 이름 및 암호를 입력한 다음 확인 버튼을 선택합니다. » 로그인한 사용자의 이름이 상태 표시줄에 표시됩니다.

사용자를 로그아웃하려면 다음과 같이 진행하십시오. 상태 표시줄에서 LOGOUT 버튼을 누릅니다.

### 탐색

i

웹 기반 감시화면을 사용하여 장치를 구동 중인 경우 적절한 버튼을 클릭하여 탐색 할 수 있습니다.

- 예 "날짜" 파라미터로 이동하려면 다음과 같이 진행하십시오.
	- 1. 설정(으)로 이동합니다.
	- 2. 파라미터(으)로 이동합니다.
	- 3. 시스템(으)로 이동합니다.
	- 4. 시간 동기화(으)로 이동합니다.
	- 5. 시간를 선택합니다.

이 운영 설명서에서는 파라미터 탐색 경로가 항상 요약된 형태로 표시됩니다. 설정 > 파라미터 > 시스템 > 시간 동기화 > 시간로 이동합니다.

## 파라미터 검색

파라미터 메뉴에서 빠른 검색 기능을 사용하여 파라미터를 검색할 수 있습니다. 원 하는 파라미터 이름을 검색 입력 필드에 입력합니다.

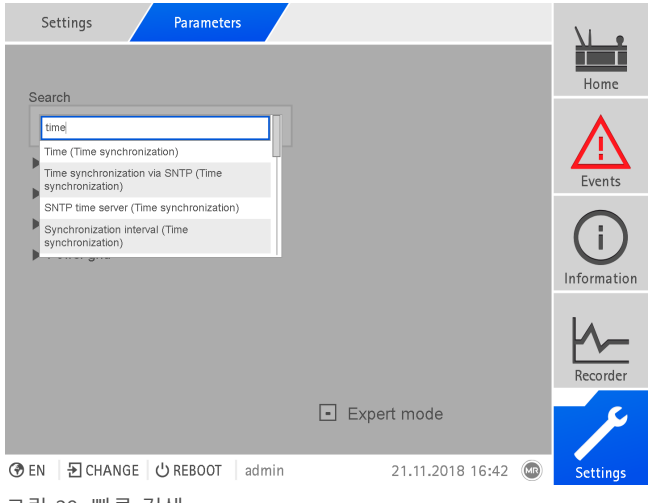

그림 29: 빠른 검색

## 전문가 모드

장치에는 파라미터 입력을 위한 전문가 모드가 있습니다. 이 모드에서 각 메뉴의 개요 화면에 파라미터를 직접 입력할 수 있습니다.

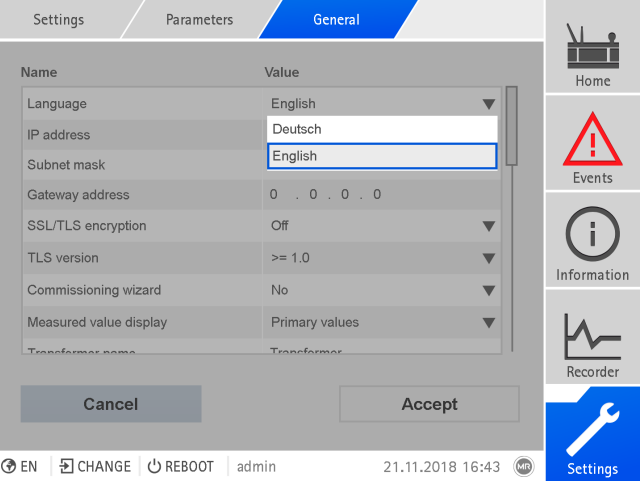

◆ EN | D CHANGE | 少 REBOOT | admin

그림 30: 전문가 모드

전문가 모드를 활성화하려면 다음과 같이 진행하십시오.

- 1. 설정 > 파라미터(으)로 이동합니다.
- 2. 전문가 모드 확인란을 선택합니다.
- 전문가 모드가 활성화됩니다.

### 파라미터 숨기기/표시

파라미터를 설정하는 방법에 따라 장치는 이 기능과 관련된 추가 파라미터를 숨기 거나 표시합니다.
# **5 포장, 수송 및 보관**

### 5.1 포장

제품은 밀봉 포장으로 제공되는 경우가 있으며 요구 사항에 따라 건조 상태로 제공 되는 경우도 있습니다.

밀봉 포장은 포장 물품의 사방을 플라스틱 포일로 에워쌉니다.

건조된 제품은 밀봉 포장에 있는 노란색 레이블로 식별됩니다. 건조한 상태에서 수 송 콘테이너로도 납품이 가능합니다.

다음 섹션의 정보는 올바르게 적용되어야 합니다.

#### 5.1.1 적절성

#### 참고 사항 올바르지 않은 충적으로 인한 재산 피해!

올바르지 않은 충적으로 포장 물품에 손상을 입힐 수 있습니다!

- 예를 들면, 패키지 바깥쪽 표시는 부하시 탭 절환장치나 선택기가 똑바로 세워 져 포장되었는지 나타냅니다. 절대로 이 상자들을 쌓지 마십시오.
- 일반 규칙: 상자를 쌓을 때 높이가 1.5m를 넘지 않도록 하십시오.
- 다른 상자의 경우: 최대 2개의 같은 크기의 상자만 위에 쌓을 수 있습니다.

포장은 현지 운송법 및 규정에 따라 손상되지 않고 완전하게 기능하는 운송 수단을 보장하는 데 적합합니다.

포장 물품은 견고한 상자에 포장됩니다. 이 상자는 포장 물품을 운송 위치에 안정 적으로 두어 허용할 수 없는 변형을 방지하도록 하며 하역 후에 물품의 어떤 부품 도 운송 수단의 적재면에 닿거나 지면에 닿지 않도록 합니다.

밀봉 포장은 포장 물품의 사방을 플라스틱 포일로 에워쌉니다. 포장 물품은 흡습제 를 사용하여 습기로부터 보호됩니다. 흡습제가 추가된 후 플라스틱 포일이 접착되 었습니다.

#### 5.1.2 표시

포장에는 안전한 수송과 정확한 보관을 위한 지침과 함께 기호가 찍혀 있습니다. 다음 기호는 무해한 상품의 선적물에 적용됩니다. 이 기호를 의무적으로 준수해야 합니다.

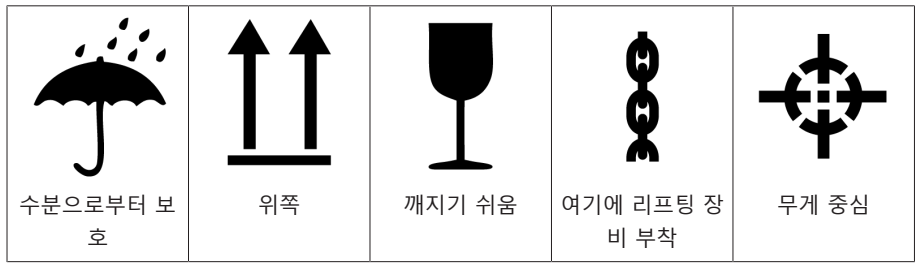

표 13: 선적 그림문자

## 5.2 선적물의 수송, 수령 및 취급

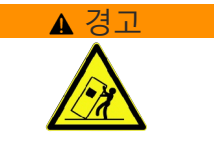

#### ▲ 경고 2000년 2012년 사망 또는 중상 위험!

적재물의 넘어짐 또는 낙하로 인해 사망이나 중상 위험.

- 밀봉된 경우에만 상자를 운송하십시오.
- 운송하는 동안 상자에 사용된 고정 소재를 제거하지 마십시오.
- 제품을 운반기 위에 두고 납품하는 경우 충분히 고정시키십시오.
- 교육을 받은 허가 인원만이 슬링 기어를 선택하고 적재물을 고정할 수 있습니 다.
- 매달린 적재물 아래로 지나가지 마십시오.
- 운송장에 설명된 무게에 따라 충분한 운반 용량이 있는 수송 및 리프팅 장비 를 사용하십시오.

수송 중에는 진동 스트레스 외에 덜컹거림도 예상해야 합니다. 피해를 방지하려면 제품을 떨어뜨리거나, 젖히거나, 넘어뜨리거나, 다른 제품에 부딪히지 말아야 합니 다.

상자가 뒤집어지거나 높은 곳에서 떨어지거나(예: 슬링이 찢어지는 경우) 어딘가에 걸리지 않고 그대로 떨어진다면 상자 중량에 상관없이 피해를 예상해야 합니다.

인도된 모든 선적물은 수락(인수 확인) 전에 수령자가 다음 사항들을 점검해야 합 니다.

- 배달장과의 일치 여부
- 각종 외부 손상

이 점검은 하역 후, 나무상자나 수송 컨테이너에 사방에서 접근할 수 있을 때 해야 합니다.

눈에 보이는 손상 선적물을 수령할 때 외적인 수송 손상을 발견했다면 다음과 같이 진행하십시오.

- 식별된 수송 손상을 즉시 선적서류에 기록하고 운송자의 서명을 받으십시오.
- 심각한 손상, 총체적 손실 또는 높은 피해비용이 발생했을 때는 즉시 제조자와 관련 보험회사에 통지하십시오.
- 손상을 파악한 후에는 운송회사나 보험회사가 조사 결정을 내릴 때까지 선적물 의 상태를 그대로 보존하고 포장재를 보관하십시오.
- 손상의 세부사항을 즉시 운송자와 함께 기록하십시오. 이 과정은 모든 피해 보 상 청구에 필수적입니다.
- 포장과 포장 물품의 손상 부분을 사진으로 찍어 두십시오. 이것은 포장 물품에 포장 내 수분(비, 눈, 응축)으로 인한 부식의 징후가 있을 때에도 적용됩니다.
- 참고 사항! 손상된 밀봉 포장으로 인한 포장 물품의 손상. 제품이 밀봉 포장으로 납품되는 경우 밀봉 포장을 즉시 점검하십시오. 밀봉 포장이 손상되었다면 어떤 상황에서도 그 포장 물품을 설치 또는 시운전하지 마십시오. 건조된 포장 물품 을 운영 설명서에 따라 다시 건조시키거나 제조자에게 처리 방법을 문의하십시 오.
- 손상된 부분을 식별하십시오.
- 숨겨진 손상 선적물을 인수한 후 포장을 풀고 나서야 손상을 확인할 수 있었을 때(숨겨진 손상) 에는 다음과 같이 진행하십시오.
	- 그 손상에 책임이 있는 당사자에게 가급적 신속히 전화나 서면으로 책임을 묻고 피해 보고서를 작성하십시오.
	- 해당 조치를 취할 수 있는 기간을 지키십시오(국가별로 다름). 기한을 넘기지 마 십시오.

숨겨진 손상이 있으면 운송회사(또는 책임 있는 다른 당사자)에게 책임을 묻기가 매우 어렵습니다. 그런 손상에 대한 보험청구는 관련 조항들이 보험 약관에 포함되 어 있을 때에만 가능할 수 있습니다.

### 5.3 선적물 보관

#### Maschinenfabrik Reinhausen에서 건조시킨 포장 물품

포장 물품이 절연 액체에 담긴 채 제공되지 않은 경우 선적물 영수증을 기준으로 Maschinenfabrik Reinhausen에서 건조시킨 포장 물품을 밀봉된 포장에서 즉시 꺼 내어 사용하기 전까지 건조 절연 액체에서 밀폐 보관합니다.

#### 비건조 포장 물품

비건조 및 기능적으로 밀봉된 포장 물품은 다음 조건을 충족할 때 옥외에 보관할 수 있습니다.

보관 위치를 선택하고 설치할 때 다음 사항을 확인하십시오.

- 보관 물품은 수분(홍수, 눈과 얼음에서 녹은 물), 먼지, 해충(시궁쥐, 생쥐, 흰개 미) 등으로부터 보호되어야 하고 무단으로 접근할 수 없는 곳에 보관해야 합니 다.
- 상자는 습기 방지와 원활한 통풍을 위해 목재보와 널판지 위에 보관해야 합니 다.
- 지면에 충분한 운반 공간이 있어야 합니다.
- 입구에 장애물이 없어야 합니다.
- 보관된 물품을 정기적으로 점검하십시오. 또한 폭풍, 폭우, 폭설 등이 내린 후에 는 적절한 조치를 취해야 합니다.

포장 호일은 직사일광을 받으면 자외선의 영향으로 분해되어 밀봉 기능을 잃게 되 므로 직사일광을 피해야 합니다.

제품을 배송 후 6개월이 지난 뒤에 설치하는 경우 적합한 조치가 바로 취해져야 합 니다. 다음 대책을 사용할 수 있습니다.

- 건조제를 정확히 재생하여 밀봉 포장을 복원합니다.
- 상자에서 포장 물품을 꺼내어 적절한 저장 공간(환기가 잘 되고 가능한 먼지가 없으며 습도가 50% 이하인 곳)에 보관합니다.

### 5.4 선적물을 개봉하고 수송 손상 점검하기

- 참고 사항! 포장된 상자를 포장된 물품을 설치할 위치로 운반하십시오. 설치 직 전까지 밀봉 포장을 열지 마십시오. 그렇게 하지 않으면 제대로 밀봉이 되지 않 아 포장된 물품이 손상될 수 있습니다.
- ▶<mark>▲ 경고!</mark> 상자를 개봉할 때 포장 물품의 상태를 점검하십시오. 포장된 물품을 똑바로 세운 상자 안에 넣고 상자가 쓰러지지 않도록 하십시오. 그렇게 하지 않 으면 포장된 물품이 손상되고 심각한 부상을 입을 수 있습니다.
- 부속품 키트가 운송장과 일치하는지 확인하십시오.
- 참고 사항! 장치를 후면의 압력 균등화 장치 위에 놓지 마십시오. 그렇게 하지 않으면 압력 균등화 장치 부품이 손상될 수 있습니다.

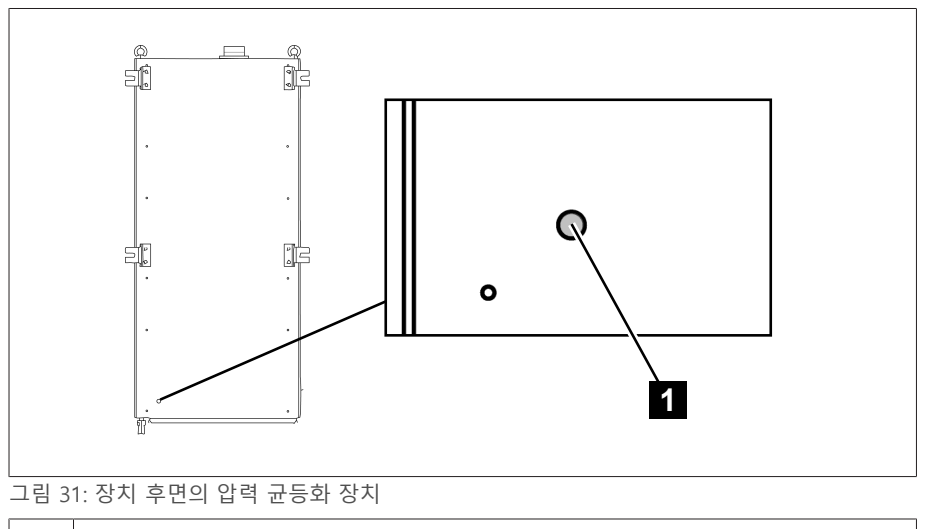

1 압력 균등화 장치

### 리프팅 기어 부착 지점

▲ 경고 (사망 및 재산 피해 위험! 적재물의 넘어짐 또는 낙하로 사망 및 재산 피해 위험!

- 교육을 받은 허가 인원만이 슬링 기어를 선택하고 적재물을 고정할 수 있습니 다.
- 매달린 적재물 아래로 지나가지 마십시오.
- [기술 데이터 \[](#page-158-0)[►](#page-158-0)[절 13, 페이지 159\]](#page-158-0) 절에 명시된 중량에 따라 충분한 운송 용량 으로 운송 및 리프팅 기어 수단을 사용합니다.
- ▶<mark>▲ 경고!</mark> 적재물이 아래로 떨어져 사람이 심하게 다치거나 제어 캐비닛이 손상 될 수 있습니다. 도어 측면에 있는 4개의 운송 러그 또는 2개의 운송 러그를 모두 사용하십시오. 리프팅 기어를 향하도록 운송 러그를 돌리십시오. 케이블 각도가 항상 수직을 기준으로 45° 미만이 되도록 리프팅 기어를 부착하십시오.

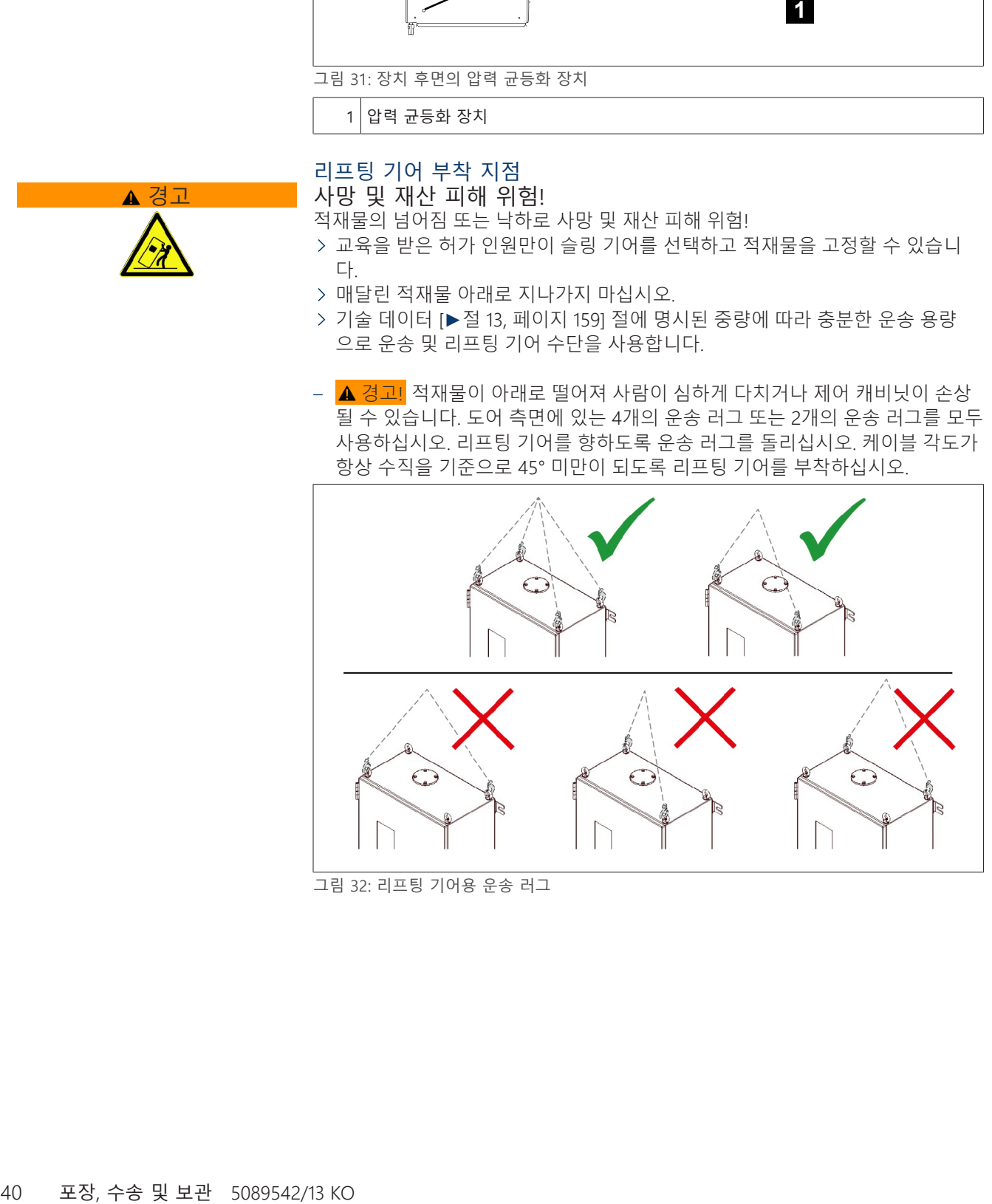

그림 32: 리프팅 기어용 운송 러그

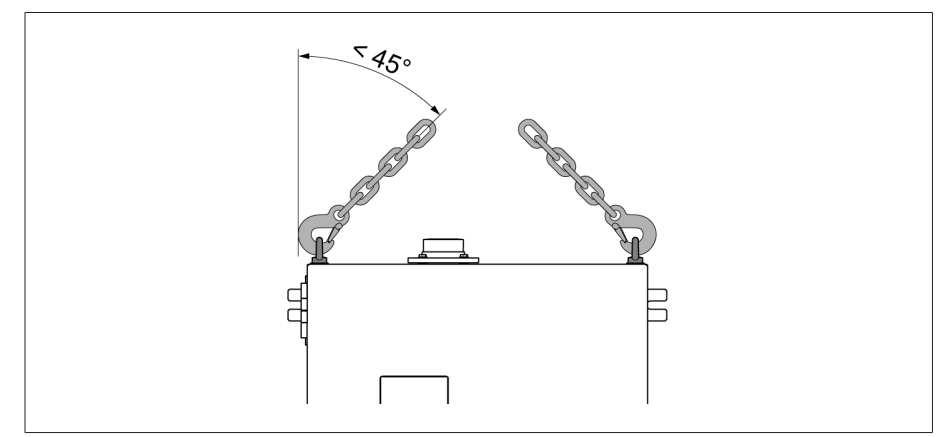

그림 33: 제어 캐비닛의 리프팅 기어 한계 정지에 대한 최대 허용 케이블 각도

- <mark>▲ 경고!</mark> 제어 캐비닛을 똑바로 세워서 내려 놓거나 운반하거나 보관할 경우 제 어 캐비닛이 쓰러져 사람이 심각하게 다치거나 케이블 글랜드가 손상될 수 있습 니다. 제어 캐비닛을 뒤로 뉘어서 내려 놓고 운반 및 보관해야 합니다.
- 제어 캐비닛을 변압기에 완전히 연결한 후에만 크레인에서 제거하십시오.

# **6 장착**

이 장에는 장치를 올바르게 장착하고 연결하는 방법이 설명되어 있습니다. 제공된 결선도를 참조하십시오.

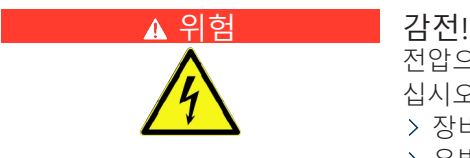

전압으로 인한 중상 위험 전기 장비로 작업 시 항상 다음의 안전 규정을 참조하 십시오.

- 장비 연결을 해제합니다.
- 우발적 재시작을 방지하기 위하여 장비를 잠급니다.
- 모든 극의 전원을 차단합니다.
- > 접지하고 단락합니다.
- 전류가 흐르는 인접 부품을 덮거나 차단합니다.

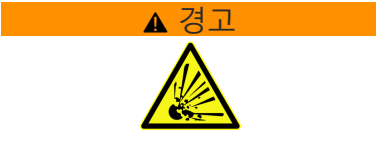

#### ▲경고 12000 시간 지연 폭발 위험 및 화재 위험!

시험 탭이 접지되지 않거나 부싱 어댑터에 제대로 연결되지 않으면, 부싱이 손상 되고 변압기에 화재가 발생할 수 있습니다. 그러면 사람이 사망하거나 심각한 부 상이 발생할 수 있습니다. 변압기를 시운전하기 전에 다음과 같은 조치를 시행하 십시오.

- 시험 탭이 열려 있는 경우에는 절대 작동하지 않습니다. 부싱의 사용 설명서를 숙지하십시오.
- 부싱 어댑터와 케이블 연결이 부싱 연결 장치에 올바르게 설치되어 있는지 확 인합니다.
- 부싱 연결 장치와 제어 캐비닛의 측정 카드 사이에 케이블이 올바르게 연결되 어 있는지 확인합니다.

참고 사항 장치 손상!

정전기로 인해 장치에 손상이 발생할 수 있습니다.

작업 표면 및 인력에 대한 정전하 증가를 방지하기 위해 예방책을 수행합니다.

### <span id="page-41-0"></span>6.1 준비

설치 전에 부싱 어댑터와 부싱 연결 장치의 일련 번호가 운송장과 일치하며 지정한 부싱에 적합한지 확인하십시오.

부싱 연결 장치 설치를 시작하기 전에 타당성 확인을 수행하십시오.

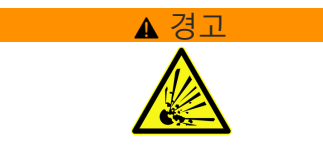

#### ▲경고 서간 지연 폭발 위험 및 화재 위험!

잘못된 커패시턴스 값으로 부싱 연결 장치를 설치하면 보호 장치가 오작동하고 고장날 수 있습니다. 그 결과 장치가 과열되어 폭발 또는 심각한 부상의 위험을 초래할 수 있습니다.

다음 설명에 따라 타당성 확인을 진행하십시오.

측정된 전압의 목표 범위가 유지되는 경우에만 설치 및 시운전을 계속하십시 오. 그렇지 않으면 제조업체에 문의하여 부싱 연결 장치를 교체하십시오.

타당성 확인

- 1. 필드 1과 필드 2를 각각 점검하여 부싱 연결 장치의 각 정전 용량 값이 올바른지 확인하십시오.
- 2. 다음 공식을 사용하여 부싱 연결 장치의 출력에서 측정된 전압을 계산하십시오.

$$
U_{out} = \frac{U_r}{\sqrt{3}} \times \frac{C_1}{C_{BCU}}
$$

그림 34: 타당성 확인 방정식

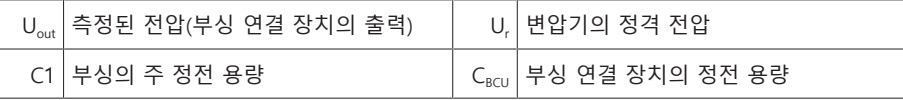

3. 계산된 U<sub>out</sub> 값을 목표 범위와 비교하십시오.

UI5-3 어셈블리: 55V ≤ U<sub>out</sub> ≤ 100 V

U 3 어셈블리: 25 V≤ U<sub>out</sub> ≤ 125 V

- 1. 계산된 값이 목표 범위를 벗어나면 부싱 연결 장치를 교체하십시오.
- 2. 부싱 연결 장치가 올바르게 설계된 경우에만 조립을 계속하십시오. 확실하지 않 을 경우 MR에 문의하십시오.

### 6.2 부싱 어댑터 설치하기

i

모든 부싱에 대해 아래에 나열된 구동 단계를 수행하십시오.

- 1. 부싱 시험 탭의 안전 마개를 분리합니다. 나중에 감시 시스템 없이 부싱을 구동 할 수 있도록 안전 마개(해당하는 경우 내장된 스프링, "핀 연결부가 없는 부싱 어댑터" 참조)를 안전한 장소에 보관합니다.
- 2. 시험 탭과 부싱 어댑터가 건조한 상태이며 오염이 없어야 합니다. 그렇지 않은 경우 마른 천으로 닦은 후 말립니다.
- 3. 부싱 어댑터의 밀봉 링이 올바른 위치에 있어야 합니다.

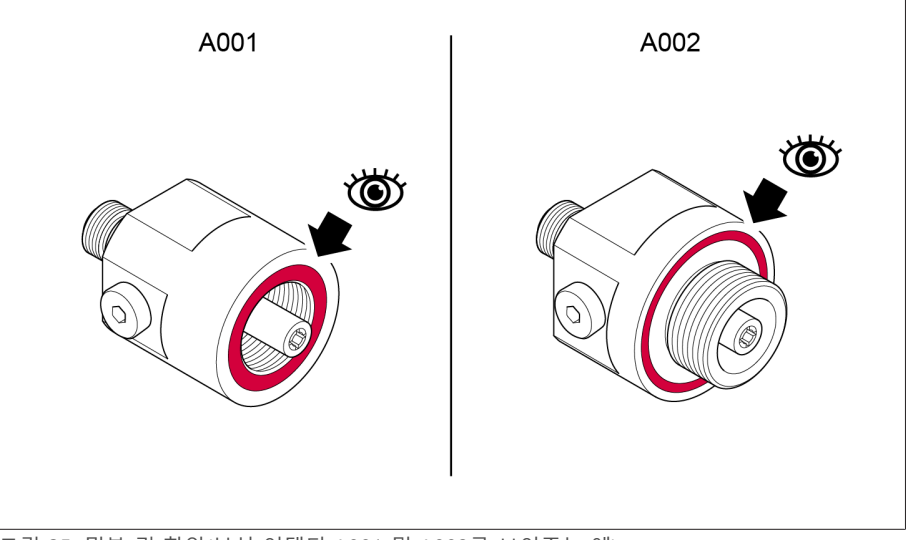

그림 35: 밀봉 링 확인(부싱 어댑터 A001 및 A002를 보여주는 예)

#### 핀 연결부가 있는 부싱 어댑터

– 핀 포트가 있는 부싱 어댑터를 사용하여 시험 탭의 핀이 부싱 어댑터의 포트에 기계적으로 맞는지 시각적으로 확인합니다.

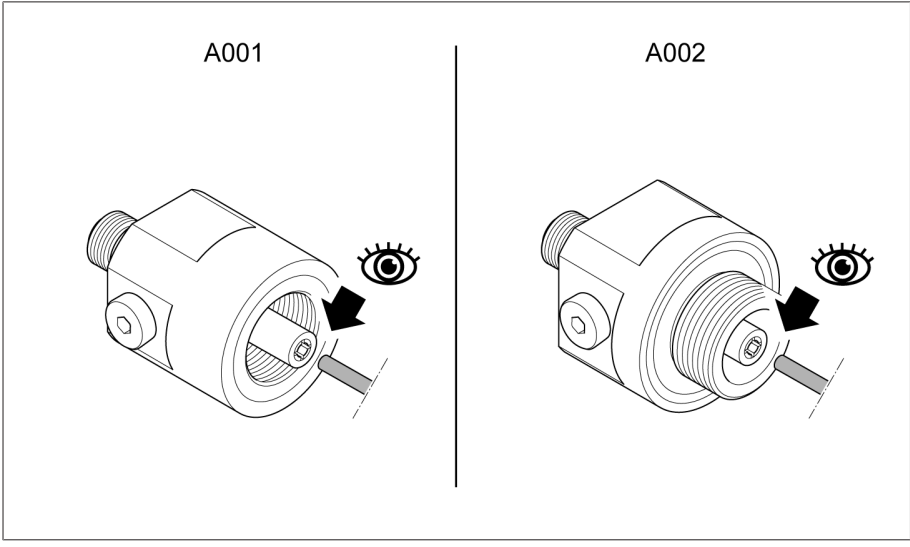

그림 36: 연결부 확인(부싱 어댑터 A001 및 A002를 보여주는 예)

#### 핀 연결부가 없는 부싱 어댑터

– 부싱 어댑터와 함께 스프링이 제공된 경우, 제공된 스프링을 사용하고 시험 탭 에 설치된 스프링을 안전하게 보관하십시오.

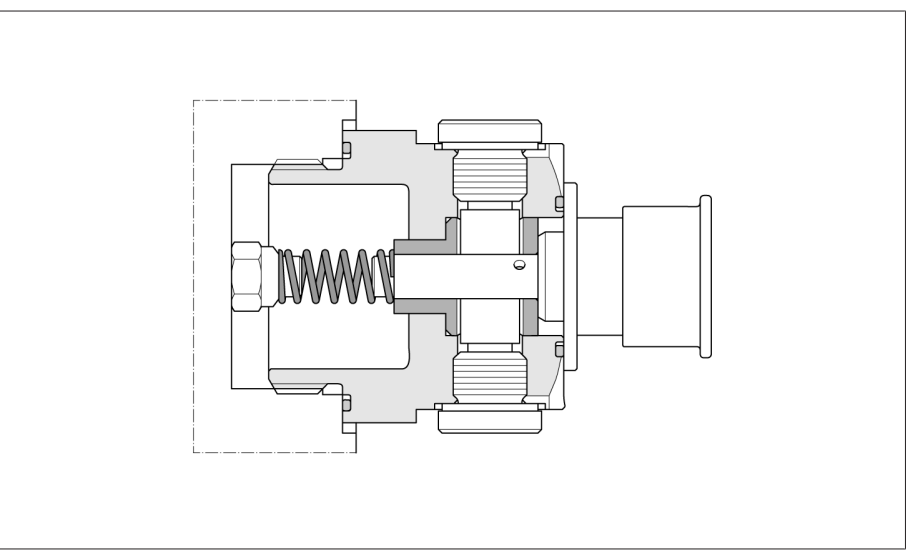

그림 37: 스프링이 있는 시험 탭

- 부싱 어댑터와 함께 스프링이 제공되지 않은 경우, 시험 탭에 설치된 스프링을 사용하십시오.
- 부싱 어댑터 A008을 사용하는 경우 평평하게 연결되고 스프링이 사용되지 않습 니다. 시험 탭에 설치된 스프링을 안전하게 보관하십시오.

참고 사항! 부싱 시험 탭에 부싱 어댑터를 설치합니다. 다음 조임 토크 기준값을 부싱 제조업체의 규격과 비교하고 필요한 경우 문의합니다. 그렇지 않으면 부싱 이 누설되거나 손상될 수 있습니다.

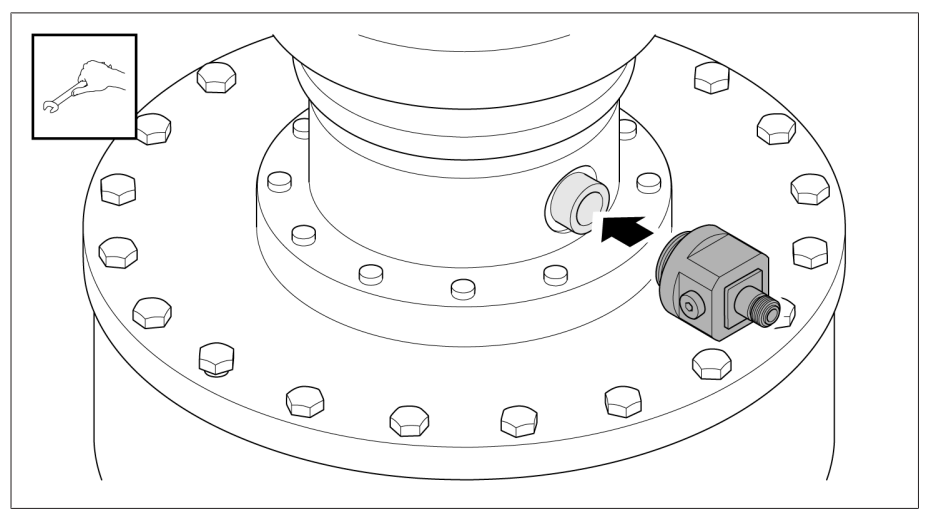

그림 38: 부싱 어댑터 설치(예: 부싱 어댑터 A002 사용)

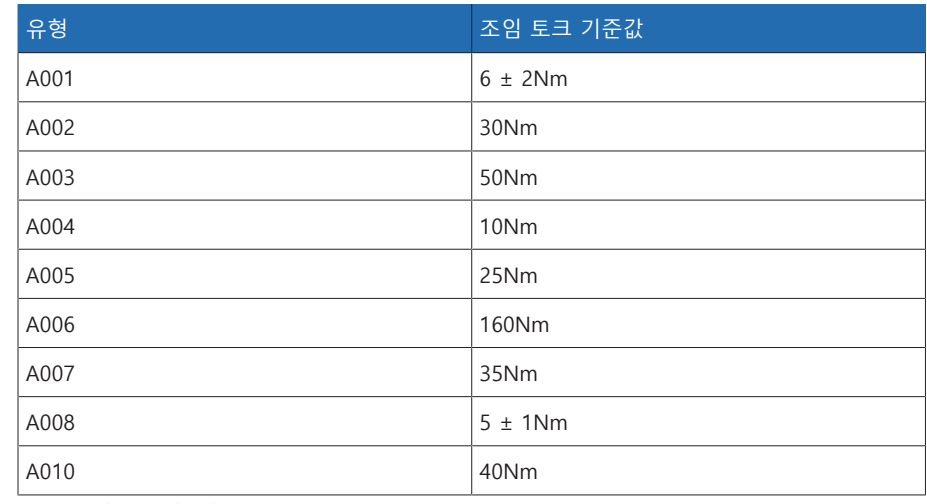

표 14: 조임 토크 기준값

i

i

## 6.3 부싱 연결 장치 설치하기

[타당성 확인 \[](#page-41-0)[►](#page-41-0)[절 6.1, 페이지 42\]에](#page-41-0) 관한 메모를 확인합니다.

- 제공된 지지 플레이트가 아닌 자체 지지 플레이트를 사용해도 됩니다. 이 경우 M4 고정 나사 헤드 아래의 로킹 와셔와 같은 저전압 연결을 통해 부싱 연결 장치가 변압기 탱크에 지속적으로 연결되어 있는지 확인해야 합니다. 필요한 천공 치수는 [부싱 연결 장치 \[](#page-161-0)[►](#page-161-0)[절 13.2, 페이지 162\]](#page-161-0) 기술 데이터를 참조하십 시오.
- 모든 부싱에 대해 아래에 나열된 구동 단계를 수행하십시오.

4. 부싱 플랜지의 고정 나사를 풉니다.

그림 41: 커버 고정하기

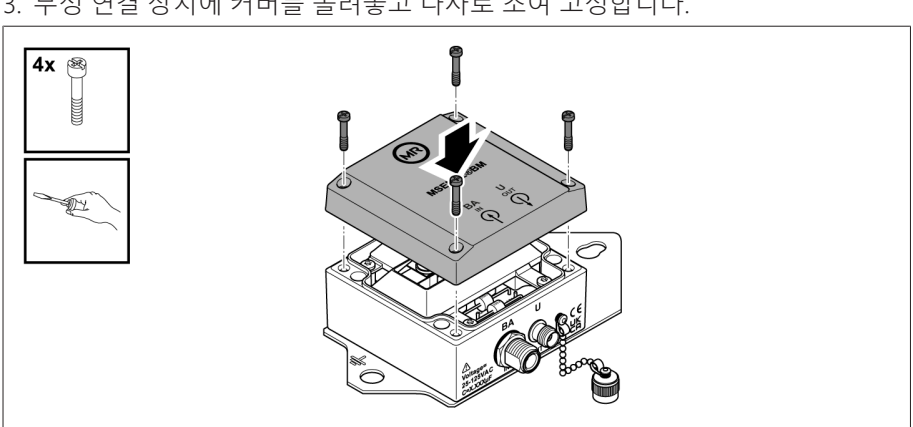

3. 부싱 연결 장치에 커버를 올려놓고 나사로 조여 고정합니다.

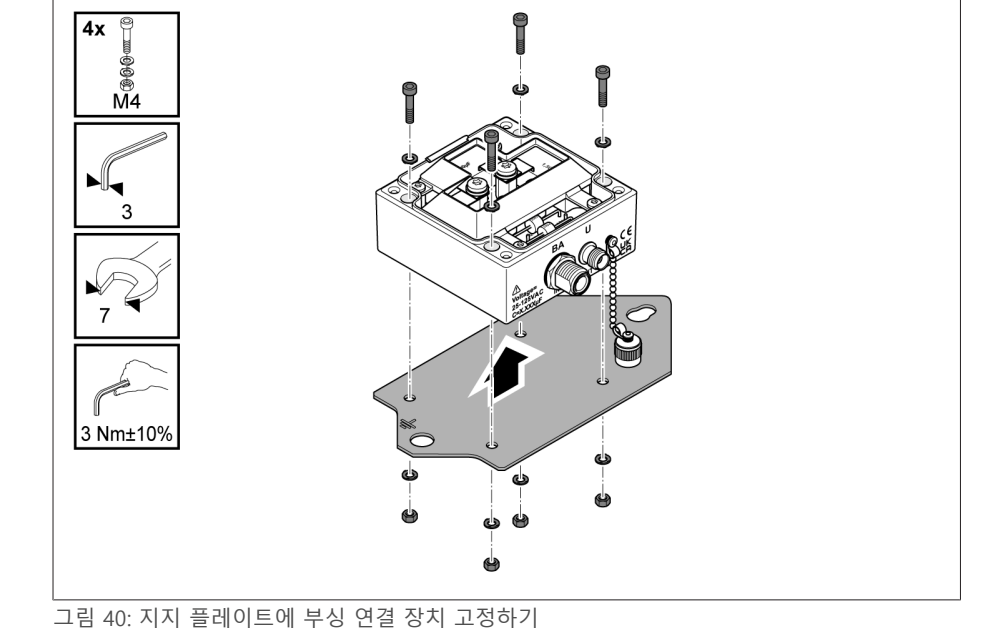

하여 반대쪽에 지지 플레이트를 고정합니다.

2. 설치 후에도 접지 기호가 명확히 보이도록 지지 플레이트를 정렬합니다. 로킹 와셔를 이용하여 정해진 천공에 앨런 볼트를 삽입하고 로킹 와셔와 너트를 사용

그림 39: 나사 및 커버 분리하기

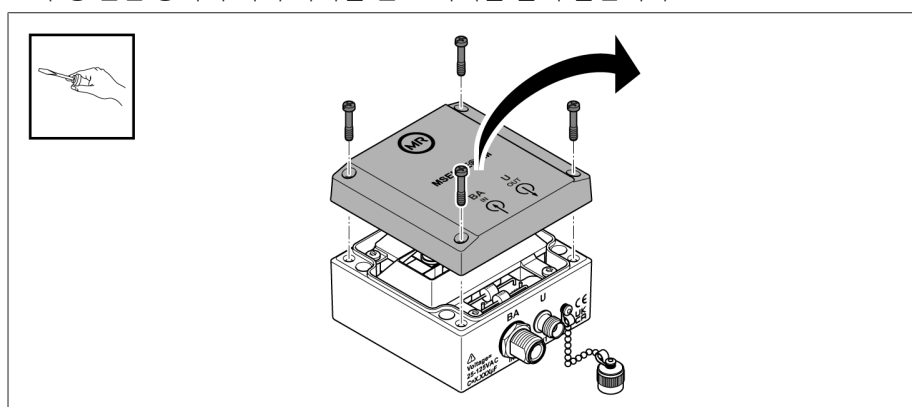

부싱 어댑터 근처의 부싱 플랜지에 부싱 연결 장치를 설치합니다. 1. 부싱 연결 장치의 커버 나사를 풀고 커버를 들어 올립니다.

5. 부싱 플랜지에 지지 플레이트를 설치합니다.

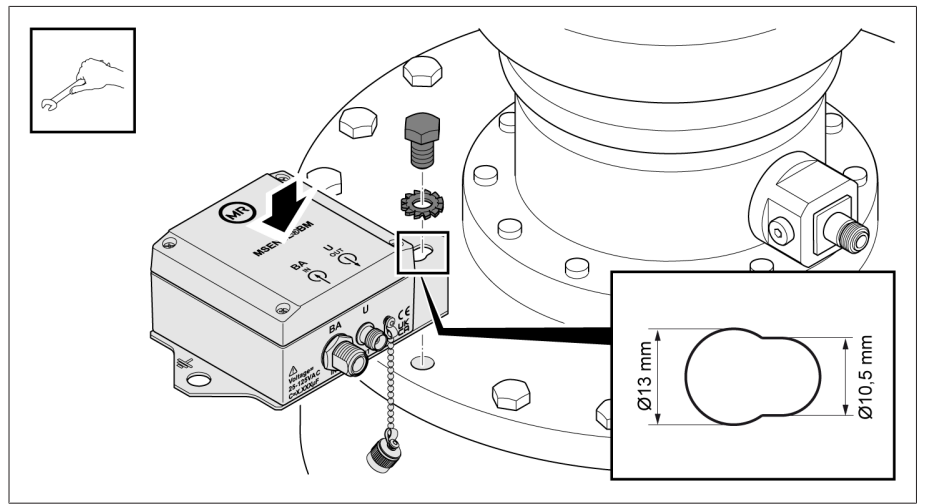

그림 42: 부싱 플랜지에 지지 플레이트 설치하기

6. 접지 케이블을 지지 플레이트와 변압기에 연결합니다.

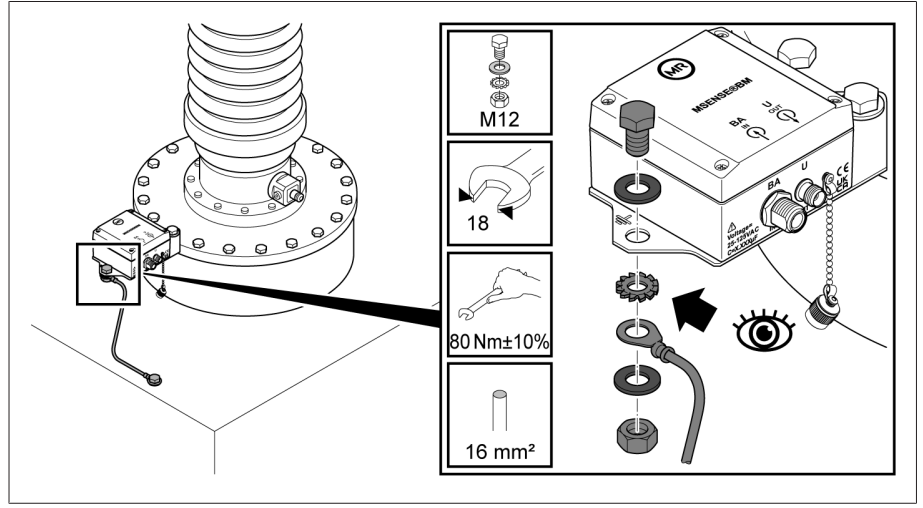

그림 43: 접지 케이블 연결하기

## 6.4 제어 캐비닛 장착

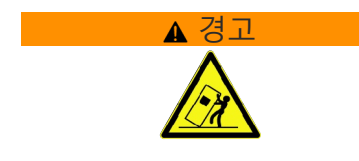

#### ▲ 경고 | 사망 및 재산 피해 위험!

적재물의 넘어짐 또는 낙하로 사망 및 재산 피해 위험!

- 교육을 받은 허가 인원만이 슬링 기어를 선택하고 적재물을 고정할 수 있습니 다.
- 매달린 적재물 아래로 지나가지 마십시오.
- [기술 데이터 \[](#page-158-0)[►](#page-158-0)[절 13, 페이지 159\]](#page-158-0) 절에 명시된 중량에 따라 충분한 운송 용량 으로 운송 및 리프팅 기어 수단을 사용합니다.

제어 캐비닛의 후면에는 제어 캐비닛 고정을 위한 4개의 고정 러그가 있습니다. 1. 변압기 탱크에 스터드 볼트(MR 공급 물품 아님) 4개를 부착합니다. 제어 캐비닛 과 바닥 사이의 권장 간격은 약 0.5~1 m입니다.

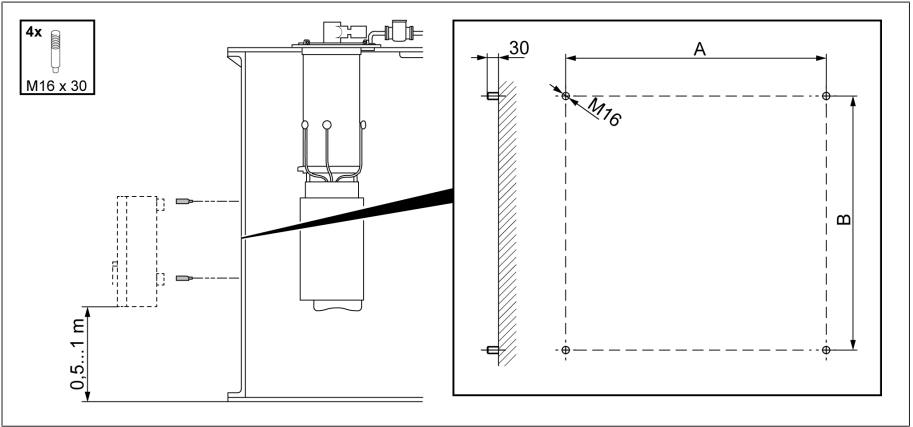

그림 44: 스터드 볼트 조이기

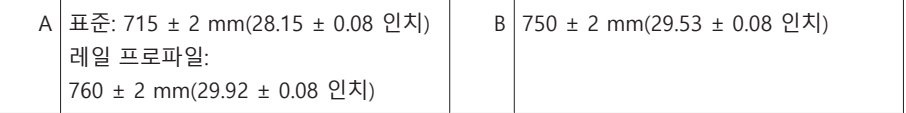

- 2. 진동 댐퍼가 있는 제어 캐비닛의 경우: 안쪽 브래킷을 제어 캐비닛에 부착합니 다. 바깥쪽 브래킷을 변압기 벽에 부착합니다. 브래킷의 전체 접촉면이 접촉해 야 합니다.
- 3. <mark>▲ 경고!</mark> 적재물이 아래로 떨어져 사람이 심하게 다치거나 제어 캐비닛이 손상 될 수 있습니다. 도어 측면에 있는 4개의 운송 러그 또는 2개의 운송 러그를 모두 사용합니다. 케이블 각도가 항상 수직을 기준으로 45° 미만이 되도록 리프팅 기 어를 부착합니다.

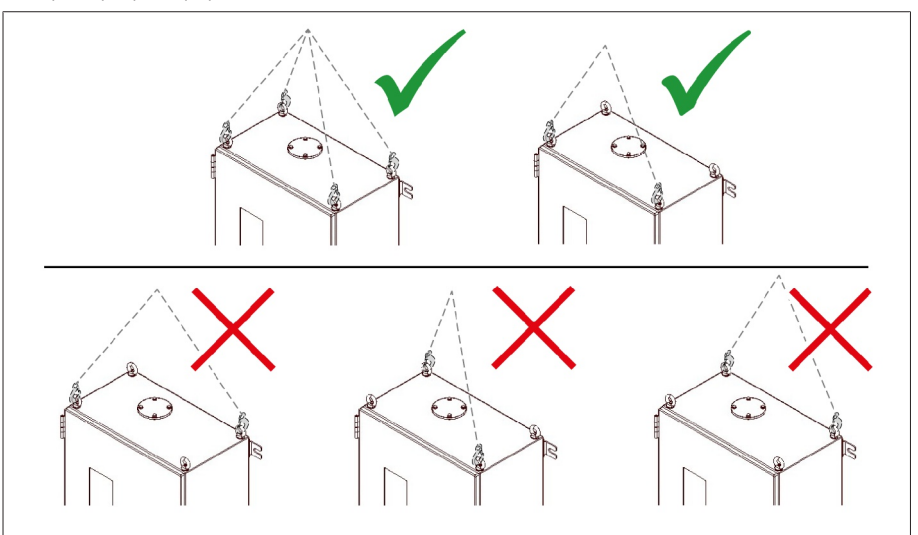

그림 45: 리프팅 기어용 운송 러그

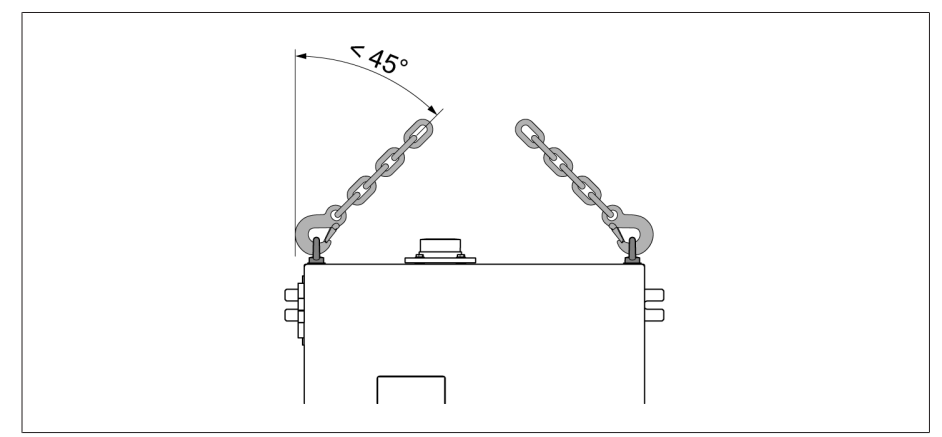

그림 46: 제어 캐비닛의 리프팅 기어 한계 정지에 대한 최대 허용 케이블 각도

4. 고정 러그를 사용하여 제어 캐비닛을 스터드 볼트에 부착하고 변압기 탱크에서 수직으로 정렬합니다.

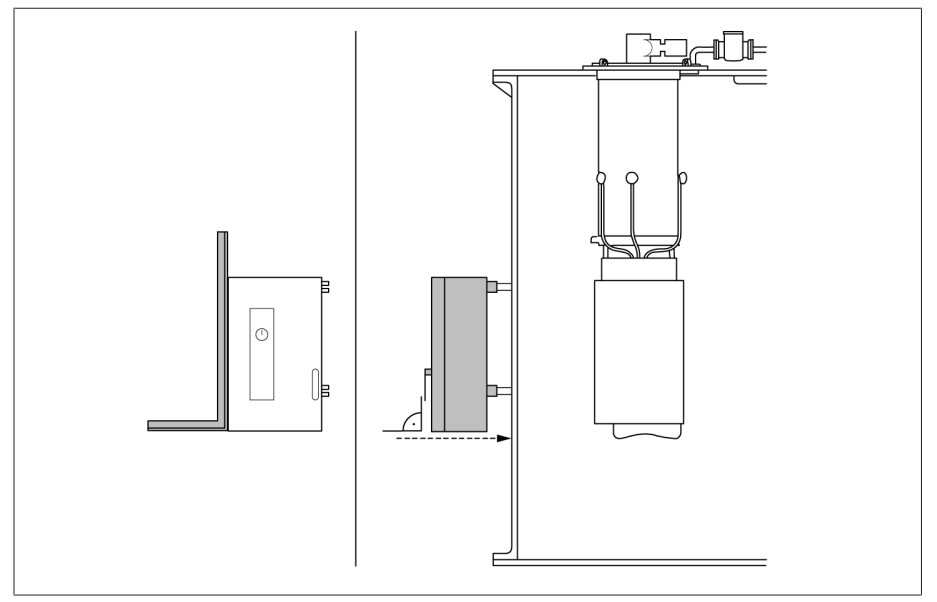

그림 47: 제어 캐비닛 부착

5. 참고 사항! 평면에 대한 오프셋이 5 mm보다 큰 경우 기계적 응력으로 인한 제 어 캐비닛의 손상. 오프셋은 와셔를 사용하여 보정해야 합니다. 기계적 응력이 가해지지 않도록 주의하면서 제어 캐비닛을 고정합니다.

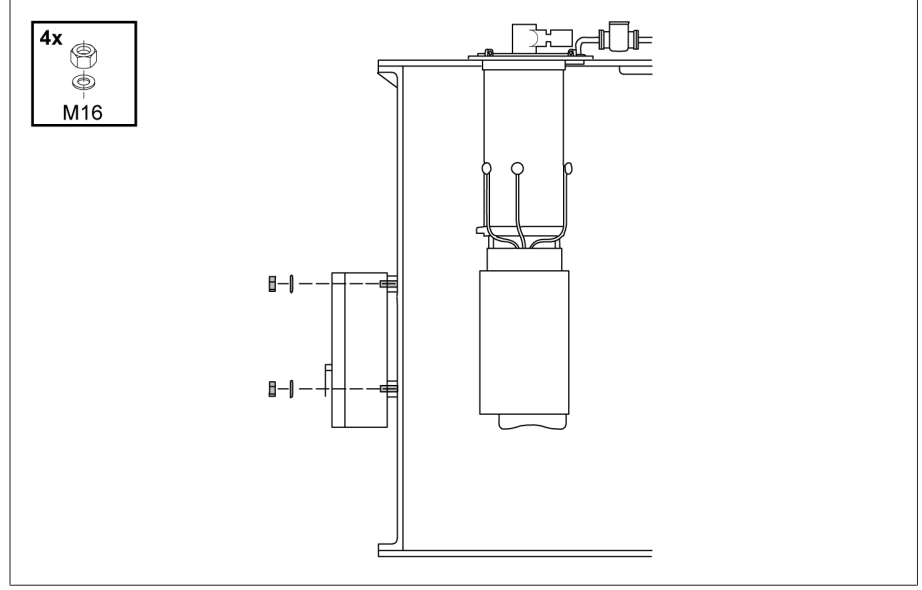

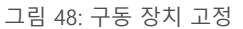

6. 접지 케이블을 제어 캐비닛과 변압기 탱크에 연결합니다.

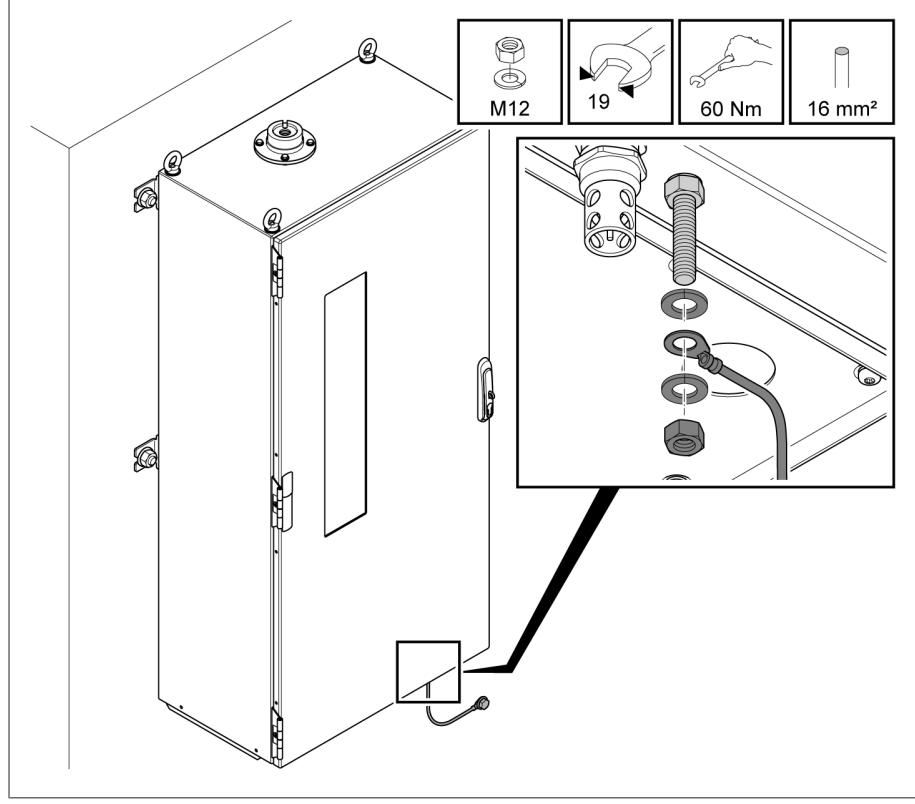

그림 49: 접지 케이블 연결

### 6.5 캡 레일 모듈 설치

MSENSE® BM 제품 버전을 고객 제어 캐비닛의 통합 솔루션으로 사용하는 경우, EMC 표준을 고려하여 캡 레일 모듈을 적합한 제어 캐비닛에 설치해야 합니다. 이 색션은 다른 제품 버전에 적용되지 않습니다.

#### 6.5.1 최소 거리

참고 사항 장치 손상!

불충분한 대기 순환은 과열로 인한 장치 손상을 야기할 수 있습니다.

통풍 구멍을 깨끗하게 유지하십시오.

주변 구성 요소에 충분한 거리를 두도록 합니다.

수평적 위치에서만 장치를 장착합니다(통풍 구멍은 상단 및 하단에 있음).

허용된 온도 범위에서 장치를 안전하게 구동하려면 제어 캐비닛과 주변 구성 요소 에 다음의 최소 거리를 유지해야 합니다.

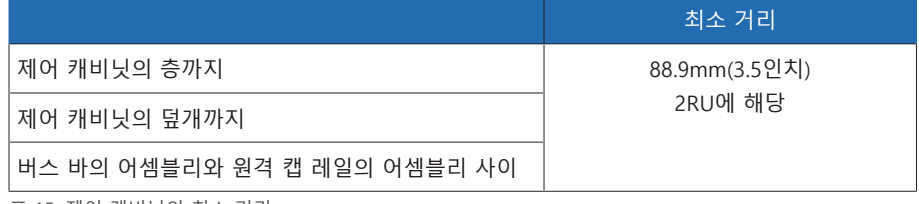

표 15: 제어 캐비닛의 최소 거리

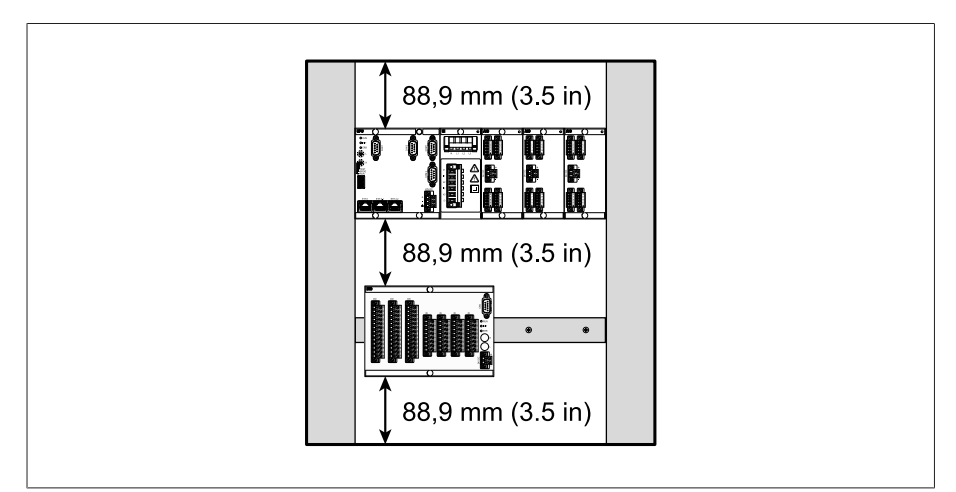

그림 50: 제어 캐비닛에서 최소 거리의 예 표시

기타 설치 유형은 Maschinenfabrik Reinhausen GmbH에 문의하십시오.

### 6.5.2 캡 레일 고정

<span id="page-50-0"></span>캡 레일에는 버스 바 또는 제어 캐비닛의 장치 원격 어셈블리를 장착해야 합니다. 다음 유형의 캡 레일만 EN 60715에 따라 사용하십시오.

- $-$  TH 35-7.5
- $-$  TH 35-15

캡 레일에 페인트나 래커를 칠하지 마십시오.

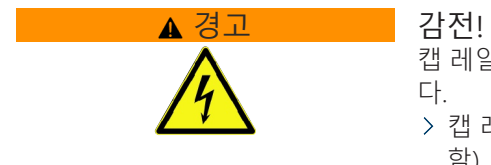

캡 레일을 보호 접지에 연결하지 않았을 때 전압으로 인한 중상 위험을 말합니 다.

- 캡 레일을 보호 접지에 안전하게 연결합니다(예: 보호 도체 라인업 터미널 포 함).
- 캡 레일은 설치 후에 접지 시험을 통해 보호 접지에 안전하게 연결했는지 확 인합니다.
- 나사 및 접촉 와셔 또는 로킹 와셔를 사용하여 캡 레일을 스위치 캐비닛의 뒷면 패널에 고정합니다. 나사 사이의 거리는 10cm(3.94in) 이하여야 합니다.

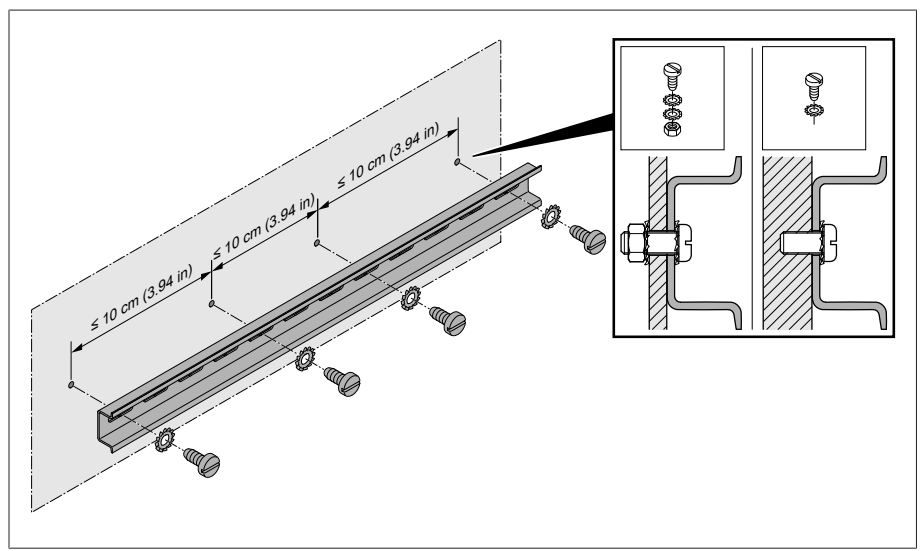

그림 51: 캡 레일 고정

### 6.5.3 캡 레일에서 버스 레일 설치

버스 레일은 CPU, UI, AIO와 같은 어셈블리를 기계적, 전기적으로 서로 연결합니 다. 주문에 따라 버스 바에 다른 어셈블리를 포함할 수 있습니다.

> <mark>▲ 경고!</mark> 버스 레일이 잘 맞물려 돌아가는지 확인하면서 캡 레일에 버스 레일을 장착하십시오. 그렇지 않으면 보호 접지에 연결이 잘못되어 감전될 수 있습니 다.

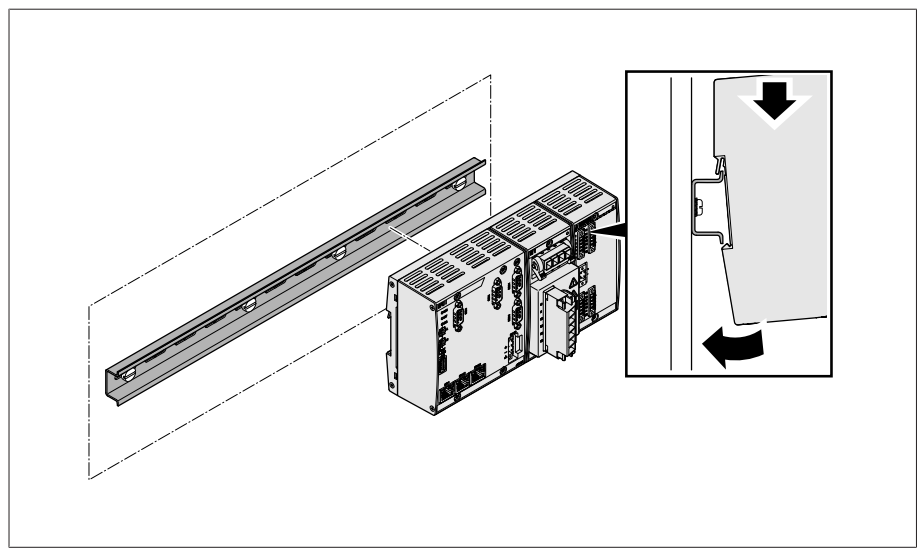

그림 52: 버스 레일 제자리에 걸기

#### 6.5.4 캡 레일에서 떨어진 곳에 어셈블리 설치

VI 4, CPU II 및 AIO 2/AIO 4 어셈블리는 버스 레일에 미리 장착되어 제공됩니다. 다 음과 같은 선택적 어셈블리는 캡 레일에 오프셋을 사용하여 장착해야 합니다.

- DIO 28-15 또는 DIO 42-20
- MC 2-2
- SW 3-3
- G1(PULS)

[캐비닛의 뒷면 패널에 고정된 캡 레일 \[](#page-50-0)[►](#page-50-0)[절 6.5.2, 페이지 51\]](#page-50-0) > <mark>▲경고!</mark> 고장이 있을 경우 보호 접지에 연결이 잘못되어 감전될 수 있습니다. 어셈블리가 올바르게 연결되었는지 확인하는 동안 지정된 위치에서 캡 레일에 어셈블리를 거십시오.

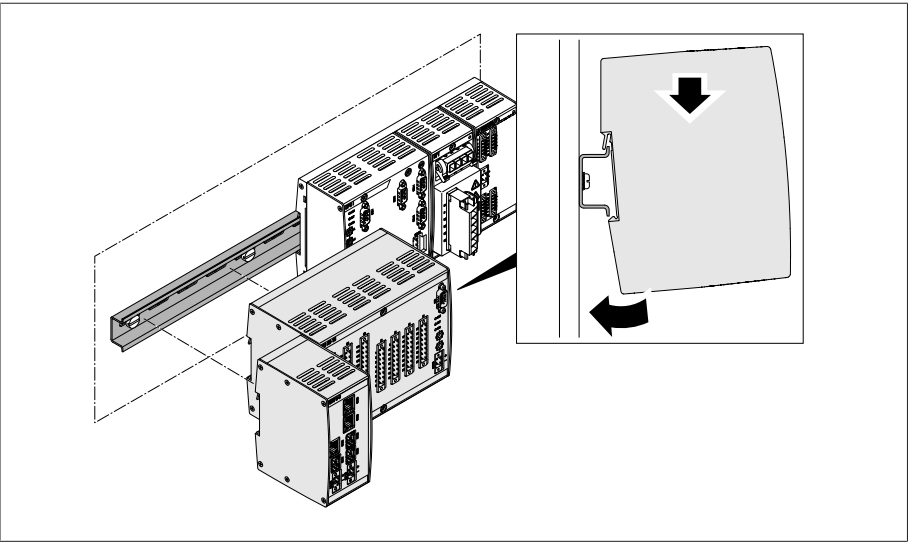

그림 53: 예: DIO 및 SW 어셈블리에 걸기

#### 6.5.5 CPU I/CPU II 어셈블리 연결

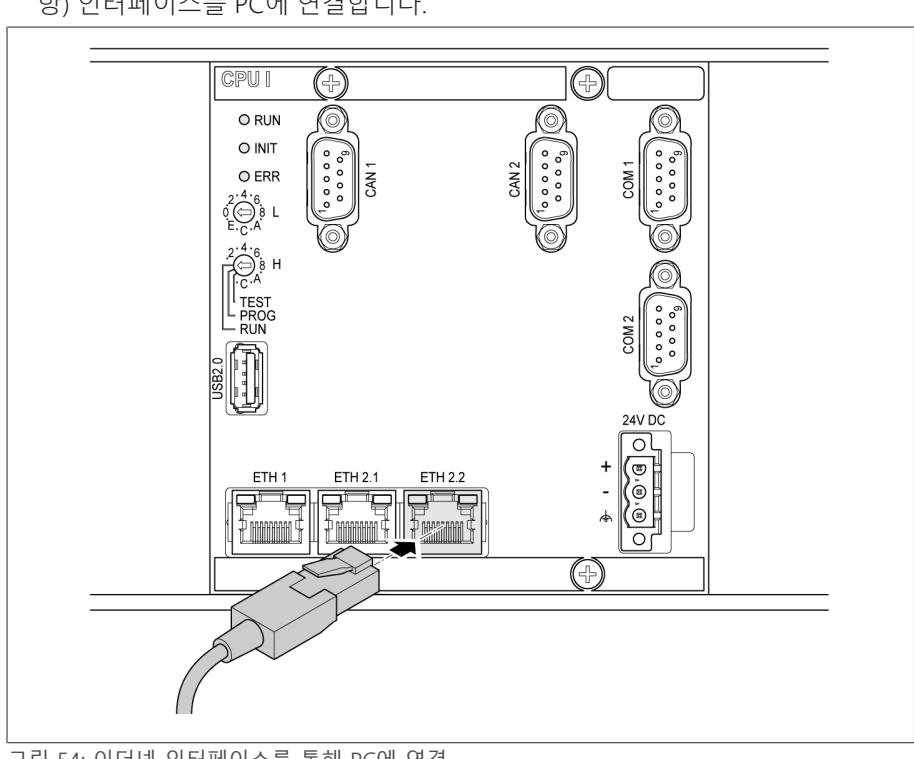

1. 웹 기반 감시화면에 액세스하려면 결선도에 따라 ETH 2.1 또는 ETH 2.2(선택 사 항) 인터페이스를 PC에 연결합니다.

그림 54: 이더넷 인터페이스를 통해 PC에 연결

2. 결선도에 따라 ETH 1 인터페이스를 제어 시스템(SCADA)에 연결합니다.

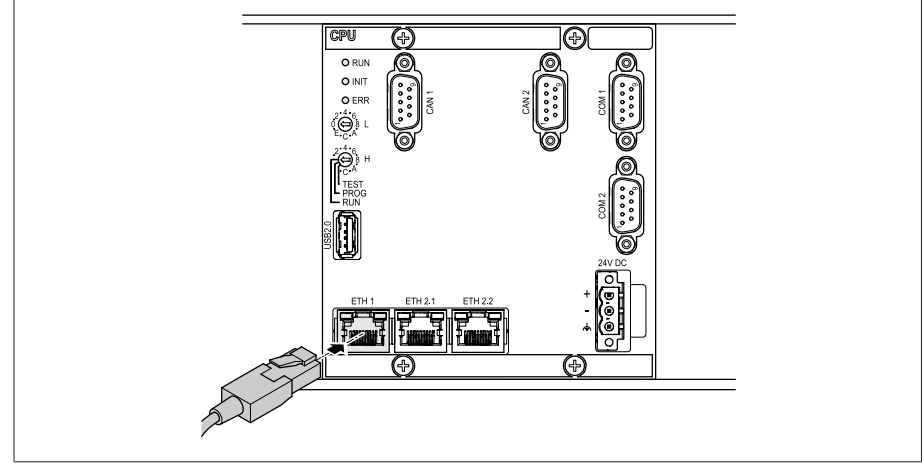

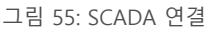

i

- 직렬 [인터페이스 \[](#page-63-0)[►](#page-63-0)[절 6.6.3, 페이지 64\]](#page-63-0) 연결에 대한 내용을 참고하십시오.
- 3. 2단계를 수행하는 대신 결선도에 따라 COM 2 인터페이스(D-Sub 9극)를 제어 시스템(SCADA)에 연결합니다.

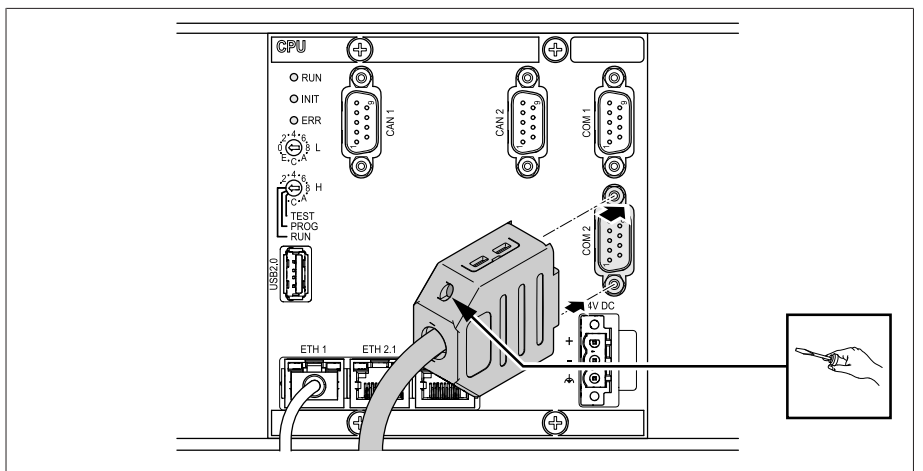

그림 56: COM 2 인터페이스를 통한 직렬 SCADA 연결

#### 전원 공급 장치

CPU I 또는 CPU II 어셈블리는 전압 공급 제품의 전압 공급에 연결해야 합니다. 다 음과 같이 진행하십시오.

1. 전선을 커넥터에 연결하고 드라이버를 사용하여 고정합니다.

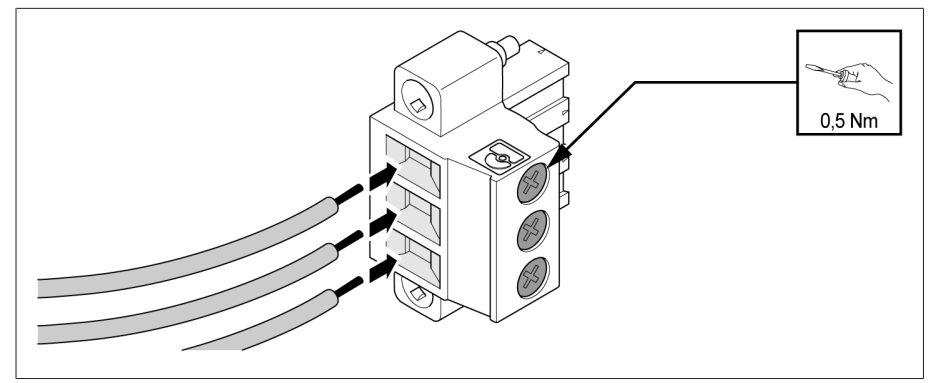

그림 57: 리드 삽입

2. 각 "24V DC" 슬롯에 플러그를 끼우고 고정합니다.

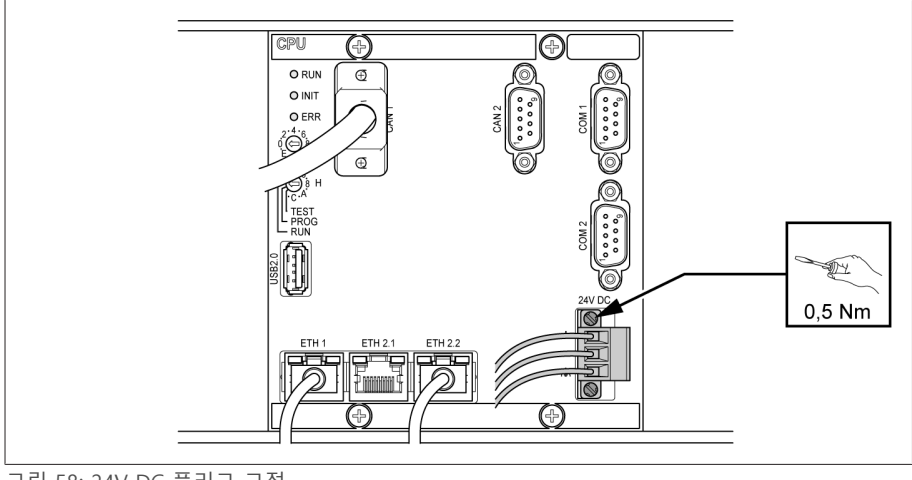

그림 58: 24V DC 플러그 고정

### 6.5.6 UI 어셈블리 연결

사용하는 도체 단면에 따라 전압 측정 회로에 퓨즈를 넣어야 합니다. 다음과 같은 유형의 퓨즈를 사용할 수 있습니다.

|           | 소형 차단기                                                   | 안전 퓨즈                     |
|-----------|----------------------------------------------------------|---------------------------|
| 표준        | IEC 60947-2                                              | IEC 60269                 |
| 정격 전압     | 400V(L-L) 또는 230V(L-N)                                   |                           |
| 정격 전류     | $30mA \sim 16A$                                          |                           |
| 특징        | B, C, K 또는 Z                                             | 빠른 동작, 중간 동작 또는 지<br>연 동작 |
| 정격 스위칭 용량 | 50 <sub>k</sub> A<br>IEC 61010-2-30 CAT II: 10kA에 따른 설치용 |                           |

표 16: 허용되는 퓨즈 유형

1. 케이블을 해당하는 플러그 단자로 유도하고 드라이버를 사용하여 잠급니다.

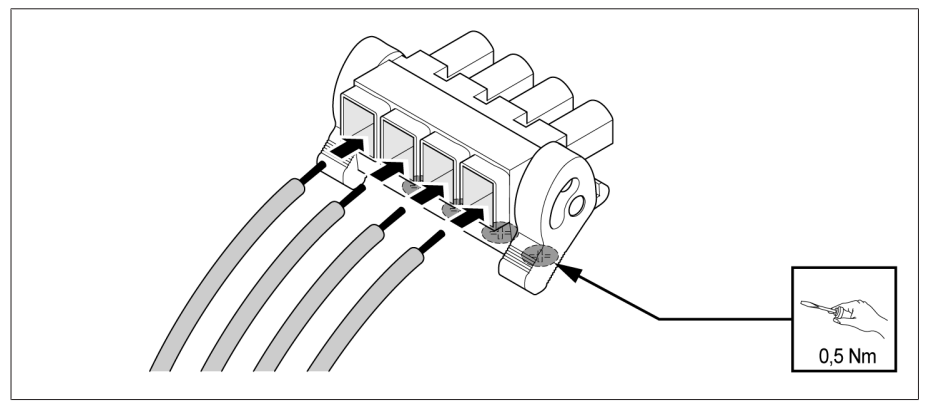

그림 59: 예: 전압 측정용 플러그

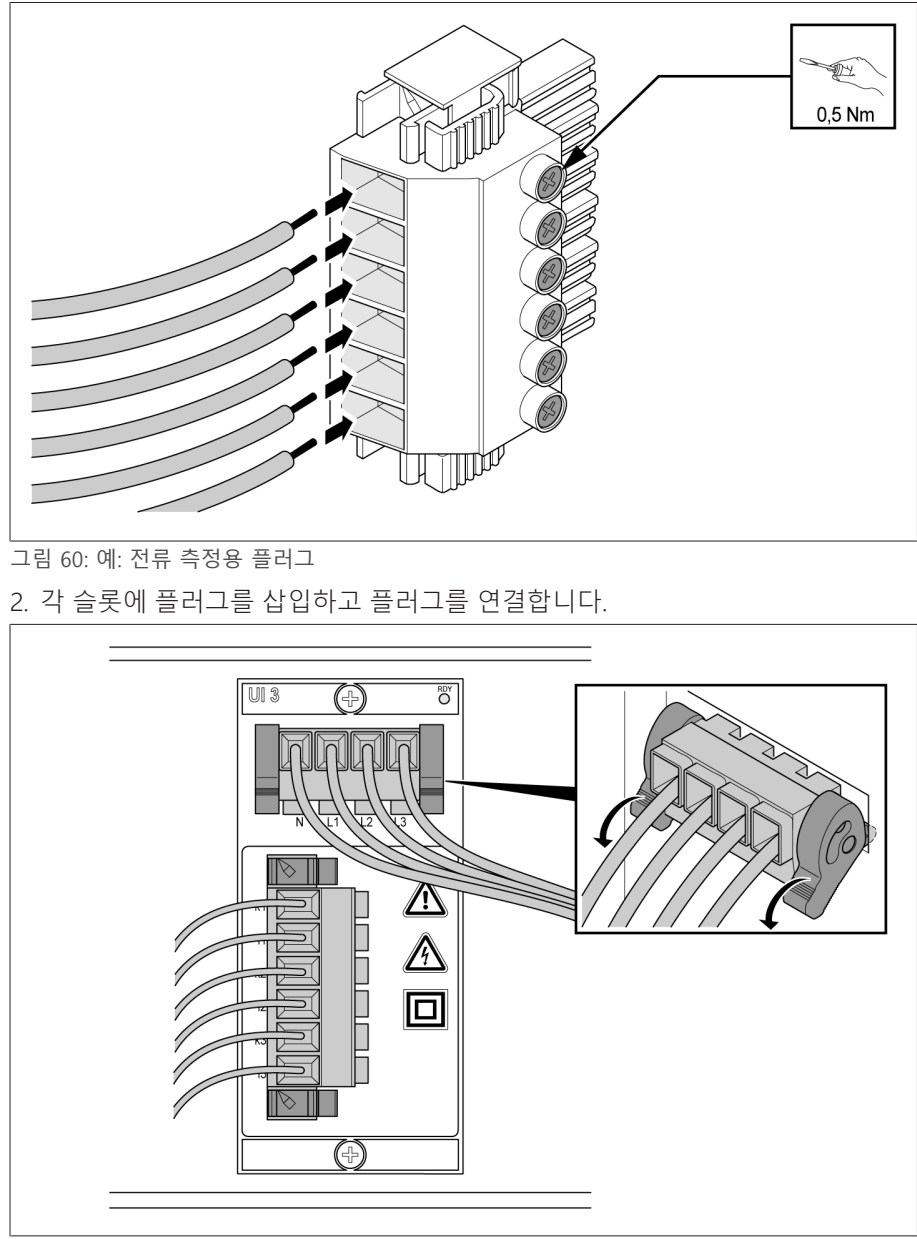

그림 61: 플러그 연결

#### 6.5.7 DIO 어셈블리 연결

1. 제공된 결선도와 같이 플러그 단자로 리드를 가져온 후 스크류드라이버를 사용 하여 잠급니다.

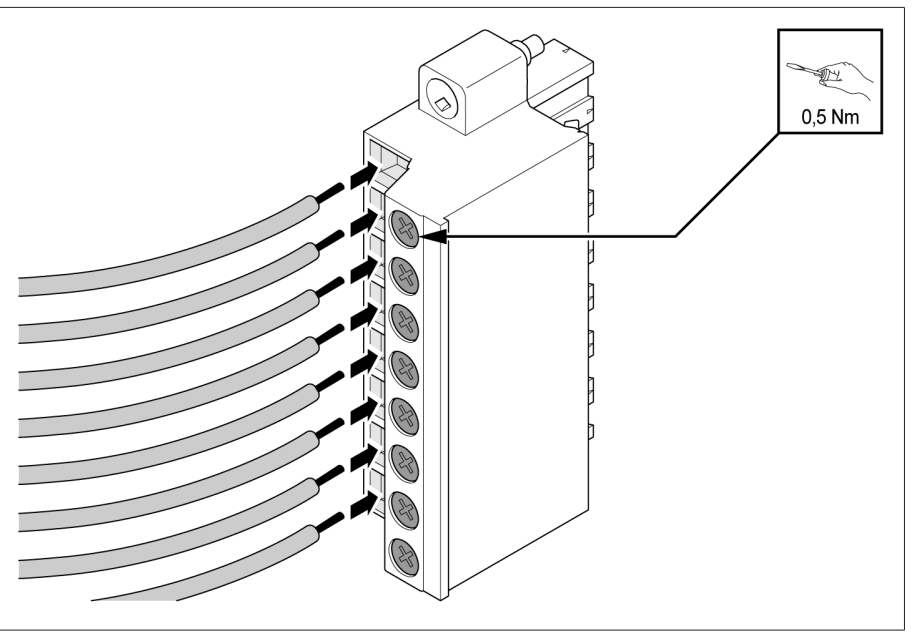

그림 62: 리드 삽입

2. 제공된 결선도에 따라 각 슬롯에 플러그를 넣고 나사로 고정합니다.

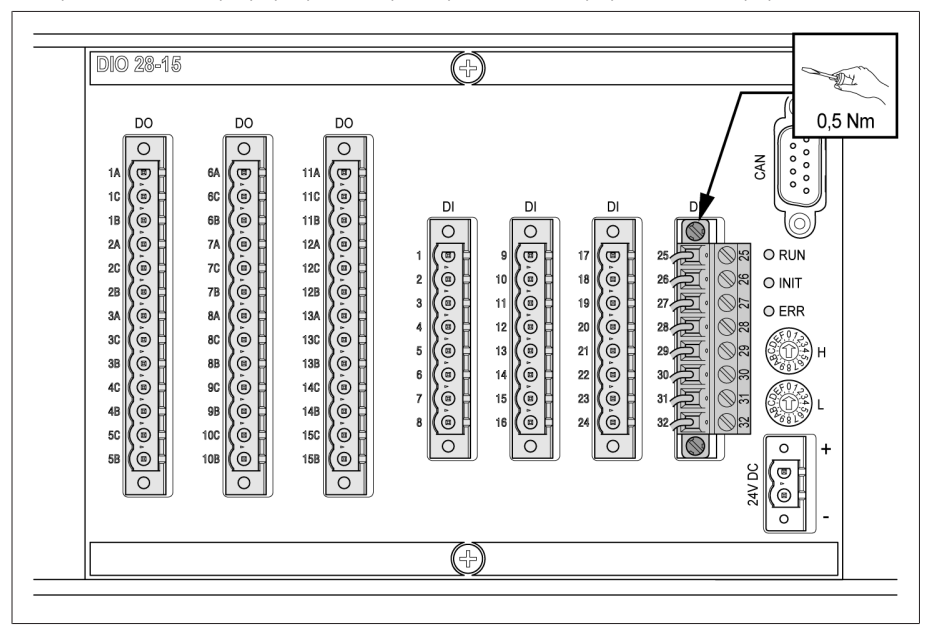

- 그림 63: 플러그 고정
- 3. CAN 버스 케이블을 사용하여 DIO 28-15/DIO 42-20 어셈블리를 CPU I에 연결합 니다.

i

DIO 28-15/DIO 42-20 어셈블리를 CPU 어셈블리에 연결할 때는 제공된 연결 케이블만을 사용해야 합니다. 2.1m 또는 3m 연결 케이블을 사용하는 경우 CPU 라벨이 붙어 있는 플러그를 CPU 어셈블리에 꽂아야 합니다. 이 플러그에 는 종단 저항이 포함되어 있기 때문입니다. 이보다 짧은 케이블을 사용한다면 플러그를 교체할 수 있습니다.

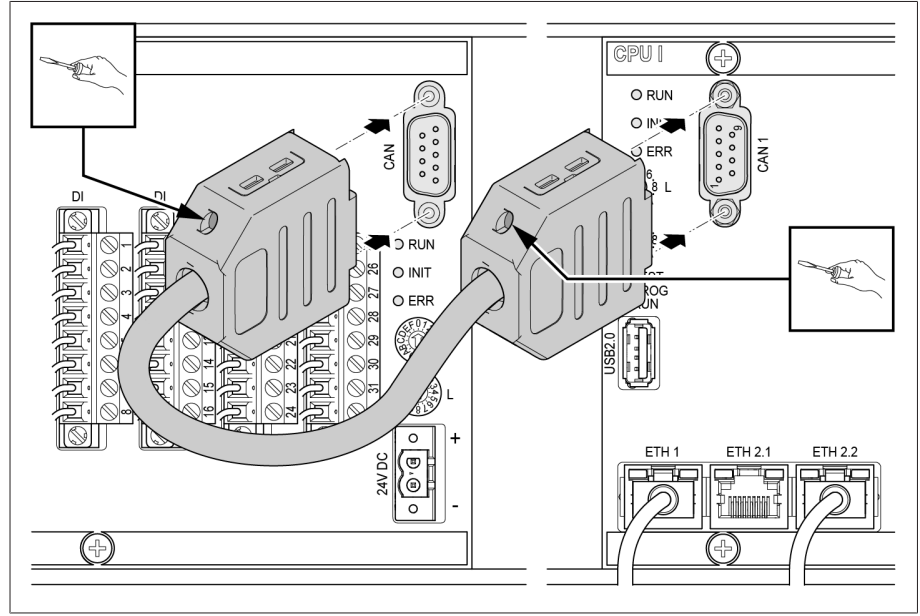

그림 64: CAN 버스 연결

#### 전압 공급

다음과 같이 DIO 28-15/DIO 42-20 어셈블리를 전압 공급 제품의 전압 공급에 연결 합니다.

1. 전압 공급의 각 플러그 단말로 리드를 가져오고 스크류드라이버를 사용하여 잠 급니다.

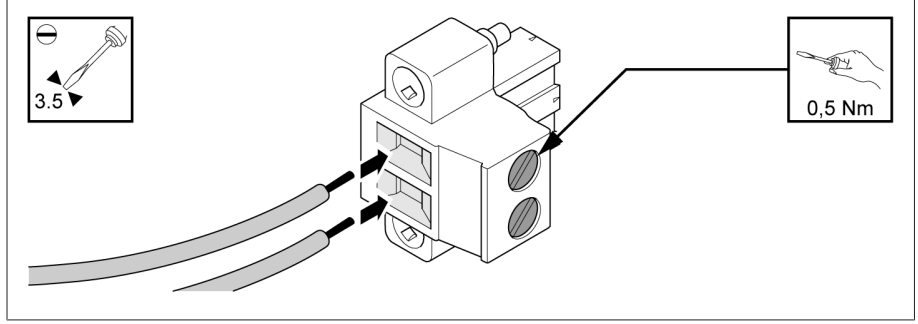

그림 65: 리드 삽입

2. 각각의 "24V DC" 슬롯에 플러그를 끼우고 고정합니다.

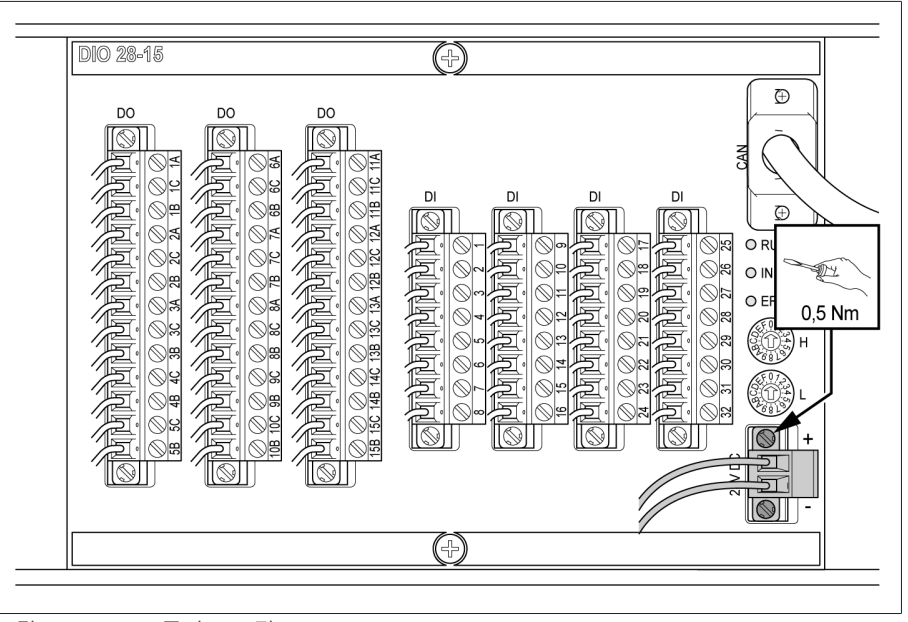

그림 66: 24V DC 플러그 고정

#### DIO 28-15 및 DIO 42-20의 회전 스위치 설정

장치에 DIO 어셈블리가 2개 있는 경우 L 회전 스위치의 설정이 각 어셈블리마다 달 라야 합니다. 그래야만 완벽한 CAN 버스 연결을 보장할 수 있습니다.

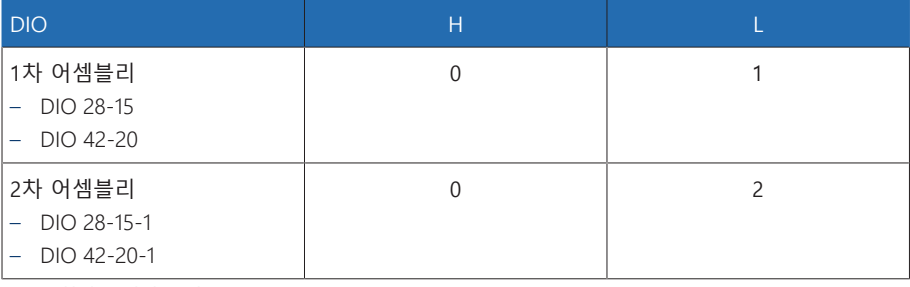

표 17: 회전 스위치 구성

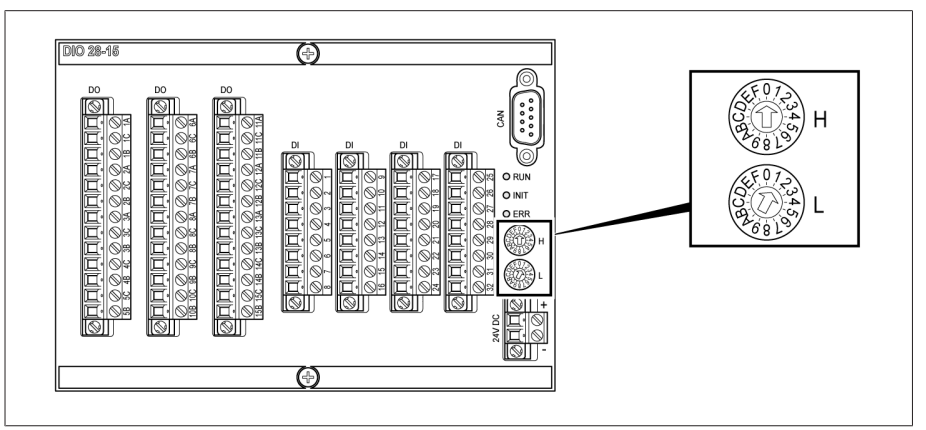

그림 67: DIO 어셈블리의 H 및 L 회전 스위치

### 6.5.8 MC 2-2/SW3-3 어셈블리 연결

1. 결선도에 따라 제공된 SFP 모듈을 해당 이더넷 인터페이스에 넣고 ■ 걸쇠를 아 래로 ■ 접습니다.

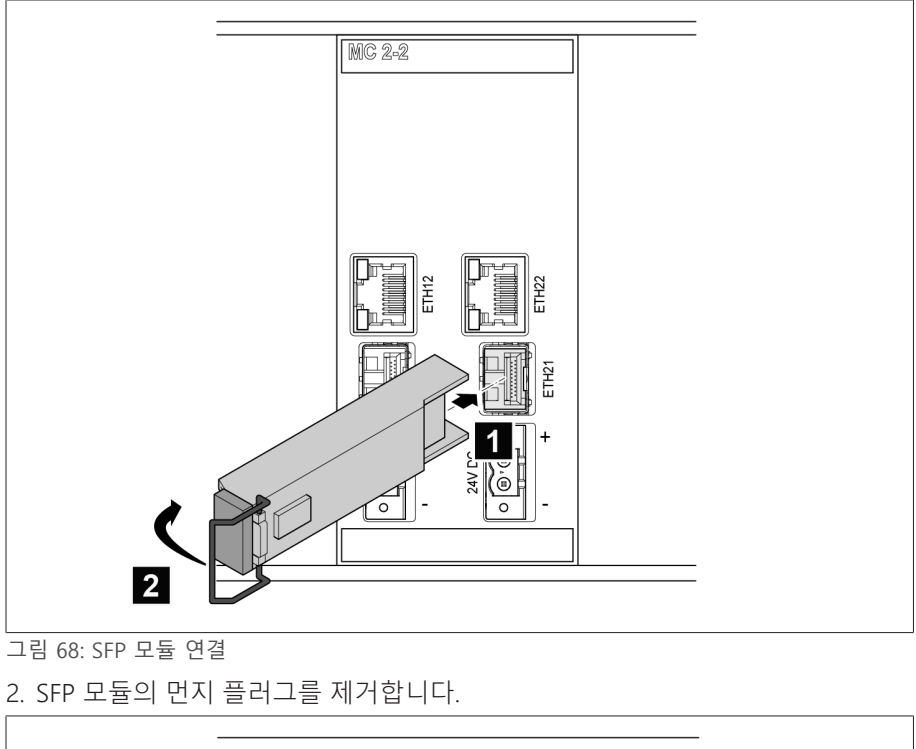

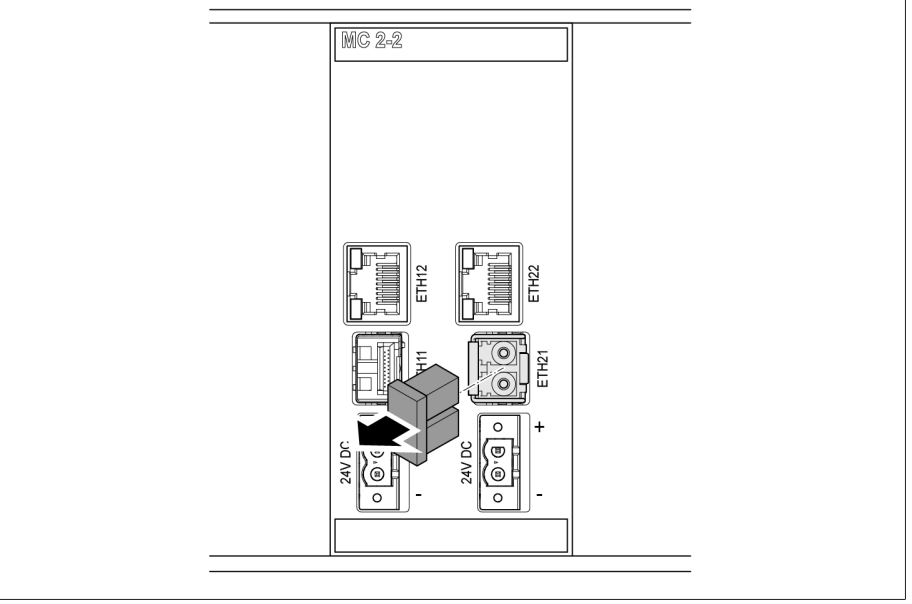

그림 69: 먼지 플러그 제거

3. 광섬유 케이블을 SFP 모듈에 삽입합니다.

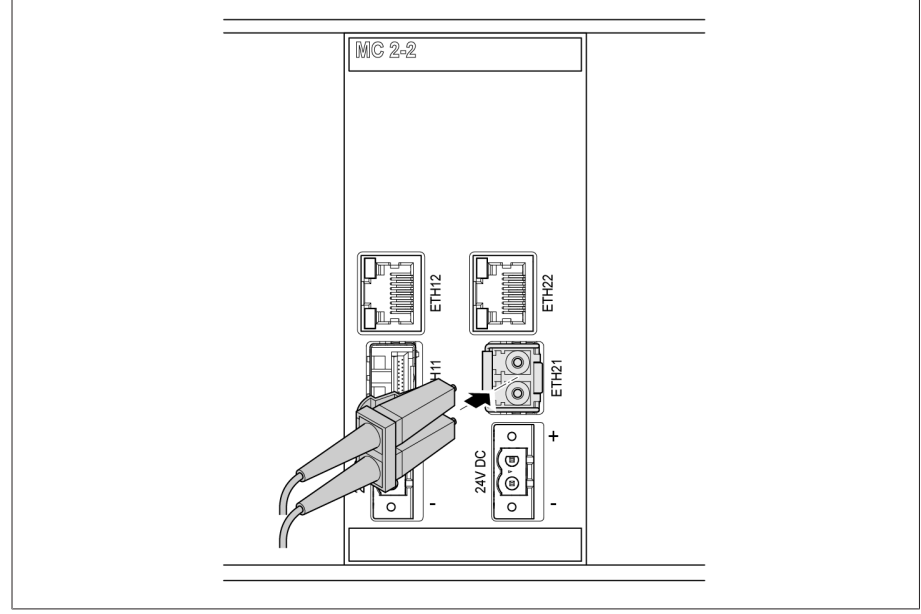

그림 70: 광섬유 케이블 삽입

4. 네트워크 케이블을 삽입합니다.

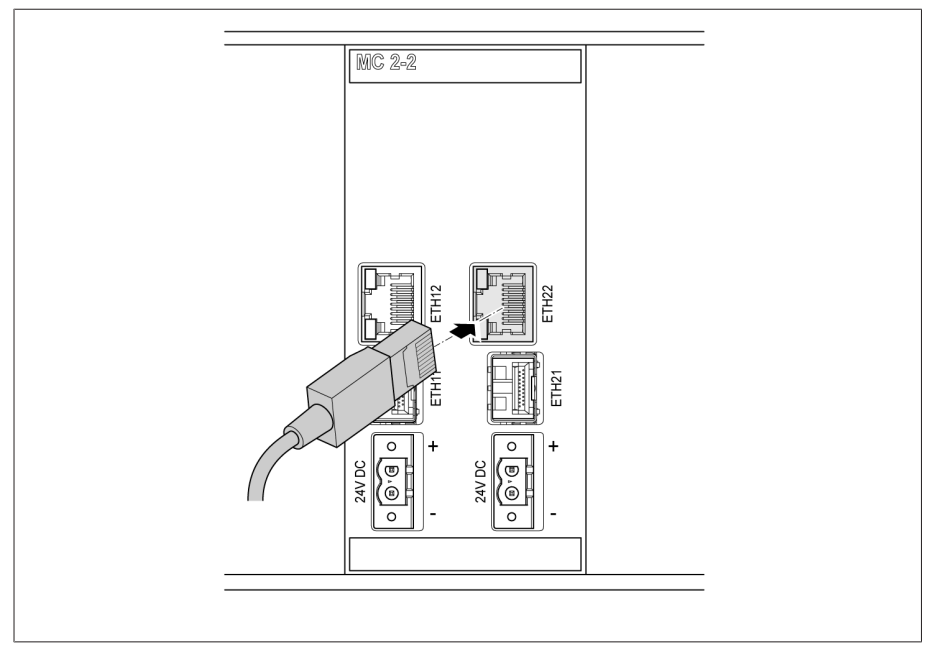

그림 71: 네트워크 케이블 삽입

#### 전압 공급

다음과 같이 MC2-2/SW3-3 어셈블리를 전압 공급 제품의 전압 공급에 연결합니다. 1. 전압 공급의 각 플러그 단말로 리드를 가져오고 스크류드라이버를 사용하여 잠 급니다.

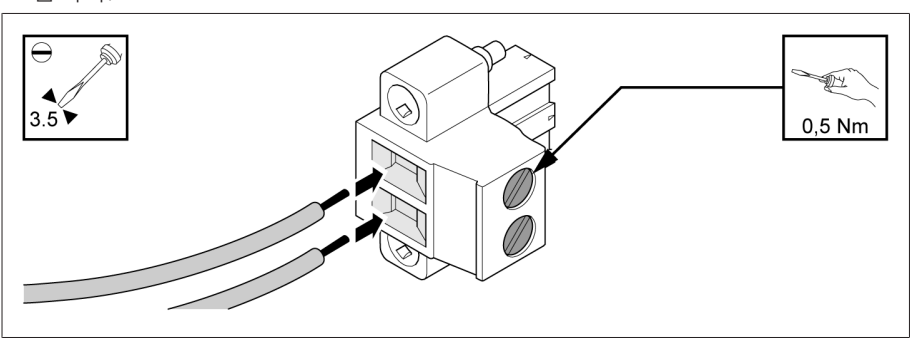

그림 72: 리드 삽입

2. 각각의 '24V DC' 슬롯에 플러그를 끼우고 고정합니다.

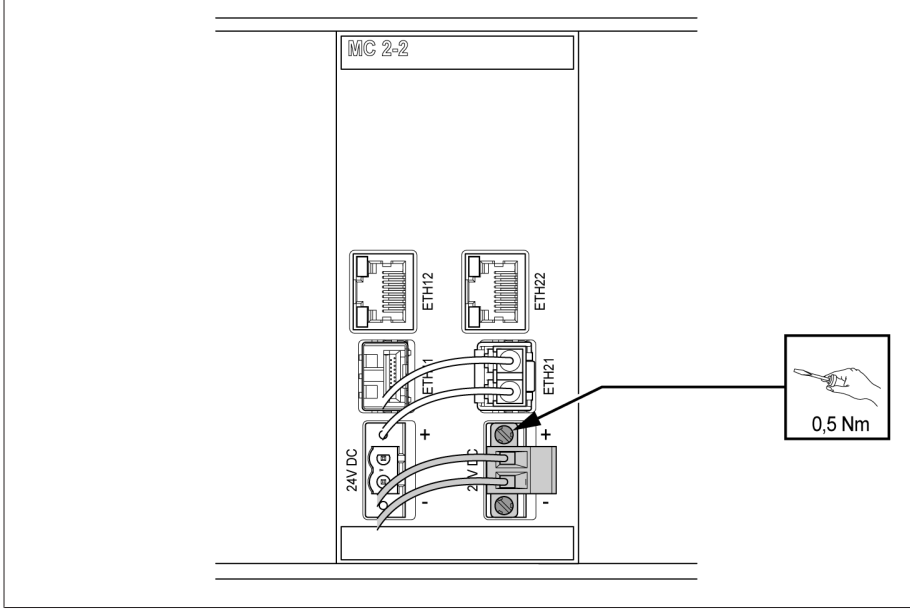

그림 73: 24V DC 플러그 고정

### 6.5.9 QS3.241 어셈블리 연결

i

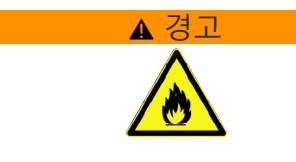

▲ 경고 ( 화상 및 장치 손상 위험! 24V 공급 어셈블리에 대한 케이블의 치수가 모자라면 화재 위험이 있습니다. 그 러면 심한 화상을 입거나 재산 피해가 발생할 수 있습니다. 단면적이 1.5 mm²인 케이블만 사용하십시오.

> G1(PULS) 어셈블리는 이 제품의 어셈블리를 공급하는 데 독점적으로 사용하 며 케이블 라우팅은 가능한 한 짧아야 합니다(케이블 길이: 최대 2.5m). 그렇지 않으면 오동작이 발생할 수 있습니다.

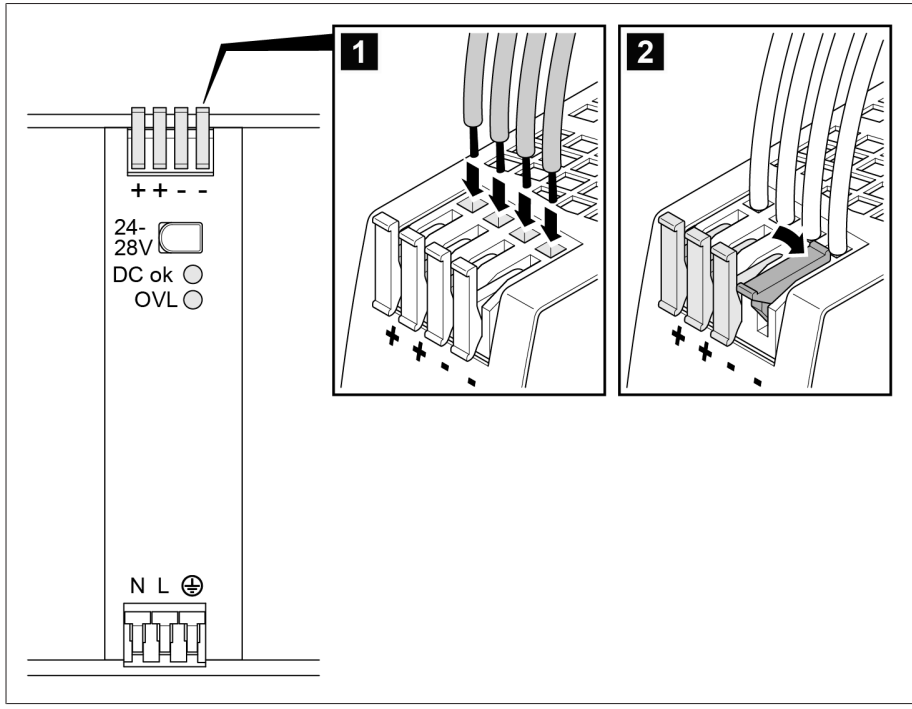

다음과 같이 결선도에 따라 G1(PULS) 어셈블리를 연결합니다. 1. 해당 연결에 리드를 삽입하고 ■ 레버를 닫습니다■.

그림 74: 리드 삽입

2. 중성 도체(N), 위상 도체(L) 및 보호 도체의 리드를 해당 연결 부위에 넣고 ■ .<br>버를 닫습니다<mark> 2 .</mark>

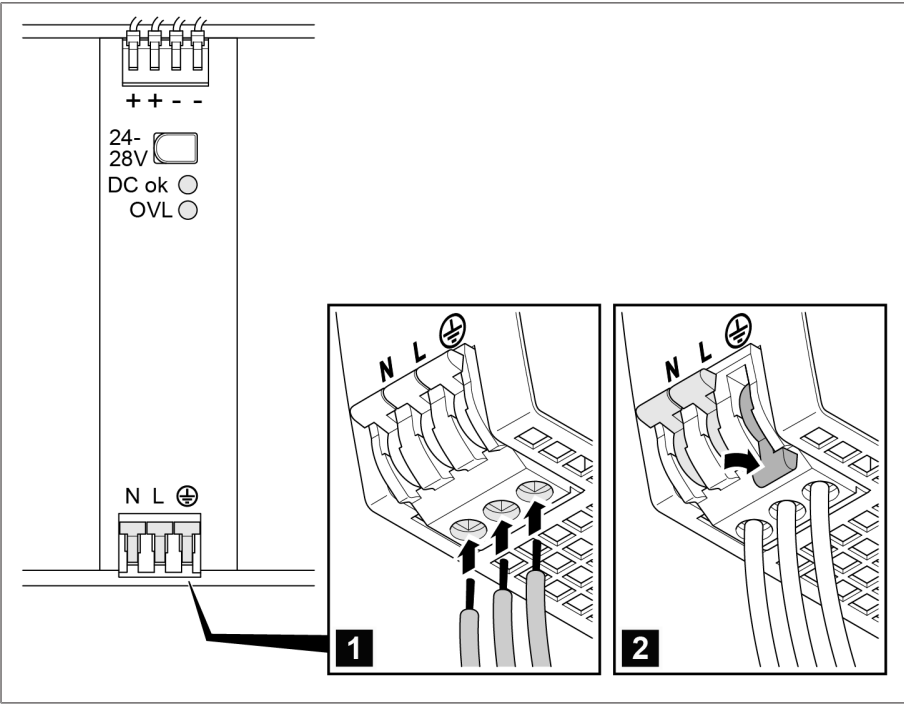

그림 75: 중성 도체, 위상 도체 및 보호 도체 삽입

## 6.6 장치 연결

#### 6.6.1 권장 케이블

장치를 배선할 때는 다음 Maschinenfabrik Reinhausen 권장사항을 참고하십시오.

i 과도한 선로 정전용량은 계전기 접점이 접점 전류를 중단하는 것을 차단할 수 있습니다. 교류로 작동하는 제어 회로에서는 긴 제어 케이블의 배선 용량이 계 전기 접점의 기능에 미치는 효과를 고려해야 합니다. 제어 캐비닛 또는 빌딩에서 시작하는 이더넷 연결을 배치하려는 경우 광섬유 케이블을 사용하는 것이 좋습니다(IEC 61850-90-4의 권장사항 준수).

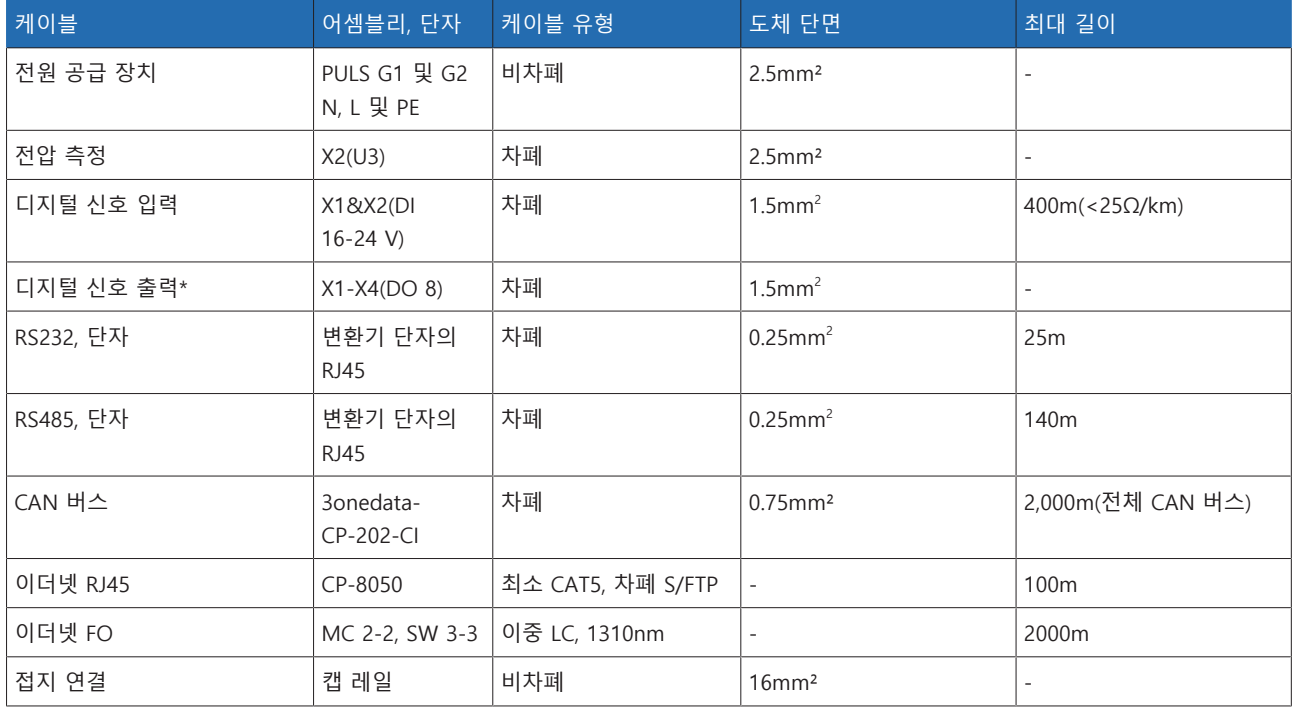

표 18: 권장 연결 케이블

\*) 선로 정전 용량을 준수하십시오(위 참고사항 참조).

#### 6.6.2 나사형 단자의 조임 토크에 관한 주의 사항

참고 사항 나사형 단자 손상

나사를 너무 단단히 조일 경우 나사형 단자가 손상될 수 있습니다. 나사형 단자를 조일 때 조임 토크는 0.5 Nm여야 합니다.

<span id="page-63-0"></span>6.6.3 직렬 인터페이스 RS232 및 RS485 연결 정보(9핀 데이터 케이블 사용)

### 참고 사항 아이 장치 손상!

잘못된 데이터 케이블 사용은 장치에 손상을 줄 수 있습니다. 아래의 설명을 준수하는 데이터 케이블만 사용합니다.

#### RS232(D-SUB 9핀)

RS232 인터페이스(COM2)를 통해 장치를 연결하려면 다음과 같은 데이터 케이블 을 사용합니다.

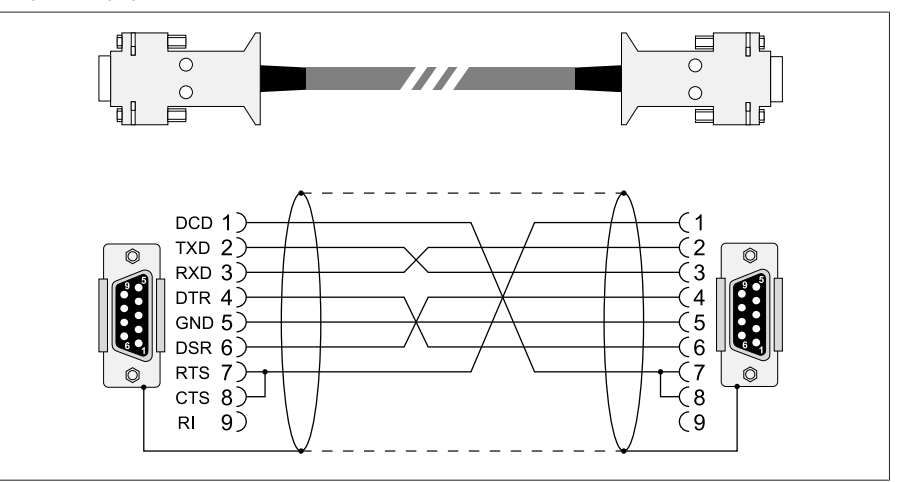

그림 76: RS232 데이터 케이블(9핀)

#### RS485(D-SUB 9핀)

RS485 인터페이스(COM2)를 통해 장치를 연결하려면 다음과 같은 데이터 케이블 을 사용합니다.

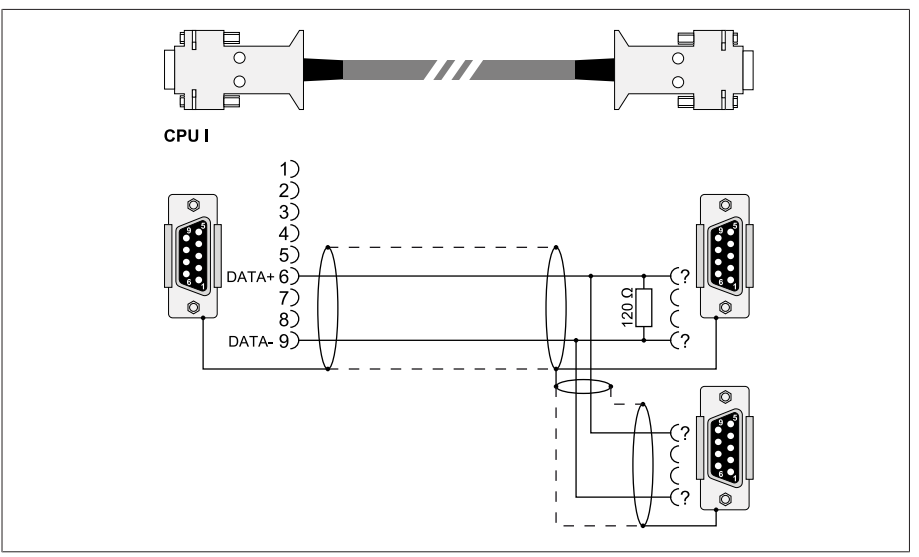

그림 77: RS485 데이터 케이블

#### D-SUB 9핀 플러그 연결

다음과 같은 특징의 9핀 D-SUB 플러그만 사용합니다.

– 플러그 하우징이 금속이거나 금속 도금됨

- 케이블 차폐는 다음 두 가지 상태 중 하나로 플러그에 연결됩니다.
	- 차폐가 견인 완화 장치에 나사로 연결되어 있습니다.
	- 차폐가 플러그 하우징에 납땜되어 있습니다.

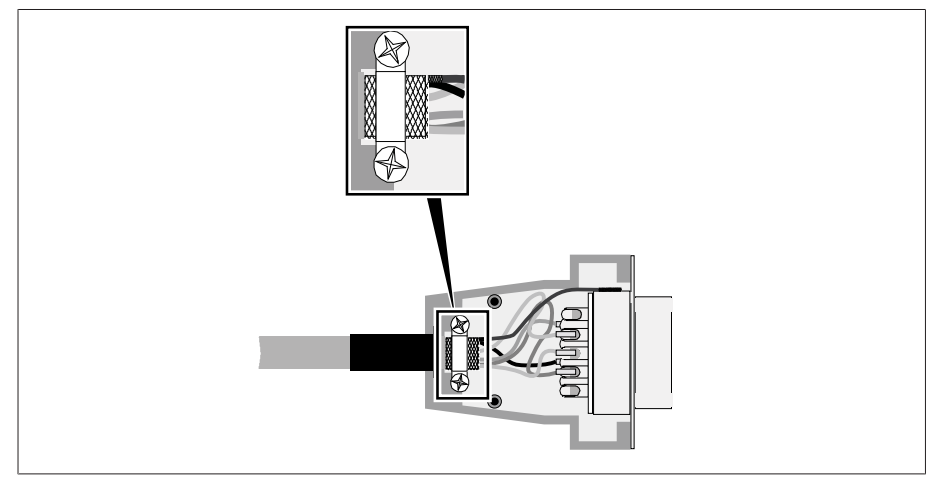

그림 78: 플러그 하우징에 납땜한 차폐 예

#### 6.6.4 직렬 인터페이스 RS232 및 RS485 연결 정보(RJ45 데이터 케이 블 사용)

#### 참고 사항 장치 손상!

잘못된 데이터 케이블 사용은 장치에 손상을 줄 수 있습니다. 아래의 설명을 준수하는 데이터 케이블만 사용합니다.

RS485/RS232 인터페이스를 통해 장치를 연결하려면 다음과 같은 데이터 케이블을 사용합니다.

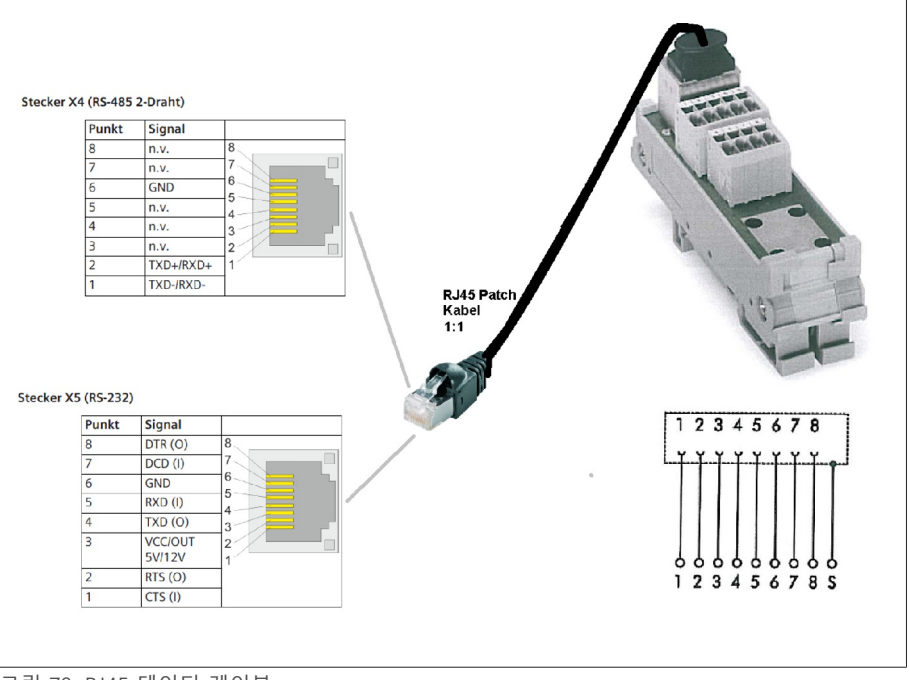

그림 79: RJ45 데이터 케이블

#### 6.6.5 광섬유 케이블 배치에 대한 정보

광섬유 케이블을 통한 원활한 데이터 전송을 보장하기 위해서는, 광섬유 케이블을 배치할 때와 나중에 구동할 때 기계적 부하를 방지해야 합니다. 또한 광섬유 케이 블 제조사의 정보와 다음 사항을 준수하십시오.

- 반경은 최소 허용 굽힘 반경보다 작지 않아야 합니다(광섬유 케이블을 구부리지 마십시오).
- 광섬유 케이블을 지나치게 잡아 늘이거나 구겨 넣지 말아야 합니다. 허용 부하 값을 지키십시오.
- 광섬유 케이블을 비틀어서는 안 됩니다.
- 날카로운 모서리는 광섬유 케이블을 배치하는 중에 케이블의 피복을 손상시키 거나 나중에 피복에 기계적 부하를 가할 수 있으므로 주의하십시오.
- 배전기 캐비닛 옆에 충분한 예비 케이블을 두십시오. 예비 케이블은 팽팽하게 당길 때 휘거나 비틀어지지 않게끔 배치하십시오.

#### 6.6.6 부싱 연결 장치에 부싱 어댑터 연결하기

제공된 연결 케이블로 부싱 어댑터를 부싱 연결 장치에 연결해야 합니다. 이렇게 하려면 다음 작업을 수행하십시오.

- 1. 부싱 어댑터에서 N 암 커넥터 안전 마개를 분리합니다.
- 2. 연결 케이블 플러그와 부싱 어댑터 및 부싱 연결 장치의 연결이 건조한 상태이 며 오염이 없는지 확인하십시오. 그렇지 않은 경우 마른 천으로 닦은 후 말립니 다.
- 3. 연결 케이블 플러그를 부싱 어댑터에 장착하고 나사를 이용하여 올바르게 고정 하십시오. 나사에 관한 세부 사항은 기술 데이터를 참조하십시오.

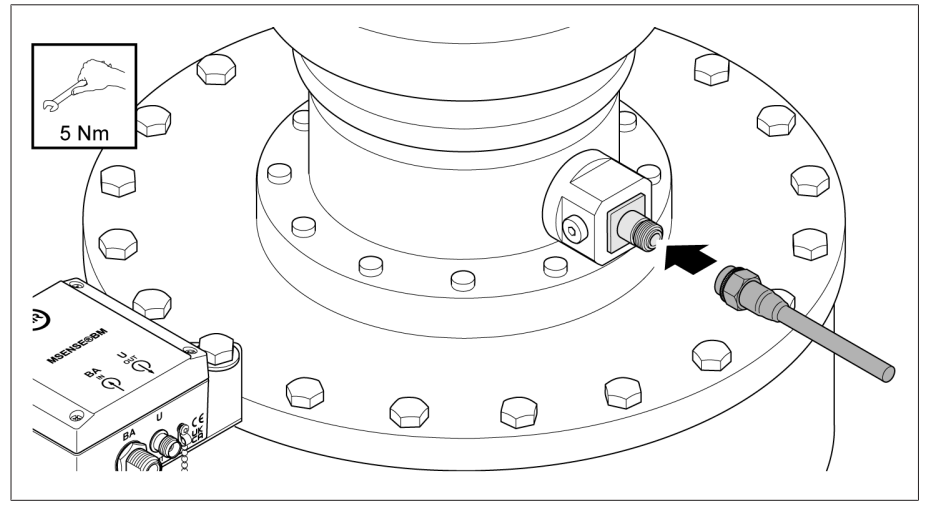

그림 80: 부싱 어댑터에 연결 케이블 연결하기

4. 연결 케이블 플러그를 연결 장치에 장착하고 나사를 이용하여 올바르게 고정하 십시오.

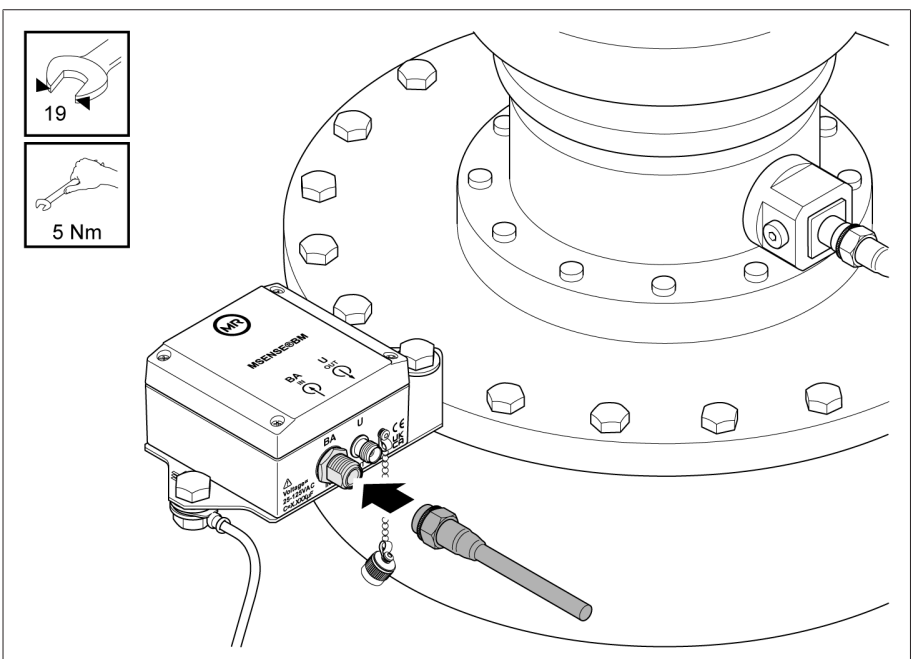

그림 81: 부싱 연결 장치에 연결 케이블 연결

### 6.6.7 제어 캐비닛에 부싱 연결 장치 연결

제공된 연결 케이블로 부싱 연결 장치를 제어 캐비닛에 연결해야 합니다. 이렇게 하려면 다음 작업을 수행하십시오.

- 1. 부싱 연결 장치의 U 연결부에서 안전 마개를 분리합니다.
- 2. 연결 케이블 플러그와 부싱 연결 장치의 U 연결부가 건조한 상태이며 오염이 없 어야 합니다. 그렇지 않은 경우 마른 천으로 닦은 후 말립니다.
- 3. 연결 케이블 플러그를 연결 장치의 U 연결부에 연결하고 나사를 이용하여 올바 르게 고정합니다.

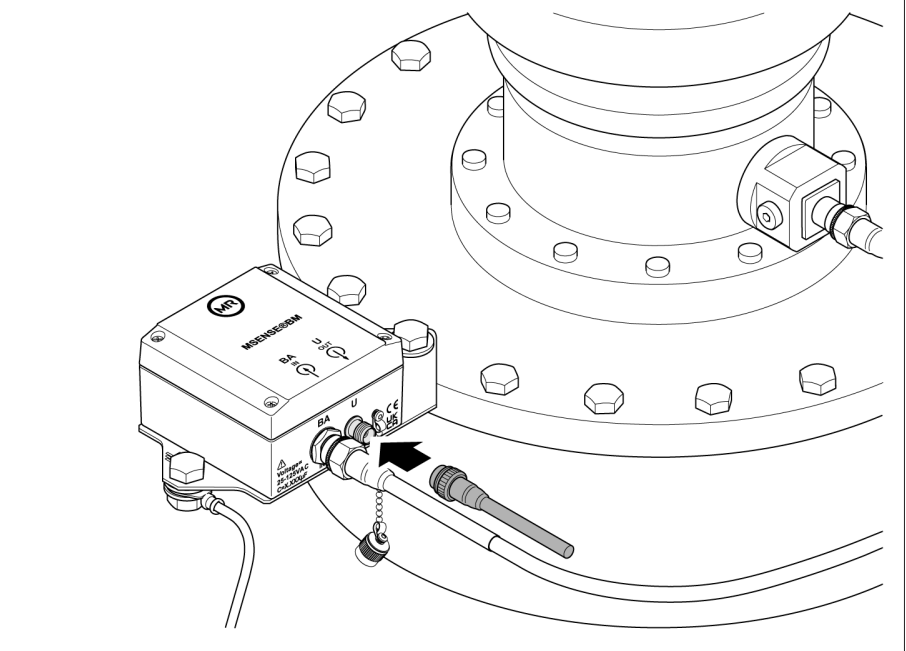

그림 82: 부싱 연결 장치에 연결 케이블 연결

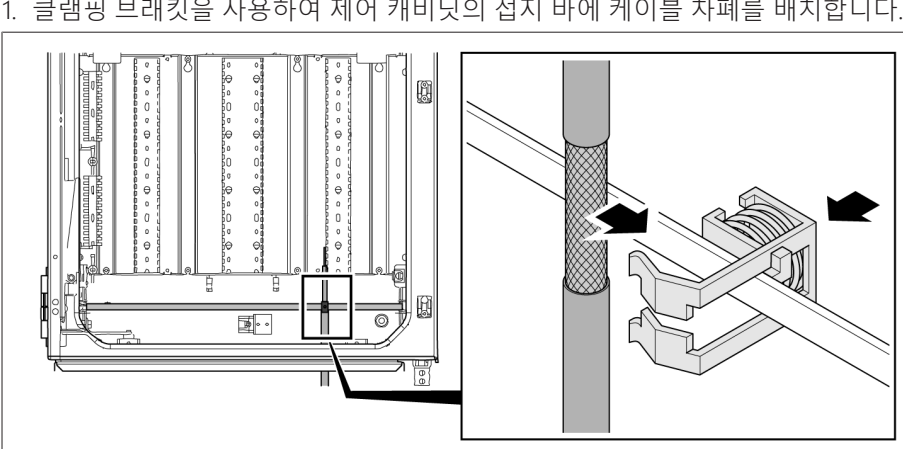

그림 84: 클램핑 브래킷을 사용하여 접지 바에 케이블 차폐 배치

결선도에 따라 연결 케이블을 제어 캐비닛의 단자에 연결해야 합니다. 클램핑 브래 킷을 사용하여 접지 바에 케이블 차폐를 배치해야 합니다. 1. 클램핑 브래킷을 사용하여 제어 캐비닛의 접지 바에 케이블 차폐를 배치합니다.

5. 연결 케이블을 원하는 길이로 줄입니다.

제어 캐비닛에 연결 케이블 연결

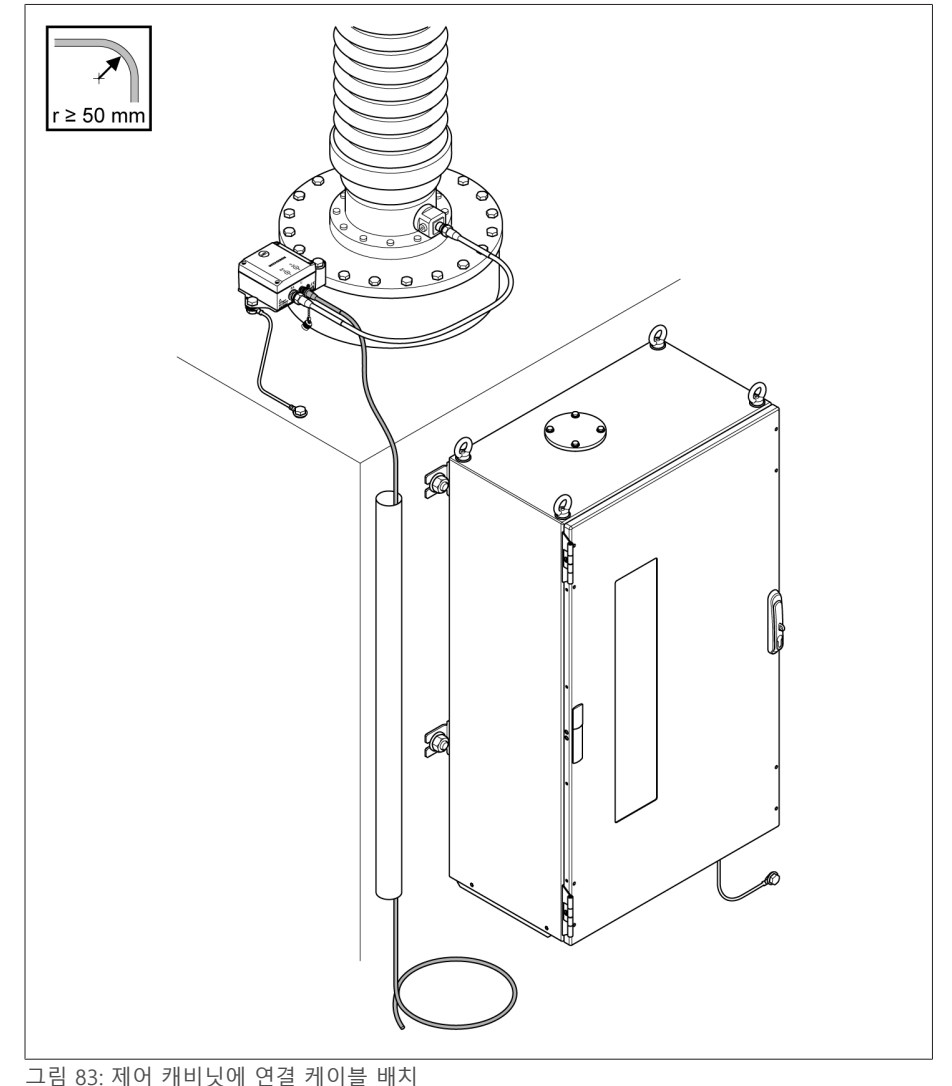

4. 참고 사항! 변압기의 연결 케이블을 제어 캐비닛에 배치합니다. 이 작업을 수행 하는 동안 허용되는 최소 곡률 반경인 50mm를 유지하고 보호 튜브 등을 이용하 여 기계로 인한 케이블 손상을 방지하십시오. 그러지 않으면 연결 케이블이 손 상될 수 있습니다.

2. 연결 케이블을 결선도에 표시된 대로 측정 카드에 연결하십시오.

3. 참고 사항! 이 선을 로드 선과 함께 설치하지 마십시오.

#### 6.6.8 기준계용 변압기 연결하기

#### 참고 사항 기술 장치 손상!

변압기와 장치의 전위가 서로 다른 경우 차폐에 전류가 흐를 수 있습니다. 이 전 류는 장치를 손상시킬 수 있습니다.

- 전위를 균등화하려면 장치를 전위 균등화 레일에 연결하십시오.
- 두 장치의 전위가 서로 다른 경우에는 케이블의 차폐를 하나의 장치에만 연결 하십시오.

기준계용 변압기를 연결하려면 다음 작업을 수행하십시오. 1. 케이블 절연부를 제거합니다.

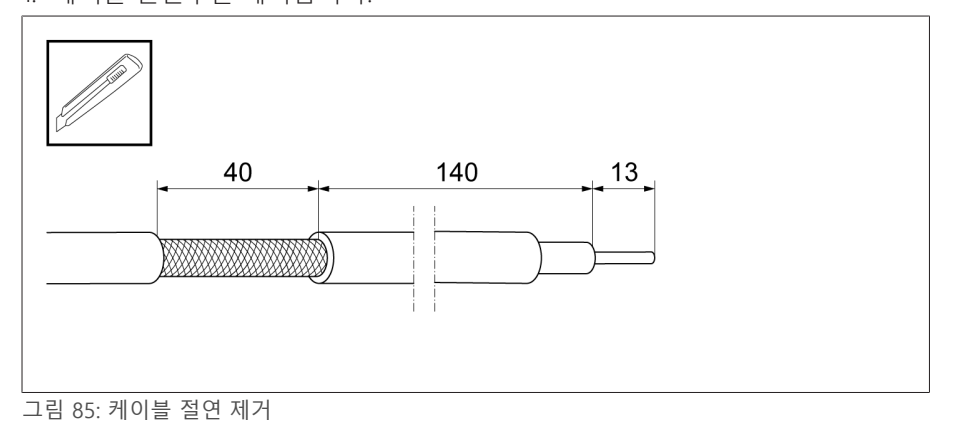

2. 제공된 결선도에 따라 변압기를 연결합니다.

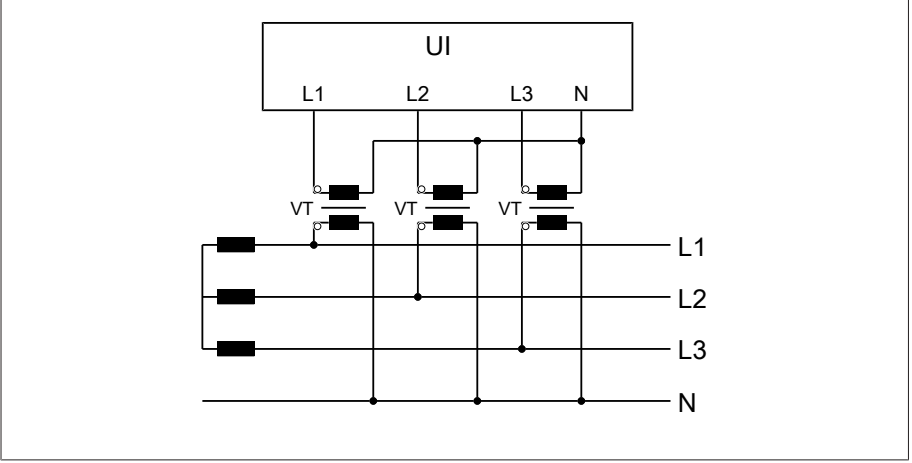

그림 86: 기준계용 변압기 연결

3. 클램핑 브래킷을 사용하여 제어 캐비닛의 접지 바에 케이블 차폐를 배치합니다.

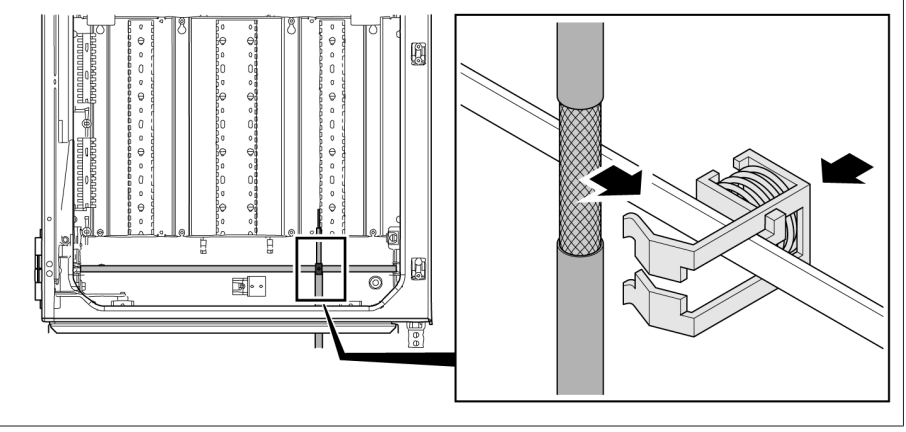

그림 87: 클램핑 브래킷을 사용하여 접지 바에 케이블 차폐 배치

### 6.6.9 추가 권선 연결하기(선택 사항)

필요한 경우 결선도에 따라 추가 권선을 연결합니다.

- 디지털 입력과 출력
- 제어 시스템
- 감시화면

#### 제어 시스템 또는 감시화면 연결 배선 정보

감시화면 액세스를 위해 장치를 제어 시스템이나 네트워크에 연결하는 경우 제어 캐비닛의 케이블 배선에 관한 다음 권장 사항을 준수하십시오. 제어 캐비닛의 외부 모서리를 따라 케이블을 배치합니다.

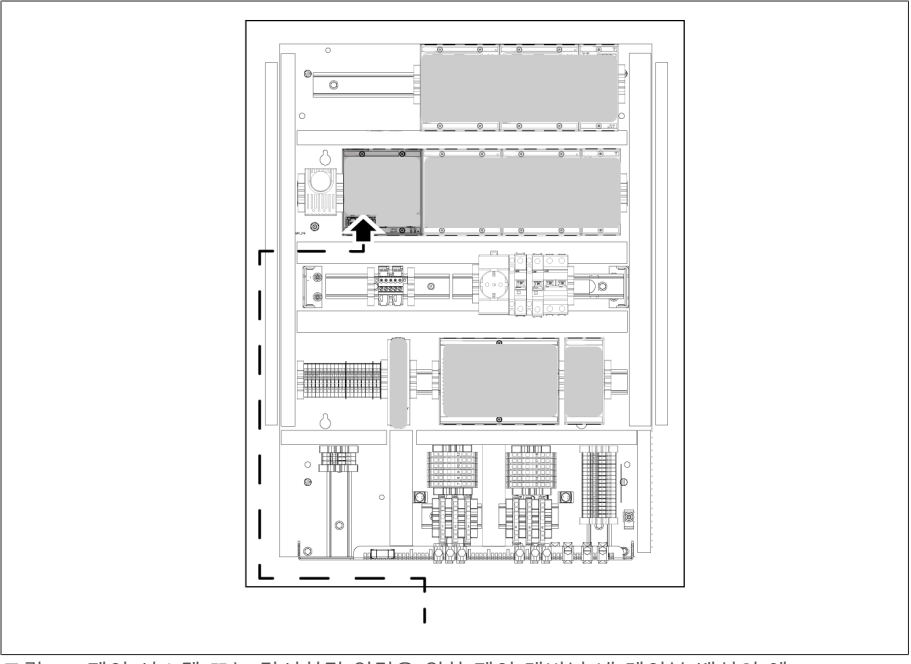

그림 88: 제어 시스템 또는 감시화면 연결을 위한 제어 캐비닛 내 케이블 배선의 예

#### 전송 모듈에 연결

아날로그 신호를 전송 모듈에 연결하는 경우 차폐 단자를 사용하여 전송 모듈에 케 이블 차폐를 배치해야 합니다.

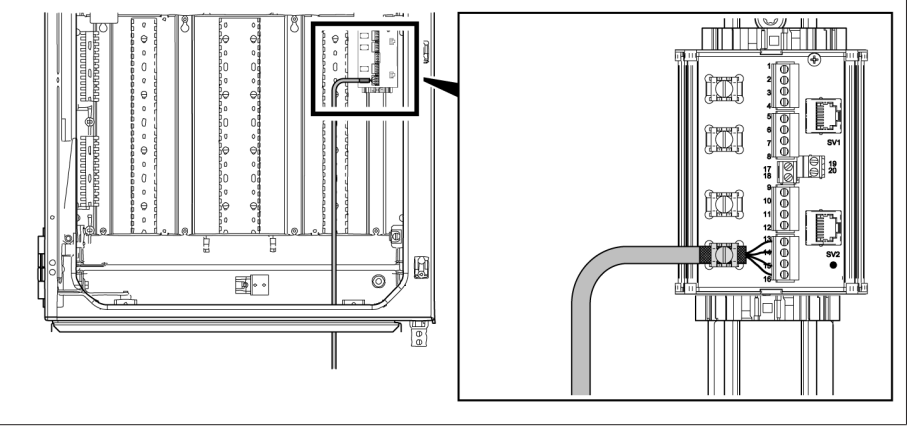

그림 89: 전송 모듈에 케이블 차폐 배치

#### 6.6.10 전원 공급 장치 연결

필요한 경우(서비스, 유지 관리 등) 장비가 전체적으로 비활성화될 수 있도록 외부 과전류 보호 장치가 있는 회로와 모든 극이 연결 해제된 절연 장치에만 제어 캐비 닛을 연결할 수 있습니다.

적절한 장비로는 IEC 60947-1과 IEC 60947-3(예 차단기)에 따른 가 있습니다. 차단 기 형식을 선택할 때는 관련 회로의 특성(전압, 최대 전류)을 적시하십시오. 또한 다 음 사항을 지키십시오.

- 운전자가 절연 장치에 접근하기 쉬워야 합니다.
- 절연 장치는 절연된 장치와 회로에 대해서만 레이블이 설정될 수 있습니다.
- 절연 장치는 전력선의 일부가 아니어야 합니다.
- 절연 장치는 주 보호 도체를 가로막지 않아야 합니다.

전원 공급 회로를 최소 2.5mm<sup>2</sup>(AWG 13)의 도체 교차 섹션으로 연결하고 C6A 또는 B6A 유형의 소형 차단기로 보호해야 합니다.

전압 공급 장치를 연결하려면 다음과 같이 진행하십시오. 제공된 결선도에 따라 제어 캐비닛의 전원 공급을 단자 X1에 연결합니다.
# 6.7 기능 안정성 확인

장치가 올바르게 배선되었는지 확인하려면 장치의 기능을 확인하십시오.

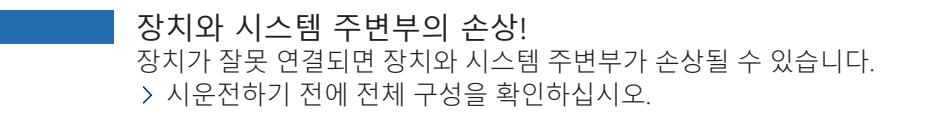

- 제어 캐비닛에 전압을 가합니다.
- 장치의 제어 시스템이 부팅됩니다. 얼마 후 릴레이가 상개 접점 «STATUS OK» (DIO 28-15:1B)을 스위칭합니다.

장치가 완전히 장착되었고 구성이 가능한 상태입니다. 구성에 필요한 작업은 다음 장에 설명되어 있습니다.

## 참고 사항 기술 장치 손상!

참고 사항

제어 캐비닛 내 응축수로 인한 장치 손상이 있습니다.

- 항상 제어 캐비닛을 꽉 닫아 두십시오.
- 첫 시운전 전의 정지시간이 8주보다 길거나 운전 중단이 2주 넘게 계속되는 경우 제어 캐비닛의 응축수 방지 난방기를 연결하고 가동하십시오. 이렇게 할 수 없으면 제어 캐비닛에 충분한 양의 흡습제(규산염 미함유)를 넣으십시오.

# **7 시운전**

# 7.1 BM-C를 사용하여 부싱의 커패시턴스 확인

Maschinenfabrik Reinhausen GmbH는 부싱 상태가 올바른지 확인하기 위해 부싱 감시 시운전 시 새 부싱의 초기 측정을 수행하도록 권장합니다. 이미 구동 중인 부 싱의 부싱 감시를 보강하는 경우 반드시 초기 측정을 수행해야 합니다.

그렇게 하려면 적절한 측정 장치를 사용하여 커패시던스 «C1»을 측정하십시오. 부 싱 제조업체의 사용 설명서를 참고하십시오.

[측정값 로그 \[](#page-189-0)[►](#page-189-0)[절 14.1, 페이지 190\]에](#page-189-0) 측정값을 입력합니다.

# 7.2 BM-T를 사용하여 부싱의 커패시턴스와 유전 손 실계수 확인

Maschinenfabrik Reinhausen GmbH는 부싱 상태가 올바른지 확인하기 위해 부싱 감시 시운전 시 새 부싱의 초기 측정을 수행하도록 권장합니다. 이미 구동 중인 부 싱의 부싱 감시를 보강하는 경우 반드시 초기 측정을 수행해야 합니다.

그렇게 하려면 적절한 측정 장치를 사용하여 커패시던스 «C1»과 유전 손실계수 tan«δ»를 측정하십시오. 부싱 제조업체의 사용 설명서를 참고하십시오.

[측정값 로그 \[](#page-189-0)[►](#page-189-0)[절 14.1, 페이지 190\]에](#page-189-0) 측정값을 입력합니다.

# 7.3 감시화면 연결 설정(CPU I/CPU II 사용)

CPU I 또는 CPU II 어셈블리의 ETH2.1 인터페이스나 ETH 2.2 인터페이스(선택 사항) 를 사용하여 감시화면에 연결할 수 있습니다. 인터페이스는 DHCP 서버를 사용하 지 않습니다. 그러므로 고정 IP 주소를 PC에 할당해야 합니다. 이 작업을 수행하려 면 다음 구성 예를 따르십시오.

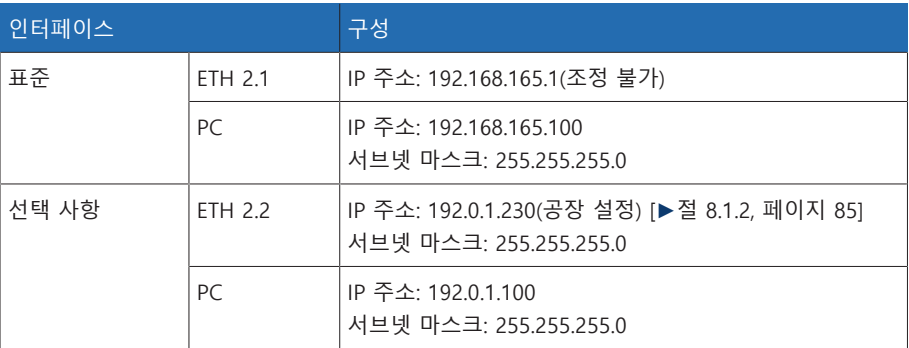

표 19: 인터페이스 구성 예

#### 시스템 요건

웹 기반 감시화면에 액세스하려면 PC에 HTML5 지원 브라우저가 설치되어 있어야 합니다. 디스플레이는 다음 브라우저에 최적화되어 있습니다.

- Microsoft Edge
- Google Chrome™
- 연결을 설정하려면 다음 작업을 수행하십시오.
- 1. ETH 2.1 또는 ETH 2.2 인터페이스를 통해 이더넷 케이블(RJ45 플러그)을 사용하 여 PC와 장치를 연결합니다.

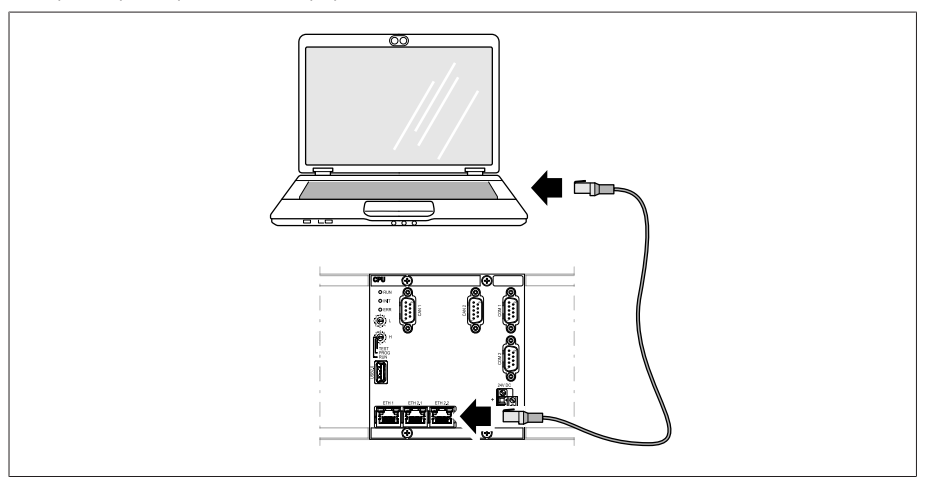

그림 90: ETH2.1 또는 ETH2.2 인터페이스를 통한 연결 설정하기

- 2. 고유 IP 주소를 PC에 할당합니다. 이 IP 주소는 장치와 동일한 서브넷에 있어야 합니다(예: ETH 2.1: 192.168.165.100).
- 3. 감시화면의 IP 주소(예: ETH2.1: http://192.168.165.1, SSL 암호화가 활성 화된 경우 https://192.168.165.1 입력)를 PC의 브라우저에 입력합니다.
- » 감시화면에 액세스됩니다.

# 7.4 감시화면 연결 설정하기(CPU/COM-ETH 사용)

감시화면에 연결하려면 CPU 어셈블리를 인터페이스 X2 또는 X3를 통해 PC에 연결 해야 합니다. 인터페이스는 DHCP 서버를 사용하지 않으므로, PC에 고정 IP 주소를 할당해야 합니다. 이 작업을 수행하려면 다음 구성 예시를 따르십시오.

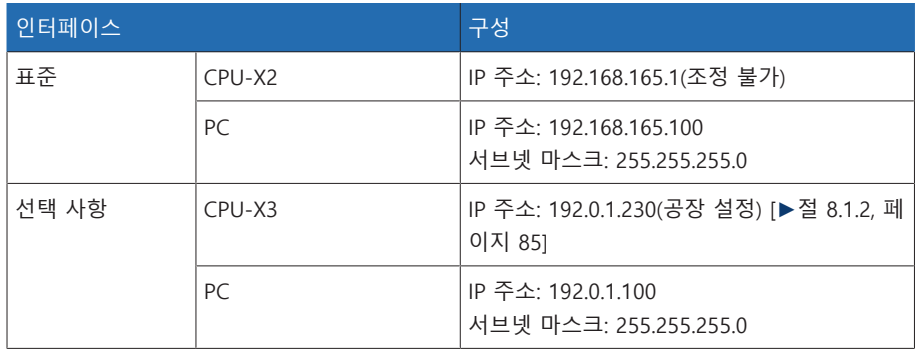

표 20: 인터페이스 구성 예시

## 시스템 요건

웹 기반 감시화면에 액세스하려면 PC에 HTML5 지원 브라우저가 설치되어 있어야 합니다. 디스플레이는 다음 브라우저에 최적화되어 있습니다.

- Microsoft Edge
- Google Chrome™

연결을 설정하려면 다음 작업을 수행하십시오. 1. 이더넷 케이블(RJ45 플러그)을 사용하여 CPU-X2 또는 CPU-X3 인터페이스를 통 해 PC와 장치를 연결합니다.

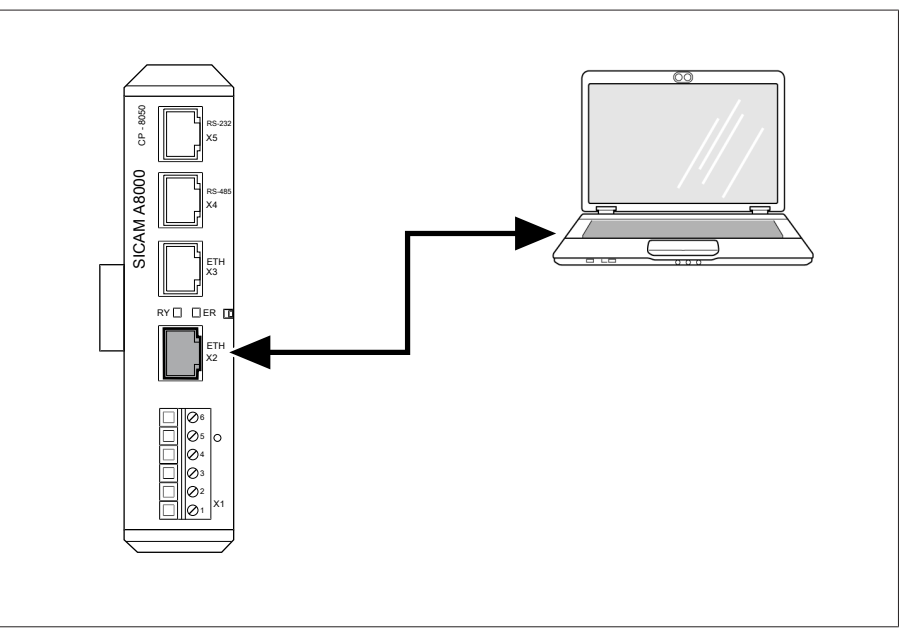

그림 91: CPU-X2 인터페이스를 통한 예시 연결 설정

- 2. 동일한 서브넷에서 고유 IP 주소를 장치로 PC에 할당합니다(예:
	- 192.168.165.100).
- 3. 감시화면 IP 주소(192.168.165.1)를 PC 브라우저에 입력합니다.
- » 감시화면에 액세스됩니다.

### COM-ETH 어셈블리(선택 사항)

장치에 COM-ETH 어셈블리(선택 사항)가 장착되어 있는 경우 다양한 인터페이스 를 통해 감시화면에 연결할 수 있습니다. 인터페이스는 DHCP 서버를 사용하지 않 습니다. 그러므로 고정 IP 주소를 PC에 할당해야 합니다. 이 작업을 수행하려면 다 음 구성 예를 따르십시오.

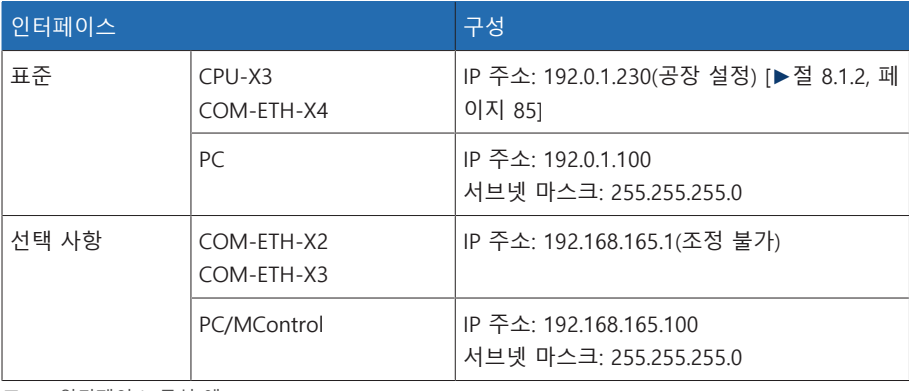

표 21: 인터페이스 구성 예

# 7.5 언어 설정

이 파라미터를 사용하여 장치의 표시 언어를 설정할 수 있습니다. 장치는 최대 4개 의 언어와 함께 제공됩니다.

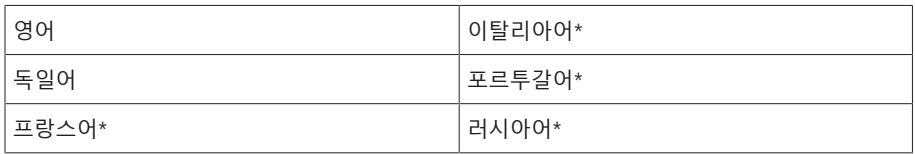

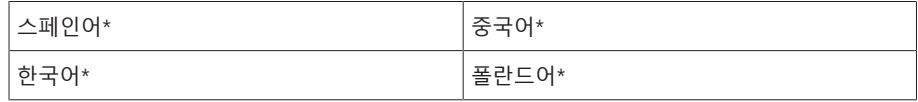

표 22: 사용 가능한 표시 언어

- \*) 언어는 옵션으로 제공됩니다.
- 1. 상태 표시줄에서 언어 버튼을 선택하거나 설정 > 시스템 > 일반 > 언어로 이동 합니다.

**OFN** ELOGIN UREBOOT User 28.11.2013 14:34:44 **OD** 

그림 92: 언어 설정

- 2. 목록 필드에서 원하는 언어를 선택합니다.
- 3. 확인 버튼을 눌러 수정된 파라미터를 저장합니다.
	- » "장치 재시작" 대화상자가 나타납니다.
- 4. 변경된 언어 설정을 적용하려면 장치를 재시작합니다.

## 7.6 사용 설명서 다운로드

장치 시운전 및 파라미터 설정을 시작하려면 장치에서 사용 설명서를 다운로드합 니다.

상태 표시줄에서 아이콘을 선택합니다.

사용 설명서가 다운로드됩니다.

MR 고객 포털과 당사 웹사이트 [www.reinhausen.com에](http://www.reinhausen.com)서도 문서를 다운로드할 수 있습니다.

# 7.7 날짜 및 시간 설정

날짜와 시간은 다음 형식으로 설정할 수 있습니다.

- 수동으로
- 제어 시스템(SCADA)을 통한 시간 동기화
- SNTP 시간 서버를 통한 시간 동기화

제어 시스템을 사용 중인 경우 장치가 날짜와 시간을 제어 시스템과 자동으로 동기 화합니다. SNTP 시간 서버를 사용하려면 다음 필수 파라미터를 설정해야 합니다.

자세한 내용은 [장치 시간 설정 \[](#page-87-0)[►](#page-87-0)[절 8.1.4, 페이지 88\]](#page-87-0) 절의 정보를 참조하십시오.

## 7.8 파라미터 설정

장치를 시운전하려면 몇 가지 파라미터를 설정해야 합니다. 시운전 지원을 참조하 여 필요한 파라미터를 설정하거나 각 파라미터를 개별적으로 설정할 수 있습니다.

## 7.8.1 시운전 마법사

<span id="page-76-0"></span>관련 파라미터를 설정할 때 장치가 도움이 되도록 하려면 시운전 마법사를 사용하 십시오. 시운전 마법사에서는 순서대로 구성할 수 있는 파라미터를 선택할 수 있습 니다.

각 파라미터에 대한 자세한 설명은 [구동 \[](#page-81-0)[►](#page-81-0)[절 8, 페이지 82\]](#page-81-0) 장에서 확인할 수 있 습니다.

시운전 마법사를 불러오려면 해당 [액세스 권한 \[](#page-113-0)[►](#page-113-0)[절 8.1.12, 페이지 114\]](#page-113-0)이 필 요합니다.

납품 상태에서 다음과 같이 관리자로 로그인할 수 있습니다.

– 사용자 이름: admin – 암호: admin

i

시운전 마법사 도움말을 이용하여 파라미터를 설정하려면 다음과 같이 진행하십 시오.

- 1. 필요한 액세스 권한이 있는 사용자로 로그인합니다.
- 2. 설정 > 시운전 마법사(으)로 이동합니다.

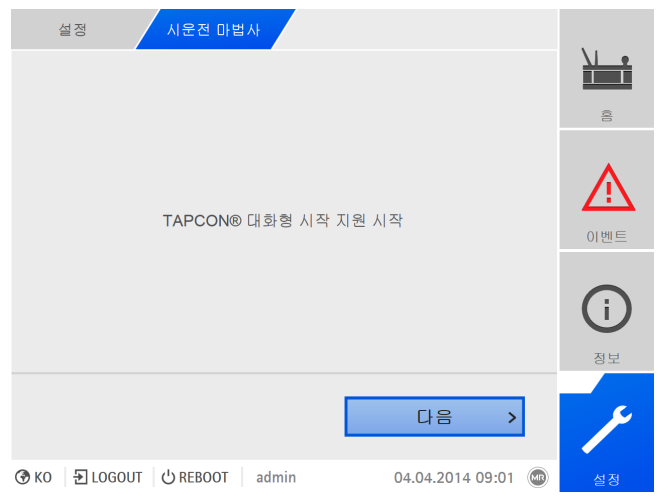

그림 93: 시운전 마법사 불러오기

- 3. 확인 버튼을 눌러 시운전 마법사를 시작합니다.
- 4. 화면에 표시되는 지침을 따릅니다.

시운전에 관한 모든 파라미터를 입력한 후 기능 시험을 계속 진행합니다.

## 7.8.2 수동으로 파라미터 설정

i

부싱 감시를 "부싱 6개 감시" 옵션과 함께 사용하는 경우 필드 1(F1) 및 필드 2(F2)에 대해 모두 파라미터를 설정해야 합니다. 필드 1와 필드 2는 부싱 3개로 구성된 각 세트에 해당합니다. 부싱 감시를 "부싱 3개 감시" 옵션과 함께 사용 하는 경우 필드 1 파라미터만 표시됩니다.

부싱 감시를 시운전하려면 다음 파라미터를 설정해야 합니다.

[기준계 변압기 데이터 설정 \[](#page-141-0)[►](#page-141-0)[절 8.2.1, 페이지 142\]](#page-141-0) 1. 일차 변압기 전압을 설정합니다. 2. 이차 변압기 전압을 설정합니다.

## [커패시턴스 감시 구성 \[](#page-143-0)[►](#page-143-0)[절 8.4.1.2, 페이지 144\]](#page-143-0)

1. C: 커패시턴스 감시를 활성화합니다. 2. C: C1 위상 L1을 설정합니다. 3. C: C1 위상 L2를 설정합니다. 4. C: C1 위상 L3를 설정합니다. 5. C: ΔC1 >을 설정합니다. 6. C: ΔC1 >>을 설정합니다.

## BM-T 옵션만 해당 [유전 손실계수 감시 구성 \[](#page-145-0)[►](#page-145-0)[절 8.4.1.3, 페이지 146\]](#page-145-0)

1. tanδ: 유전 손실계수 감시를 활성화합니다. 2. tanδ: Δtanδ >을 설정합니다.

## 제어 시스템 프로토콜 설정(선택 사항)

제어 시스템 프로토콜이 필요하면 여기에 필요한 파라미터를 설정해야 합니다. 자 세한 내용(예: 데이터 포인트)은 제공된 제어 시스템 프로토콜 부록에서 확인할 수 있습니다.

# 7.9 표준화 수행하기

필요한 파라미터를 모두 설정한 후에는 장치 시운전을 위한 표준화를 수행해야 합 니다. 표준화는 측정 체인(부싱, 부싱 어댑터, 부싱 연결 장치)의 허용 측정 오차값 을 보정하는 데 사용합니다.

자세한 내용은 다음 절을 확인해 보십시오. – [커패시턴스 감시 구성 \[](#page-143-0)[►](#page-143-0)[절 8.4.1.2, 페이지 144\]](#page-143-0)

BM-T 옵션만 해당 – [유전 손실계수 감시 구성 \[](#page-145-0)[►](#page-145-0)[절 8.4.1.3, 페이지 146\]](#page-145-0)

# 7.10 시험 수행하기

시험에 대하여 불명확한 점이 있으면 Maschinenfabrik Reinhausen(MR)에 문 의하십시오.

## 7.10.1 접지 시험

i

시운전을 위해 IEC 61010-1에 따라 보호 결합의 임피던스를 확인하는 접지 시험을 수행합니다. 시험 시 다음 정보를 참고하십시오.

- 시험 전류: 공급선의 과전류 보호 장치에 대한 정격 전류의 2배.
- 시험 기간: 각 측정 포인트마다 1분씩.
- 측정 포인트와 보호 도체 간의 측정 전압 값은 10V보다 작아야 합니다.

접지 시험을 수행하려면 다음과 같이 진행하십시오.

- 정전류원을 통해 어셈블리의 접지 단자에 시험 전류를 적용합니다. 그런 다음 측정 포인트와 보호 도체 간의 전압을 측정합니다.
- » 측정 전압이 1분 동안 10V 미만으로 유지되어야 합니다.

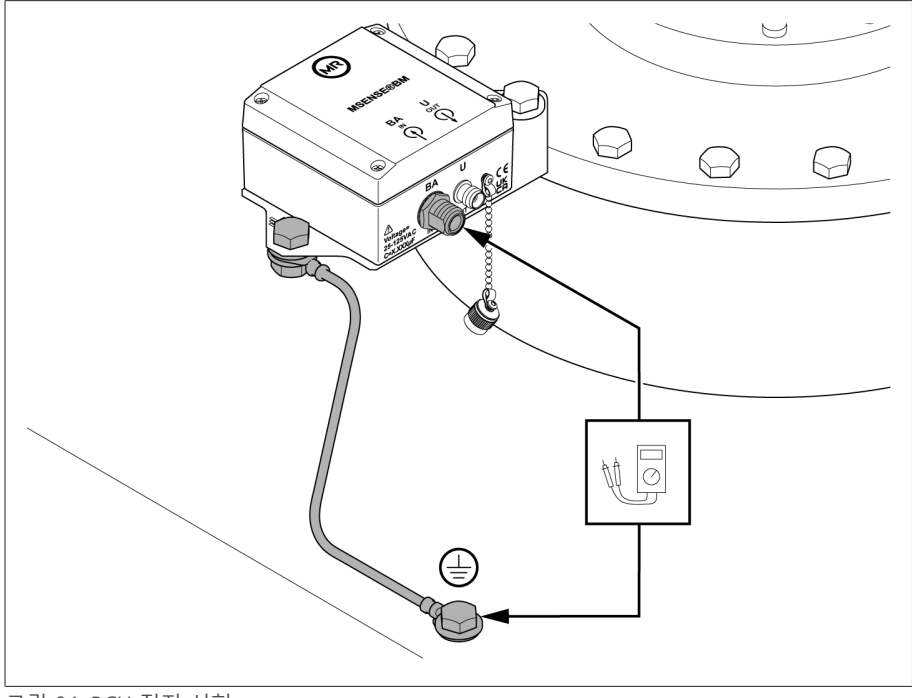

그림 94: BCU 접지 시험

## 7.10.2 기능 시험 수행하기

감시 시스템이 올바르게 작동하는지 확인하려면 다음과 같이 진행하십시오.

- 1. 보류 중인 [이벤트 메시지 \[](#page-111-0)[►](#page-111-0)[절 8.1.11.1, 페이지 112\]](#page-111-0)를 확인합니다. 이벤트 메시
- 지가 보류 중인 경우 이벤트 원인을 해결하고 이벤트를 확인합니다.
- 2. 선택 사항: 제어 시스템을 확인합니다.
- 감시 시스템 작동 준비가 완료되었습니다.

## 7.10.3 변압기에서 고전압 시험

변압기에서 고전압 시험을 수행하기 전에 다음 사항에 유의하십시오.

- 제어 캐비닛의 접지 연결과 제어 캐비닛 고정 장치에 페인트가 없는지 확인합니 다.
- 제어 캐비닛 도어가 닫혀 있을 때만 고전압 시험을 수행합니다.
- 과전압으로 인한 피해를 방지하기 위해 센서 케이블과 제어 캐비닛 내 전기 구 성품의 외부 연결을 단선합니다.
- 부싱 어댑터를 분리하고 부싱 테스트 탭의 캡을 장착합니다.
- 제어 캐비닛 공급 전압을 연결할 때 제어 캐비닛 베이스에서 해당 목적으로 제 공된 케이블 부싱만을 사용합니다.
- 모든 접지 연결 케이블을 하나의 중심 연결 지점으로 모읍니다(적절한 표준 접 지 설비).
- 고전압 시험을 하기 전에 모든 전기 구성품 연결을 단선합니다. 배선 절연 시험 전에 내전압이 1,000V 미만인 모든 장치를 제거합니다.
- 시험에 사용되는 리드는 안테나 역할을 하므로 고전압 시험 전에 제거해야 합니 다.
- 최대한 측정 리드와 데이터 리드는 각각 분리하여 에너지 케이블에 배치해야 합 니다.

가능한 위험 요인에 대한 질문이 있으면 제조업체에 문의하십시오.

## 7.10.4 변압기 권선에서 절연 시험

변압기 권선의 절연 시험에서 다음 사항을 유의하십시오:

감시 시스템은 납품 전에 절연 시험을 거쳤습니다.

변압기 권선에 절연 시험을 하기 전에, 제어 캐비닛 안에 설치된 구성품에 대한 구성품 하중이 증가하지 않도록 감시 시스템을 시험할 섹션에서 분리하십시오.

# <span id="page-81-0"></span>**8 구동**

# 8.1 시스템

## 8.1.1 일반

이 메뉴 항목에서 일반 파라미터를 설정할 수 있습니다.

## 8.1.1.1 일반 장치 기능 설정

다음과 같은 파라미터를 사용하여 일반 장치 기능을 설정할 수 있습니다.

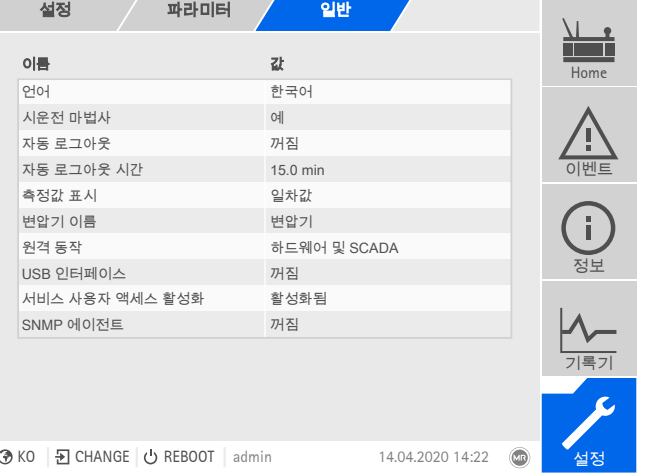

그림 95: 일반

설정 > 파라미터 > 시스템 > 일반(으)로 이동합니다.

## 시운전 마법사

이 파라미터를 사용하여 장치를 다시 시작할 때 [시운전 마법사 \[](#page-76-0)[►](#page-76-0)[절 7.8.1, 페이지](#page-76-0) [77\]](#page-76-0)의 자동 실행 여부를 설정할 수 있습니다.

## 측정값 표시

이 파라미터를 사용하여 표시된 측정값및 제어 파라미터가 측정 변환기의 일차 측 또는 이차 측을 참조할지 설정할 수 있습니다.

## 변압기 이름

이 파라미터를 사용하여 식별을 위해 변압기 이름을 입력할 수 있습니다. 변압기 이름은 시각화의 메인 화면에 표시됩니다.

## 원격 동작

이 파라미터를 사용하여 원격 구동 모드에서 장치의 동작을 선택할 수 있습니다. 장치 구성에 따라 다음과 같이 원격 동작을 설정할 수 있습니다. – 감시화면을 통해(선택 사항) – 디지털 입력을 설정하여(선택 사항)

다음 설정을 선택할 수 있습니다.

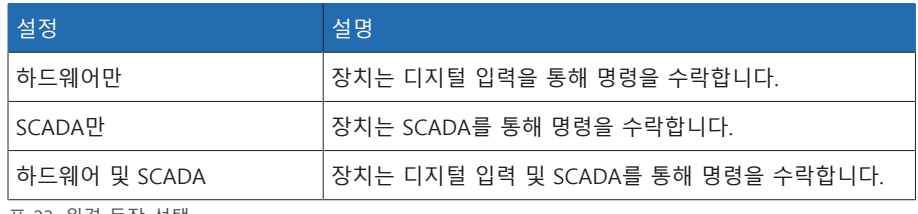

표 23: 원격 동작 선택

## USB 인터페이스

이 파라미터를 사용하여 USB 인터페이스를 비활성화할 수 있습니다. 다음 옵션을 선택할 수 있습니다.

- 켜짐: USB 인터페이스가 활성화됨
- 꺼짐: USB 인터페이스가 비활성화됨

## 8.1.1.2 자동 로그아웃 설정

일정 시간 동안 사용하지 않은 후 로그인된 장치에서 사용자를 자동으로 로그아웃 하도록 설정을 변경할 수 있습니다.

i 이 설정은 모든 사용자에게 적용됩니다. 사용자에 대한 [자동 로그인 \[](#page-115-0)[►](#page-115-0)[절](#page-115-0) [8.1.12.3, 페이지 116\]](#page-115-0) 기능을 활성화한 경우 이 사용자는 자동으로 로그아웃되 지 않습니다.

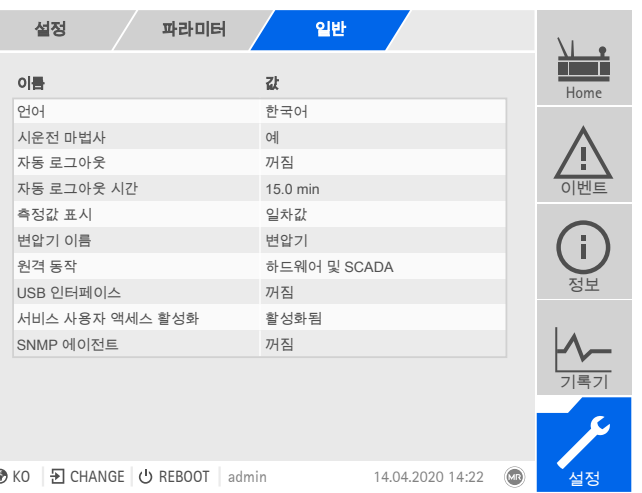

그림 96: 일반

설정 > 파라미터 > 시스템 > 일반(으)로 이동합니다.

#### 자동 로그아웃

이 파라미터를 사용하여 자동 로그아웃 기능을 활성화할 수 있습니다.

### 자동 로그아웃 시간

이 파라미터를 사용하여 사용자가 자동으로 로그아웃되기까지의 비활성 기간을 설정할 수 있습니다.

## 8.1.1.3 서비스 사용자 액세스 활성화/비활성화

이 장치에는 Maschinenfabrik Reinhausen GmbH 기술 서비스 부서에 대한 사용자 액세스 권한이 있습니다. 이 기능은 장치 고장 시 오류 진단과 문제 해결에 사용합 니다. IT 보안을 위해 제한된 기간 동안 고장을 수리하는 목적으로만 서비스 사용자 액세스를 활성화하십시오.

i

서비스 사용자 액세스를 비활성화한 후 관리자 역할 암호를 잊어버린 경우 관 리자 암호를 재설정할 수 없습니다. 관리자 암호를 잊어버린 경우 장치를 기본 설정으로 초기화해야 합니다. 그러면 장치에 저장된 모든 정보(파라미터, 측정 값 등)가 삭제됩니다.

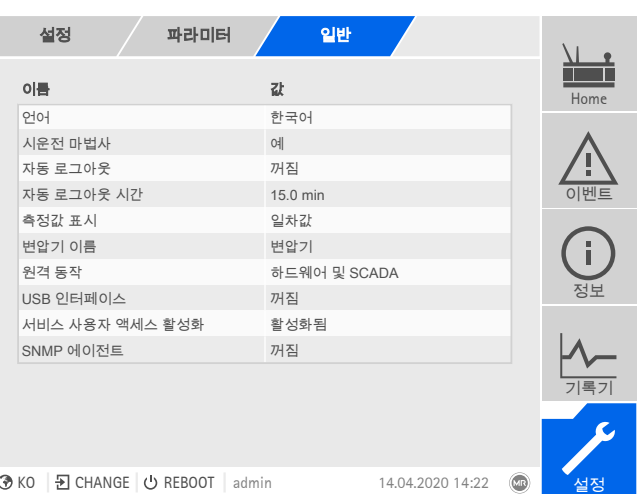

그림 97: 일반

파라미터를 설정하려면 관리자 역할이 할당되어야 합니다. 납품 상태에서 다음과 같이 관리자로 로그인할 수 있습니다.

- 사용자 이름: admin
- 암호: admin
- 1. 설정 > 파라미터 > 시스템 > 일반(으)로 이동합니다.
- 2. 파라미터를 설정합니다.
- 3. 장치를 다시 시작하여 변경 사항을 적용합니다.

## 서비스 사용자 액세스 활성화

이 파라미터를 사용하여 서비스 사용자 액세스를 활성화하거나 비활성화할 수 있 습니다.

## 8.1.1.4 SNMP 설정

장치는 [SNMP](#page-195-0) 네트워크 관리 프로토콜(SNMPv1 및 SNMPv2c)을 지원합니다. 프로 토콜은 포트 161/UDP를 사용합니다. SNMP를 사용하려면 SNMP 에이전트를 활성 화해야 합니다.

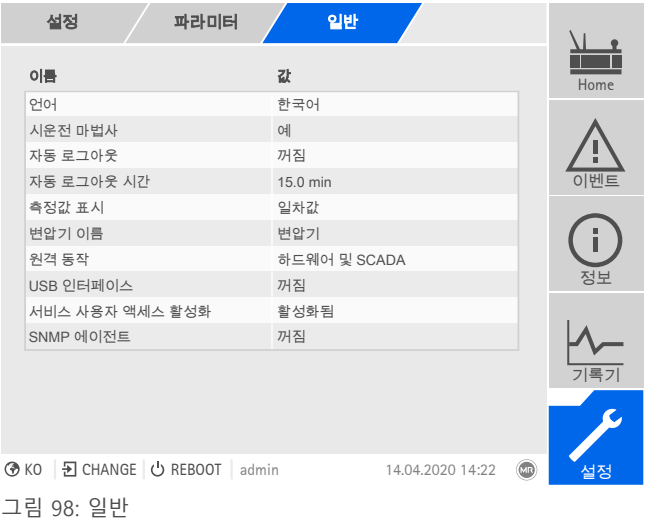

- 1. **설정 > 파라미터 > 시스템 > 일반**으로 이동합니다.
- 2. 원하는 파라미터를 선택합니다.
- 3. 파라미터를 설정합니다.
- 4. **확인** 버튼을 눌러 수정된 파라미터를 저장합니다.

## SNMP 에이전트

이 파라미터를 사용하여 SNMP 에이전트를 활성화하거나 비활성화할 수 있습니다. 설정을 변경한 경우 장치를 다시 시작해야 합니다.

## 8.1.2 네트워크 구성

<span id="page-84-0"></span>이 메뉴 항목을 사용하여 CPU 어셈블리의 네트워크 인터페이스를 구성할 수 있습 니다.

장치에 이더넷(TCP/IP)을 통한 제어 시스템 연결(선택 사항)이 있는 경우 ETH 1의 파라미터만 설정할 수 있습니다.

- IEC 61850
- IEC 60870-5-104
- Modbus(Modbus 유형 TCP 활성)
- DNP3(DNP3 전송 유형 TCP 활성)
- MQTT

장치에 선택 사항인 감시 화면 인터페이스가 있는 경우 ETH 2.2의 파라미터만 설정 할 수 있습니다

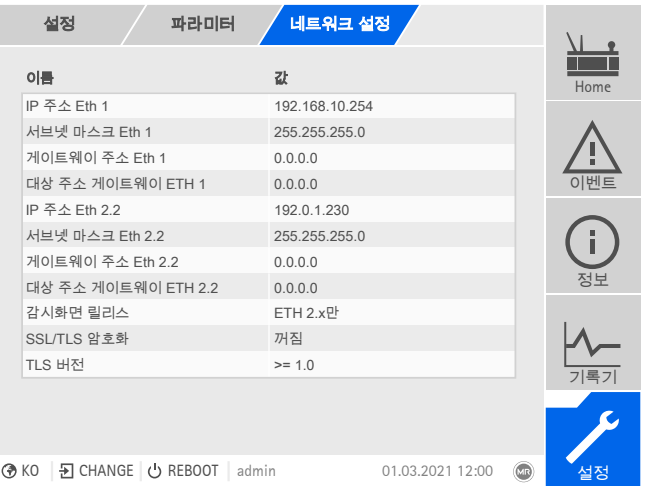

그림 99: 네트워크 설정

i

i

i

설정 > 파라미터 > 시스템 > 네트워크 설정(으)로 이동합니다.

#### <span id="page-84-1"></span>IP 주소 ETH 1/ETH 2.2

이 파라미터를 사용하여 [IP 주소를](#page-195-1) 장치에 할당할 수 있습니다.

IP 주소를 서로 다른 서브넷에 있는 웹 기반 감시화면 및 SCADA(선택 사항)에 모두 할당합니다. 그렇게 하지 않으면 연결할 수 없습니다.

## 서브넷 마스크 ETH 1/ETH 2.2

이 파라미터를 사용하여 서브넷 마스크를 설정할 수 있습니다.

0.0.0.0이 아닌 유효한 네트워크 마스크를 입력하지 않으면 장치에 연결할 수 없습니다.

## 게이트웨이 주소 ETH 1/ETH 2.2

이 파라미터를 사용하여 게이트웨이의 IP 주소를 설정할 수 있습니다.

값을 0.0.0.0으로 설정하면 게이트웨이가 사용되지 않습니다.

## 감시화면 릴리스

이 파라미터를 사용하여 감시화면에 액세스할 수 있는 인터페이스를 설정할 수 있 습니다.

- ETH 2.x만
- ETH 1과 ETH 2.x

장치에 이더넷(TCP/IP)을 통한 제어 시스템 연결(선택 사항)과 감시화면 인터 페이스(선택 사항)가 있는 경우에만 이 파라미터를 설정할 수 있습니다.

#### TLS 버전

i

이 파라미터를 사용하여 허용된 TLS 버전을 설정할 수 있습니다. 감시화면에 암호 화된 연결을 설정하려면 허용된 TLS 버전을 사용해야 합니다. 다음 옵션을 선택할 수 있습니다.

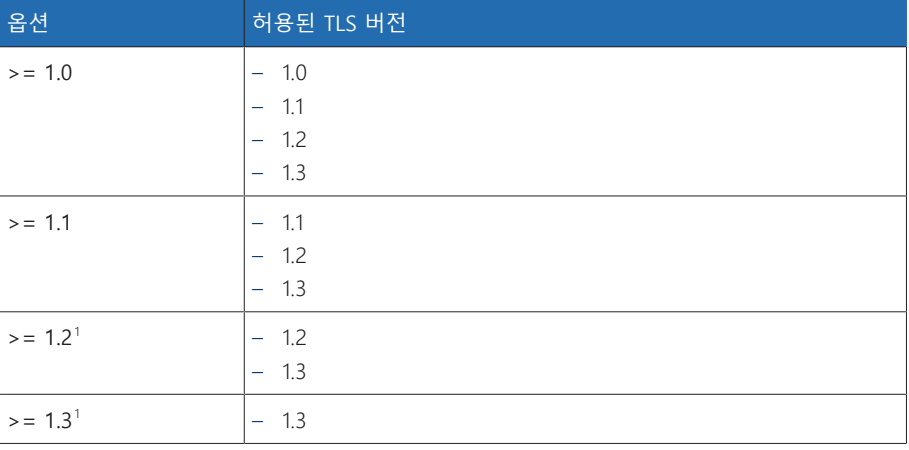

표 24: TLS 버전

#### <span id="page-85-1"></span>DNS 활성화(선택 사항)

이 파라미터를 사용하면 이름 확인을 위해 DNS를 활성화할 수 있습니다. MQTT 프 로토콜을 사용하기 위해 DNS 서버 를 통해 MQTT 연결을 설정할 수 있습니다. 또 한 [MQTT \[](#page-85-0)[►](#page-85-0)[절 8.1.3, 페이지 86\]](#page-85-0) 프로토콜에 필요한 파라미터를 설정하십시오.

## <span id="page-85-2"></span>DNS 서버(선택 사항)

이 파라미터를 사용하여 DNS 서버의 IP 주소를 설정할 수 있습니다.

## 8.1.3 MQTT

<span id="page-85-0"></span>이 메뉴 지점에서 [MQTT](#page-195-2) 메시지 프로토콜을 활성화하고 구성할 수 있습니다. 이렇 게 하려면 CPU 어셈블리의 ETH 1 또는 ETH2.x 인터페이스를 사용한 이더넷을 통해 장치를 MQTT 서버(브로커)에 연결해야 합니다. 장치는 메시지만 전송합니다(게 시). 메시지 수신 기능은 활성화되지 않습니다.

장치는 기본적으로 TESSA® 서버와의 연결을 위해 준비됩니다.

다음과 같이 프로토콜 구성에 사용할 수 있는 옵션이 2가지 있습니다.

- MQTT 서버의 IP 주소 사용:
	- IP 주소를 브로커 주소로 입력합니다.
	- DNS 서버를 구성할 필요가 없습니다.

i

<sup>1</sup> 연결된 주변 장비가 TLS 버전을 지원하는 경우에만 이 옵션을 선택할 수 있습니다.

- DNS 서버 사용:
	- "네트워크 설정"에서 DNS 서버를 구성합니다.
	- URL을 브로커 주소로 입력합니다.

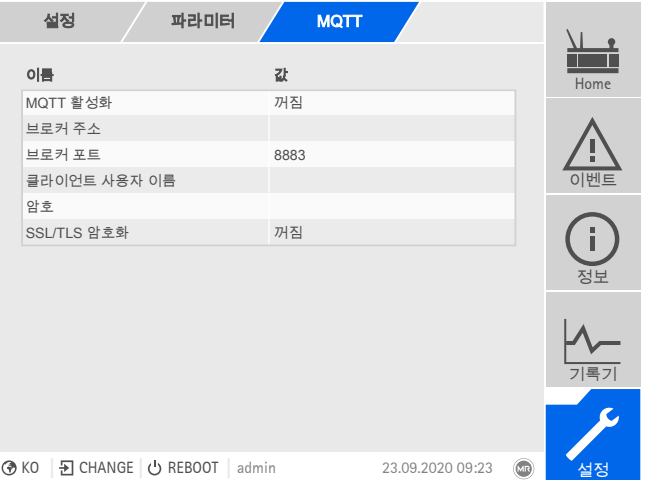

그림 100: MQTT

- 브로커에서 URL을 사용하는 경우 DNS 서버의 [IP 주소 \[](#page-85-1)[►](#page-85-1)[페이지 86\]를](#page-85-1) 입력하 고 [활성화 \[](#page-85-2)[►](#page-85-2)[페이지 86\]해](#page-85-2)야 할 수도 있습니다.
- DNS 서버를 사용할 수 없는 경우 MQTT 서버의 [IP 주소 \[](#page-84-1)[►](#page-84-1)[페이지 85\]를](#page-84-1) 입력하 십시오.
- 설정 > 파라미터 > 시스템 > MQTT(으)로 이동합니다.

#### MQTT 활성화

이 파라미터를 사용하여 MQTT 서버(브로커)로의 메시지 전송을 활성화할 수 있습 니다.

#### 브로커 주소

[URL](#page-195-3) 주소를 사용하는 경우 이 파라미터를 사용하여 MQTT 서버(브로커)의 도메인 이름을 입력할 수 있습니다. 그렇지 않으면 MQTT 서버의 IP 주소를 입력할 수 있습 니다.

#### 브로커 포트

이 파라미터를 사용하여 MQTT 서버(브로커)의 포트를 설정할 수 있습니다. 다음 포트가 표준으로 사용됩니다.

- 8883 (SSL/TLS)
- 1883

#### 클라이언트 사용자 이름(선택 사항)

이 파라미터를 사용하여 브로커에서 인증을 위한 클라이언트 사용자 이름을 설정 할 수 있습니다. 인증을 사용하는 경우 브로커를 적절히 구성해야 합니다.

#### 비밀번호(선택 사항)

이 파라미터를 사용하여 브로커에서 인증을 위한 비밀번호를 설정할 수 있습니다. 인증을 사용하는 경우 브로커를 적절히 구성해야 합니다.

## SSL/TLS 암호화

i

이 파라미터를 사용하여 데이터가 SSL/TLS 암호화된 연결을 통해 전송되어야 하는 지 설정할 수 있습니다.

SSL 프록시를 사용하는 경우 암호화된 데이터 전송이 작동하지 않습니다.

## 8.1.4 장치 시간 설정

<span id="page-87-0"></span>시간 서버를 통해 장치 시간을 수동 또는 자동으로 설정할 수 있습니다. 이렇게 하 려면 이더넷을 통해 장치를 시간 서버에 연결해야 합니다.

SNTP와 PTP를 동시에 구동할 수 있습니다. 이 경우 슬레이브 구동 시 PTP 시간이 쿼리됩니다.

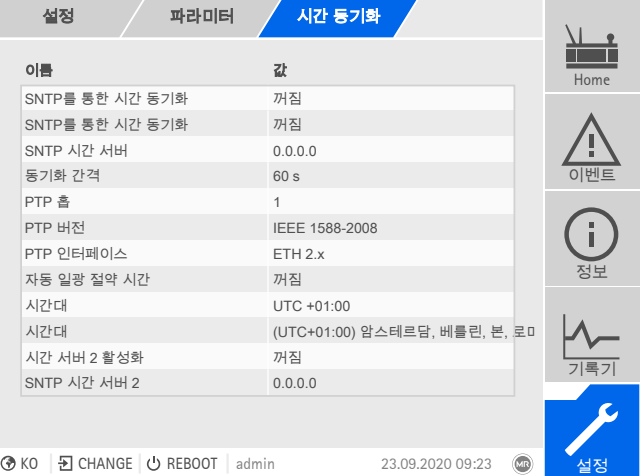

그림 101: 시간 동기화

설정 > 파라미터 > 시스템 > 시간 동기화(으)로 이동합니다.

## 시간

이 파라미터를 사용하여 날짜와 시간을 수동으로 설정할 수 있습니다.

#### SNTP를 통한 시간 동기화

[SNTP](#page-195-4) 시간 서버를 사용하여 시간 동기화를 활성화하기 위해 이 파라미터를 사용할 수 있습니다.

#### SNTP 시간 서버

이 파라미터를 사용하여 SNTP 시간 서버의 IP 주소를 입력할 수 있습니다. 시간 서 버를 사용하고 있다면 장치는 시스템 시간으로 시간 서버의 시간을 사용합니다.

0.0.0.0이 아닌 유효한 시간 서버 주소를 입력하지 않으면 장치에 연결할 수 없 습니다.

#### 동기화 간격

i

이 파라미터를 사용하여 장치가 시간 서버에서 시간을 불러오는 간격을 설정할 수 있습니다.

## <span id="page-87-1"></span>자동 일광 절약/표준 시간

이 파라미터를 사용하여 일광 절약 시간과 표준 시간의 자동 전환을 활성화할 수 있습니다. 설정된 표준 시간대(지역)에 따라 장치가 지정된 날에 일광 절약 시간 또 는 표준 시간으로 자동 전환합니다.

## <span id="page-87-2"></span>시간대

네트워크 서비스(SNTP 또는 SCADA)를 통해 시간 정보가 장치에 전달되면 이 시간 은 설정된 기준 시간에 따라 전송됩니다. 장치 시간을 로컬 시간에 맞게 조정하려 면 시간 변동 파라미터를 사용하여 UTC로 시간 변동을 설정할 수 있습니다.

예:

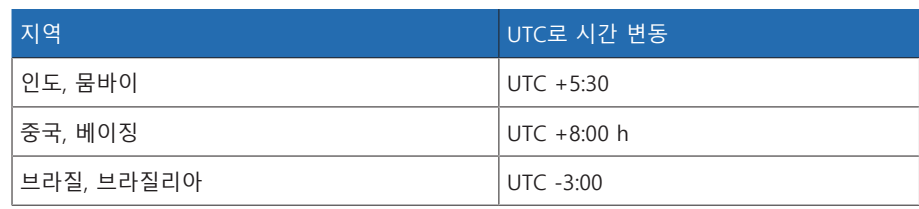

표 25: UTC(협정 세계시)로 시간 변동

## 시간 서버 2 활성화(선택 사항)

시간 서버 2를 예를 들어 첫 번째 서버 고장 시 백업으로 사용할 수 있습니다. 시간 서버 2를 활성화하는 경우 시간 서버 1과 연결할 수 없을 때 장치는 시간 서버 2와 시간을 동기화합니다. 장치가 시간 서버 1과의 연결을 다시 설정할 수 있는 경우 시 간 서버 1과의 시간을 자동으로 다시 동기화합니다.

i

**SNTP를 통한 시간 동기화** 파라미터를 활성화하고 시간 서버 1의 **IP 주소**를 입력한 경우에만 시간 서버 2를 사용할 수 있습니다.

## SNTP 시간 서버 2(선택 사항)

이 파라미터를 사용하여 시간 서버 2의 IP 주소를 입력할 수 있습니다(선택 사항).

#### PTP를 통한 시간 동기화

이 파라미터를 사용하여 [PTP](#page-195-5) 시간 서버를 통해 시간 동기화를 활성화할 수 있습니 다.

## PTP 홉

이 파라미터를 사용하여 마스터와 슬레이브 간 네트워크 섹션의 수를 입력할 수 있 습니다. 최대 16개의 홉을 설정할 수 있습니다.

#### PTP 버전

이 파라미터를 사용하여 PTP 버전을 선택할 수 있습니다.

- PTP 버전 1(IEEE 1588-2002)
- PTP 버전 2(IEEE 1588-2008)

## PTP 인터페이스

이 파라미터를 사용하여 장치에서 PTP에 사용할 인터페이스를 선택할 수 있습니 다.

## 8.1.5 Syslog 구성

장치는 RFC 5424 및 RFC 3164 표준에 따른 Syslog 프로토콜을 통한 로그 메시지 전 송을 지원합니다.

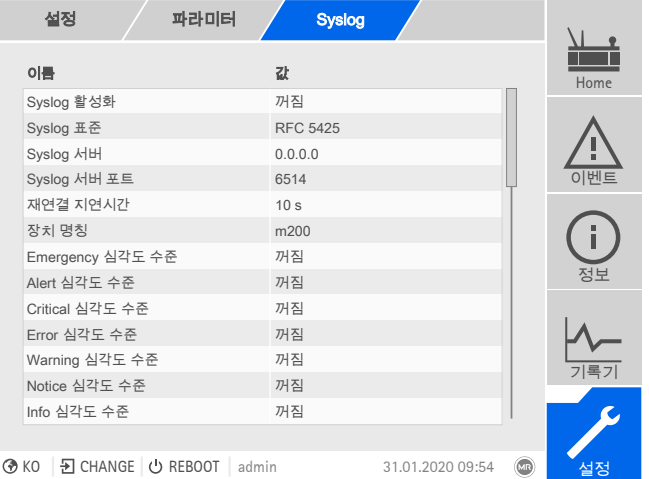

그림 102: Syslog

설정 > 파라미터 > 시스템 > Syslog(으)로 이동합니다.

#### Syslog 활성화

이 파라미터를 사용하여 장치를 통한 Syslog 메시지 전송을 활성화할 수 있습니다.

## Syslog 표준

이 매개변수를 사용하여 전송 프로세스와 Syslog 메시지의 형식을 조정할 수 있습 니다. 다음 옵션을 선택할 수 있습니다.

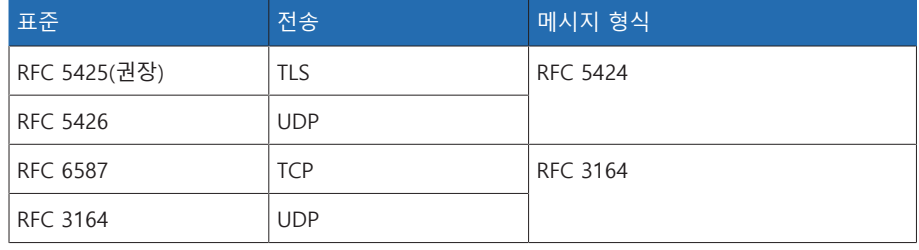

표 26: Syslog 표준

RFC 5245(TLS) 표준을 사용하는 경우 루트 인증서와 클라이언트 인증서를 해 당 키와 함께 Syslog 서버로 가져와야 합니다. 자세한 정보는 [데이터 가져오기](#page-121-0) [\[](#page-121-0)[►](#page-121-0)[절 8.1.15.2, 페이지 122\]](#page-121-0) 절을 참조하십시오.

### Syslog 서버

i

이 파라미터를 사용하여 Syslog 서버의 IP 주소를 설정할 수 있습니다.

## Syslog 서버 포트

이 파라미터를 사용하여 Syslog 서버의 포트를 설정할 수 있습니다.

## 재연결 지연시간

이 파라미터를 사용하여 이전에 연결이 중단된 후 또는 Syslog 메시지를 전송할 수 없는 경우(TCP 또는 TLS만 해당) 장치가 재연결을 시도하기 전에 대기하는 시간을 정할 수 있습니다.

#### 장치 명칭

이 파라미터를 사용하여 Syslog 서버에서 장치를 식별할 장치 명칭을 설정할 수 있 습니다.

## 심각도 수준

장치에서 전송할 Syslog 메시지를 설정할 수 있습니다. 각 심각도 수준에 대한 메시 지를 활성화하거나 비활성화할 수 있습니다.

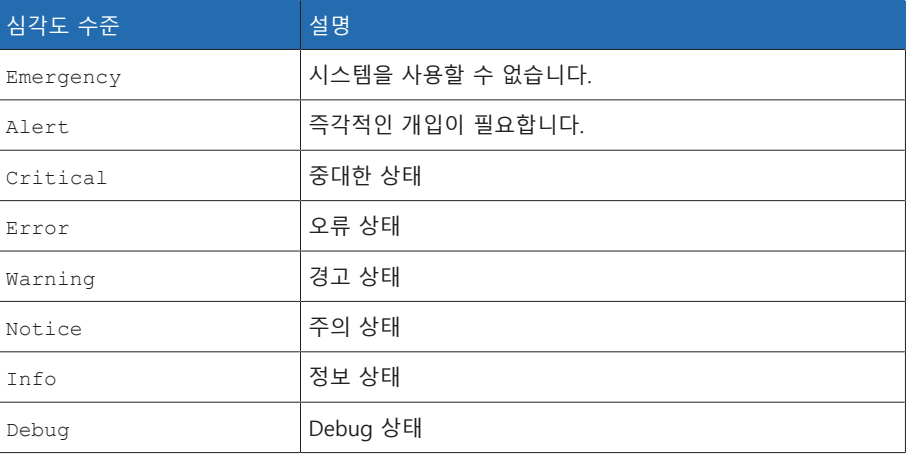

표 27: 심각도 수준

## 8.1.6 SCADA

다음 절에서는 제어 시스템[\(SCADA\)](#page-195-6)에 연결하도록 장치를 구성할 수 있는 방법을 설명합니다. [내보내기 관리자 \[](#page-119-0)[►](#page-119-0)[절 8.1.15, 페이지 120\]](#page-119-0)의 도움을 받아 데이터 포인 트를 다운로드할 수 있습니다.

## 8.1.6.1 IEC 61850 구성(선택 사항)

IEC 61850 제어 시스템 프로토콜을 사용하려면 다음 파라미터를 설정해야 합니다. [네트워크 구성 \[](#page-84-0)[►](#page-84-0)[절 8.1.2, 페이지 85\]](#page-84-0) 절도 참조하십시오.

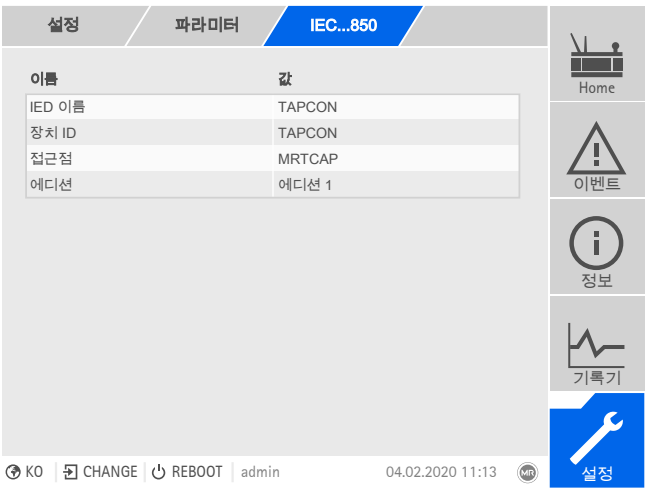

그림 103: IEC 61850

설정 > 파라미터 > 시스템 > IEC 61850(으)로 이동합니다.

## IED 이름

이 파라미터를 사용하여 장치에 IEC 61850 네트워크에 식별된 IED 이름을 순서대 로 할당할 수 있습니다.

## 장치 ID

이 매개변수를 사용하면 장치에 ID를 할당하여 장치가 IEC 61850 네트워크에서 식 별되도록 할 수 있습니다.

접근점

이 파라미터를 사용하여 IEC 61850 네트워크에서 접근점에 이름을 할당할 수 있습 니다

#### 에디션

이 매개변수를 사용하여 IEC 61850 제어 시스템 프로토콜의 에디션 간에 전환할 수 있습니다.

## 8.1.6.1.1 ICD 파일 다운로드

[가져오기/내보내기 관리자 \[](#page-119-0)[►](#page-119-0)[절 8.1.15, 페이지 120\]를](#page-119-0) 통해 장치에서 [ICD 파일](#page-195-7)을 다운로드할 수 있습니다. 이를 수행하려면 장치와 PC 간 이더넷 연결을 설정해야 합니다.

## 8.1.6.1.2 CID/SCD 파일 가져오기(선택 사항)

CID 파일 또는 SCD 파일 가져오기에 대한 다음 정의를 참조하십시오.

TEMPLATE.icd의 가져온 IED와 내보낸 IED 간에는 다음 요소만 다를 수 있습니다.

- DataSet 요소는 각 LN에서 생성할 수 있습니다.
- ReportControl 요소는 관련 DataSet을 포함하는 LN에서 생성할 수 있습니다.
- IP 주소(없는 경우 사전 설정 값이 사용됨)
- 서브넷 마스크(없는 경우 사전 설정 값이 사용됨)
- 게이트웨이 IP 주소(없는 경우 사전 설정 값이 사용됨)
- IED의 이름(IED 이름)
- 접근 지점의 이름(AccessPoint 속성 이름)
- 논리 장치의 이름(LDevice 속성 인스턴스)

OSI-PSEL, OSI-SSEL, OSI-TSEL은 조정할 수 없습니다.

SCD 파일에는 45개 이하의 IED가 포함될 수 있습니다. SCD 파일 전체를 불러오는 데 몇 분이 걸릴 수 있습니다. SCD 파일은 필요한 IED만 포함해야 합니다.

가져오기/내보내기 관리자를 통해 CID/SCD 파일을 가져올 수 있습니다. 이 작업을 수행하려면 다음과 같이 진행하십시오.

- 1. 설정 > 가져오기(으)로 이동합니다.
- 2. 원하는 CID/SCD 파일을 선택하고 업로드 시작 버튼을 누릅니다. 파일의 무결성을 확인합니다.
- 3. 원하는 IED 파일을 선택한 후 확인 버튼을 누릅니다. » 구성의 무결성을 확인합니다.
- 4. 가져오기를 완료한 후 장치를 다시 시작합니다.

## 8.1.6.2 IEC 60870-5-101 구성(선택 사항)

IEC 60870-5-101 제어 시스템 프로토콜을 사용하려면 다음 파라미터를 설정해야 합니다.

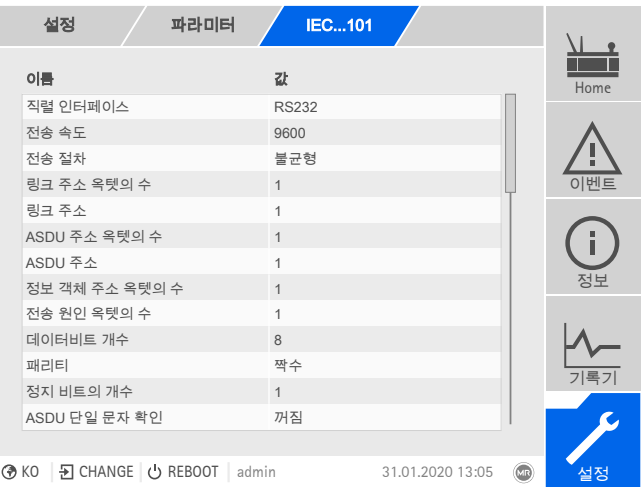

그림 104: IEC 60870-5-101

- 1. 설정 > 파라미터 > 시스템 > IEC 60870-5-1010로 이동합니다.
- 2. 원하는 파라미터를 선택합니다.
- 3. 파라미터를 설정합니다.
- 4. **확인** 버튼을 눌러 수정된 파라미터를 저장합니다.

#### 직렬 인터페이스

이 파라미터를 사용하여 데이터 전송의 직렬 인터페이스를 선택할 수 있습니다. 다음 옵션을 선택할 수 있습니다.

- RS232
- RS485

#### 전송 속도

- 이 파라미터를 사용하여 직렬 인터페이스의 전송 속도를 설정할 수 있습니다. 다음 옵션을 선택할 수 있습니다.
- 9600baud
- 19200baud
- 38400baud
- 57600baud
- 115200baud

## 전송 절차

이 파라미터를 사용하여 전송 절차를 설정할 수 있습니다 다음 옵션을 선택할 수 있습니다.

- 불균형 전송
- 균형 전송

## 링크 주소 옥텟의 수

이 파라미터를 사용하여 링크 주소로 제공되는 옥텟 수를 설정할 수 있습니다.

## 링크 주소

이 파라미터를 사용하여 링크 주소를 설정할 수 있습니다.

#### ASDU 주소 옥텟의 수

이 파라미터를 사용하여 ASDU 주소로 제공되는 옥텟 수를 설정할 수 있습니다.

## ASDU 주소

이 파라미터를 사용하여 ASDU의 주소를 설정할 수 있습니다.

## 정보 객체 주소 옥텟의 수

이 파라미터를 사용하여 정보 객체의 주소로 제공되는 옥텟 수를 설정할 수 있습니 다.

### 전송 원인 옥텟의 수

이 파라미터를 사용하여 전송 원인으로 제공되는 옥텟 수를 설정할 수 있습니다.

### 데이터 비트 수

이 파라미터를 사용하여 데이터비트 개수를 설정할 수 있습니다.

## 패리티

이 파라미터를 사용하여 패리티를 설정할 수 있습니다. 다음 옵션을 선택할 수 있 습니다.

- 없음
- 짝수
- 홀수

#### 정지 비트의 개수

이 파라미터를 사용하여 정지 비트의 개수를 설정할 수 있습니다.

## ASDU 단일 문자 확인

이 파라미터를 사용하여 확인을 전체 메시지가 아닌 단일 문자로 전송할지 여부를 설정할 수 있습니다. 단일 문자 확인은 클래스 2 데이터를 요청하는 데(클래스 2 요 청)에만 사용할 수 있습니다.

#### RES 비트 테스트

이 파라미터를 사용하여 장치가 제어 필드에서 RES 비트(Reserved Bit)를 확인해야 하는지 설정할 수 있습니다. 다음 옵션을 선택할 수 있습니다.

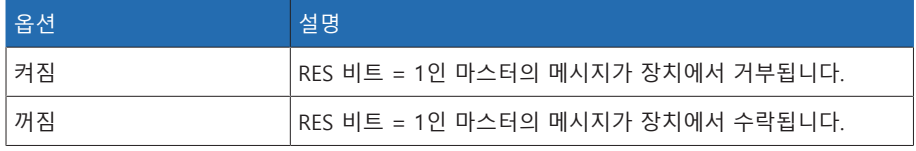

표 28: RES 비트 테스트

#### ASDU 시퀀스 최적화

이 파라미터를 사용하여 ASDU 유형을 최적화하는 데 사용할 방법을 설정할 수 있 습니다. 표준은 오름차순의 정보 객체 주소에서 텔레그램의 여러 값에 대한 변경 사항을 전송할 수 있도록 최적화할 수 있습니다. 이 항목은 시퀀스 비트를 통해 표 시됩니다. 이 최적화를 허용할 ASDU 유형의 선택은 현재 에디션의 표준을 따릅니 다.

#### 다음 옵션을 선택할 수 있습니다.

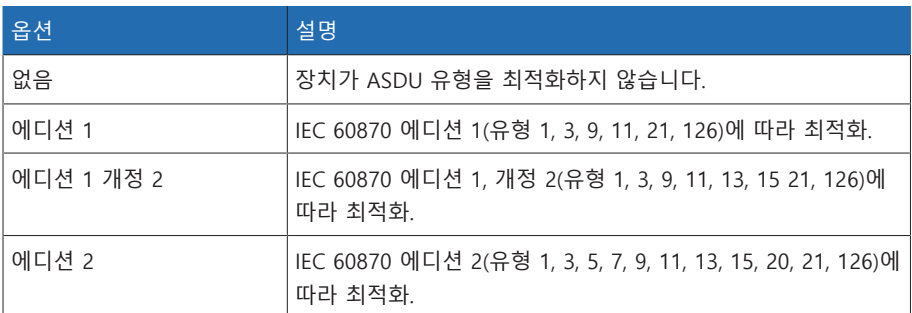

표 29: ASDU 시퀀스 최적화

## 기준 시간

이 파라미터를 사용하여 제어 시스템에서 전송될 시간을 설정할 수 있습니다. 장치 는 이 정보를 [시간 동기화 \[](#page-87-0)[►](#page-87-0)[절 8.1.4, 페이지 88\]에](#page-87-0) 사용합니다. 다음 옵션을 선택 할 수 있습니다.

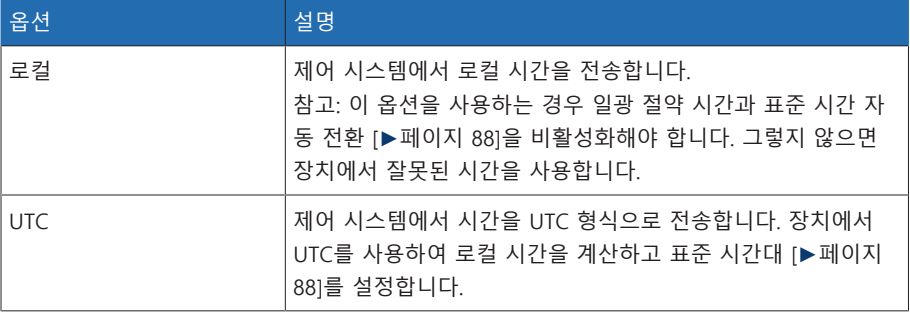

표 30: 기준 시간

## 8.1.6.3 IEC 60870-5-103 구성(선택 사항)

IEC 60870-5-103 제어 시스템 프로토콜을 사용하려면 다음 파라미터를 설정해야 합니다.

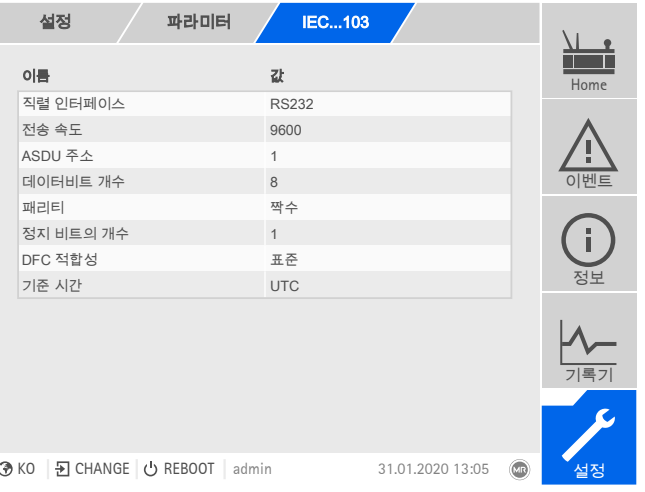

그림 105: IEC 60870-5-103

- 1. **설정 > 파라미터 > 시스템 > IEC 60870-5-103**0으로 이동합니다.
- 2. 원하는 파라미터를 선택합니다.
- 3. 파라미터를 설정합니다.
- 4. **확인** 버튼을 눌러 수정된 파라미터를 저장합니다.

#### 직렬 인터페이스

이 파라미터를 사용하여 데이터 전송의 직렬 인터페이스를 선택할 수 있습니다. 다음 옵션을 선택할 수 있습니다.

- 
- RS232
- RS485

#### 전송 속도

이 파라미터를 사용하여 직렬 인터페이스의 전송 속도를 설정할 수 있습니다. 다음 옵션을 선택할 수 있습니다.

- 9600baud
- 19200baud
- 38400baud
- 57600baud
- 115200baud

ASDU 주소

이 파라미터를 사용하여 ASDU의 주소를 설정할 수 있습니다.

## 데이터 비트 수

이 파라미터를 사용하여 데이터비트 개수를 설정할 수 있습니다.

## 패리티

이 파라미터를 사용하여 패리티를 설정할 수 있습니다. 다음 옵션을 선택할 수 있 습니다.

- 없음
- 짝수
- 홀수

## 정지 비트의 개수

이 파라미터를 사용하여 정지 비트의 개수를 설정할 수 있습니다.

## DFC 적합성

이 파라미터를 사용하여 장치가 제어 필드의 DFC(Data Flow Control) 비트를 사용 하는 방법을 설정할 수 있습니다. 다음 옵션을 선택할 수 있습니다.

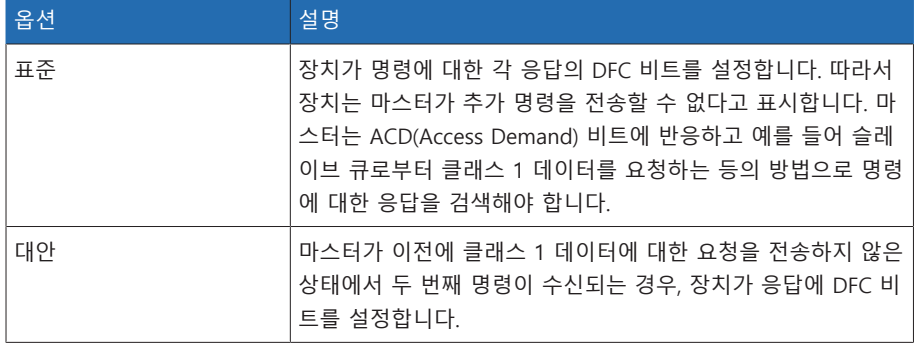

표 31: DFC 적합성

## 기준 시간

이 파라미터를 사용하여 제어 시스템에서 전송될 시간을 설정할 수 있습니다. 장치 는 이 정보를 [시간 동기화 \[](#page-87-0)[►](#page-87-0)[절 8.1.4, 페이지 88\]에](#page-87-0) 사용합니다. 다음 옵션을 선택 할 수 있습니다.

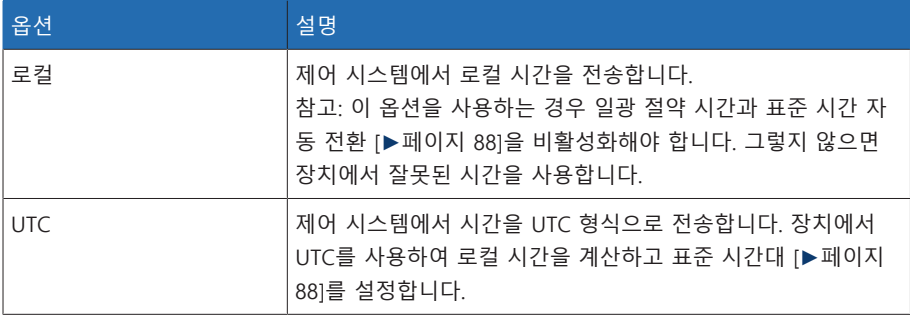

표 32: 기준 시간

## 8.1.6.4 IEC 60870-5-104 구성(선택 사항)

IEC 60870-5-104 제어 시스템 프로토콜을 사용하려면 다음 파라미터를 설정해야 합니다. [네트워크 구성 \[](#page-84-0)[►](#page-84-0)[절 8.1.2, 페이지 85\]](#page-84-0) 절도 참조하십시오.

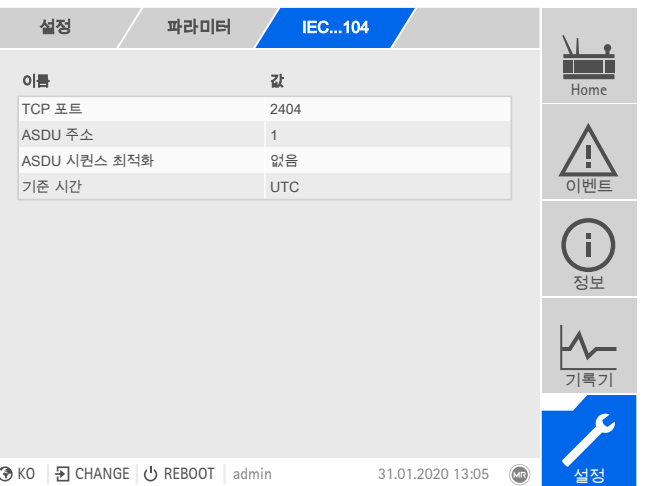

그림 106: IEC 60870-5-104

설정 > 파라미터 > 시스템 > IEC 60870-5-104(으)로 이동합니다.

#### TCP 포트

이 파라미터를 사용하여 TCP 포트를 설정할 수 있습니다.

## ASDU 주소

이 파라미터를 사용하여 ASDU의 주소를 설정할 수 있습니다.

## ASDU 시퀀스 최적화

이 파라미터를 사용하여 ASDU 유형을 최적화하는 데 사용할 방법을 설정할 수 있 습니다. 표준은 오름차순의 정보 객체 주소에서 텔레그램의 여러 값에 대한 변경 사항을 전송할 수 있도록 최적화할 수 있습니다. 이 항목은 시퀀스 비트를 통해 표 시됩니다. 이 최적화를 허용할 ASDU 유형의 선택은 현재 에디션의 표준을 따릅니 다.

## 다음 옵션을 선택할 수 있습니다.

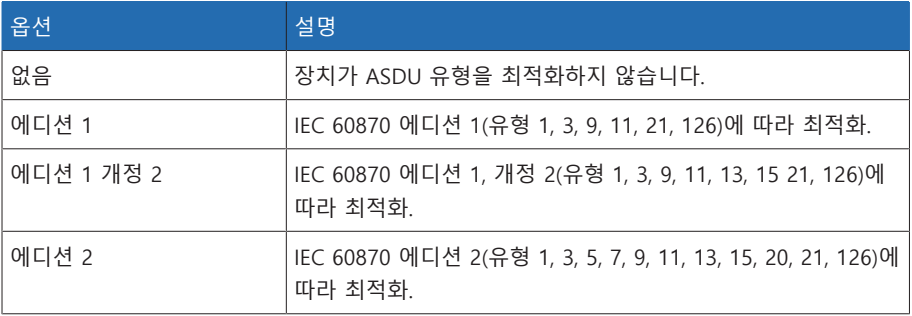

표 33: ASDU 시퀀스 최적화

## 기준 시간

이 파라미터를 사용하여 제어 시스템에서 전송될 시간을 설정할 수 있습니다. 장치 는 이 정보를 [시간 동기화 \[](#page-87-0)[►](#page-87-0)[절 8.1.4, 페이지 88\]에](#page-87-0) 사용합니다. 다음 옵션을 선택 할 수 있습니다.

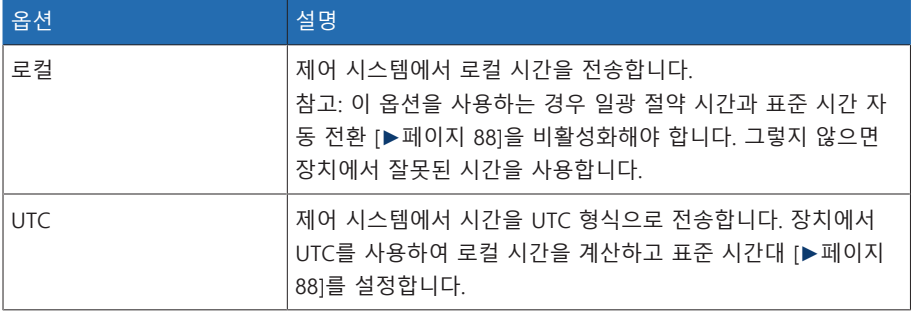

표 34: 기준 시간

## IP 주소 클라이언트 1/2/3(선택 사항)

"멀티 클라이언트" 기능(선택 사항)을 사용하는 경우 이 파라미터를 사용하여 SCADA 클라이언트의 IP 주소를 설정할 수 있습니다. 장치는 여기에서 설정된 IP 주 소를 가진 최종 장치에서 제어 시스템을 통해서만 명령을 수락합니다.

장치에서는 명령에 우선 순위를 지정하지 않으므로 모든 SCADA 클라이언트 는 대등하게 장치와 통신합니다. 동시에 여러 SCADA 클라이언트에서 장치에 명령을 전송하는 경우 장치는 마지막으로 전송된 명령을 실행합니다.

## 8.1.6.5 Modbus 구성(선택 사항)

i

Modbus 제어 시스템 프로토콜을 사용하려면 선택한 Modbus 유형에 따라 해당 파 라미터를 설정해야 합니다. Modbus TCP를 사용하려면 [네트워크 구성 \[](#page-84-0)▶[절 8.1.2,](#page-84-0) [페이지 85\]](#page-84-0) 절도 참조하십시오.

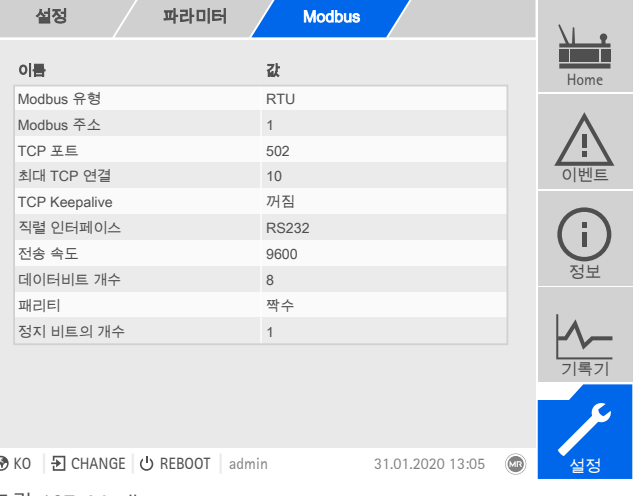

그림 107: Modbus

설정 > 파라미터 > 시스템 > Modbus(으)로 이동합니다.

#### Modbus 유형

이 파라미터를 사용하여 Modbus 유형을 설정할 수 있습니다. 다음 옵션을 선택할 수 있습니다.

- RTU
- TCP
- ASCII

## Modbus 주소

이 파라미터를 사용하여 Modbus 주소를 설정할 수 있습니다.

## TCP 포트

이 파라미터를 사용하여 TCP 포트를 설정할 수 있습니다.

## 최대 TCP 연결 수

이 파라미터를 사용하여 TCP 연결의 최대 횟수를 설정할 수 있습니다.

#### TCP Keepalive

이 파라미터를 사용하여 "TCP Keepalive" 기능을 활성화/비활성화할 수 있습니다.

## 직렬 인터페이스

이 파라미터를 사용하여 데이터 전송의 직렬 인터페이스를 선택할 수 있습니다. 다음 옵션을 선택할 수 있습니다.

- RS232
- RS485

## 전송 속도

이 파라미터를 사용하여 직렬 인터페이스의 전송 속도를 설정할 수 있습니다. 다음 옵션을 선택할 수 있습니다.

- 9600baud
- 19200baud
- 38400baud
- 57600baud
- 115200baud

## 데이터 비트 수

이 파라미터를 사용하여 데이터비트 개수를 설정할 수 있습니다.

## 패리티

이 파라미터를 사용하여 패리티를 설정할 수 있습니다. 다음 옵션을 선택할 수 있 습니다.

- 없음
- 짝수
- 홀수

## 정지 비트의 개수

이 파라미터를 사용하여 정지 비트의 개수를 설정할 수 있습니다.

## 8.1.6.6 DNP3 구성(선택 사항)

DNP3 제어 시스템 프로토콜을 사용하려면 아래에 나열된 매개변수를 설정해야 합 니다. TCP를 통해 DNP3을 사용하려면 [네트워크 구성 \[](#page-84-0)[►](#page-84-0)[절 8.1.2, 페이지 85\]](#page-84-0) 절도 참조하십시오.

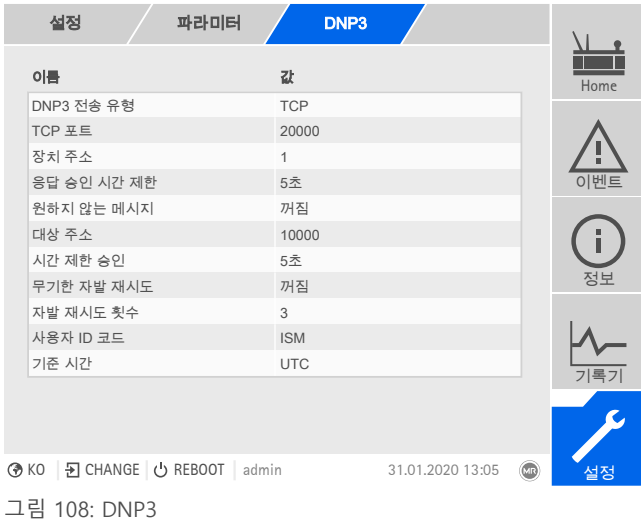

설정 > 파라미터 > 시스템 > DNP3(으)로 이동합니다.

## 8.1.6.6.1 DNP3 전송 유형

이 파라미터를 사용하여 전송 유형을 설정할 수 있습니다. 다음 옵션을 선택할 수 있습니다.

– TCP

– 직렬

#### TCP 포트

이 파라미터를 사용하여 TCP 포트를 설정할 수 있습니다.

## 직렬 인터페이스

이 파라미터를 사용하여 데이터 전송의 직렬 인터페이스를 선택할 수 있습니다. 다음 옵션을 선택할 수 있습니다.

- RS232
- RS485

## 전송 속도

이 파라미터를 사용하여 직렬 인터페이스의 전송 속도를 설정할 수 있습니다. 다음 옵션을 선택할 수 있습니다.

- 9600baud
- 19200baud
- 38400baud
- 57600baud
- 115200baud

## 장치 주소

이 파라미터를 사용하여 장치 링크 주소를 설정할 수 있습니다.

#### 대상 주소

이 파라미터를 사용하여 대상 마스터 링크 주소를 설정할 수 있습니다

#### 원하지 않는 메시지

이 파라미터를 사용하여 장치에서 원하지 않는 메시지를 지원할지 여부를 설정할 수 있습니다. 원하지 않는 메시지를 활성화하는 경우 값이 변경될 때마다 장치에서 제어 시스템을 통해 메시지를 전송합니다.

### 원하지 않는 메시지 반복

이 파라미터를 사용하여 DNP3 마스터에서 응답을 받을 때까지 장치에서 원하지 않는 메시지를 전송하는 횟수를 설정합니다.

#### 원하지 않는 메시지를 무기한 반복

이 파라미터를 사용하여 DNP3 마스터에서 응답을 받을 때까지 장치에서 원하지 않는 메시지를 무기한 전송하도록 설정할 수 있습니다.

#### 시간 제한

이 파라미터를 사용하여 원하지 않는 메시지의 시간 제한을 설정할 수 있습니다.

## 응답 확인 시간 제한

이 파라미터를 사용하여 원하지 않는 메시지의 응답 확인 시간 제한을 설정할 수 있습니다

#### 사용자 ID 코드

이 파라미터를 사용하여 사용자 ID 코드를 설정할 수 있습니다.

## 기준 시간

이 파라미터를 사용하여 제어 시스템에서 전송될 시간을 설정할 수 있습니다. 장치 는 이 정보를 [시간 동기화 \[](#page-87-0)[►](#page-87-0)[절 8.1.4, 페이지 88\]에](#page-87-0) 사용합니다. 다음 옵션을 선택 할 수 있습니다.

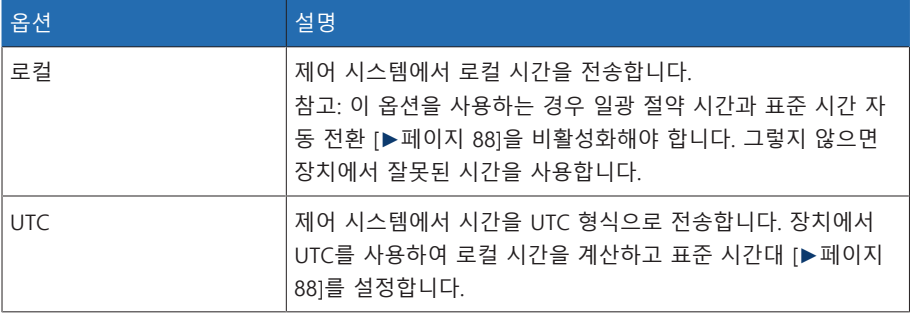

표 35: 기준 시간

## 8.1.6.7 데이터 포인트 구성(선택 사항)

"데이터 포인트 구성" 기능을 선택적으로 사용하여 장치의 제어 시스템 데이터 포 인트를 조정할 수 있습니다. 웹 기반 시각화를 통해 PC에서만 데이터 포인트를 구 성할 수 있습니다.

## 8.1.6.7.1 IEC 60870-5-101 데이터 포인트 구성

IEC 60870-5-101 제어 시스템 프로토콜에 대해 다음 데이터 요소 속성을 조정할 수 있습니다.

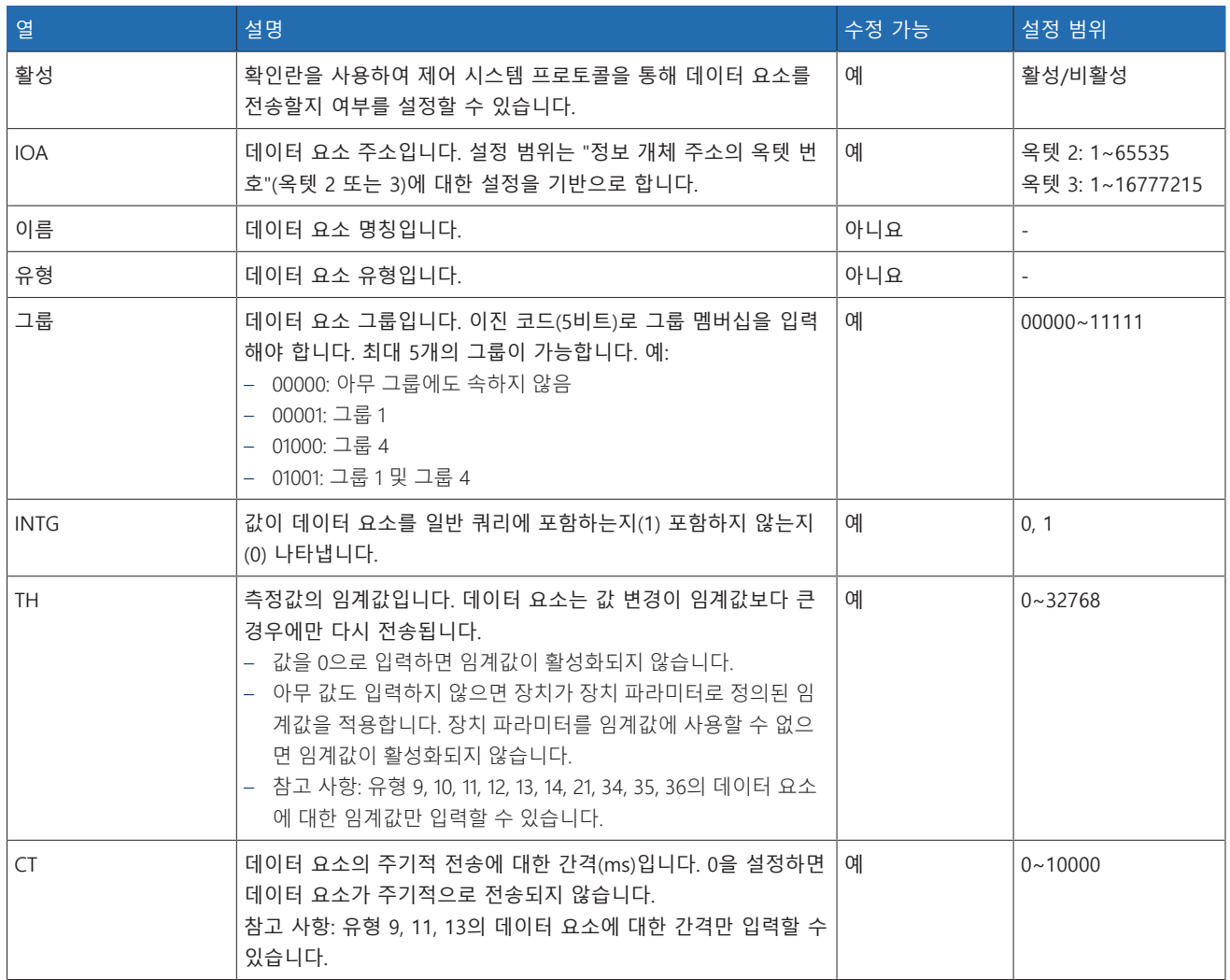

표 36: IEC 60870-5-101 데이터 요소 구성

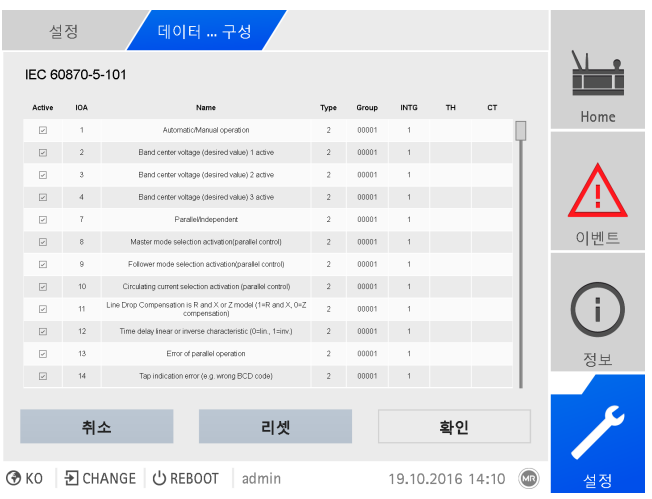

그림 109: IEC 60870-5-101 데이터 요소 구성

- 1. 설정 > 데이터 포인트 구성(으)로 이동합니다.
- 2. 필요한 경우 데이터 요소를 조정합니다.
- 3. 확인 버튼을 눌러 데이터 요소의 수정된 목록을 조정합니다.
- 4. 장치를 다시 시작하여 데이터 요소의 수정된 목록을 활성화합니다.

## 8.1.6.7.2 IEC 60870-5-103 데이터 포인트 구성

IEC 60870-5-103 제어 시스템 프로토콜에 대해 다음 데이터 요소 속성을 조정할 수 있습니다.

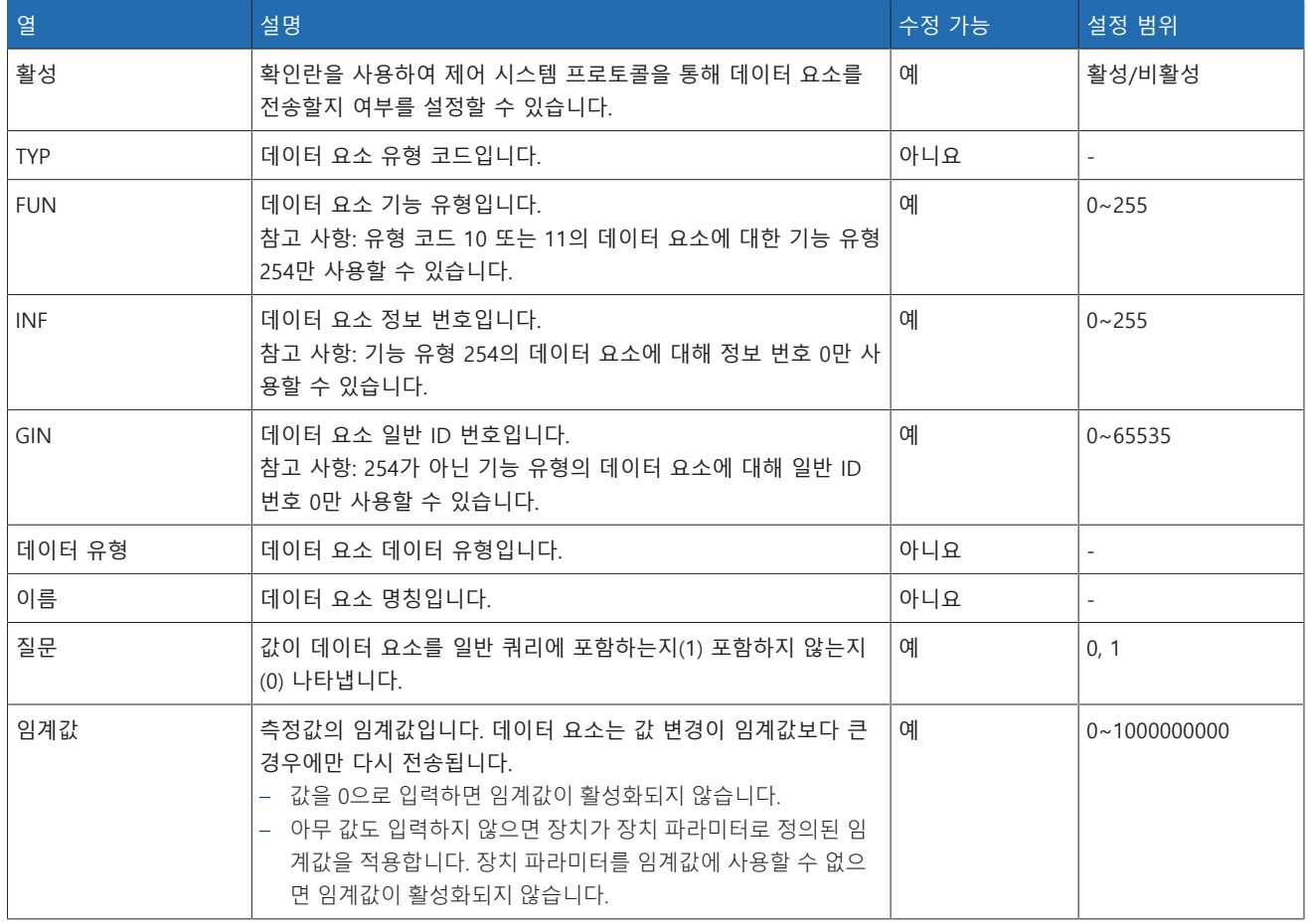

표 37: IEC 60870-5-103 데이터 요소 구성

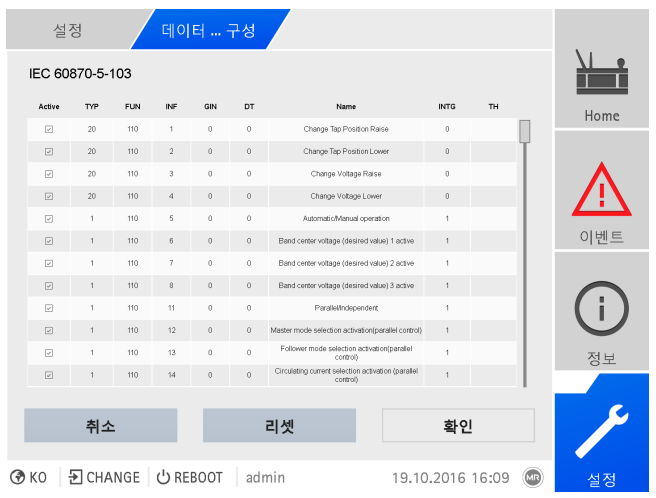

그림 110: IEC 60870-5-103 데이터 요소 구성

- 1. 설정 > 데이터 포인트 구성(으)로 이동합니다.
- 2. 필요한 경우 데이터 요소를 조정합니다.
- 3. 확인 버튼을 눌러 데이터 요소의 수정된 목록을 조정합니다.
- 4. 장치를 다시 시작하여 데이터 요소의 수정된 목록을 활성화합니다.

## 8.1.6.7.3 IEC 60870-5-104 데이터 포인트 구성

IEC 60870-5-104 제어 시스템 프로토콜에 대해 다음 데이터 요소 속성을 조정할 수 있습니다.

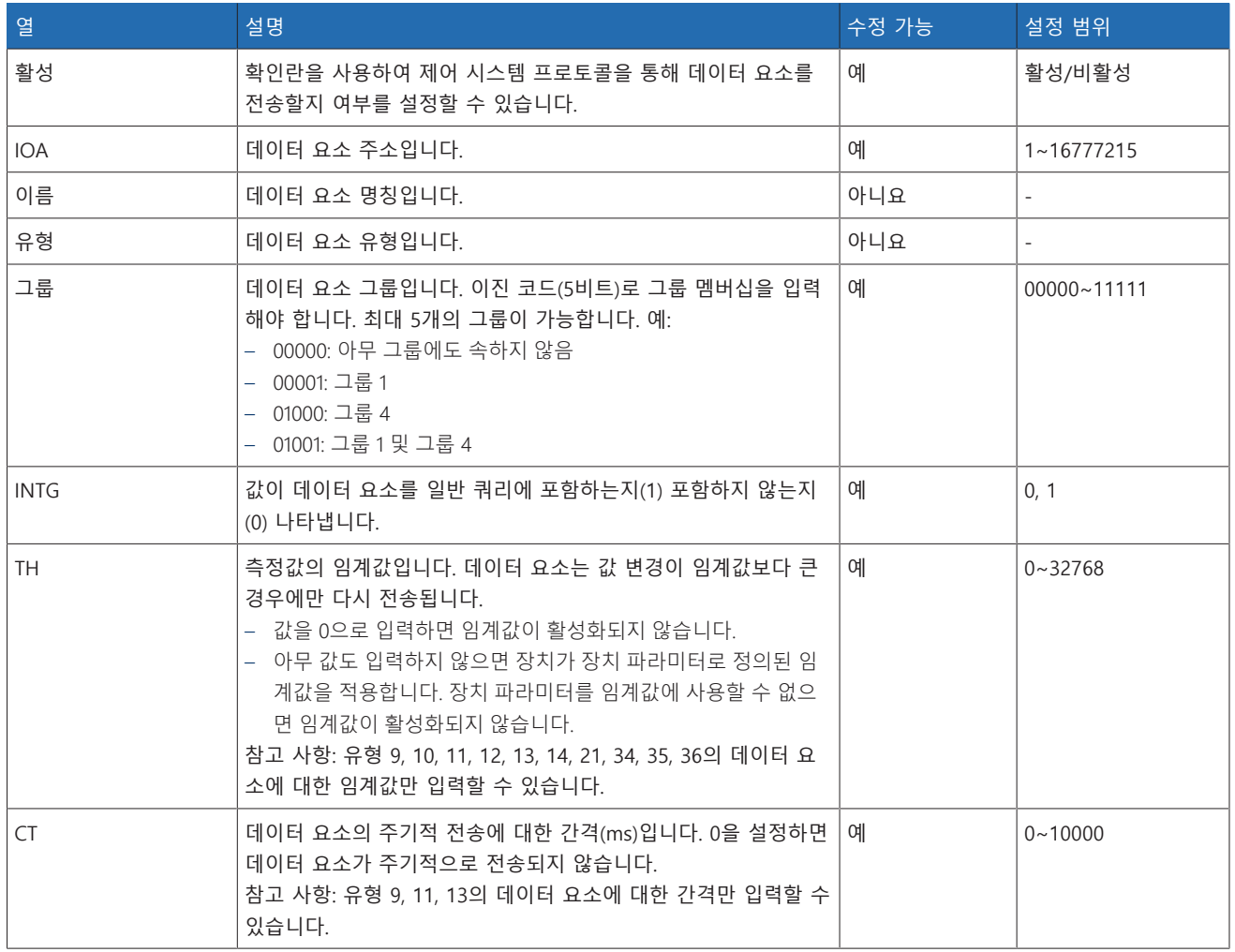

표 38: IEC 60870-5-104 데이터 요소 구성

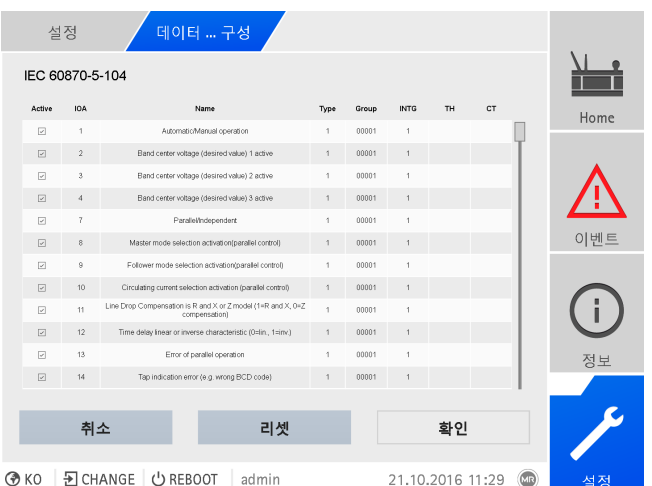

그림 111: IEC 60870-5-104 데이터 요소 구성

- 1. 설정 > 데이터 포인트 구성(으)로 이동합니다.
- 2. 필요한 경우 데이터 요소를 조정합니다.
- 3. 확인 버튼을 눌러 데이터 요소의 수정된 목록을 조정합니다.
- 4. 장치를 다시 시작하여 데이터 요소의 수정된 목록을 활성화합니다.

## 8.1.6.7.4 Modbus 데이터 포인트 구성

Modbus 제어 시스템 프로토콜에 대해 다음 데이터 요소 속성을 조정할 수 있습니 다.

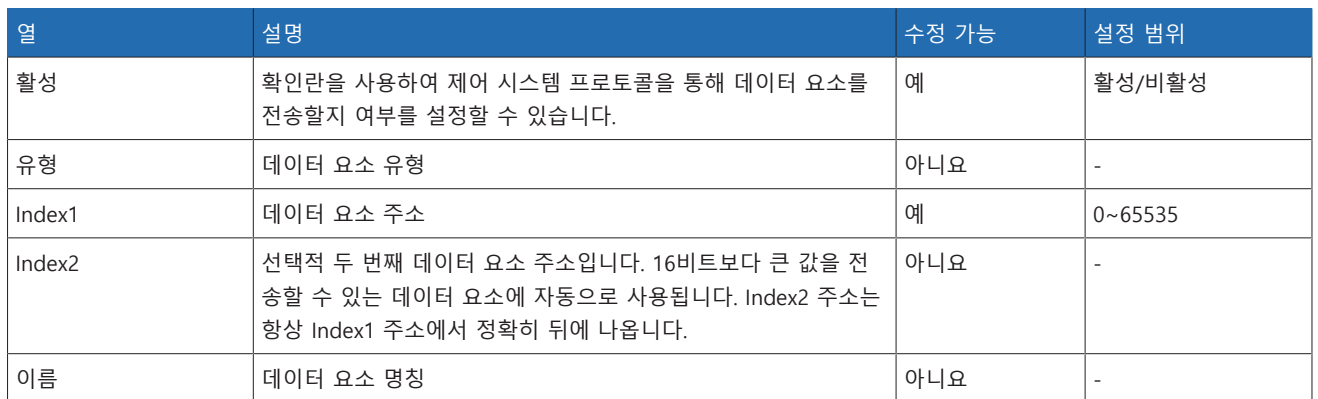

표 39: Modbus 데이터 요소 구성

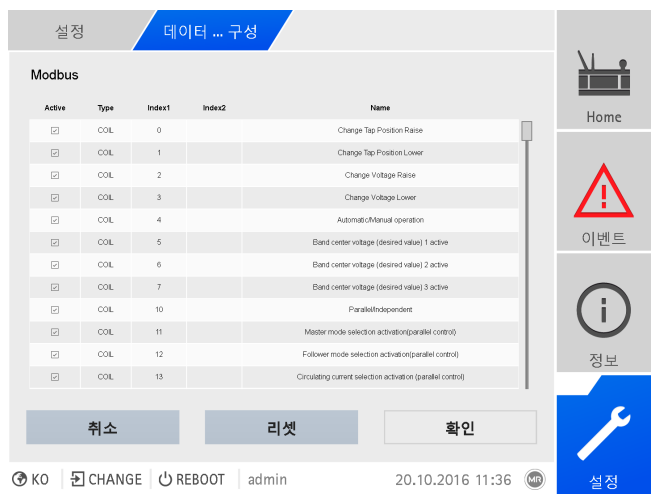

그림 112: Modbus 데이터 요소 구성

- 1. 설정 > 데이터 포인트 구성(으)로 이동합니다.
- 2. 필요한 경우 데이터 요소를 조정합니다.
- 3. 확인 버튼을 눌러 데이터 요소의 수정된 목록을 조정합니다.

4. 장치를 다시 시작하여 데이터 요소의 수정된 목록을 활성화합니다.

## 8.1.6.7.5 DNP3 데이터 포인트 구성

DNP3 제어 시스템 프로토콜에 대해 다음 데이터 요소 속성을 조정할 수 있습니다.

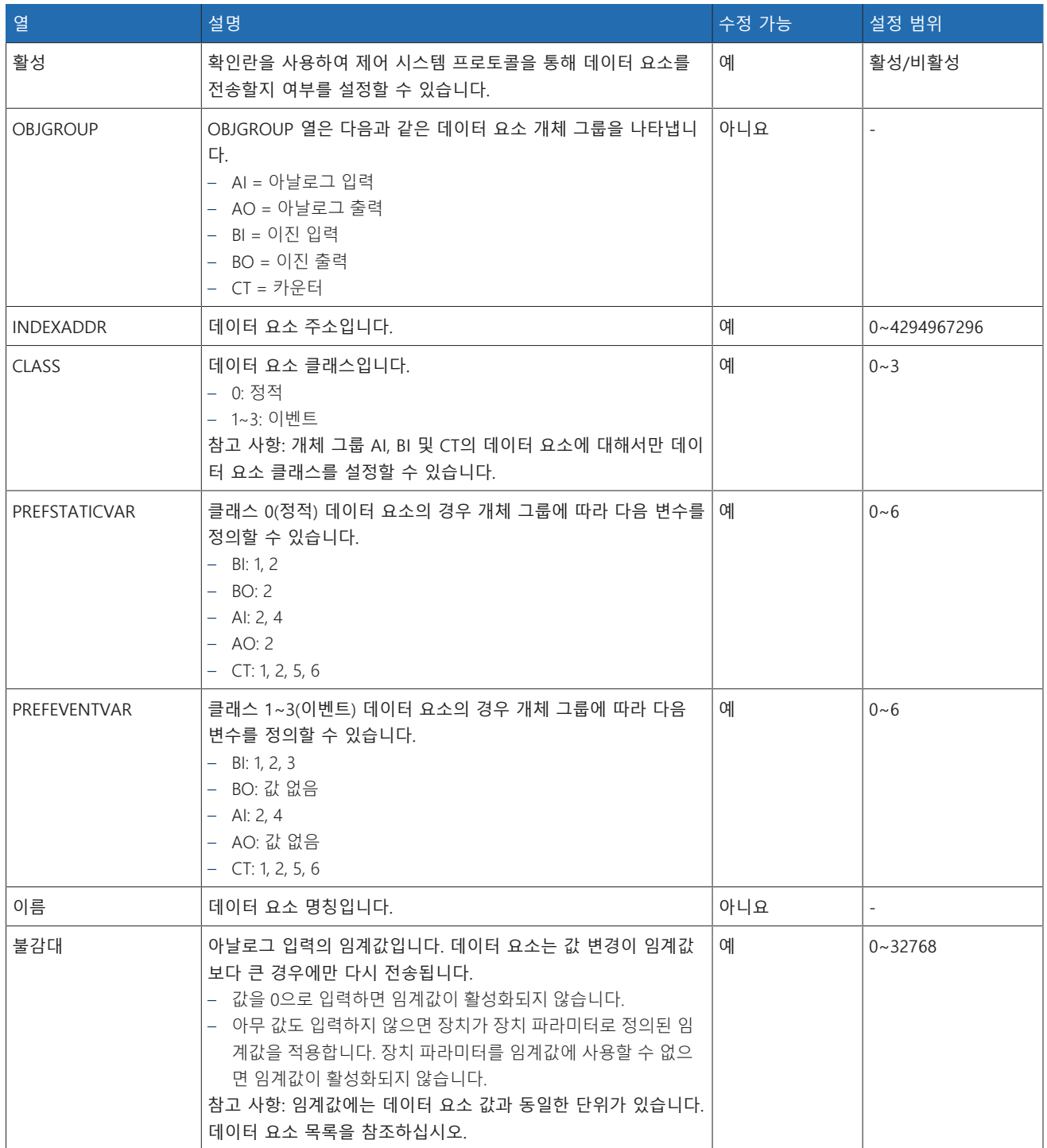

표 40: DNP3 데이터 요소 구성

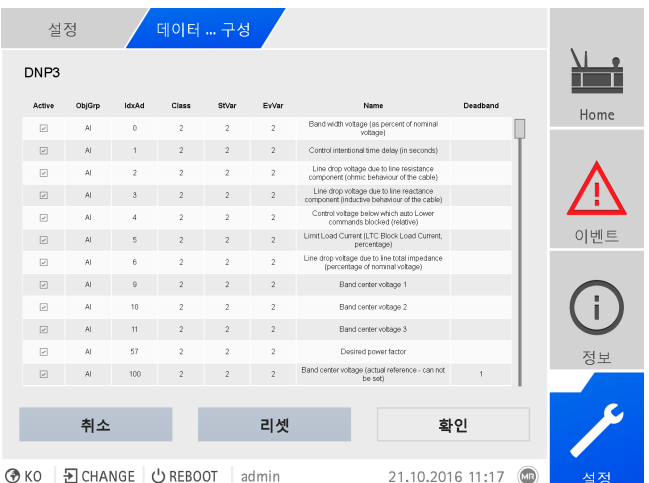

그림 113: DNP3 데이터 요소 구성

- 1. 설정 > 데이터 포인트 구성(으)로 이동합니다.
- 2. 필요한 경우 데이터 요소를 조정합니다.
- 3. 확인 버튼을 눌러 데이터 요소의 수정된 목록을 조정합니다.
- 4. 장치를 다시 시작하여 데이터 요소의 수정된 목록을 활성화합니다.

## 8.1.6.7.6 데이터 포인트 구성을 공장 설정으로 초기화

데이터 요소 구성을 공장 설정으로 초기화하려면 다음과 같이 진행하십시오.

- 1. 설정 > 데이터 포인트 구성(으)로 이동합니다.
- 2. 리셋 버튼을 누릅니다.
- 초기화 메시지가 나타납니다.
- 3. 예 버튼을 눌러 데이터 요소 구성을 공장 설정으로 초기화합니다.
- 4. 장치를 다시 시작하여 데이터 요소의 수정된 목록을 활성화합니다.

## 8.1.6.7.7 데이터 포인트 구성 내보내기 및 가져오기

예를 들어 백업을 위해 데이터 포인트 구성을 내보내거나 다른 장치로 가져올 수 있습니다. [가져오기/내보내기 관리자 \[](#page-119-0)[►](#page-119-0)[절 8.1.15, 페이지 120\]](#page-119-0) 절에서 더 많은 정보 를 확인할 수 있습니다.

## 8.1.7 측정값 기록기 표시(선택 사항)

i

선택 사항인 측정값 기록기 기능을 사용하여 시간 경과에 따른 측정값 및 신호의 진행을 표시할 수 있습니다.

웹 감시화면을 통해 액세스하는 경우 최대 10개의 측정값을 선택할 수 있습니 다.

측정값 기록기를 표시하려면 다음과 같이 진행하십시오. 1. 기록기(으)로 이동합니다.

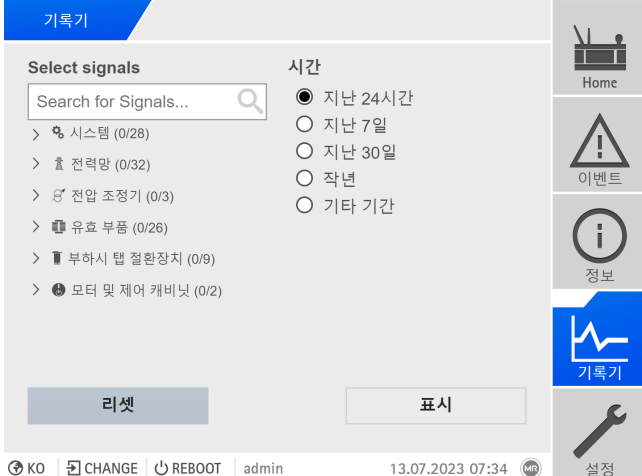

그림 114: 기록기

- 2. 표시할 **신호**를 선택합니다.
- 3. 필요한 경우 각 신호에 대해 원하는 축을 설정합니다.
- 4. 측정값 표시에 대한 **기간**을 설정합니다.
- 5. 표시을 눌러 측정값 디스플레이를 불러옵니다(데이터 로그).

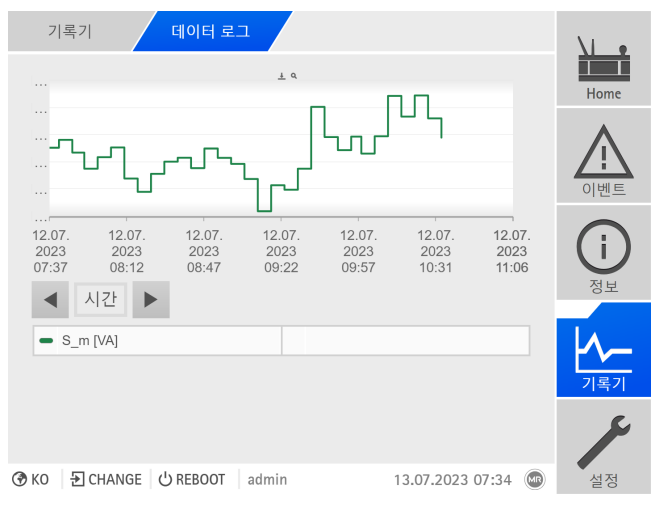

그림 115: 데이터 로그

- 6. 자세한 정보를 보려면 **측정 지점**으로 마우스 포인터를 이동합니다.
- 7. 다이어그램을 확대하려면 마우스를 사용하여 선택 창을 드래그합니다.  $[\mathcal{P}]$  버 튼을 선택하여 다이어그램을 원래 크기로 다시 축소합니다.
- 8. <sup>±</sup> 버튼을 선택하여 표시된 측정값을 csv 파일로 저장합니다.

## 8.1.8 측정값 기록기 설정

설정된 평균값 간격에 따라 측정값 기록기는 단기간 또는 장기간 측정값을 표시할 수 있습니다.

- 평균값 간격 = 1초: 약 1일 4시간
- 평균값 간격 = 86,400초(24시간): 약 276년

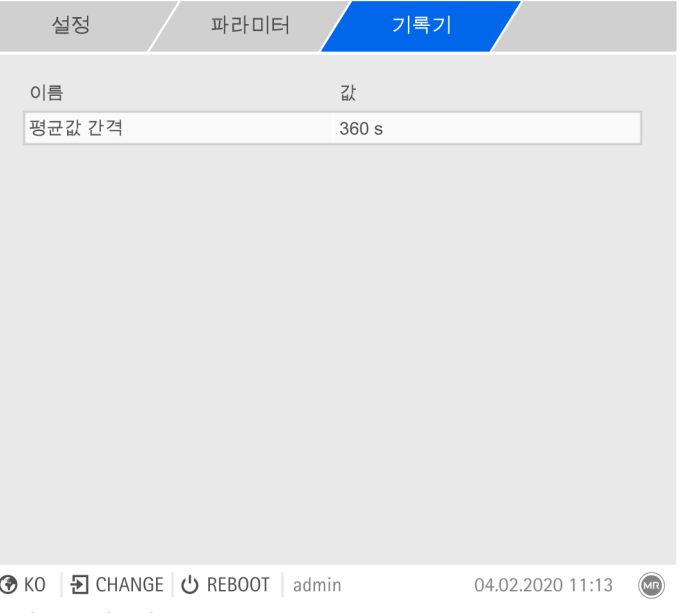

그림 116: 기록기

1. **설정 > 파라미터 > 시스템 > 기록기**로 이동합니다.

- 2. 원하는 파라미터를 선택합니다.
- 3. 파라미터를 설정합니다.
- 4. **확인** 버튼을 눌러 수정된 파라미터를 저장합니다.

## 평균값 간격

이 파라미터를 사용하여 전기 측정 변수(전류, 전압, 위상각 등)에 대한 의 평균값 간격을 설정할 수 있습니다.

## 8.1.9 신호 및 이벤트 연결

장치를 통해 장치 기능, 디지털 출력[\(GPO\)](#page-195-8) 및 제어 시스템 메시지가 있는 디지털 입력[\(GPI\)](#page-195-9) 및 제어 시스템 명령([SCADA\)](#page-195-6)을 연결할 수 있습니다.

사용 가능한 각 디지털 입력은 영구적으로 «일반 디지털 입력» 이벤트 메시지와 연결되며, 사용 가능한 각 제어 시스템 명령은 영구적으로 이 용도의 «일반 SCADA 명령» 이벤트 메시지와 연결됩니다.

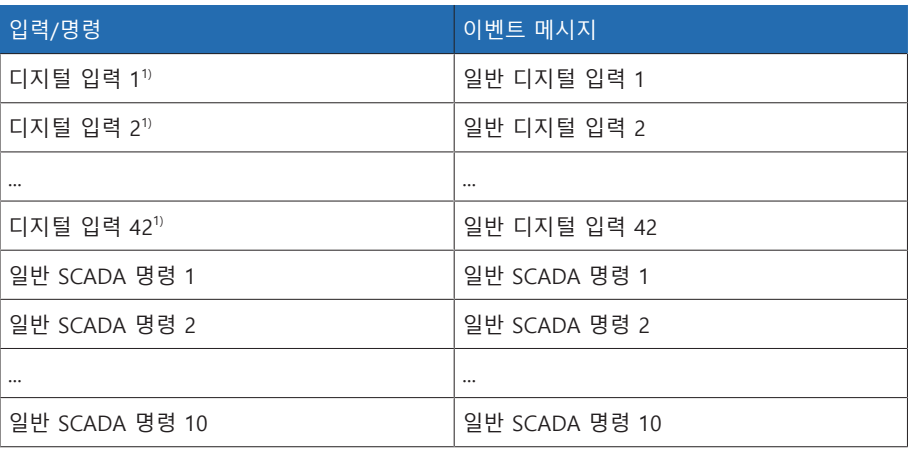

표 41: 디지털 입력 및 이벤트 메시지가 있는 제어 시스템 명령 연결

1) 사용 가능한 디지털 입력 개수는 순서별 장치 구성에 따라 다릅니다.
이벤트 메시지를 장치 기능, 디지털 출력 및 제어 시스템 메시지에 연결할 수 있습 니다. 또한 디지털 출력 및 제어 시스템 메시지가 있는 다른 모든 이벤트 메시지(예: «부족전압 U<»)를 연결할 수 있습니다. 관련 이벤트 개수를 입력하는 데 필요한 해 당 파라미터가 이 용도로 제공됩니다.

#### 8.1.9.1 디지털 출력 연결

i

각 이벤트를 디지털 출력에 연결할 수 있습니다. 장치는 이 용도에 사용되는 최대 20개의 디지털 출력을 제공합니다. 디지털 출력을 이벤트에 연결할 때 이벤트가 발 생하는 경우 장치에서 이 출력에 대한 신호를 생성합니다. 이벤트가 중지될 때까지 신호가 계속됩니다. 사용 가능한 각 디지털 출력에 파라미터를 사용할 수 있습니 다.

입력 신호 또는 제어 시스템 명령을 전달하려면 디지털 출력 또는 제어 시스템 메시지를 «범용 입력» 또는 «일반 SCADA 명령» 이벤트에 연결해야 합니다.

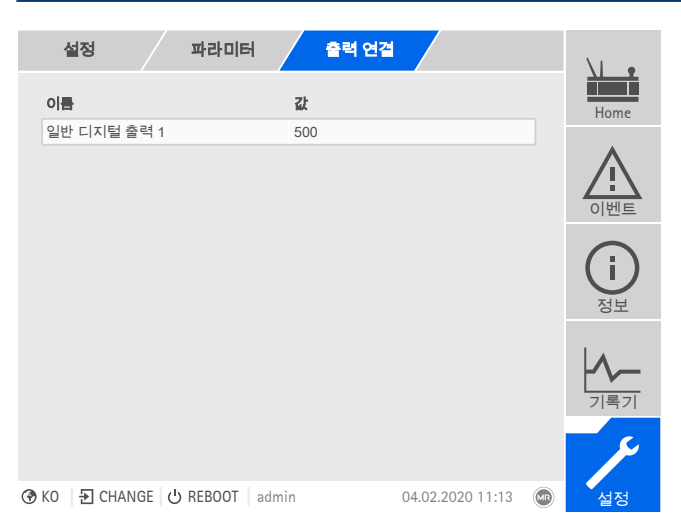

그림 117: 디지털 출력 연결

[원하는 이벤트 번호를 알고 있습니다 \[](#page-110-0)[►](#page-110-0)[절 8.1.11, 페이지 111\].](#page-110-0)

- 1. 설정 > 파라미터 > 시스템 > 출력 연결로 이동합니다.
- 2. 원하는 파라미터를 선택합니다.
- 3. 원하는 이벤트 번호를 입력합니다.
- 4. 확인 버튼을 눌러 수정된 파라미터를 저장합니다.

#### 일반 디지털 출력 X

이 파라미터를 사용하여 디지털 출력을 이벤트 메시지와 연결할 수 있습니다. 이렇 게 하려면 원하는 이벤트 번호를 입력하십시오.

이벤트 번호 500을 입력하면 링크를 사용할 수 없게 됩니다.

#### 8.1.9.2 제어 시스템 메시지 연결

i

i

각 이벤트를 제어 시스템 메시지와 연결할 수 있습니다. 장치에서는 이 용도에 사 용되는 SCADA 메시지를 25개 제공합니다. SCADA 메시지를 이벤트에 연결하면 이 벤트가 발생하는 경우 장치가 데이터 요소를 "켜짐"으로 설정합니다. 이벤트가 중 지되면 장치가 데이터 요소를 "꺼짐"으로 설정합니다. 사용 가능한 각 SCADA 메시 지에 파라미터를 사용할 수 있습니다.

제어 시스템 명령을 전달하려면 제어 시스템 메시지를 «범용 입력» 또는 «일 반 SCADA 명령»에 연결해야 합니다.

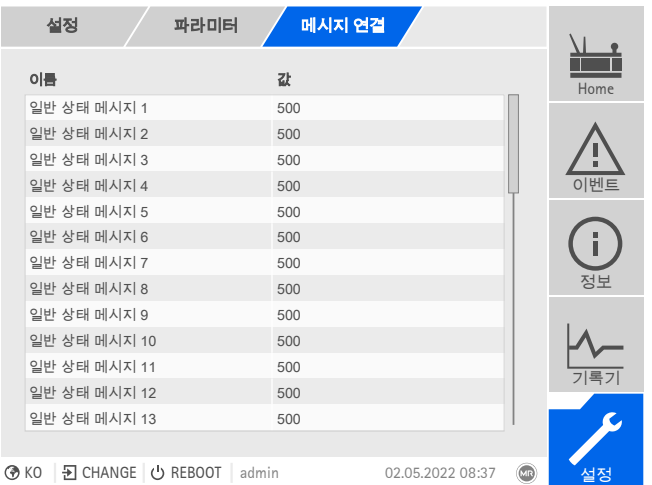

그림 118: SCADA 메시지 연결

원하는 이벤트 번호를 알고 있습니다.

설정 > 파라미터 > 시스템 > 메시지 연결(으)로 이동합니다.

#### 일반 상태 메시지 X

이 파라미터를 사용하여 SCADA 메시지를 이벤트 메시지와 연결할 수 있습니다. 이렇게 하려면 원하는 이벤트 번호를 입력하십시오.

이벤트 번호 500을 입력하면 링크를 사용할 수 없게 됩니다.

### 8.1.10 디지털 입력 및 출력 구성

<span id="page-109-0"></span>장치의 구성 가능한 디지털 입력 및 출력은 배송 시 다음과 같이 구성되어 있습니 다.

– 입력: High active

– 출력: N/O 접점(NO)

필요한 경우 이 구성을 변경할 수 있습니다.

#### 8.1.10.1 백업본 생성

i

잘못된 구성 설정을 적용한 경우에 시스템을 초기화할 수 있으려면 백업본을 만들 어야 합니다. 이렇게 하려면 다음과 같이 진행하십시오.

- 1. 설정 **>** 내보내기(으)로 이동합니다.
- 2. 설정 옵션을 선택하여 현재 설정의 백업본을 내보냅니다.
- 3. 원하는 인터페이스(USB 또는 PC)를 선택합니다.
- 4. 내보내기 버튼을 눌러 내보내기를 시작합니다.

#### 8.1.10.2 DIO 구성

i

디지털 입력 및 출력 구성이 사용하는 기능에 적합해야 합니다. 그렇지 않으면 장치 및 연결된 주변 기기의 오작동이 발생할 수 있습니다.

디지털 입력 및 출력 구성에 대한 다음 정보는 표 형식으로 표시됩니다. 회색으로 비활성화된 요소는 변경할 수 없습니다.

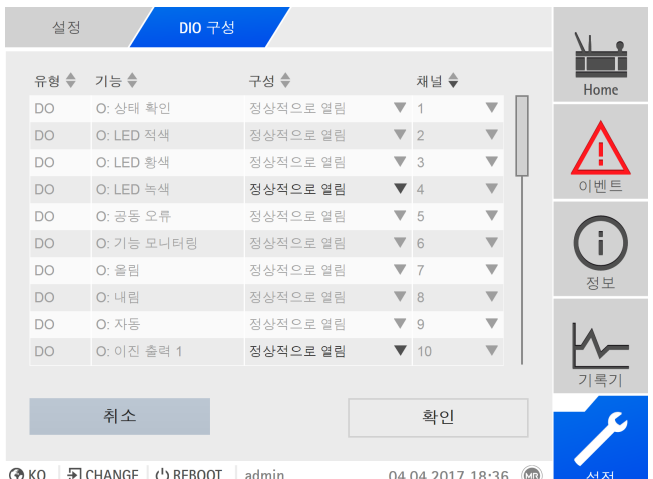

그림 119: 디지털 입력 및 출력 구성

아래에 설명된 작업은 컴퓨터를 사용하여 감시화면에 액세스하는 경우에만 가능합니다. 파라미터 구성자 또는 관리자 역할이 있는 경우에만 디지털 입력 및 출력 구성을 변경할 수 있습니다.

납품 상태에서 다음과 같이 관리자로 로그인할 수 있습니다.

- 사용자 이름: admin
- 암호: admin

i

- 장치의 디지털 입력 및 출력을 구성하려면 다음과 같이 진행하십시오.
- 1. 설정 > DIO 구성(으)로 이동합니다.
- 2. 필요한 경우 ▲ 또는 ▼ 버튼을 선택하여 열의 속성을 알파벳 순으로 정렬합니 다.
- 3. 속성을 원하는 대로 구성합니다.
- 4. 확인 버튼을 누릅니다.
- 5. 보안 프롬프트에서 예를 선택하여 변경 사항을 저장합니다.

#### 기능

디지털 입력(I: ...) 또는 디지털 출력(O: ...)의 기능입니다. 명칭을 수정할 수 있습니 다.

#### 신호 유형

신호 유형을 선택합니다. – 디지털: 디지털 입력

#### 구성

장치의 디지털 입력 및 출력을 다음과 같이 구성합니다.

- DI: High active 또는 Low active
- DO: N/O 접점(NO), N/C 접점(NC). 참고: 장치가 분리되거나 오류가 발생할 경우 디지털 입력이 항상 열립니다(bi-stable relay 없음).

#### 어셈블리 채널

기능이 연결된 DIO 어셈블리의 채널입니다. 채널과 연결되지 않은 기능은 "-"로 식 별됩니다. 제공된 결선도를 참조하십시오.

### 8.1.11 이벤트 관리

<span id="page-110-0"></span>장치에는 다양한 장치 작동 상태를 감지하고 장치의 동작을 조정할 수 있는 이벤트 관리 기능이 있습니다. 장치에서 가능한 이벤트 개요를 불러올 수 있습니다.

### 8.1.11.1 이벤트 표시 및 승인

현재 활성화된 이벤트를 표시하려면 다음과 같이 진행하십시오.

- 이벤트(으)로 이동합니다.
	- 현재 보류 중인 이벤트 목록이 표시됩니다.

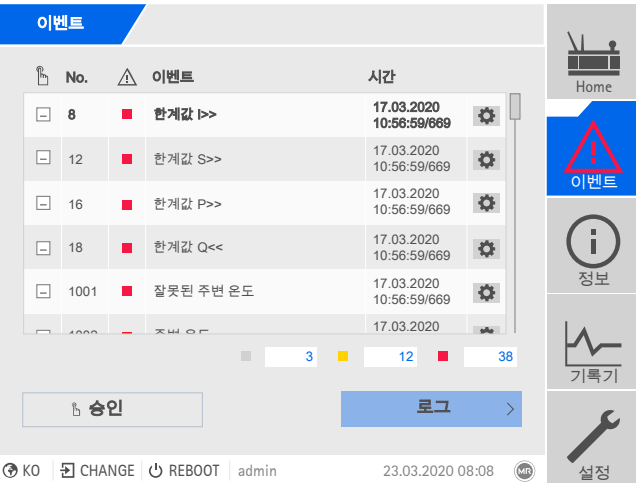

그림 120: 현재 활성화된 이벤트 개요

#### 이벤트 승인

승인 가능 이벤트는 더 이상 표시되지 않도록 이벤트 개요에서 승인해야 합니다. 원인이 해결되면(예: 한계값이 더 이상 초과되지 않음) 다른 모든 이벤트는 자동으 로 제거됩니다.

이벤트를 승인하려면 다음과 같이 진행하십시오.

- > 이벤트를 승인하려면 ┗️ 열에서 원하는 이벤트를 강조 표시한 다음 승인 버튼 을 누릅니다.
- » 이벤트가 승인되었습니다.

### 8.1.11.2 이벤트 구성

이벤트에는 다음 속성이 있습니다.

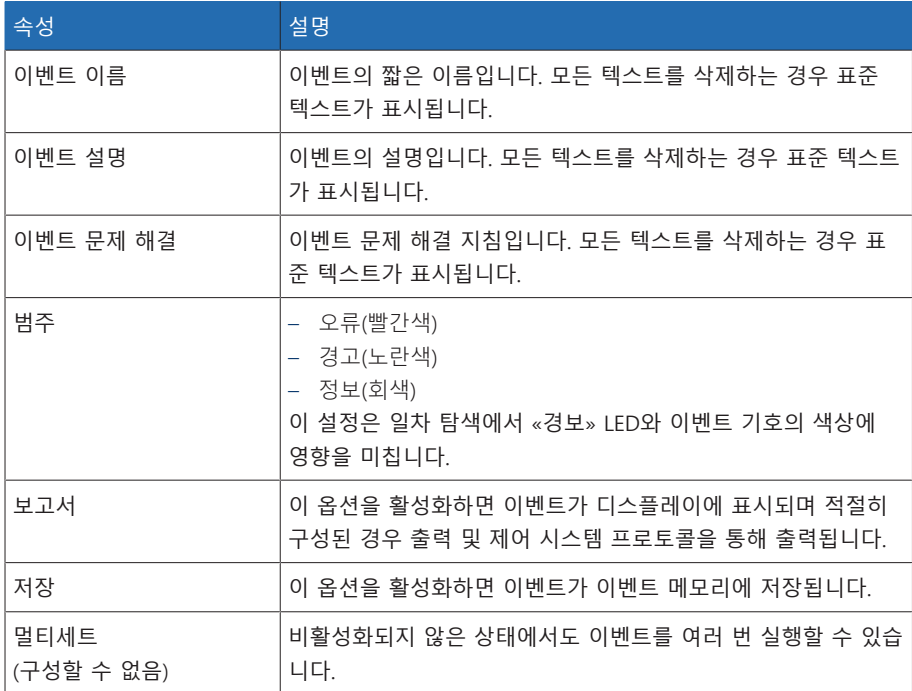

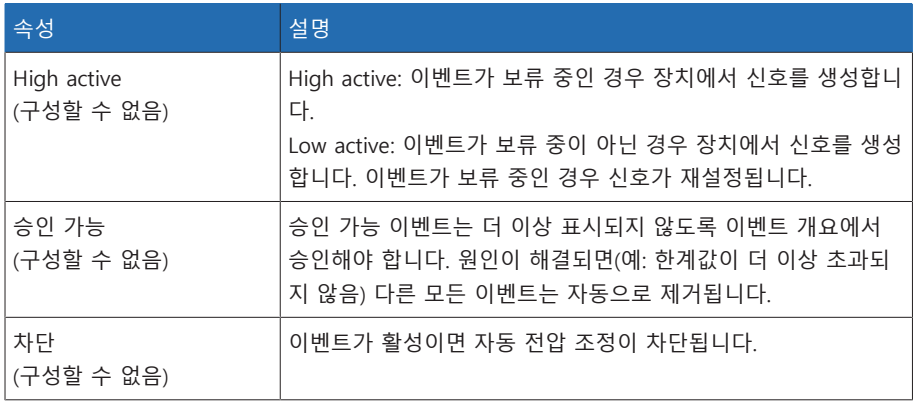

표 42: 이벤트 속성

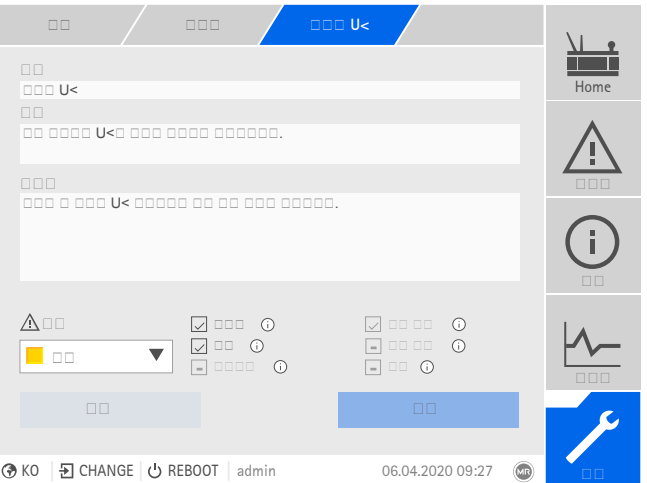

그림 121: 이벤트 구성

이벤트를 구성하려면 다음 작업을 수행하십시오.

- 1. 설정 > 이벤트(으)로 이동합니다.
- 2. 목록에서 변경할 이벤트를 선택합니다.
- 3. 원하는 옵션을 선택합니다.
- 4. 확인 버튼을 눌러 변경 사항을 저장합니다.

#### 8.1.11.3 이벤트 메모리 표시

지난 이벤트는 이벤트 메모리에 저장됩니다. 여러 필터를 사용하여 이벤트 표시를 조정할 수 있습니다. 이 작업에 다음 필터를 사용할 수 있습니다.

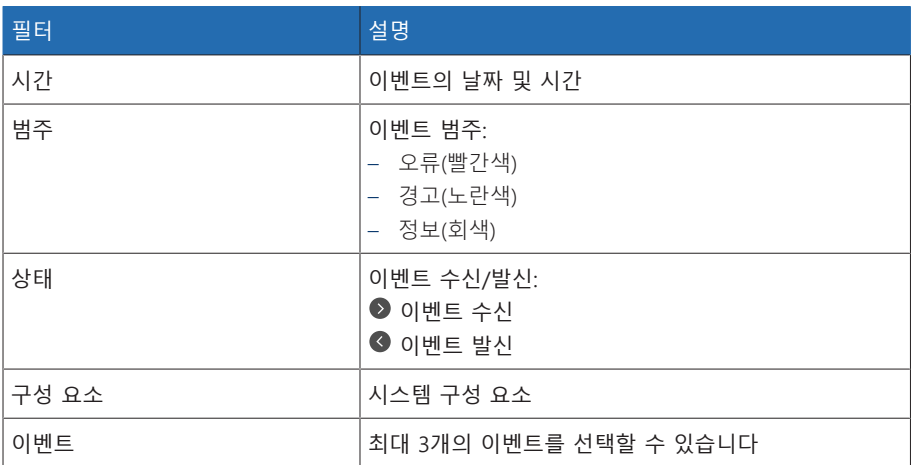

이벤트 메모리를 불러오려면 다음과 같이 진행하십시오. 1. 이벤트 > 이벤트 메모리로 이동합니다.

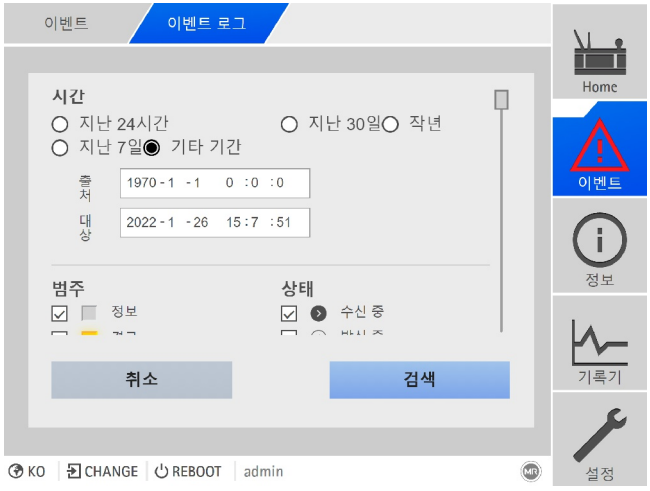

그림 122: 이벤트 메모리

2. 원하는 필터을 설정합니다.

- 3. 이벤트 목록에서 원하는 이벤트를 선택합니다.
- 4. 검색 버튼을 눌러 원하는 이벤트를 표시합니다.

#### 이벤트 내보내기

현재 표시된 이벤트 메모리 항목을 csv 파일로 내보낼 수 있습니다. 필터를 처음 생 성하는 경우 필터링된 항목만 내보내집니다.

이벤트를 내보내려면 다음과 같이 진행하십시오.

- 먼저 PC 연결을 사용하여 연결하거나 CPU I/CPU II 모듈의 USB 포트에 저장 매 체를 연결합니다.
- 1. 내보내기 버튼을 누릅니다.
- 2. 원하는 데이터 전송 옵션을 선택합니다(PC 또는 USB).
- » 데이터가 내보내집니다.

#### 8.1.11.4 이벤트 메시지 개요 내보내기

장치에서 가능한 이벤트 개요를 불러올 수 있습니다.

- 먼저 PC 연결을 사용하여 연결하거나 [CPU I \[](#page-24-0)[►](#page-24-0)[절 4.7.3.4, 페이지 25\]](#page-24-0) 모듈의 USB 포트에 저장 매체를 연결합니다.
- 1. 내보내기 > 이벤트 목록(으)로 이동합니다.
- 2. 이벤트 메시지 개요를 저장할 위치를 선택합니다.
- 3. 내보내기 시작 버튼을 누릅니다.
- » 이벤트 메시지의 개요를 내보냅니다.

### 8.1.12 사용자 관리

사용자 관리는 역할 시스템에 기반을 두고 있습니다. 모든 사용자에게 역할을 할당 해야 합니다. 파라미터에 대한 액세스 권한과 각 역할에 대한 이벤트를 정의할 수 있습니다.

#### 8.1.12.1 사용자 역할

<span id="page-113-0"></span>장치 기능 및 설정에 대한 액세스 권한은 역할의 계층 시스템을 사용하여 제어됩니 다. 시스템에는 액세스 권한이 각기 다른 5가지 역할이 있습니다. 이러한 액세스 권 한의 일부는 고정되어 있지만 특정 파라미터와 이벤트에 대한 액세스 권한은 구성 할 수 있습니다. [파라미터와 이벤트에 대한 액세스 권한 설정 \[](#page-116-0)[►](#page-116-0)[절 8.1.12.4, 페이지](#page-116-0) [117\]](#page-116-0) 절을 참고하십시오.

장치에 로그인하지 않은 경우 "데이터 표시" 사용자 역할이 부여됩니다.

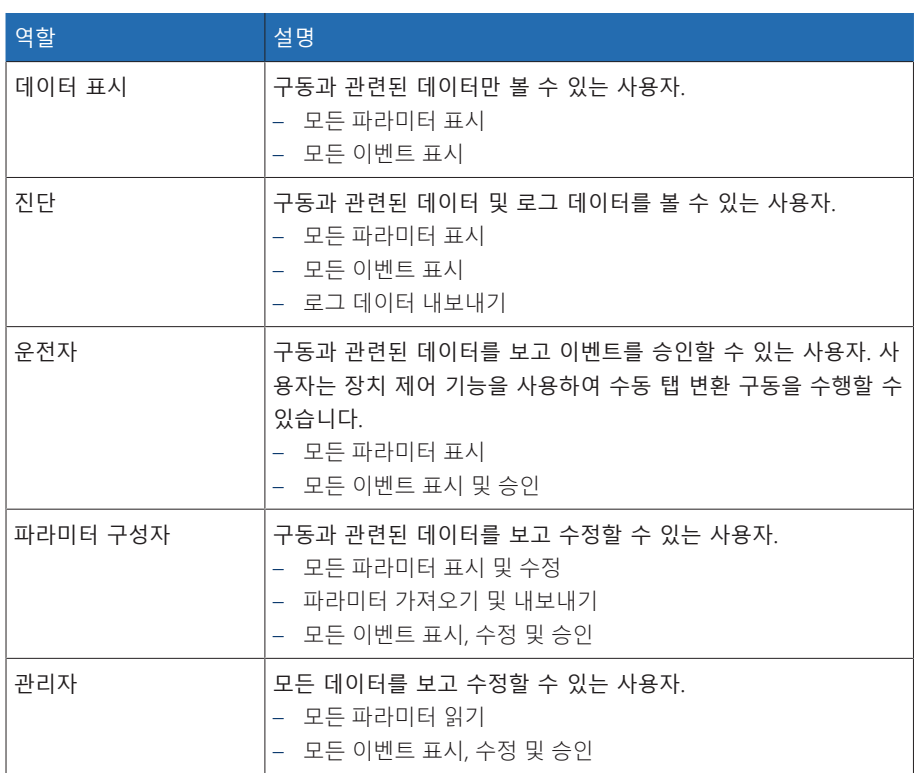

### 다음 역할이 기본적으로 제공됩니다.

i

표 43: 배송 상태의 역할

#### 장치의 다음 영역에 대한 액세스 권한이 역할에 연결됩니다.

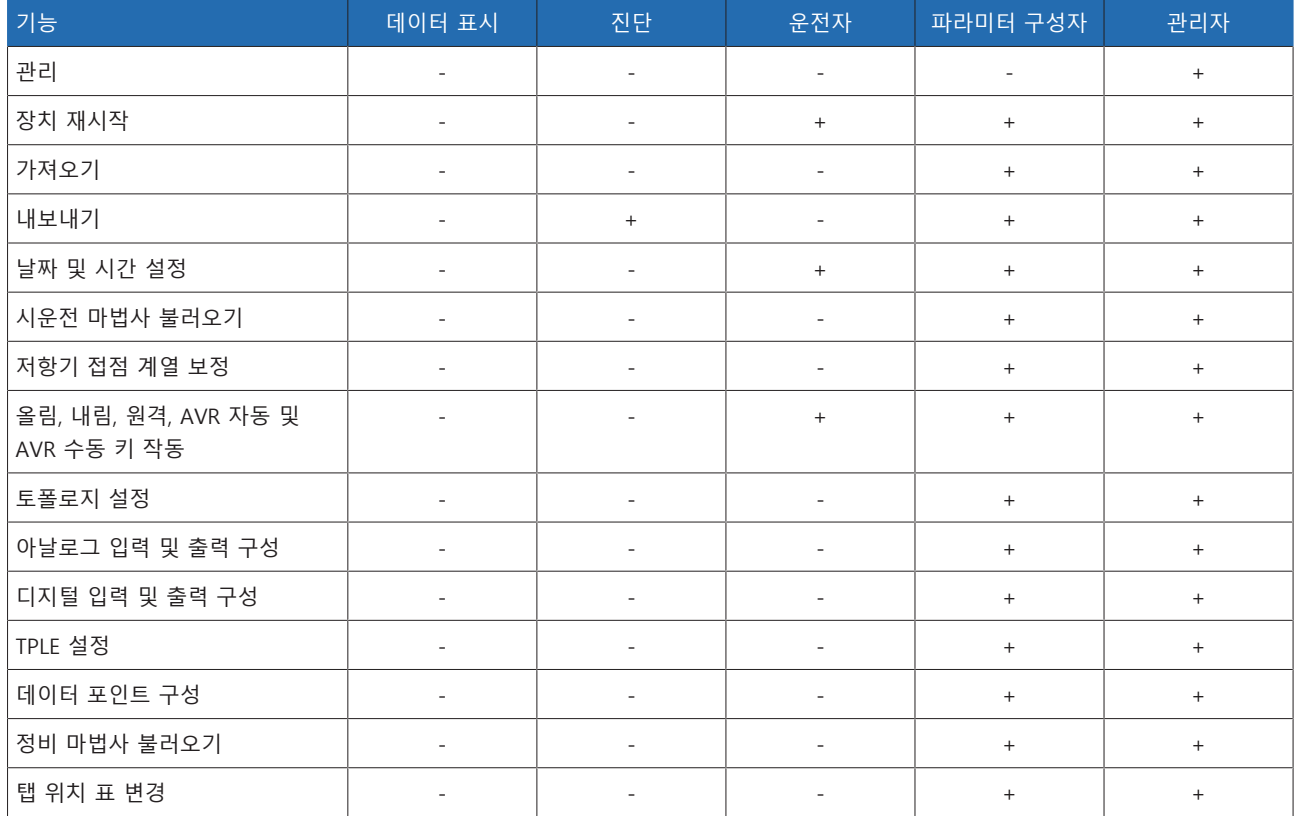

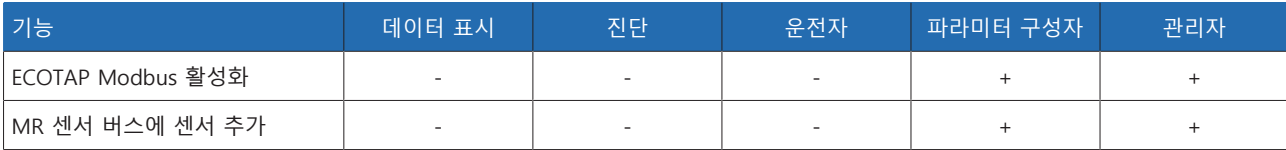

표 44: 역할에 영구적으로 연결된 액세스 권한

#### 8.1.12.2 암호 변경

모든 사용자는 사용자 계정이 그룹 계정으로 설정되지 않은 경우 암호를 변경할 수 있습니다. 관리자로 로그인한 경우에만 그룹 계정의 암호를 변경할 수 있습니다.

암호는 다음 요구 사항을 충족해야 합니다.

- 8자 이상
- 아래의 4가지 문자 유형 중 3가지 이상
	- 대문자
	- 소문자
	- 숫자
	- 특수 문자
- 암호를 변경하려면 다음과 같이 진행하십시오.
- 1. 상태 표시줄에서 사용자 이름 아이콘을 선택합니다.

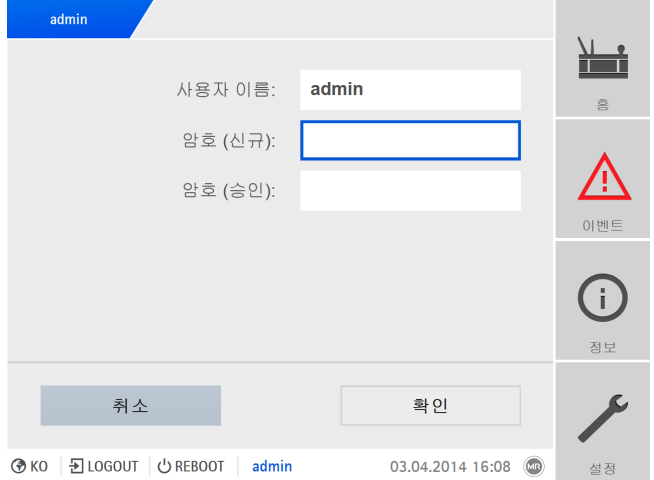

그림 123: 암호 변경

- 2. 새 암호을(를) 두 번 입력합니다.
- 3. 확인 버튼을 눌러 변경된 암호를 저장합니다.

#### 8.1.12.3 사용자 생성, 편집 및 삭제

모든 사용자에 대해 다음 옵션을 설정할 수 있습니다.

- 사용자 이름 및 암호
- 사용자 역할: 모든 사용자에게 역할을 할당할 수 있습니다. 파라미터와 이벤트 에 대한 액세스 권한은 역할에 연결됩니다.
- 그룹 액세스: 이 옵션을 사용하면 사용자 계정을 그룹 계정으로 선언할 수 있습 니다(즉, 다른 사람이 액세스할 수 있음). 그룹 액세스 권한이 있는 사용자는 자 신의 비밀번호를 변경할 수 없습니다. 암호는 관리자만 변경할 수 있습니다.
- 활성: 사용자를 활성화 또는 비활성화할 수 있습니다. 비활성화된 사용자는 로 그인할 수 없습니다. 사용자 데이터는 여전히 장치에 저장됩니다.
- 자동 로그인: 사용자에 대한 자동 로그인 기능을 활성화할 수 있습니다. 이 사용 자는 시스템이 재시작하거나 다른 사용자가 로그아웃하는 경우 자동으로 로그 인됩니다.

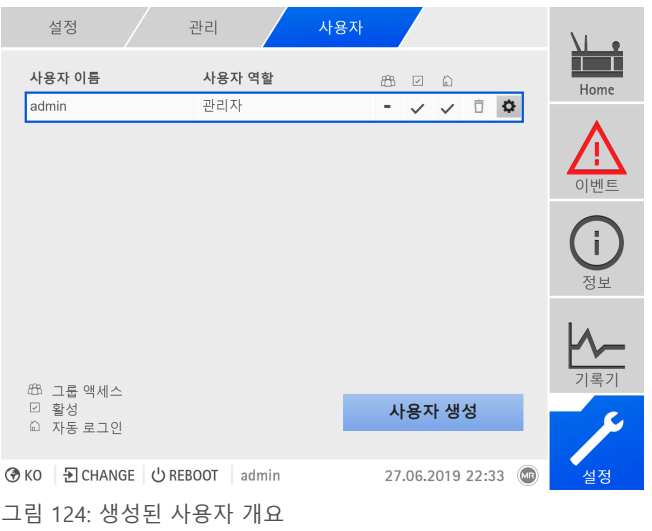

관리자 역할이 할당된 경우에만 사용자를 생성, 편집 및 삭제할 수 있습니다.

납품 상태에서 다음과 같이 관리자로 로그인할 수 있습니다.

- 사용자 이름: admin
- 암호: admin

i

#### 사용자 생성

- 새 사용자를 생성하려면 다음 작업을 수행하십시오.
- 1. 설정 > 사용자 관리 > 사용자 계정(으)로 이동합니다.
- 2. 사용자 생성 버튼을 누릅니다.
- 3. 사용자 이름을(를) 입력하고 암호을(를) 두 번 입력합니다.
- 4. 원하는 사용자 역할을(를) 선택합니다.
- 5. 필요한 경우 그룹 액세스, 활성 또는 자동 로그인 옵션을 활성화합니다.
- 6. 확인 버튼을 눌러 사용자를 저장합니다.

#### 사용자 편집

- 기존 사용자를 편집하려면 다음 작업을 수행하십시오.
- 1. 설정 > 사용자 관리 > 사용자 계정(으)로 이동합니다.
- 2. 목록에서 워하는 사용자의 ✿ 버튼을 선택합니다.
- 3. 원하는 항목을 수정합니다.
- 4. 확인 버튼을 눌러 사용자를 저장합니다.

#### 사용자 삭제

기존 사용자를 삭제하려면 다음 작업을 수행하십시오.

- 1. 설정 > 사용자 관리 > 사용자 계정(으)로 이동합니다.
- 2. 목록에서 원하는 사용자의 버튼을 선택합니다.
- 3. 확인 버튼을 눌러 사용자를 삭제합니다.

#### 8.1.12.4 파라미터와 이벤트에 관한 액세스 권한 설정

<span id="page-116-0"></span>사용 가능한 역할을 위해 파라미터와 이벤트에 관한 액세스 권한을 구성할 수 있습 니다. 이 작업을 위해 다음 옵션을 사용할 수 있습니다.

- 읽기: 파라미터/이벤트가 표시될 수 있습니다.
- 쓰기: 파라미터/이벤트가 수정될 수 있습니다.
- 승인: 이벤트가 승인될 수 있습니다.

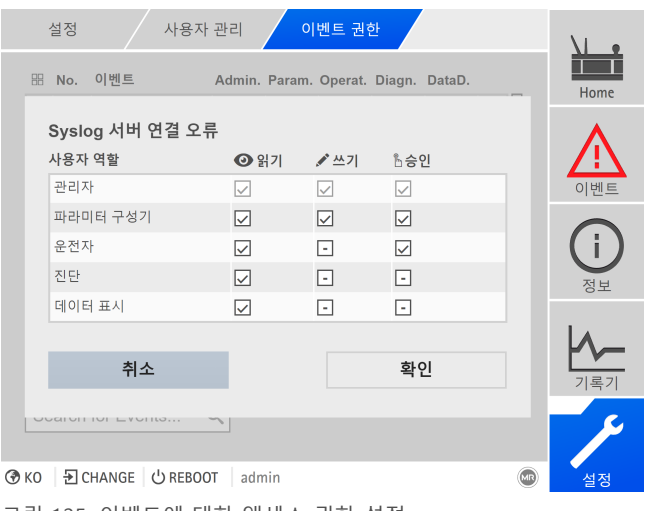

그림 125: 이벤트에 대한 액세스 권한 설정

관리자 역할이 할당된 경우에만 액세스 권한을 변경할 수 있습니다.

납품 상태에서 다음과 같이 관리자로 로그인할 수 있습니다.

- 사용자 이름: admin
- 암호: admin

i

#### 파라미터/이벤트에 관한 액세스 권한 설정

- 1. 설정 > 사용자 관리 > 파라미터 권한 또는 이벤트 권한(으)로 이동합니다. 모든 파라미터 또는 이벤트 목록이 나타납니다.
- 2. <sup>1</sup> 버튼을 사용하여 목록에서 원하는 항목을 편집합니다.
- 3. 원하는 옵션을 선택합니다.
- 4. 확인 버튼을 눌러 변경 사항을 저장합니다.
- 5. 변경된 권한을 적용하려면 장치를 재시작합니다.

#### 8.1.12.5 RADIUS를 통한 사용자 인증(선택 사항)

장치는 RFC 2865에 따라 [RADIUS](#page-195-0)를 통한 사용자 인증을 지원합니다. 이 경우 장치 는 RADIUS 클라이언트로도 작동합니다. RADIUS를 사용하려면 RADIUS 서버에 ISM® 장치용 사전을 만들고 장치에 RADIUS용 파라미터를 설정해야 합니다.

다음 정보를 참조하십시오.

- 중요한 정보가 전송되므로 RADIUS는 보안 네트워크에서만 사용하십시오.
- 사용자 ID를 RADIUS 서버에서 만들었으며 장치에서 로컬로 만든 경우, 장치는 RADIUS 서버를 통해 먼저 로그인하려고 합니다. 로그인할 수 없는 경우 로컬로 저장된 로그인 데이터가 사용됩니다.
- 사용자 ID를 RADIUS 서버에서 만들지 않은 경우 로컬로 저장된 로그인 데이터 가 사용됩니다.

#### 8.1.12.5.1 RADIUS 서버에서 사전 만들기

다음 사양에 따라 RADIUS 서버에 ISM® 장치용 사전을 만들어야 합니다.

VENDOR MR 34559 BEGIN-VENDOR MR # Attributes ATTRIBUTE MR-ISM-User-Group 1 integer # Predefined values for attribute 'MR-ISM-User-Group' VALUE MR-ISM-User-Group Administrator 1 VALUE MR-ISM-User-Group Parameter-configurator 2 VALUE MR-ISM-User-Group Operator 3 VALUE MR-ISM-User-Group Diagnostics 4

VALUE MR-ISM-User-Group Data-display 5 END-VENDOR MR

RADIUS 서버가 사전 가져오기를 지원하는 경우 장치에서 ISM® 장치용 사전을 내 보내고 RADIUS 서버로 가져올 수 있습니다. 자세한 내용은 [데이터 내보내기 \[](#page-120-0)[►](#page-120-0)[절](#page-120-0) [8.1.15.1, 페이지 121\]](#page-120-0) 절을 참조하십시오.

사전의 사용자 그룹은 장치의 [사용자 역할 \[](#page-113-0)[►](#page-113-0)[절 8.1.12.1, 페이지 114\]](#page-113-0) 및 해당 권한 에 해당합니다.

#### 8.1.12.5.2 RADIUS 구성

RADIUS 서버와 연결을 설정하려면 다음 파라미터를 설정해야 합니다.

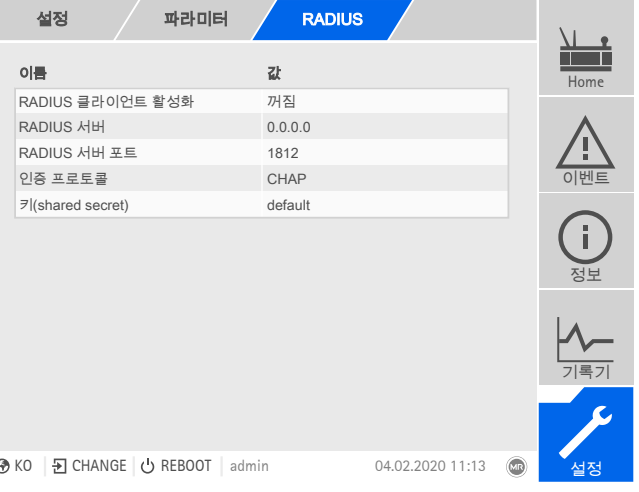

그림 126: RADIUS 구성

관리자 역할이 할당된 경우에만 RADIUS를 구성할 수 있습니다.

납품 상태에서 다음과 같이 관리자로 로그인할 수 있습니다.

- 사용자 이름: admin
- 암호: admin

i

설정 > 파라미터 > 시스템 > RADIUS(으)로 이동합니다.

#### RADIUS 클라이언트 활성화

이 파라미터를 사용하여 RADIUS 클라이언트를 활성화할 수 있습니다.

#### RADIUS 서버

이 파라미터를 사용하여 RADIUS 서버의 IP 주소를 설정할 수 있습니다.

#### RADIUS 서버 포트

이 파라미터를 사용하여 RADIUS 서버의 포트를 설정할 수 있습니다.

#### 인증 프로토콜

이 파라미터를 사용하여 서버와 클라이언트가 통신하는 인증 프로토콜을 설정할 수 있습니다. 다음 옵션을 선택할 수 있습니다.

- PAP(password authentication protocol)
- CHAP(challenge handshake protocol)

#### 키(shared secret)

이 파라미터를 사용하여 키(shared secret)를 설정할 수 있습니다. RADIUS 클라이 언트와 RADIUS 서버에 동일한 키를 설정해야 합니다. 키에는 ASCII 문자 집합의 문 자가 127개까지 포함될 수 있습니다.

### 8.1.13 하드웨어

하드웨어에서 장치 하드웨어에 관한 정보를 표시할 수 있습니다. 어셈블리의 경우 개별 채널의 신호 수준에 관한 정보를 확인할 수 있습니다.

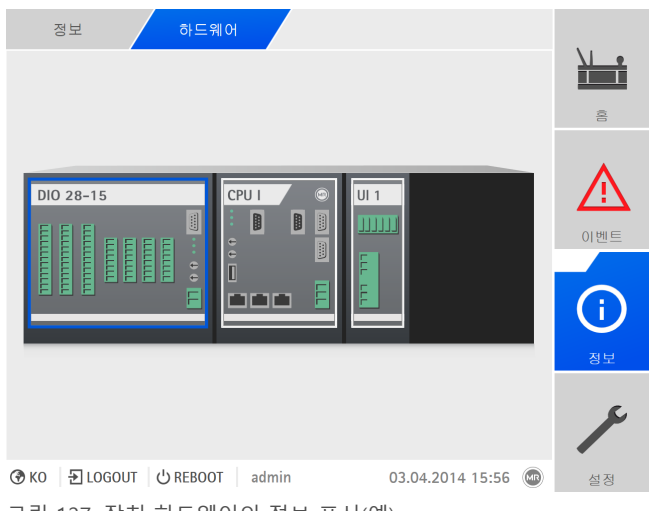

그림 127: 장치 하드웨어의 정보 표시(예)

1. 정보 > 시스템 > 하드웨어(으)로 이동합니다.

2. 채널의 신호 수준을 표시하려면 원하는 **어셈블리**를 선택합니다.

### 8.1.14 소프트웨어

소프트웨어에서 장치 소프트웨어 구성요소의 버전 상태를 표시할 수 있습니다.

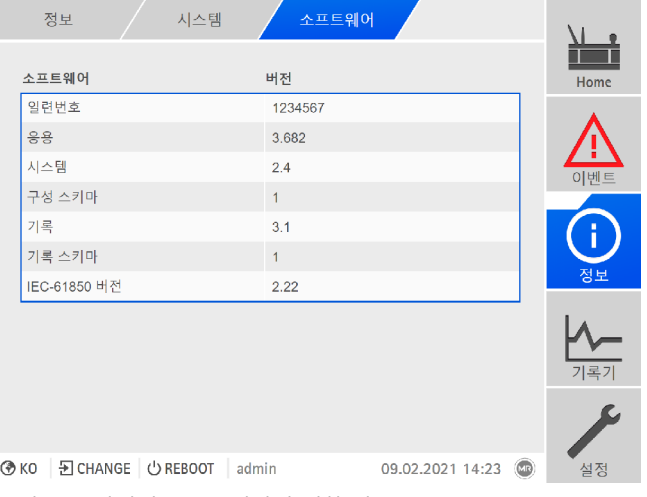

그림 128: 장치의 소프트웨어에 대한 정보

정보 > 시스템 > 소프트웨어(으)로 이동합니다.

### 8.1.15 관리자 가져오기/내보내기

장치에는 다양한 데이터를 내보내고 가져오는 데 사용할 수 있는 가져오기/내보내 기 관리자 기능이 있습니다.

#### 데이터를 전송하기 위해 다음 옵션을 사용할 수 있습니다.

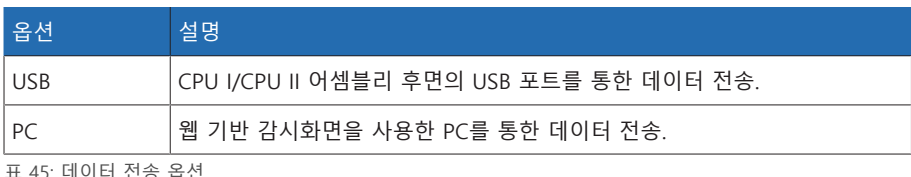

<span id="page-120-0"></span>표 45: 데이터 전송 옵션

### 8.1.15.1 데이터 내보내기

i

내보내기 기간 동안 장치의 측정값 로그 데이터 로깅이 중단됩니다.

장치 구성에 따라 장치에서 다음 데이터를 내보낼 수 있습니다.

#### 백업

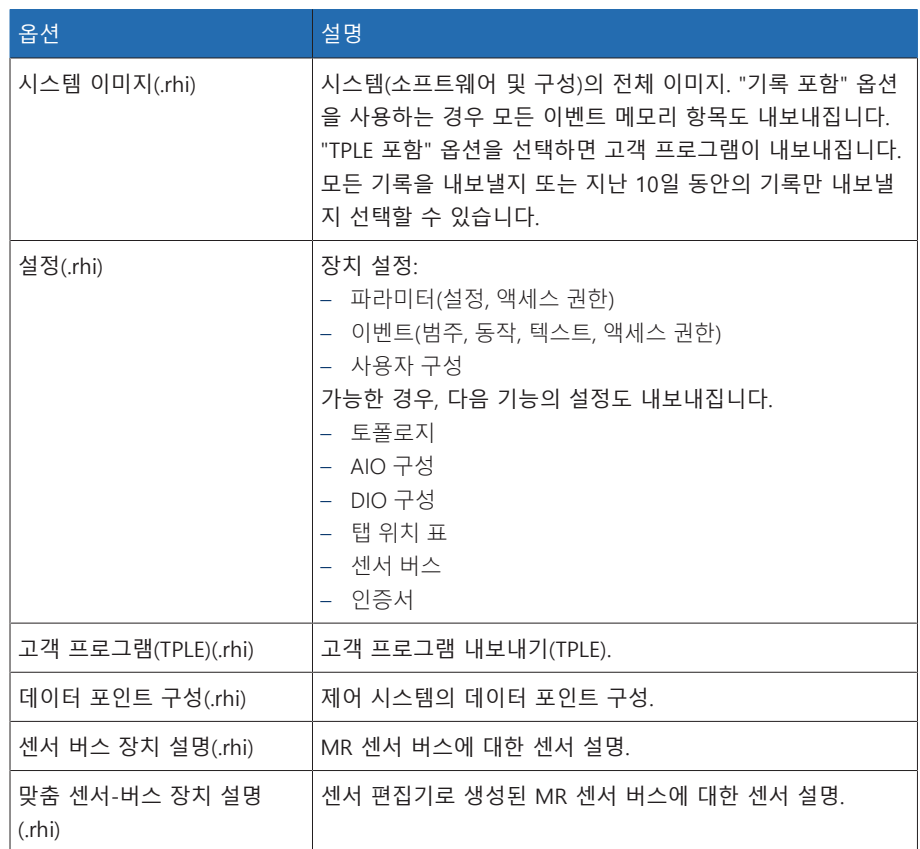

표 46: 데이터 내보내기: 백업 그룹

#### 정보

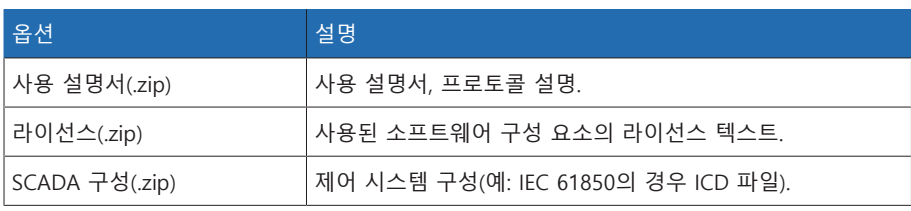

표 47: 데이터 내보내기: 정보 그룹

### 시스템

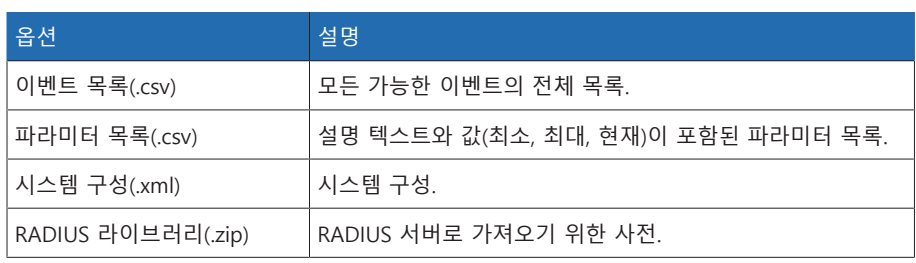

표 48: 데이터 내보내기: 시스템 그룹

### 기록

i

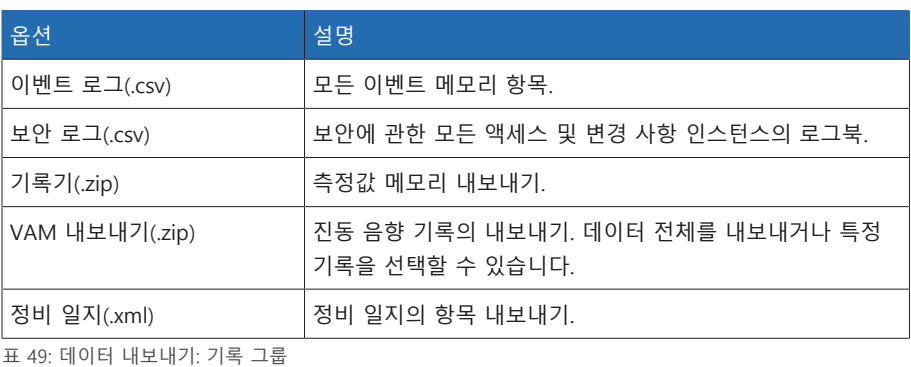

데이터 전송이 완료된 경우에만 USB 스틱을 제거합니다. 그렇지 않으면 데이 터가 손실될 수 있습니다.

데이터를 내보내려면 다음과 같이 진행하십시오.

- 1. 설정 > 내보내기(으)로 이동합니다.
- 2. 원하는 내보내기 옵션을 선택하고 화면의 지침을 따릅니다.

#### 8.1.15.2 데이터 가져오기(소프트웨어 3.800 이후 버전)

장치 구성에 따라 다음 데이터를 가져올 수 있습니다.

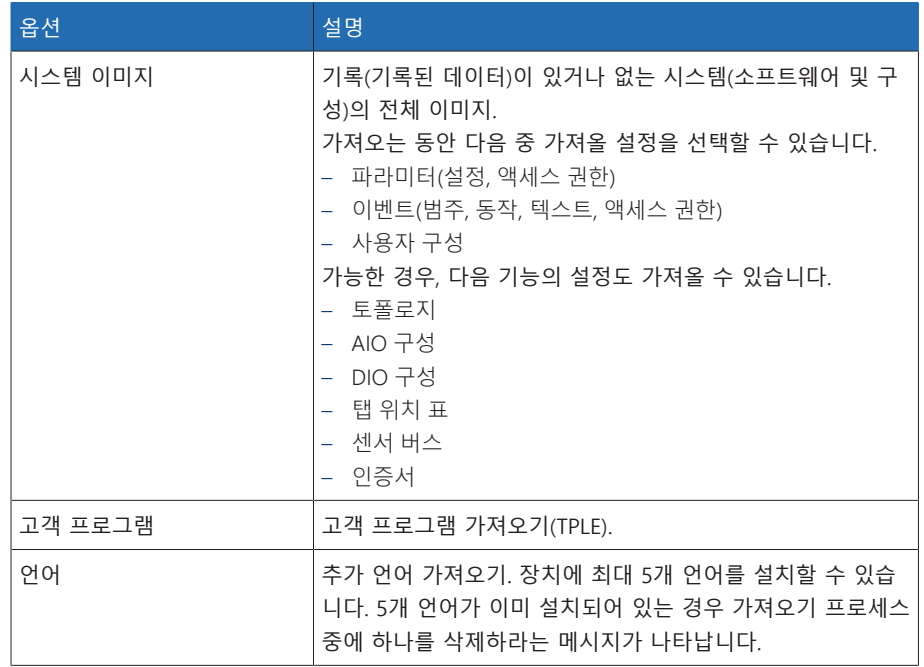

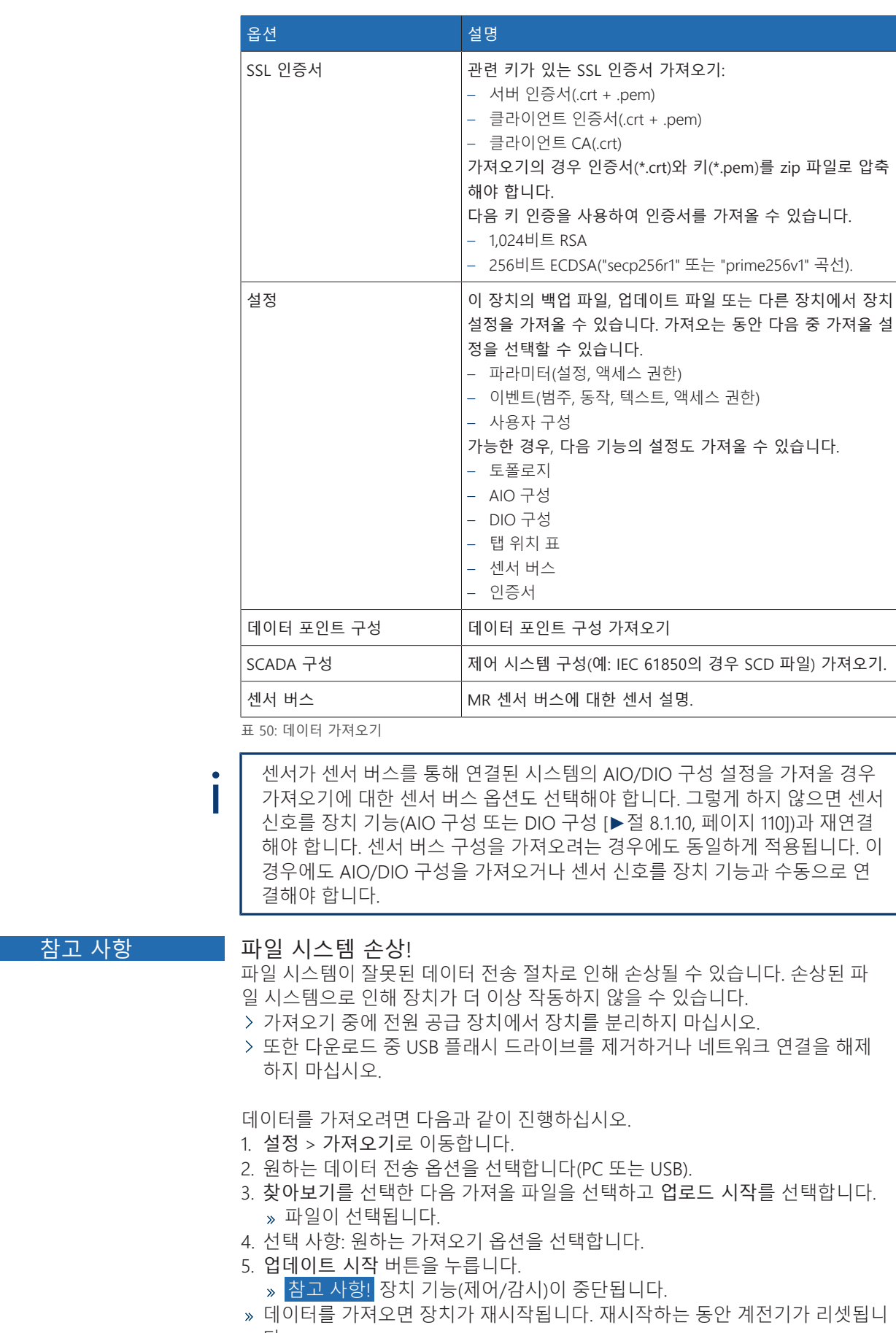

다.

### 8.1.16 관리 스위치가 있는 매체 변환기 구성

관리 스위치 SW 3-3이 있는 매체 변환기 구성에 관한 다음 정보를 참조하십시오. 다음 브라우저를 사용하여 웹 기반 감시화면을 불러옵니다.

- 펌웨어 버전 02.0.01: Internet Explorer 11
- 펌웨어 버전 07.1.00 이상: HTML5 호환 브라우저, 예: Google Chrome

#### 8.1.16.1 시운전

i

<span id="page-123-0"></span>이더넷 스위치를 네트워크에 통합하기 전에 가장 중요한 설정을 검토하고 필요한 경우 조정해야 합니다. 이 절차 동안 이더넷 스위치 시운전에 이 섹션에 설명되어 있는 정보를 따르십시오.

이더넷 스위치는 다음 공장 기본 설정으로 제공됩니다: IP 주소 192.168.1.1, 서 브넷 마스크 255.255.255.0, 게이트웨이 주소 0.0.0.0.

이더넷 스위치를 시운전하기 위해 다음과 같이 진행하십시오.

- 1. 이더넷 연결을 통해 컴퓨터에 연결합니다.
- 2. 이더넷 스위치와 동일한 서브넷에 있도록 컴퓨터를 구성합니다.
- 3. 브라우저를 사용하여 IP 주소 192.168.1.1에 액세스합니다.
- 4. 사용자 정보로 로그인합니다(로그인 = admin, 암호 = private). 필요한 경우 언어 를 전환합니다(독일어/영어).

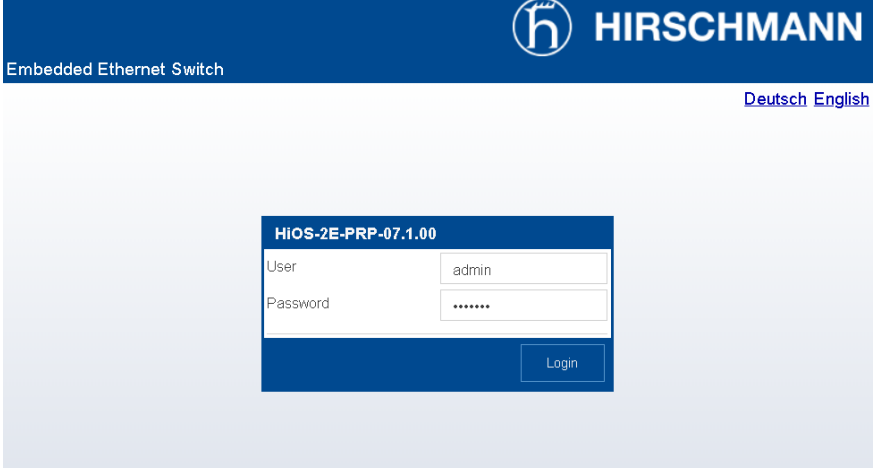

그림 129: 웹 인터페이스를 사용하여 로그인하기

5. **기본 설정 > 네트워크 > 전체** 메뉴에서 네트워크 설정을 조정하고 **쓰기** 버튼을 클릭합니다.

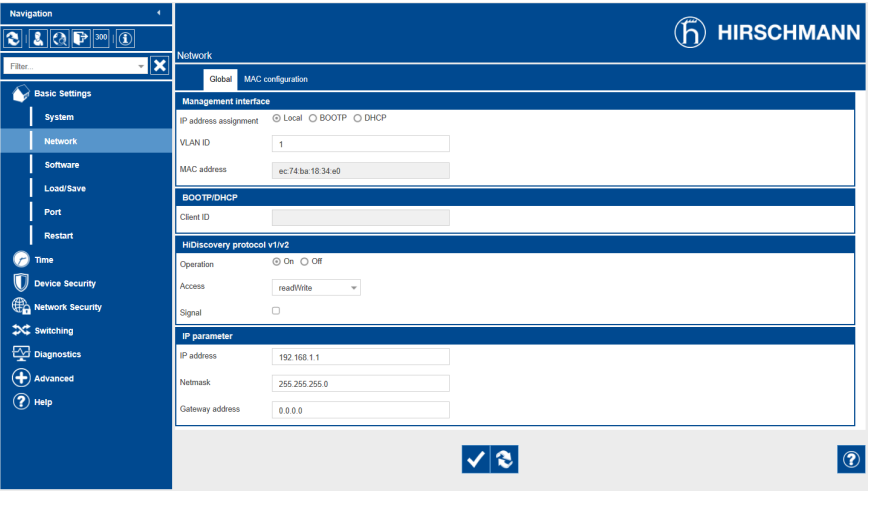

그림 130: 네트워크 설정

- 6. **기본 설정 > 로드/저장** 메뉴에서 **저장** 버튼을 클릭하여 영구적으로 설정을 저 장합니다.
- 7. 필요한 경우 새로운 IP 주소로 연결하여 변경 설정을 계속합니다. **도움말** 버튼을 클릭하여 더 많은 정보를 확인합니다.
- 8. 네트워크 연결을 위한 케이블을 부착합니다.

#### 8.1.16.2 구성

i

i

웹 인터페이스를 사용하여 이더넷 스위치를 구성할 수 있습니다. 웹 인터페이스에 서 온라인 도움말을 사용하여 구성에 관한 자세한 정보를 확인할 수 있습니다.

#### 웹 인터페이스 호출하기

웹 인터페이스에 액세스하려면 [시운전 \[](#page-123-0)[►](#page-123-0)[절 8.1.16.1, 페이지 124\]](#page-123-0) 장에 설명되어 있 는 지침을 따르십시오.

#### 중복 프로토콜 선택

중복 프로토콜을 선택하려면 다음과 같이 진행하십시오.

- 1. **중복**으로 이동합니다.
- 2. 중복 프로토콜에 대한 특정 메뉴 항목을 선택합니다.
- 3. 구성을 변경하고 **기능** 그룹 필드에서 **켜짐** 옵션을 선택합니다.
- 4. **기본 설정 > 로드/저장** 메뉴에서 **저장** 버튼을 클릭하여 영구적으로 설정을 저 장합니다.

**기능** 그룹 필드에서 **꺼짐** 옵션을 선택하여 미사용 중복 프로토콜을 비활성화 합니다.

#### 공장 설정으로 초기화

이더넷 스위치를 공장 기본 설정으로 초기화하려면 다음과 같이 진행하십시오.

- 1. **기본 설정 > 로드/저장**으로 이동하고 **공장 기본으로 초기화...** 버튼을 클릭합니 다.
- 2. 필요한 경우 IP 주소 192.168.1.1 연결을 재설정합니다.
- 3. 다음 표에 따라서 MR 공장 설정을 설정합니다.

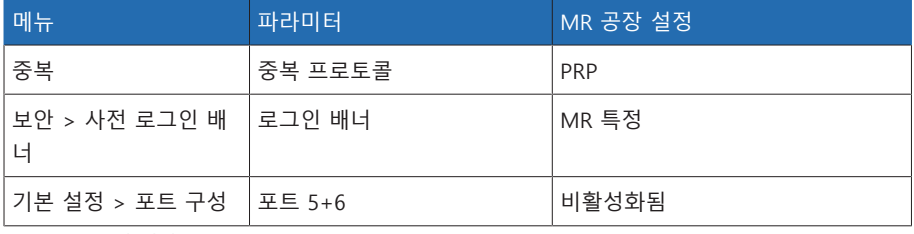

표 51: MR 공장 설정

### 8.1.17 변압기 개별 로직 편집기(TPLE)

웹 기반 감시화면을 통해 변압기 개별 로직 편집기[\(TPLE\)](#page-195-1) 기능을 프로그램 단순 로 직 연결에 사용할 수 있습니다. 기능 모듈을 사용하여 장치에서 사용할 수 있는 입 력 및 출력을 연결할 수도 있습니다.

장치가 보호 장치 요건을 충족하지 않는지 확인하십시오. 보호 기능을 생성하 는 데 TPLE를 사용하지 마십시오.

### 8.1.17.1 기능

#### 8.1.17.1.1 기능 그룹

다양한 하위 작업을 하나의 기능으로 결합하는 데 사용할 수 있는 10개의 기능 그 룹이 있습니다. 하나의 기능 그룹에서 최대 12개의 기능 모듈을 변수와 연결할 수 있습니다. 기능 그룹의 이름을 변경하고 개별적으로 활성화 또는 비활성화할 수 있 습니다.

#### 8.1.17.1.2 변수

- 정보 처리에 대한 다음 유형의 변수를 TPLE에 대해 사용할 수 있습니다.
- 이벤트 입력: 모든 장치의 이벤트를 기능에 대한 입력으로 사용할 수 있습니다.
- 이벤트 출력: 100개의 포괄 이벤트를 기능에 대한 출력으로 사용할 수 있습니다.
- 이진 입력: 장치에 구성된 모든 디지털 입력과 최대 42개의 장치 포괄 입력을 기 능에 대한 입력으로 사용할 수 있습니다.
- 이진 출력: 장치에 구성된 모든 디지털 출력과 최대 20개의 장치 포괄 출력을 기 능에 대한 출력으로 사용할 수 있습니다. 제어 시스템이 있는 경우 10개의 포괄 제어 시스템 메시지를 사용할 수 있습니다.
- 아날로그 입력: 장치에 구성된 모든 아날로그 입력을 기능에 대한 입력으로 사 용할 수 있습니다.
- 이진 플래그: 최대 100개의 이진 플래그를 중간값을 저장하는 변수로 사용할 수 있습니다. 이진 플래그를 기능에 대한 입력 및 출력으로 사용할 수 있습니다.
- 아날로그 플래그: 최대 50개의 아날로그 플래그를 중간값을 저장하는 변수로 사 용할 수 있습니다. 아날로그 플래그를 기능에 대한 입력 및 출력으로 사용할 수 있습니다.
- 개별 입력: 장치에서 사용할 수 있는 모든 개별 입력을 기능에 대한 입력으로 사 용할 수 있습니다.

#### 8.1.17.1.3 기능 모듈

TPLE는 정보를 처리하는 데 다양한 기능 모듈을 제공합니다.

#### 8.1.17.1.3.1 AND

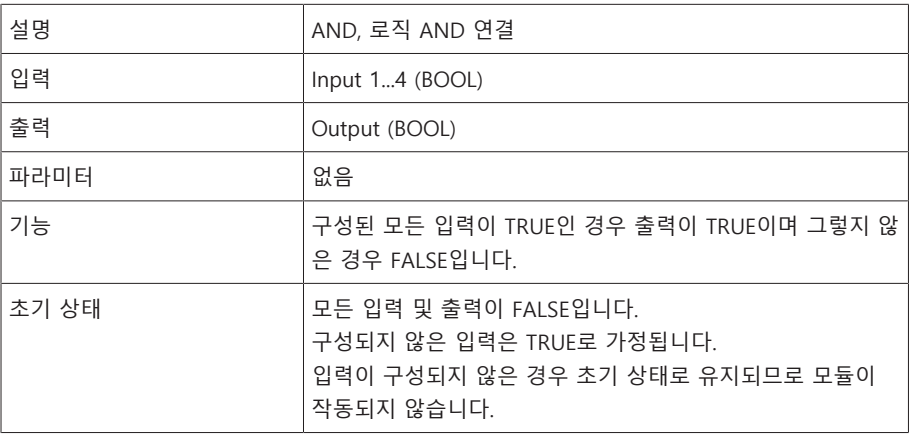

표 52: AND 기능 모듈

#### 8.1.17.1.3.2 NAND

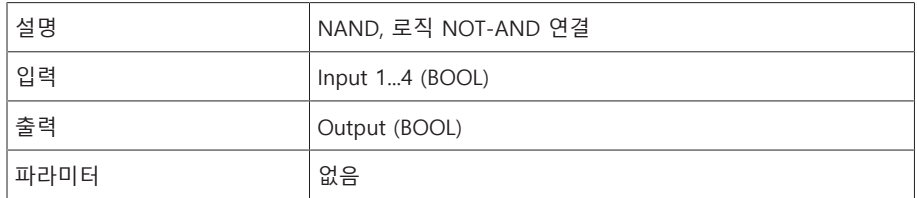

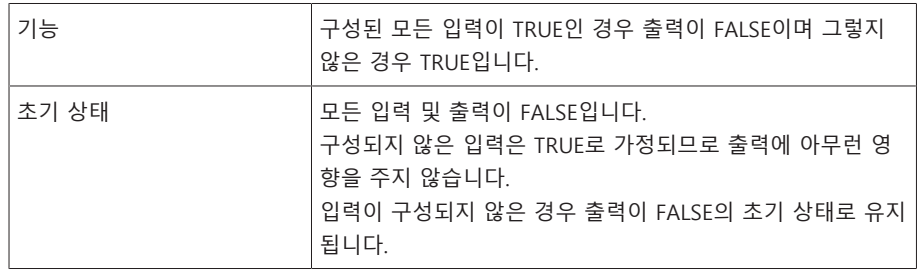

표 53: NAND 기능 모듈

### 8.1.17.1.3.3 OR

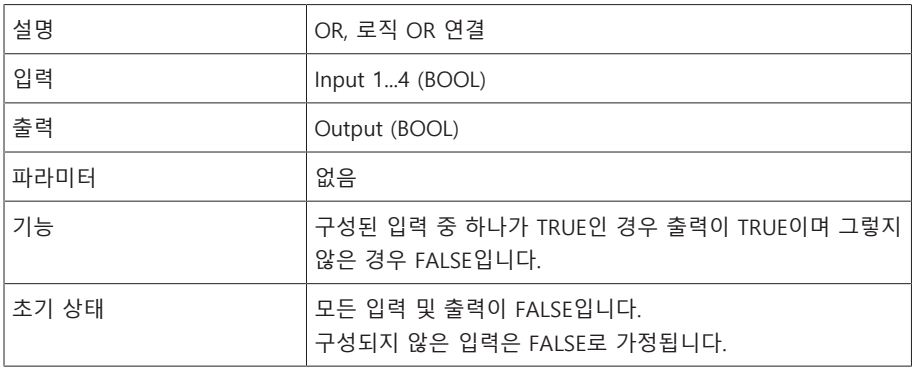

표 54: OR 기능 모듈

### 8.1.17.1.3.4 NOR

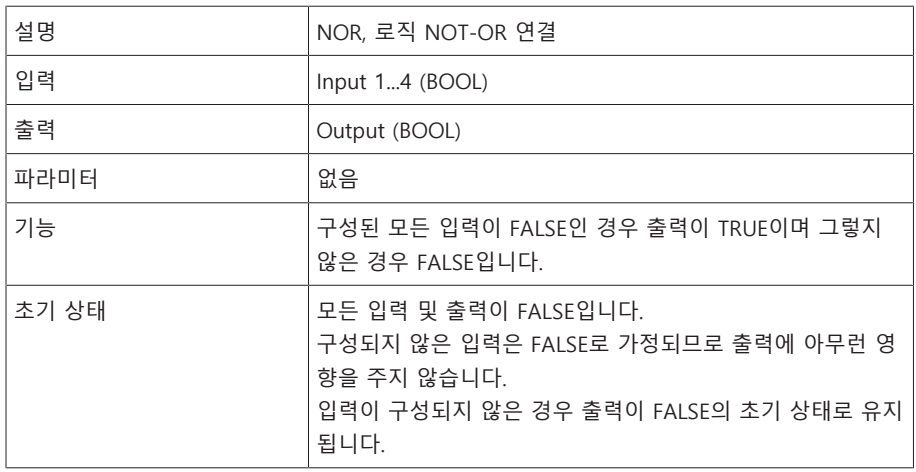

표 55: NOR 기능 모듈

### 8.1.17.1.3.5 XOR

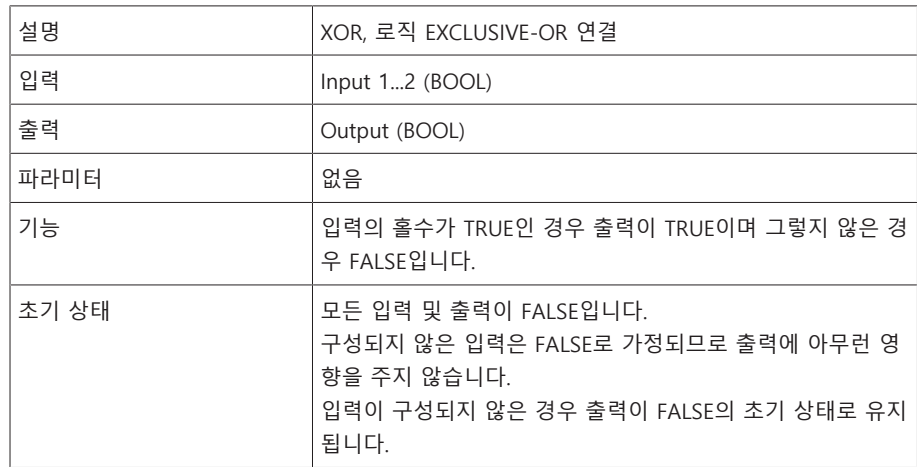

표 56: XOR 기능 모듈

### 8.1.17.1.3.6 NOT

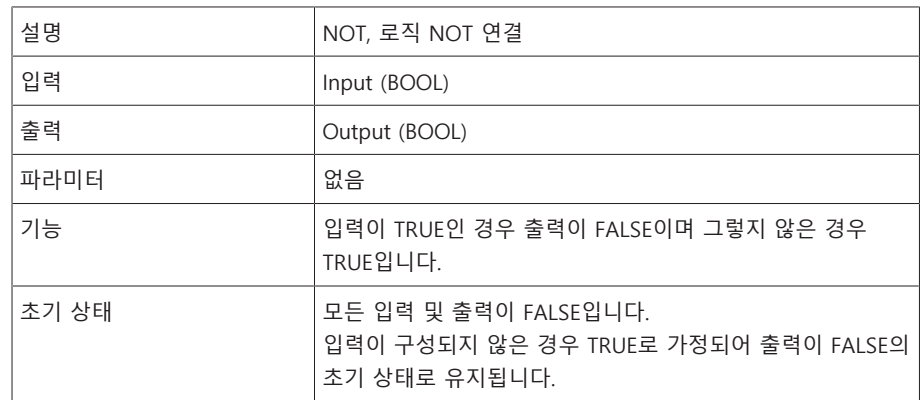

표 57: NOT 기능 모듈

### 8.1.17.1.3.7 충격 전류 계전기

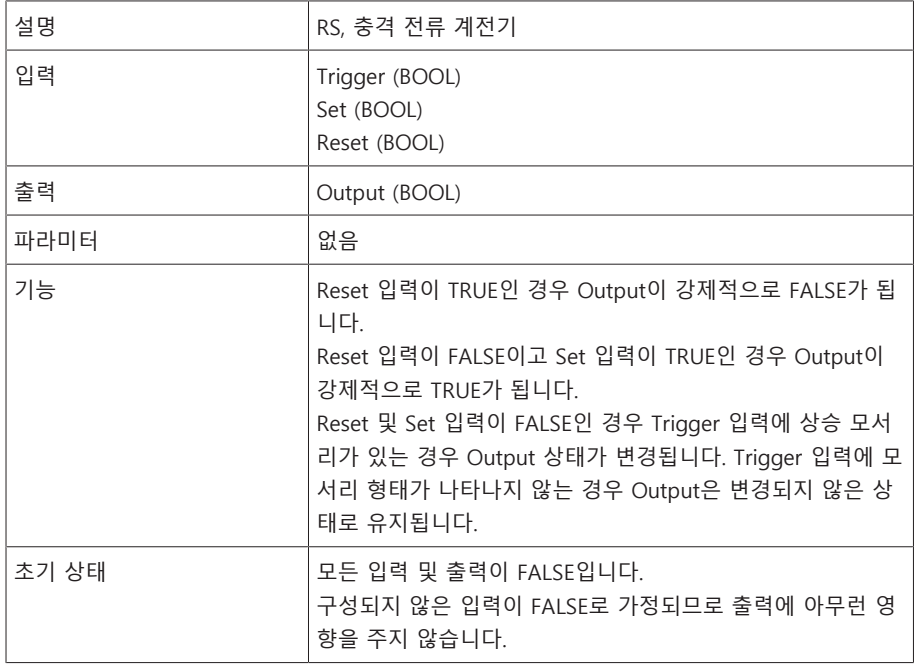

표 58: 충격 전류 계전기 기능 모듈

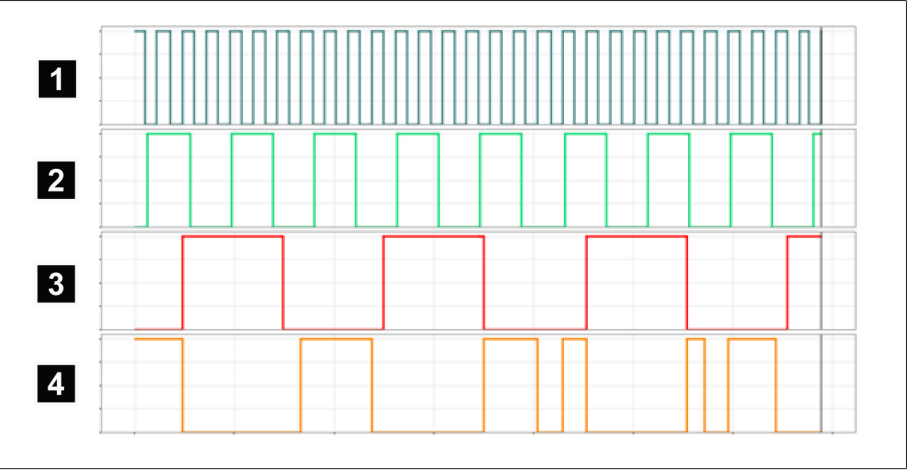

그림 131: RS 예시

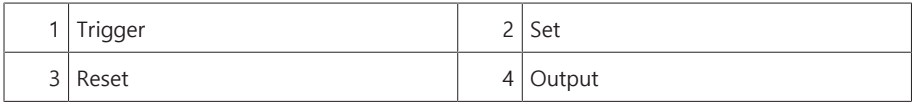

### 8.1.17.1.3.8 켜기 지연

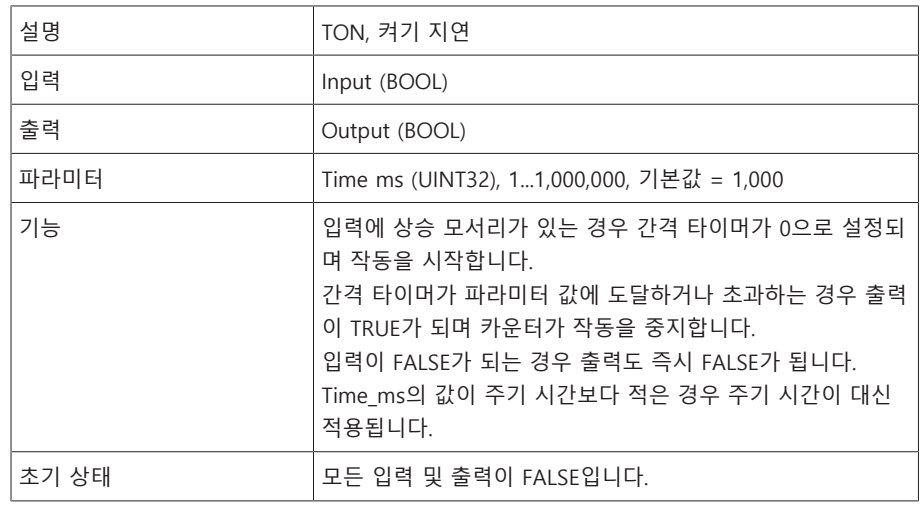

표 59: 켜기 지연 기능 모듈

## 8.1.17.1.3.9 끄기 지연

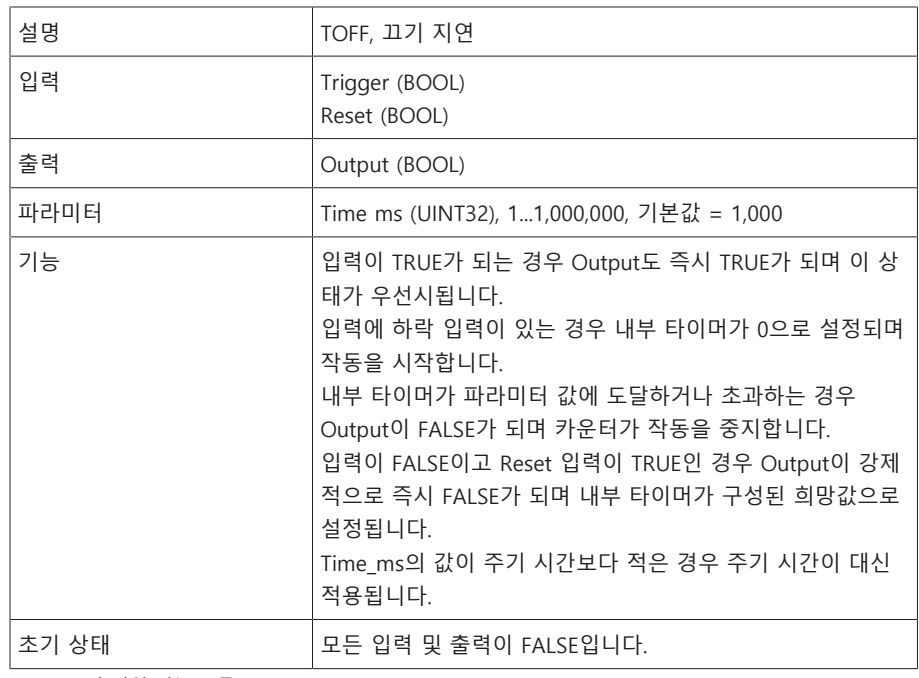

표 60: 끄기 지연 기능 모듈

### 8.1.17.1.3.10 펄스

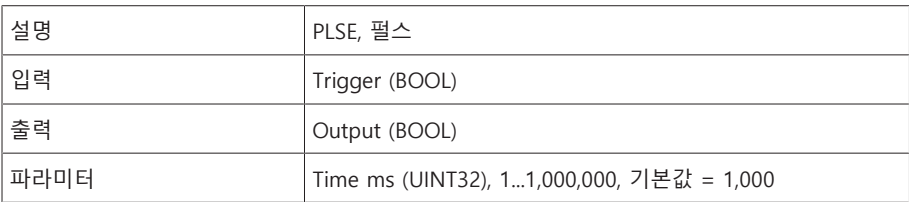

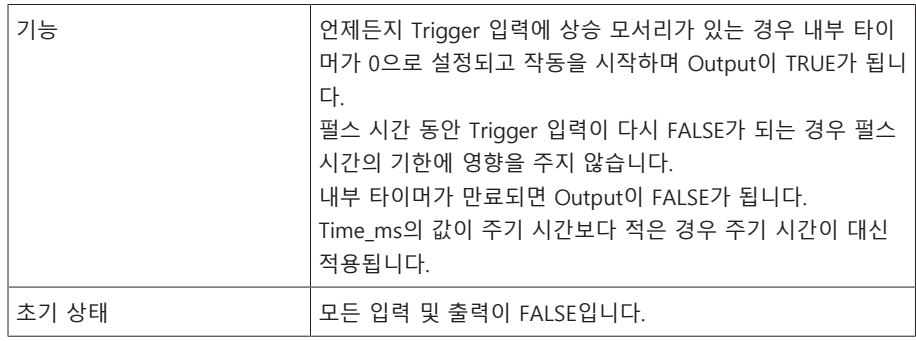

표 61: 펄스 기능 모듈

### 8.1.17.1.3.11 대칭 펄스 생성기

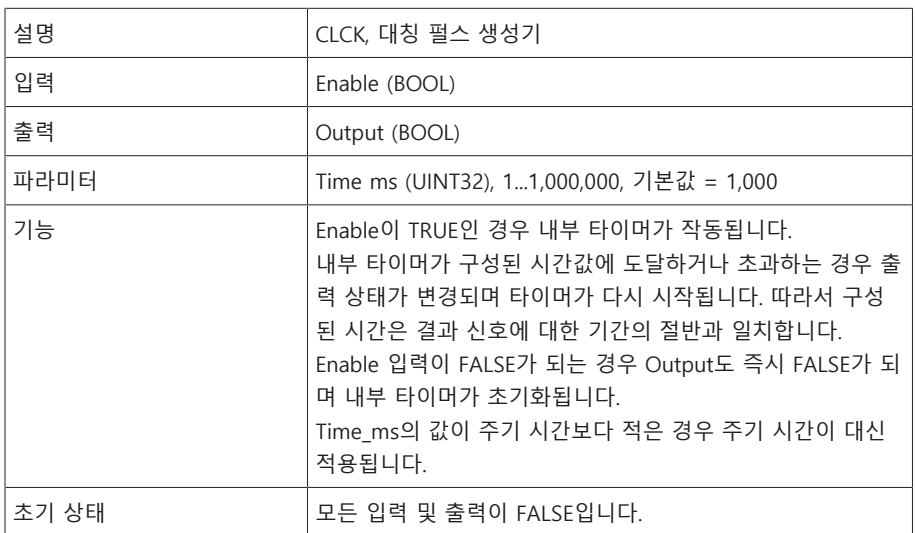

표 62: 대칭 펄스 생성기 기능 모듈

### 8.1.17.1.3.12 카운터(앞으로/뒤로)

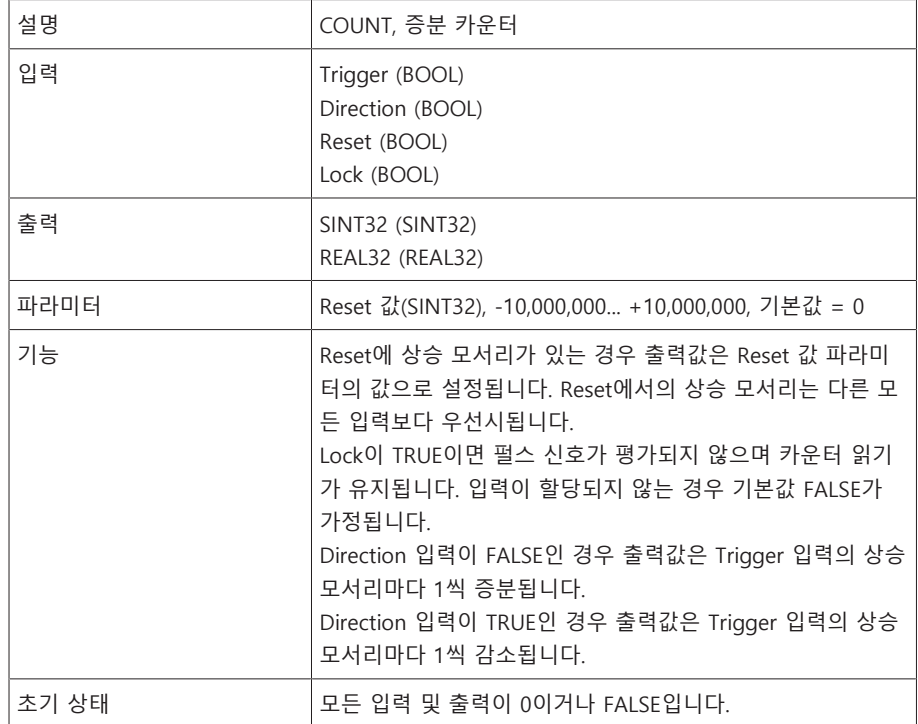

표 63: 카운터(앞으로/뒤로) 기능 모듈

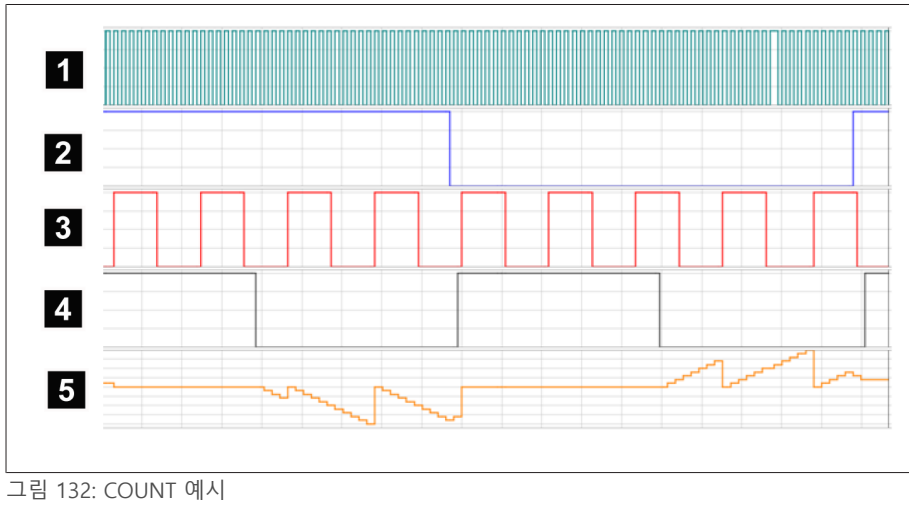

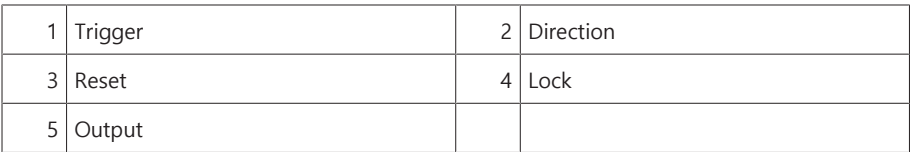

### 8.1.17.1.3.13 히스테리시스로 아날로그 임계값 전환

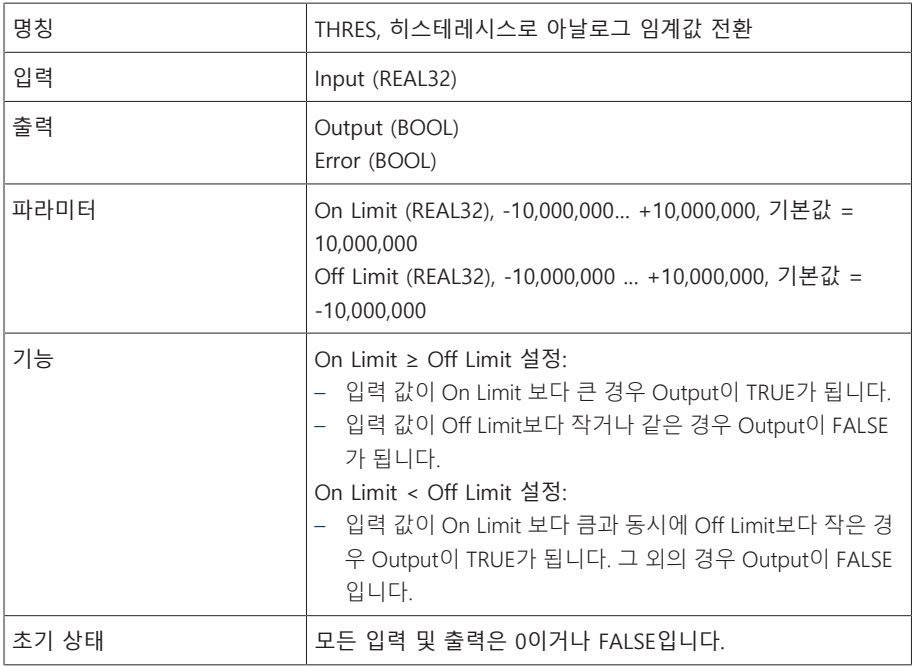

표 64: 히스테리시스로 아날로그 임계값 전환 기능 모듈

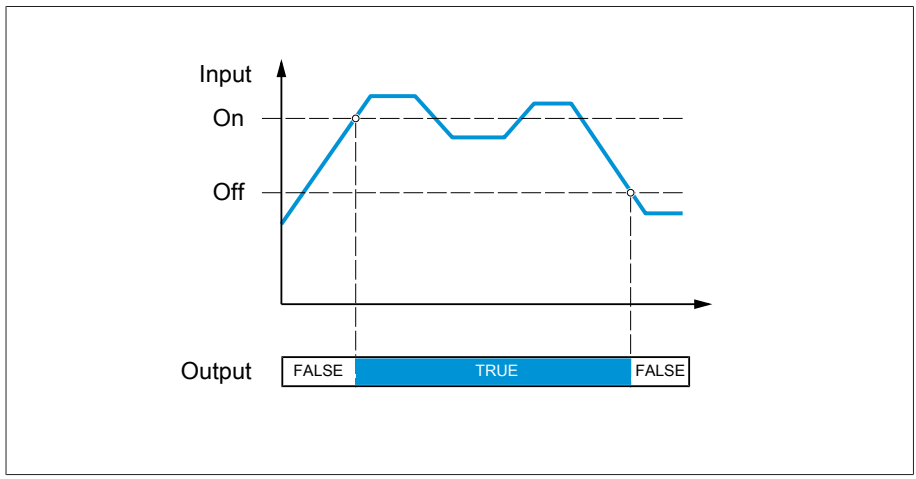

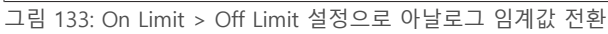

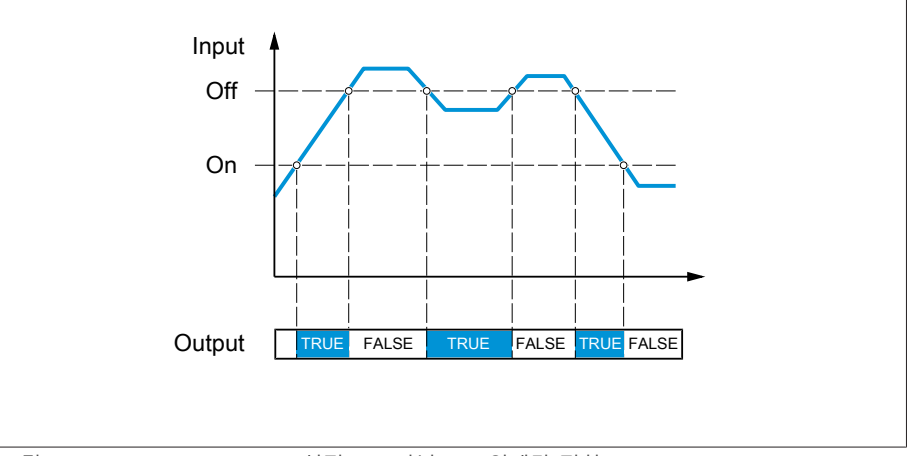

그림 134: On Limit < Off Limit 설정으로 아날로그 임계값 전환

### 8.1.17.1.3.14 아날로그 곱하기

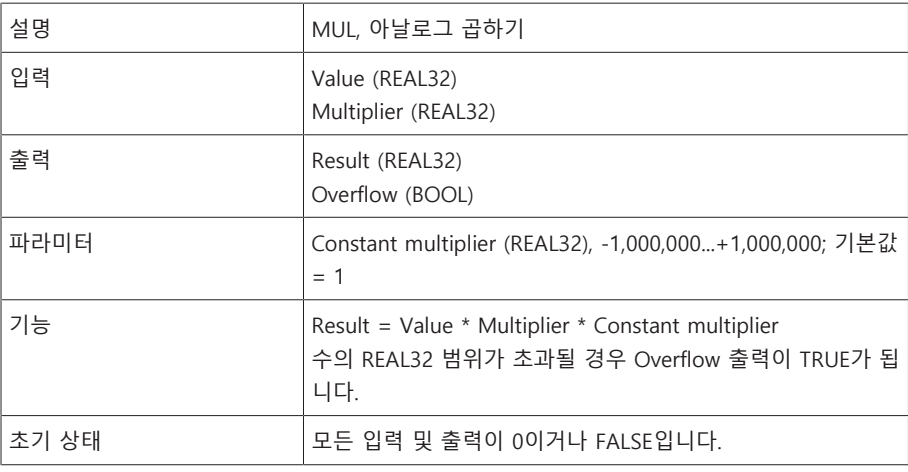

표 65: 아날로그 곱하기 기능 모듈

### 8.1.17.1.3.15 아날로그 나누기

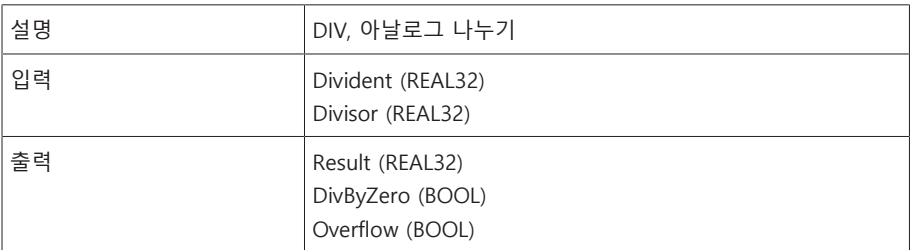

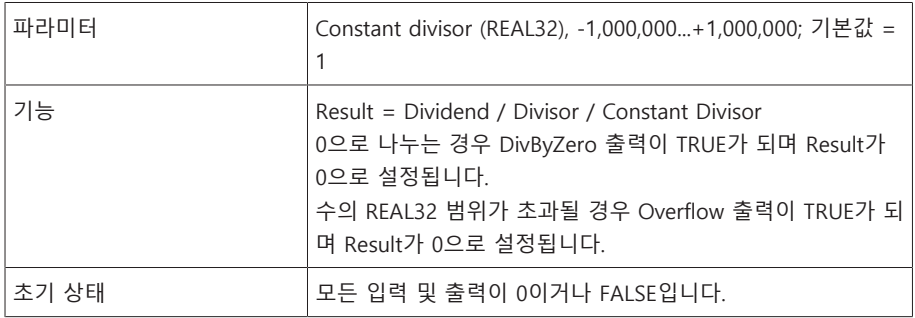

표 66: 아날로그 나누기 기능 모듈

### 8.1.17.1.3.16 아날로그 더하기

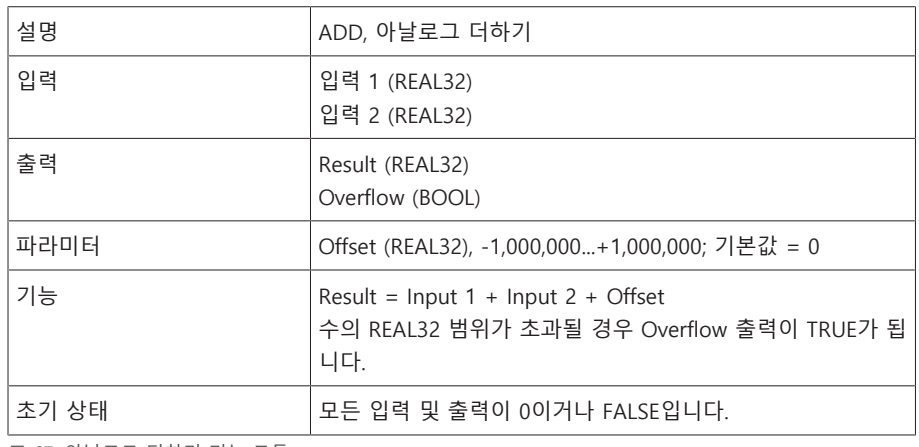

표 67: 아날로그 더하기 기능 모듈

### 8.1.17.1.3.17 아날로그 빼기

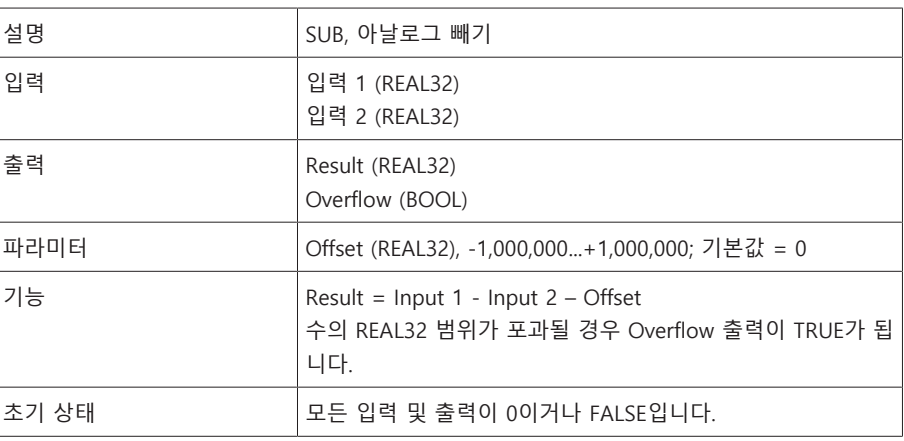

표 68: 아날로그 빼기 기능 모듈

### 8.1.17.1.3.18 상승 모서리

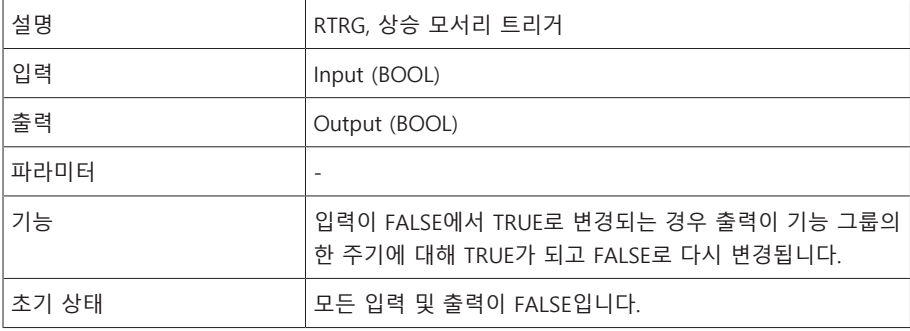

표 69: 상승 모서리 기능 모듈

### 8.1.17.1.3.19 하강 모서리

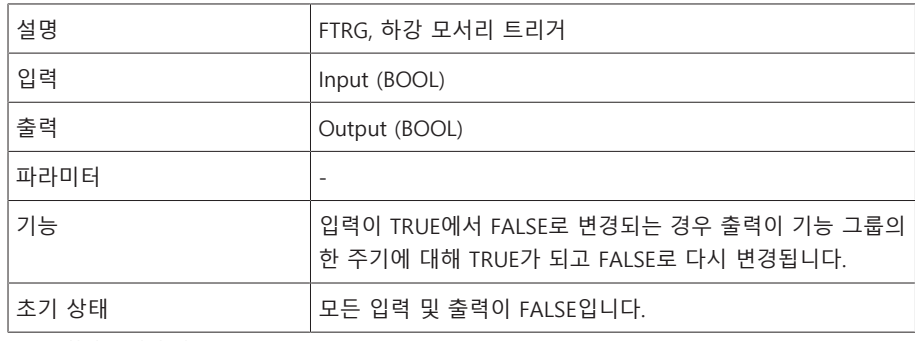

표 70: 하강 모서리 기능 모듈

### 8.1.17.1.3.20 평균값

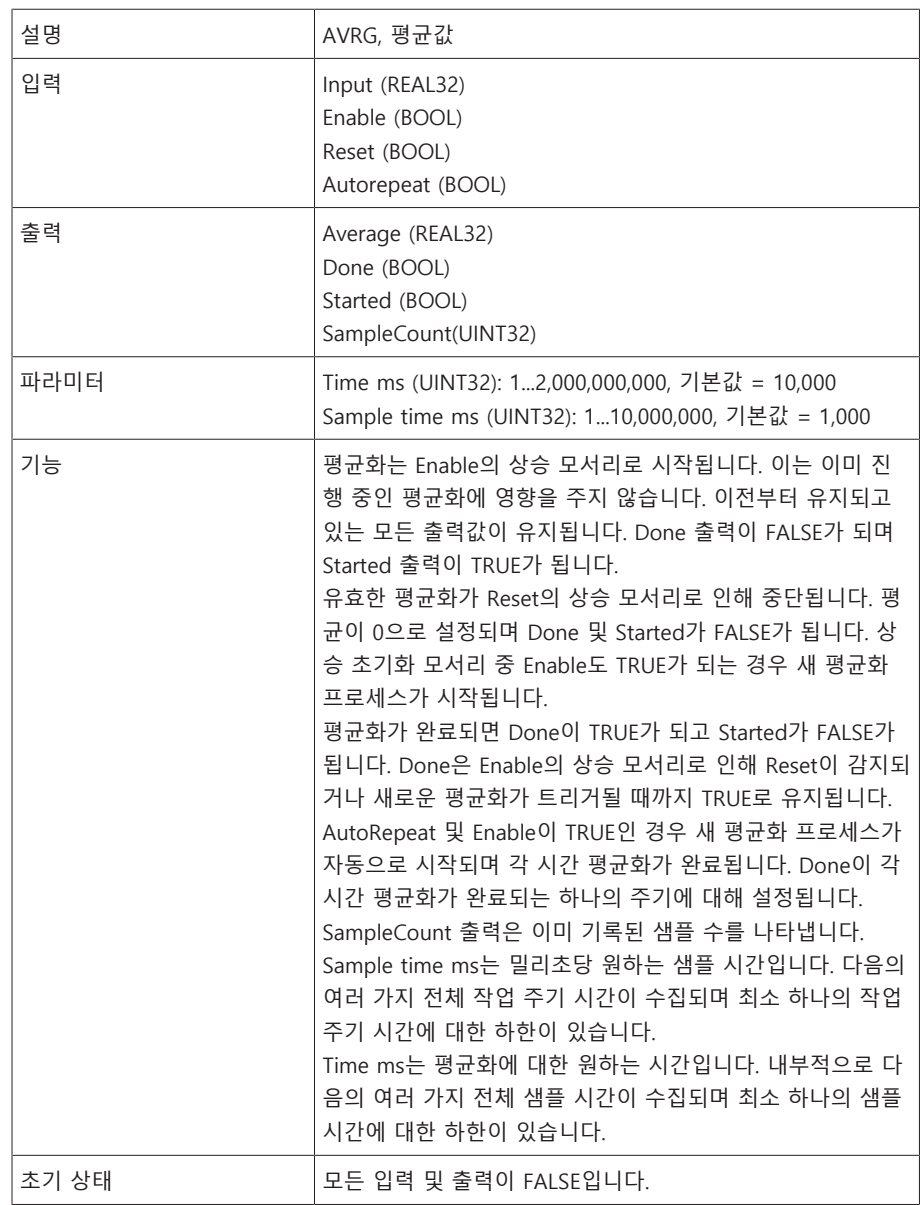

표 71: 평균값 기능 모듈

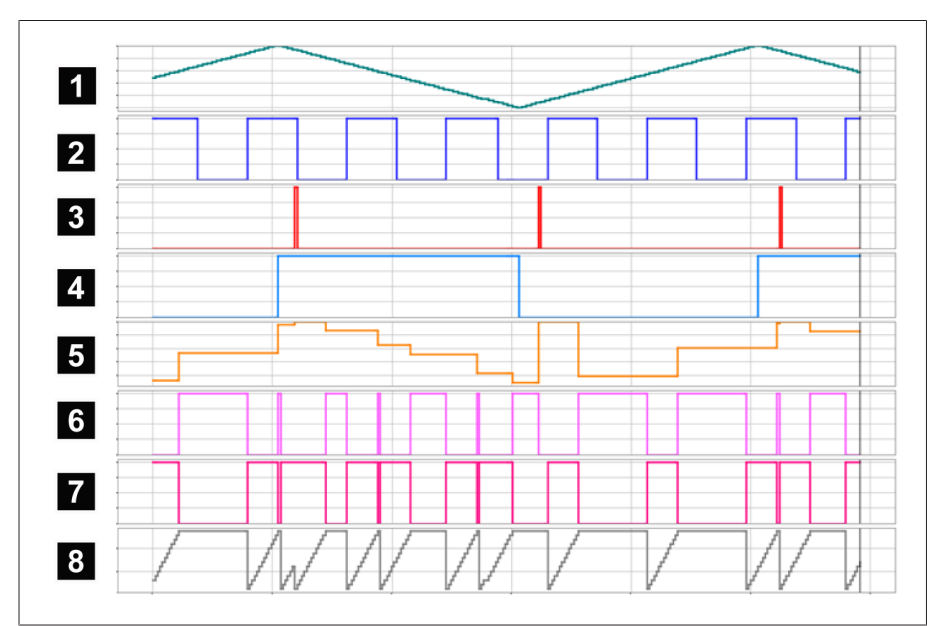

그림 135: AVRG

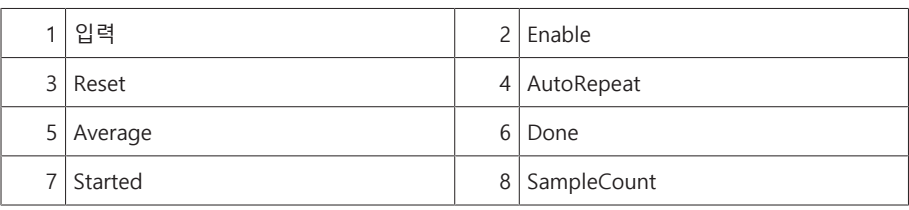

### 8.1.17.1.3.21 스케일링

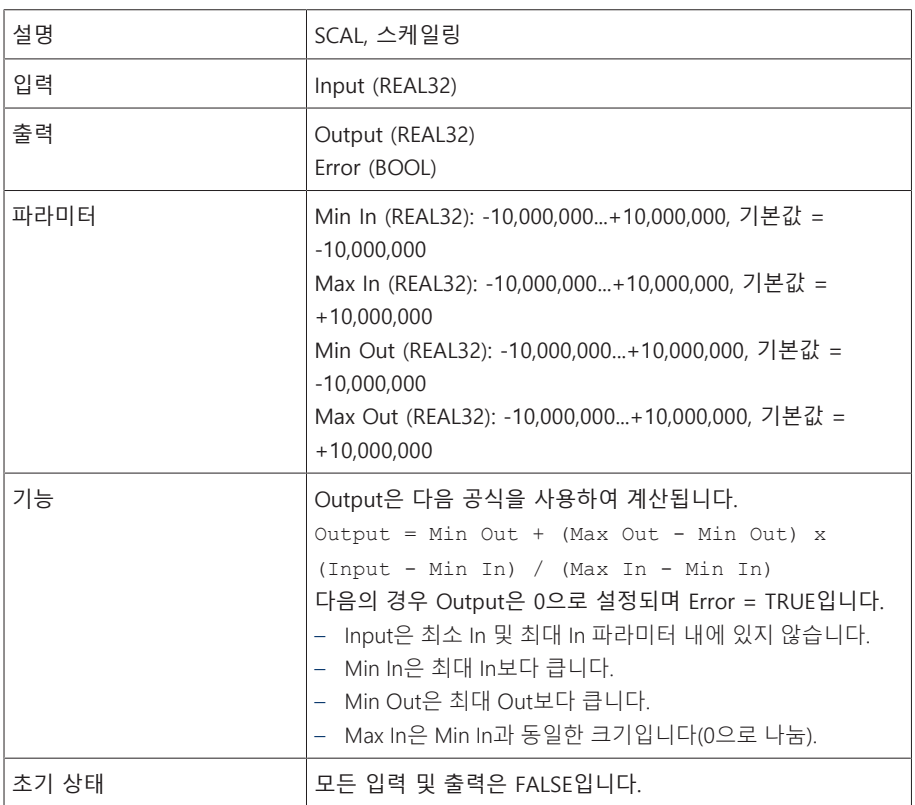

표 72: 스케일링 기능 모듈

### 8.1.17.1.3.22 브릿지

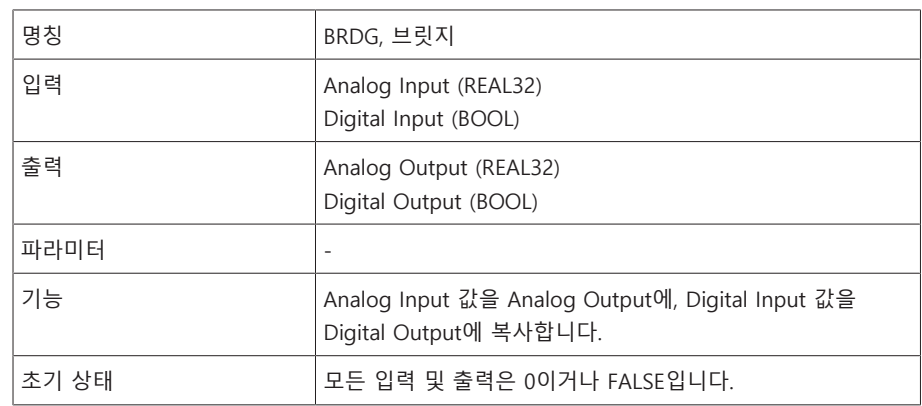

표 73: 브릿지 기능 모듈

#### 8.1.17.1.3.23 RTOI

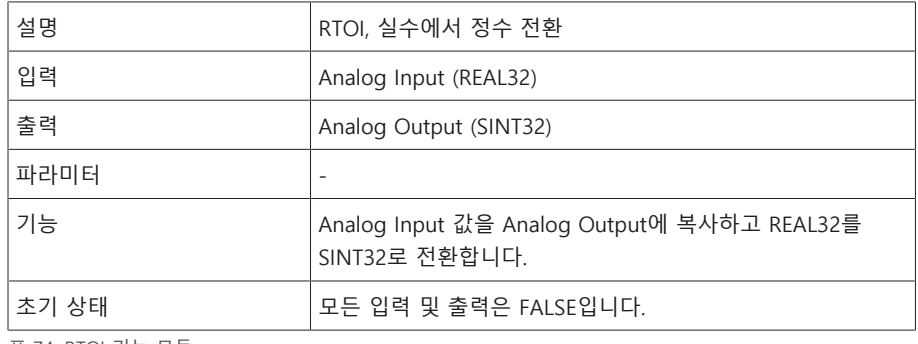

표 74: RTOI 기능 모듈

#### 8.1.17.1.3.24 ITOR

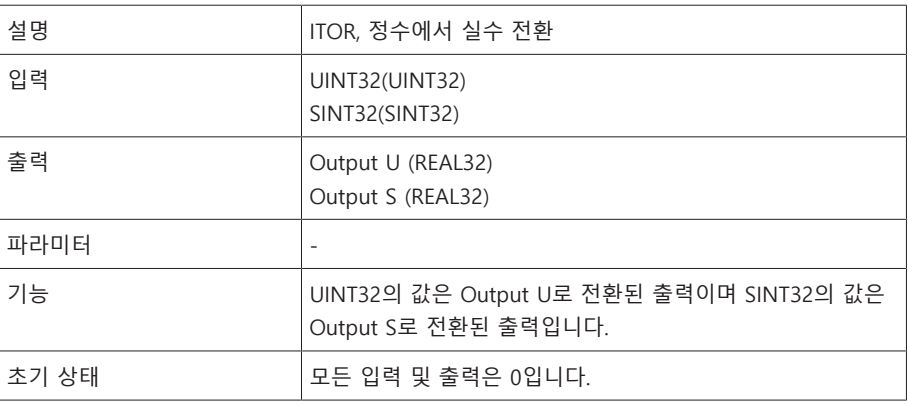

표 75: NAND 기능 모듈

#### 8.1.17.2 TPLE 구성

웹 기반 시각화를 통해 PC에서 TPLE를 구성할 수 있습니다. 라이브 뷰만 장치 디스 플레이에서 볼 수 있습니다. TPLE를 구성하려면 관리자 또는 파라미터 할당자 역할 이 있어야 합니다.

납품 상태에서 다음과 같이 관리자로 로그인할 수 있습니다.

- 사용자 이름: admin
- 암호: admin

8.1.17.2.1 변수 편집

다음 변수의 이름 및 설명을 조정할 수 있습니다.

- 이진 입력
- 이진 출력
- 아날로그 입력
- 이진 플래그
- 아날로그 플래그
- 개별 입력

i

포괄 이벤트의 이름 및 설명도 다른 모든 장치 이벤트와 같이 조정할 수 있습 니다. [이벤트 관리 \[](#page-110-0)[►](#page-110-0)[절 8.1.11, 페이지 111\]](#page-110-0) 섹션을 참고하십시오.

- 허용 가능한 문자 수가 제한되어 있습니다.
- 이름: 최대 20자

– 설명: 최대 80자

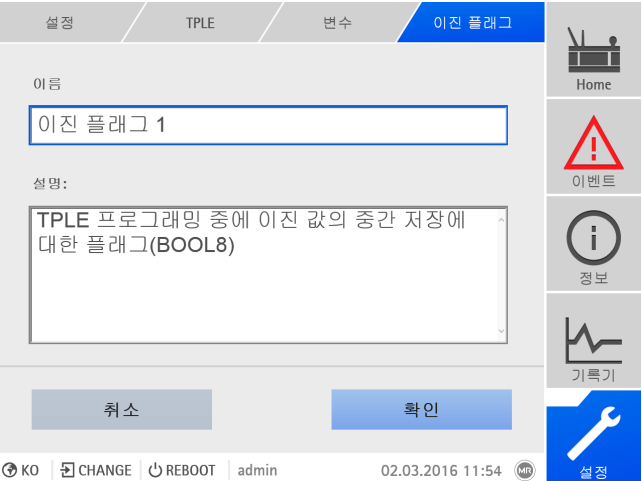

그림 136: 변수 편집

변수를 편집하려면 다음과 같이 진행하십시오.

- 1. **설정 > TPLE > 변수**로 이동합니다.
- 2. 원하는 **변수**를 선택합니다.
- 3. **이름** 및 **설명**을 입력합니다.
- 4. **확인** 버튼을 눌러 수정된 변수를 저장합니다.

#### 8.1.17.2.2 기능 생성

하나의 기능 그룹에서 하나의 기능을 설명하도록 최대 12개의 기능 모듈을 생성할 수 있습니다. 기능을 생성, 편집 또는 삭제하려면 원하는 기능 그룹을 호출해야 합 니다. 다음과 같이 진행하십시오.

- 1. **설정 > TPLE > 기능 그룹**으로 이동합니다.
- 2. 원하는 **기능 그룹**을 선택합니다.

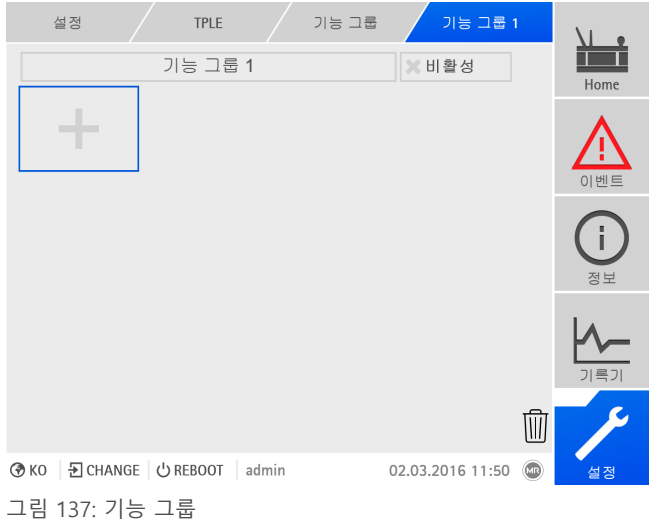

#### 기능 모듈 생성

기능 모듈을 생성하려면 다음과 같이 진행하십시오. **+** 버튼을 눌러 새 기능 모듈을 생성합니다.

#### 기능 모듈 삭제

기능 모듈을 삭제하려면 다음과 같이 진행하십시오.

드래그 앤 드롭 기능을 사용하여 원하는 **기능 모듈**을 휴지통으로 드래그합니다.

#### 기능 모듈 정렬

기능 모듈을 정렬하려면 다음과 같이 진행하십시오.

드래그 앤 드롭 기능을 사용하여 원하는 **기능 모듈**을 원하는 위치로 드래그합니 다.

#### 기능 모듈 편집

기능 모듈을 편집하려면 다음과 같이 진행하십시오.

1. 원하는 **기능 모듈**을 선택합니다.

2. **편집** 버튼을 누릅니다.

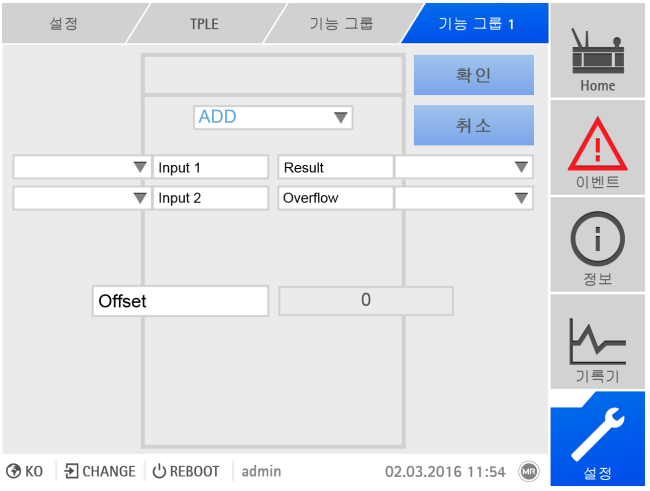

그림 138: 기능 모듈 편집

3. 원하는 **입력** 및 **출력**을 선택하고 **파라미터**를 설정합니다. 4. **확인** 버튼을 눌러 기능 모듈의 변경 사항을 저장합니다.

#### 8.1.17.2.3 기능 그룹 이름 변경

필요한 경우 더 나은 할당을 위해 기능 그룹의 이름을 변경할 수 있습니다.

기능 그룹의 이름을 변경하려면 다음과 같이 진행하십시오.

- 1. **설정 > TPLE > 기능 그룹**으로 이동합니다.
- 2. 원하는 **기능 그룹**을 선택합니다.

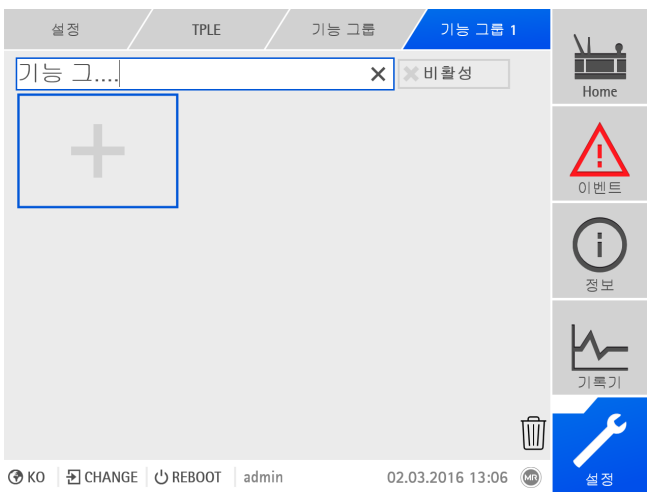

3. **기능 그룹 이름**이 있는 텍스트 필드를 선택하고 원하는 이름을 입력합니다.

그림 139: 기능 그룹 이름 변경

4. [입력]을 눌러 변경 사항을 수락합니다.

#### 8.1.17.2.4 기능 그룹 작동/정지

기능 그룹 전체를 작동하거나 정지시킬 수 있습니다. 기능 그룹을 정지하는 경우 기능 그룹의 모든 기능 모듈이 처리되지 않습니다.

기능 그룹을 작동/정지시키려면 다음과 같이 진행하십시오.

- 1. **설정 > TPLE > 기능 그룹**으로 이동합니다.
- 2. 원하는 **기능 그룹**을 선택합니다.
- 3. **비활성화** 버튼을 누릅니다.
- 빨간색 **X**: 기능 그룹이 비활성화됨; 회색 **X**: 기능 그룹이 활성화됨.

### 8.1.18 외부 장치의 감시화면에 연결

최대 5개 장치의 웹 기반 감시화면에 연결할 수 있습니다. 이렇게 하면 ISM® 장치 감시화면에서 IP 주소에 대한 정보 없이 다른 장치의 감시화면을 직접 불러올 수 있 습니다.

i PC 웹 브라우저를 이용하여 감시화면을 불러올 경우 외부 장치의 감시화면 링 크만 불러올 수 있습니다. MControl 터치 패널을 이용하여 외부 장치의 감시 화면을 불러오려면 외부 장치의 IP 주소를 터치 패널 구성에 다른 "서버"로 추 가해야 합니다.

### 8.1.18.1 외부 감시화면 설정

외부 장치 감시화면 연결을 설정하려면 다음과 같이 매개변수를 설정해야 합니다.

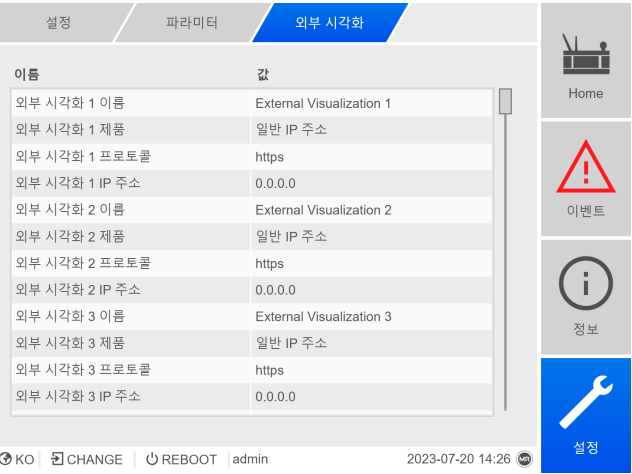

**⑦KO** | *D* CHANGE | **U** REBOOT | admin

그림 140: 외부 감시화면

설정 > 파라미터 > 시스템 > 외부 시각화(으)로 이동합니다.

#### 외부 감시화면 이름

이 매개변수를 사용하여 외부 장치 감시화면 링크의 명칭을 설정합니다(예: 외부 장치의 이름).

#### 외부 감시화면 제품

이 매개변수를 사용하여 불러올 감시화면이 있는 제품을 선택합니다. 이렇게 하면 제품에 따라 정의된 경로가 외부 감시화면의 IP 주소로 연결됩니다(예: <IP address>/visu/home). "일반 IP 주소" 옵션을 선택하면 경로가 사용되지 않습니 다.

#### 외부 감시화면 프로토콜

이 매개변수를 사용하여 외부 감시화면을 불러오기 위한 프로토콜을 설정합니다. 다음 옵션을 선택할 수 있습니다.

- https
- http

#### 외부 감시화면 IP 주소

이 매개변수를 사용하여 외부 감시화면의 IP 주소를 설정합니다.

#### 8.1.18.2 외부 감시화면 불러오기

외부 감시화면을 불러오려면 다음과 같이 진행하십시오.

1. 정보 > 시스템 > 외부 시각화(으)로 이동합니다.

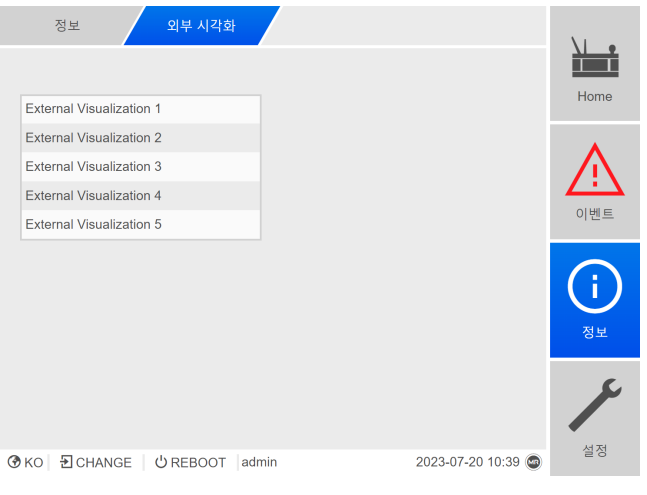

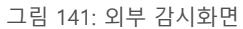

- 2. 원하는 감시화면을 선택합니다.
	- — 그 그 그 그 그 그 그 고 ...<br>- » 감시화면이 브라우저의 새 탭에서 열립니다.
- 3. 필요 시 다시 열기 버튼을 눌러 외부 감시화면을 다시 엽니다.

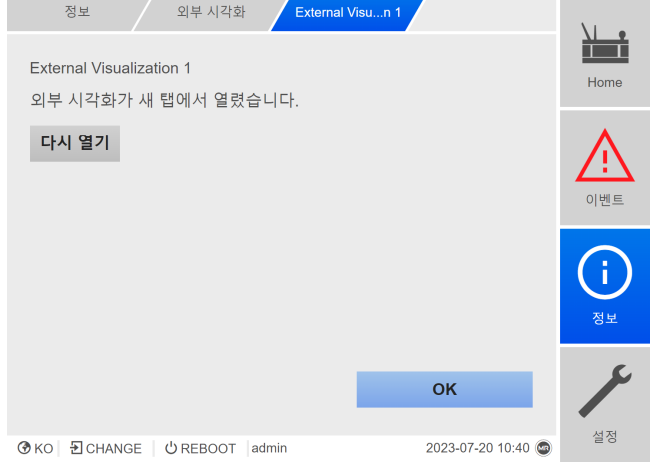

그림 142: 감시화면 1

# 8.2 전력망

i

### 8.2.1 기준계 변압기 데이터 설정(선택 사항)

다음 매개변수를 사용하여 변압기 데이터를 설정할 수 있습니다. 장치를 통해 기준 선 전압을 측정할 수 있는 경우에만 이 매개변수에 액세스할 수 있습니다.

부싱 감시를 "부싱 6개 감시" 옵션과 함께 사용하는 경우 필드 1(F1) 및 필드 2(F2)에 대해 모두 파라미터를 설정해야 합니다. 필드 1와 필드 2는 부싱 3개로 구성된 각 세트에 해당합니다. 부싱 감시를 "부싱 3개 감시" 옵션과 함께 사용 하는 경우 필드 1 파라미터만 표시됩니다.

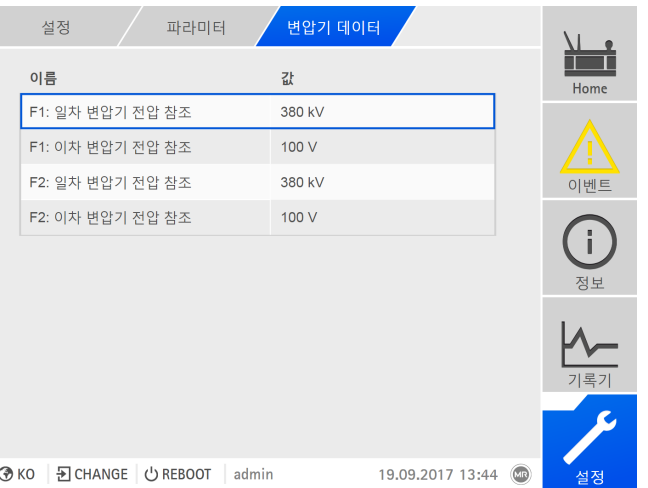

그림 143: 기준계 변압기 데이터

설정 > 파라미터 > 전력망(으)로 이동합니다.

#### F1/F2: 기준계 일차 변압기 전압

이 파라미터를 사용하여 필드 1 또는 필드 2의 기준계 일차 변압기 전압을 설정할 수 있습니다.

#### F1/F2: 기준계 이차 변압기 전압

이 파라미터를 사용하여 필드 1 또는 필드 2의 기준계 이차 변압기 전압을 설정할 수 있습니다.

# 8.3 차단기 감시

기준계에서 차단기의 상태 메시지를 감시하는 데 사용할 디지털 입력을 4개까지 설정할 수 있습니다. 이 감시 기능은 기준계가 활성(차단기 위치 ON)인지 비활성 (차단기 위치 OFF)인지 감지하는 데 사용합니다.

차단기 감시가 구성되었고 차단기가 OFF 위치에 있으면 장치에서는 다음 작업이 수행됩니다.

– 부싱 감시가 비활성화됩니다.

– 표준화를 수행할 수 없습니다.

이 기능을 구성할 때 [디지털 입력 및 출력 구성 \[](#page-109-0)[►](#page-109-0)[절 8.1.10, 페이지 110\]](#page-109-0)을 참조하십 시오.

부싱 감시를 "부싱 6개 감시" 옵션과 함께 사용하는 경우 필드 1(F1) 및 필드 2(F2)에 대해 입력을 각각 최대 4개까지 구성할 수 있습니다. 부싱 감시를 "부 싱 3개 감시" 옵션과 함께 사용하는 경우 필드 1의 입력만 표시됩니다. 해당 필 드에 대해서만 부싱 감시가 비활성화됩니다.

# 8.4 부싱

i

### 8.4.1 부싱 감시 구성

다음 절에 따라 커패시턴스 감시와 유전 계수 감시를 구성하십시오.

#### 8.4.1.1 필드 명칭 설정

필드 명칭은 부싱 감시 [개요 화면 \[](#page-148-0)[►](#page-148-0)[절 8.4.2, 페이지 149\]](#page-148-0)에 표시됩니다. 필드마다 고유한 필드 명칭을 설정할 수 있습니다.

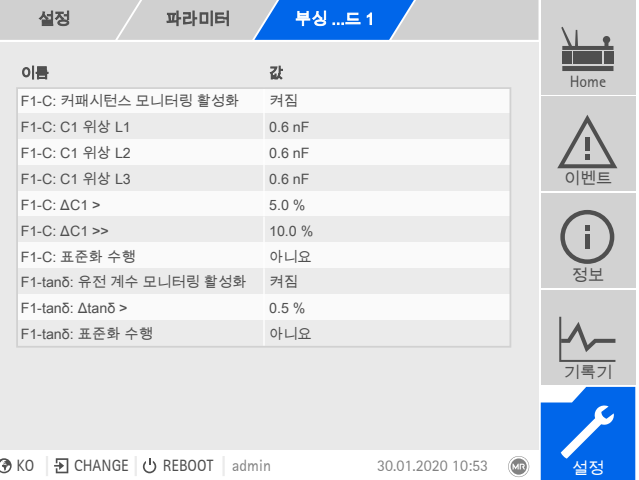

그림 144: 부싱 감시

- 1. **설정 > 파라미터 > 부싱 감시 > 부싱 감시 필드1/필드2**로 이동합니다.
- 2. 원하는 파라미터를 선택합니다.
- 3. 원하는 파라미터를 설정합니다.
- 4. **확인** 버튼을 눌러 수정된 파라미터를 저장합니다.

#### 필드 명칭

이 파라미터를 사용하여 필드 명칭을 설정할 수 있습니다.

#### 8.4.1.2 커패시턴스 감시 구성하기

이 장치는 위상 간 커패시턴스 C1 차이의 변화를 감시합니다. 3개 부싱 모두의 커패 시턴스 C1이 기온 변화 등으로 인해 동일하게 변하는 경우 커패시턴스 차이 ΔC1이 - Termon, Termon, Press, Press, Press, Press, Press, Press, Press, Press, Press, P<br>일정하게 유지됩니다. 부싱 1개 또는 2개의 커패시턴스가 변하는 경우 커패시턴스 의 차이도 변합니다.

부싱 감시를 위해 두 가지 한계값을 필드 1과 필드 2에 설정할 수 있습니다.

- $-$  F1/F2-C: ΔC1 >
- F1/F2-C: ΔC1 >>

i

이러한 한계값이 초과되면 감시 시스템에서 이벤트 메시지를 전송하고 디지털 출 력에 신호를 발생시킵니다.

Maschinenfabrik Reinhausen은 F1/F2-C: ΔC1 >: 5%, F1/F2-C: ΔC1 >>: 10% 한 계값을 권장합니다.

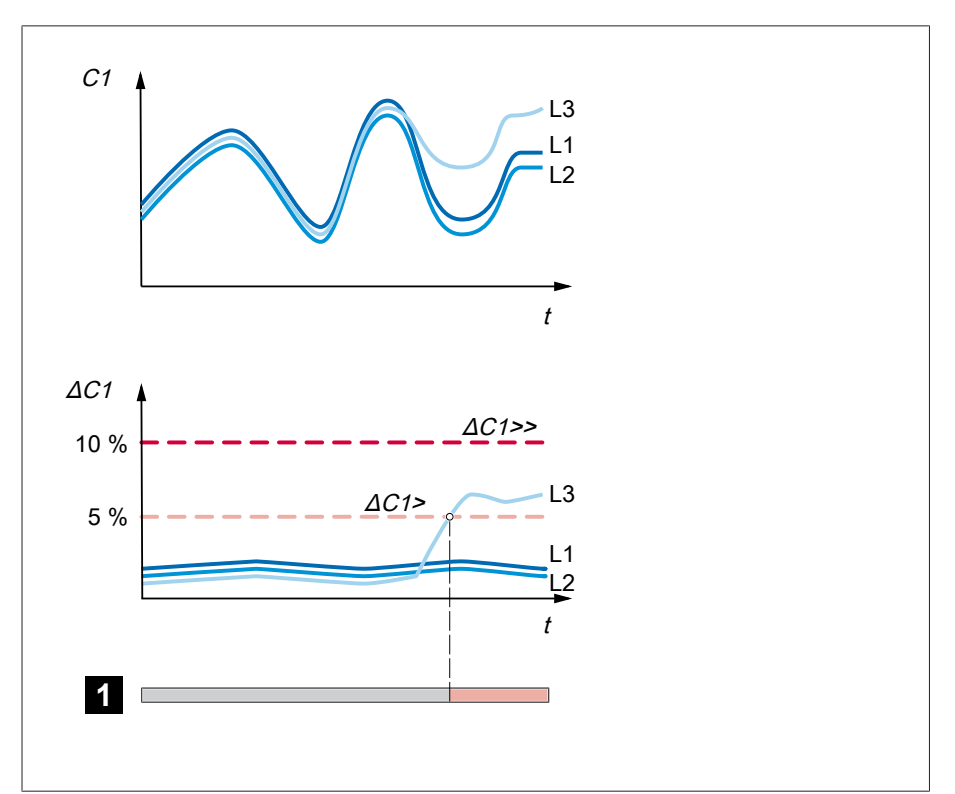

#### 그림 145: 커패시턴스 감시

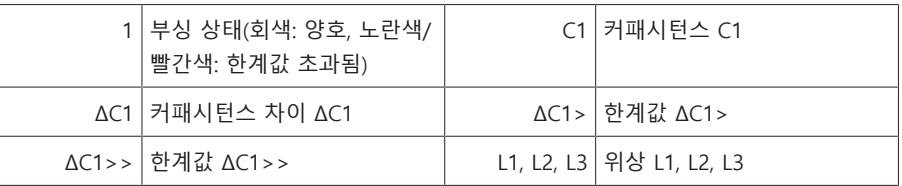

부싱 커패시턴스를 감시하려면 변압기 시운전을 위해 다음 파라미터를 설정해야 합니다.

- F1/F2-C: 커패시턴스 감시 활성화
- F1/F2-C: C1 위상 L1/L2/L3
- F1/F2-C: ΔC1 >
- F1/F2-C: ΔC1 >>
- F1/F2-C: 표준화 수행
i

부싱 감시를 "부싱 6개 감시" 옵션과 함께 사용하는 경우 필드 1(F1) 및 필드 2(F2)에 대해 모두 파라미터를 설정해야 합니다. 필드 1와 필드 2는 부싱 3개로 구성된 각 세트에 해당합니다. 부싱 감시를 "부싱 3개 감시" 옵션과 함께 사용 하는 경우 필드 1 파라미터만 표시됩니다.

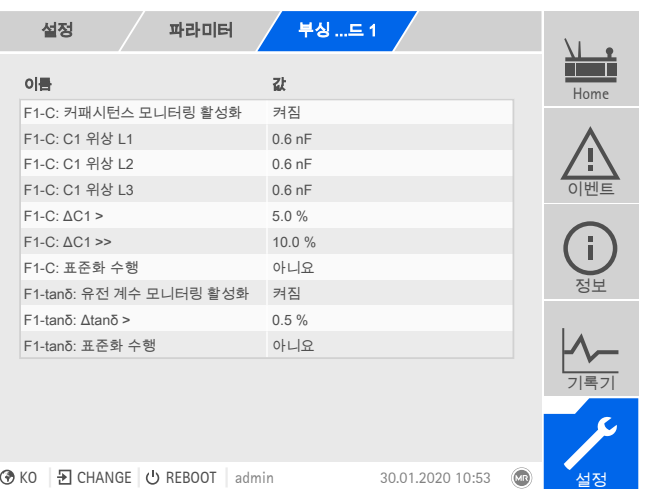

그림 146: 부싱 감시

1. **설정 > 파라미터 > 부싱 감시 > 부싱 감시 필드1/필드2**로 이동합니다.

- 2. 원하는 파라미터를 선택합니다.
- 3. 원하는 파라미터를 설정합니다.
- 4. **확인** 버튼을 눌러 수정된 파라미터를 저장합니다.

### F1/F2-C: 커패시턴스 감시 활성화

이 파라미터를 사용하여 필드 1 또는 필드 2의 커패시턴스 감시를 활성화하거나 비 활성화할 수 있습니다.

i

커패시턴스 감시를 켜면 과도로 인한 오류를 방지하기 위해 지연시간(공장 설 정값 2분)이 경과한 후에만 활성화됩니다.

### F1/F2-C: C1 위상 L1

이 파라미터를 사용하여 필드 1 또는 필드 2에 위상 L1 부싱의 기준 커패시턴스 C1 을 설정할 수 있습니다. 기준값은 [시운전 \[](#page-73-0)[►](#page-73-0)[절 7.2, 페이지 74\]을](#page-73-0) 위해 외부 측정 장 치로 측정한 값입니다.

### F1/F2-C: C1 위상 L2

이 파라미터를 사용하여 필드 1 또는 필드 2에 위상 L2 부싱의 기준 커패시턴스 C1 을 설정할 수 있습니다. 기준값은 [시운전 \[](#page-73-0)[►](#page-73-0)[절 7.2, 페이지 74\]을](#page-73-0) 위해 외부 측정 장 치로 측정한 값입니다.

### F1/F2-C: C1 위상 L3

이 파라미터를 사용하여 필드 1 또는 필드 2에 위상 L3 부싱의 기준 커패시턴스 C1 을 설정할 수 있습니다. 기준값은 [시운전 \[](#page-73-0)[►](#page-73-0)[절 7.2, 페이지 74\]을](#page-73-0) 위해 외부 측정 장 치로 측정한 값입니다.

F1/F2-C: ΔC1 > 이 파라미터를 사용하여 한계값 F1/F2-C: ΔC1 >을 설정할 수 있습니다.

F1/F2-C: ΔC1 >> 이 파라미터를 사용하여 한계값 F1/F2-C: ΔC1 >>을 설정할 수 있습니다.

### F1/F2-C: 표준화 수행

i

감시 시스템을 시운전하려면 필드 1과 필드 2에 대해 표준화를 수행해야 합니다. 표준화는 측정 체인(부싱, 부싱 어댑터, 부싱 연결 장치)의 허용 측정 오차값을 보상 하는 데 사용합니다.

표준화는 부싱 상태가 양호한 경우 및 감시 시스템 시운전 시에만 수행하십시 오. 그렇지 않으면 올바른 부싱 감시 기능을 보장할 수 없습니다.

표준화를 수행하려면 다음과 같이 진행하십시오.

- 변압기가 안정적인 상태(일반적인 부하, 부하시 탭 변환 구동 상태가 아님, 변압 기 부하에 유의미한 변화가 없으며, 온도가 안정적임)에 있습니다.
- 1. **설정 > 파라미터 > 부싱 감시 > 부싱 감시 필드1/필드2 > F1/F2-C: 표준화 수행**으로 이동합니다.
- 2. **예** 옵션을 선택합니다.
- 3. **확인** 버튼을 눌러 표준화를 수행합니다.
- 표준화가 수행되며 파라미터가 **아니요** 옵션으로 재설정됩니다.
- 4. [이벤트 메시지 \[](#page-111-0)[►](#page-111-0)[절 8.1.11.1, 페이지 112\]](#page-111-0)에서 표준화가 성공적으로 수행되었는 지 확인합니다. 그렇지 않은 경우 오류 원인을 해결하고 표준화를 다시 수행합 니다.

### F1/F2-C: C BCU 위상 L1

위상 L1의 각 필드에 대한 부싱 연결 장치의 커패시턴스를 설정하십시오.

### F1/F2-C: C BCU 위상 L2

위상 L2의 각 필드에 대한 부싱 연결 장치의 커패시턴스를 설정하십시오.

### F1/F2-C: C BCU 위상 L3

위상 L3의 각 필드에 대한 부싱 연결 장치의 커패시턴스를 설정하십시오.

### F1/F2-C: 최소 측정된 전압

부싱 커패시턴스 모니터링을 위해 부싱 연결 장치에 허용되는 최소 전압을 각 필드 에 대해 설정하십시오.

### F1/F2-C: 표준화 최소 기준 전압

부싱 커패시턴스 모니터링을 위해 부싱 연결 장치에 허용되는 최소 전압을 각 필드 에 대해 설정하십시오.

### F1/F2-C: 표준화 최소 측정 전압

커패시턴스 모니터링 표준화를 위해 부싱 연결 장치에 허용되는 최소 전압을 각 필 드에 대해 설정하십시오.

### F1/F2-C: 표준화 최대 측정 전압

커패시턴스 모니터링 표준화를 위해 부싱 연결 장치에 허용되는 최대 전압을 각 필 드에 대해 설정하십시오.

### F1/F2-C: 최소 기준 전압

각 필드에 대한 최소 허용 기준 전압을 설정하십시오.

### 8.4.1.3 유전 손실계수 감시 구성(MSENSE® BM-T)

이 장치는 위상 간 유전 손실계수 차이인 tanδ의 변화를 감시합니다. 3개 위상에서 모두 tanδ이 기온 변화 등으로 인해 동일하게 변경되는 경우에도 유전 손실계수 Δtanδ«»는 계속 유지됩니다. 부싱 한 개 또는 두 개의 유전 손실계수가 변경되는 경우 유전 손실계수의 차이도 변경됩니다.

필드 1 또는 필드 2의 부싱 감시 한계값을 설정할 수 있습니다. 한계값이 초과되면 감시 시스템에서 이벤트 메시지를 전송하고 디지털 출력에 신호를 발생시킵니다.

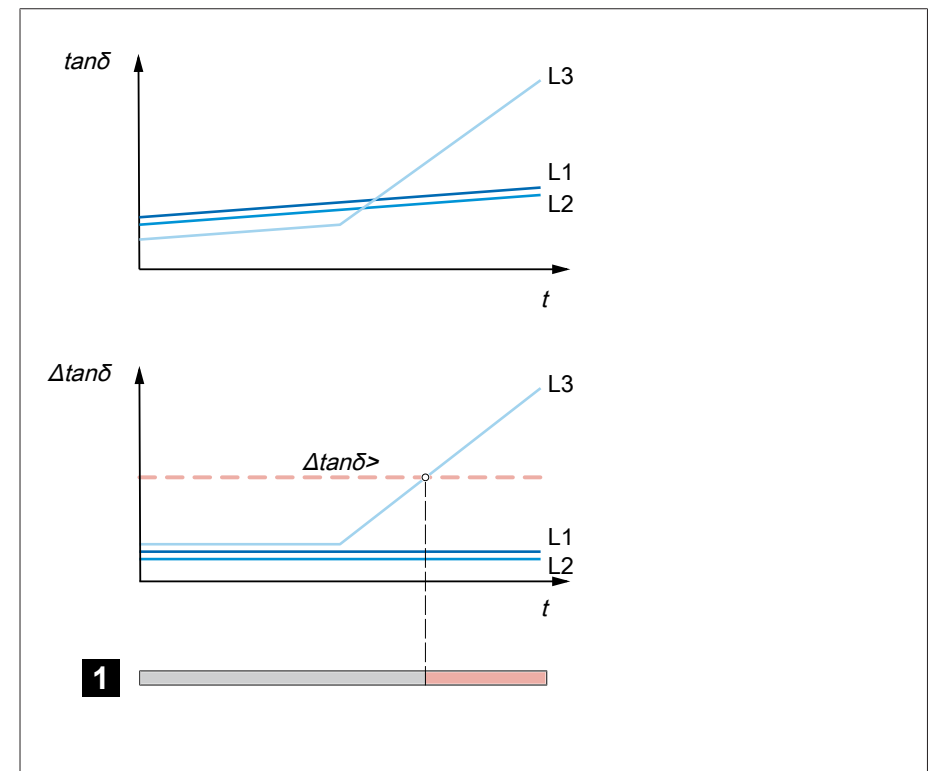

### 그림 147: 유전 손실계수 감시

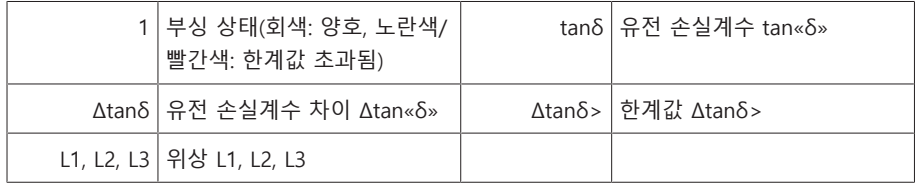

부싱 유전 손실계수를 감시하려면 변압기 시운전을 위해 다음 파라미터를 설정해 야 합니다.

- F1/F2-tanδ: 유전 손실계수 감시 활성화
- F1/F2-tanδ: tanδ 위상 L1/L2/L3
- F1/F2-tanδ: Δtanδ >

i

– F1/F2-tanδ: 표준화 수행

부싱 감시를 "부싱 6개 감시" 옵션과 함께 사용하는 경우 필드 1(F1) 및 필드 2(F2)에 대해 모두 파라미터를 설정해야 합니다. 필드 1와 필드 2는 부싱 3개로 구성된 각 세트에 해당합니다. 부싱 감시를 "부싱 3개 감시" 옵션과 함께 사용 하는 경우 필드 1 파라미터만 표시됩니다.

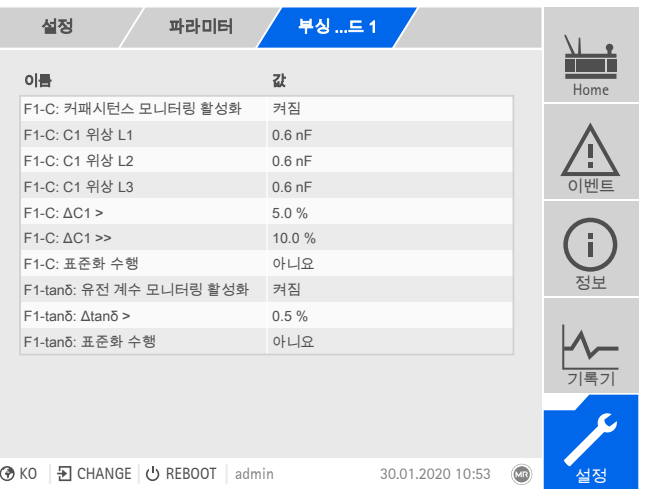

그림 148: 부싱 감시

- 1. **설정 > 파라미터 > 부싱 감시 > 부싱 감시 필드1/필드2**로 이동합니다.
- 2. 원하는 파라미터를 선택합니다.
- 3. 원하는 파라미터를 설정합니다.
- 4. **확인** 버튼을 눌러 수정된 파라미터를 저장합니다.

### F1/F2-tanδ: 유전 손실계수 감시 활성화

이 파라미터를 사용하여 필드 1 및 필드 2의 유전 손실계수 감시를 활성화하거나 비활성화할 수 있습니다.

유전 손실계수 감시가 켜진 후에는 과도로 인한 오류를 방지하기 위해 지연 시 간(약 7분 후 측정값 표시, 약 1시간 후 감시)이 경과한 후에만 활성화됩니다.

### 8.4.1.3.1 F1/F2-tanδ: tanδ 위상 L1

i

이 파라미터를 사용하여 필드 1 또는 필드 2에 위상 L1 부싱의 기준 유전 손실계수 tanδ를 설정할 수 있습니다. 기준값은 시운전을 위해 외부 측정 장치로 측정한 값 입니다.

8.4.1.3.2 F1/F2-tanδ: tanδ 위상 L2 이 파라미터를 사용하여 필드 1 또는 필드 2에 위상 L2 부싱의 기준 유전 손실계수 tanδ를 설정할 수 있습니다. 기준값은 시운전을 위해 외부 측정 장치로 측정한 값 입니다.

### 8.4.1.3.3 F1/F2-tanδ: tanδ 위상 L3 이 파라미터를 사용하여 필드 1 또는 필드 2에 위상 L3 부싱의 기준 유전 손실계수 tanδ를 설정할 수 있습니다. 기준값은 시운전을 위해 외부 측정 장치로 측정한 값 입니다.

8.4.1.3.4 한계값 F1/F2-tanδ: Δtanδ > 이 파라미터를 사용하여 한계값 F1/F2-tanδ: Δtanδ >을 설정할 수 있습니다.

> F1/F2-tanδ: 표준화 수행 이 파라미터를 사용하여 필드 1 및 필드 2의 유전 손실계수 감시 표준화를 수행하 십시오. 그러면 유전 손실계수 감시 측정값 및 계산값이 지워집니다.

표준화를 수행하려면 다음과 같이 진행하십시오.

- 1. **설정 > 파라미터 > 부싱 감시 > 부싱 감시 필드1/필드2 > F1/F2-tanδ: 표준 화 수행**으로 이동합니다.
- 2. **예** 옵션을 선택합니다.
- 3. **확인** 버튼을 눌러 표준화를 수행합니다.
	- 표준화가 수행되며 파라미터가 **아니요** 옵션으로 재설정됩니다.

4. [이벤트 메시지 \[](#page-111-0)▶절 8.1.11. 페이지 112]에서 표준화가 성공적으로 수행되었는 지 확인합니다.

### 8.4.1.4 합성 전류 방법

i

이 메뉴에서 합성 전류 방법에 대한 파라미터를 설정할 수 있습니다. 이 함수를 사 용하면 장치가 3상 네트워크에서 측정된 전압과 위상 변이에서 총 전류 및 부싱의 커패시던스를 계산할 수 있습니다.

장치에서 분석을 수행하지 않습니다. 이 함수는 진단 시 도움이 됩니다.

**설정 > 파라미터 > 부싱 > 부싱 모니터링 필드1/필드2**로 이동합니다.

### I: F1-I/F2-I: 합성 전류 방법 활성화

이 파라미터를 사용하여 모든 필드에 대해 합성 전류 방법을 활성화 또는 비활성화 할 수 있습니다.

또는 디지털 입력을 통해 합성 전류 방법을 활성화 또는 비활성화할 수 있습니다. 그렇게 하는 동안 다음 사항을 참고하십시오.

- 원격 구동 모드를 선택해야 합니다.
- 두 가지 입력에 모두 높은 신호가 동시에 적용되는 경우, 첫 번째 높은 신호만 고 려됩니다. 필요한 경우 감시화면의 메뉴에서 파라미터를 설정할 수 있습니다.
- 활성화 또는 비활성화를 위한 높은 신호가 적용되는 경우 감시화면의 메뉴에서 파라미터를 조정할 수 없습니다.

### I: F1-I/F2-I: 합성 전류 측정값 기록 간격 설정

이 파라미터를 사용하여 각 필드의 측정값 기록 및 합성 전류 계산 간격을 설정할 수 있습니다. 이 파라미터의 설정에 따라 중앙값, 최대값 및 최소값이 기록되고 계 산됩니다.

### 8.4.2 부싱 상태 표시

장치는 부싱의 현재 상태와 다음 측정값을 표시합니다.

- 설정된 한계값에 기반한 부싱 상태 표시
	- 회색: 양호
	- 노란색: 커패시턴스 차이 ΔC1이 한계값 ΔC1 >보다 큼
- BM-T 옵션만 해당 노란색: 유전 손실계수 차이 Δtanδ가 한계값 Δtanδ >보다 큼
	- 빨간색: 커패시턴스 차이 ΔC1이 한계값 ΔC1 >>보다 큼

– C1: 계산(보정)된 부싱 커패시턴스

– ∆C1: 기준 커패시턴스 C1 대비 커패시턴스 차이 ΔC1의 편차(%)

### BM-T 옵션만 해당 – 3상 기준계:

i

- tanδ: 계산(보정)된 부싱 유전 손실계수
- Δtanδ: 유전 손실계수 차이 Δtanδ
- U ref: 기준계 전압의 현재 측정값

부싱 감시를 "부싱 6개 감시" 옵션과 함께 사용하는 경우 다음 값이 필드 1(F1) 과 필드 2(F2)에 대한 별도의 뷰 2개에 표시됩니다.

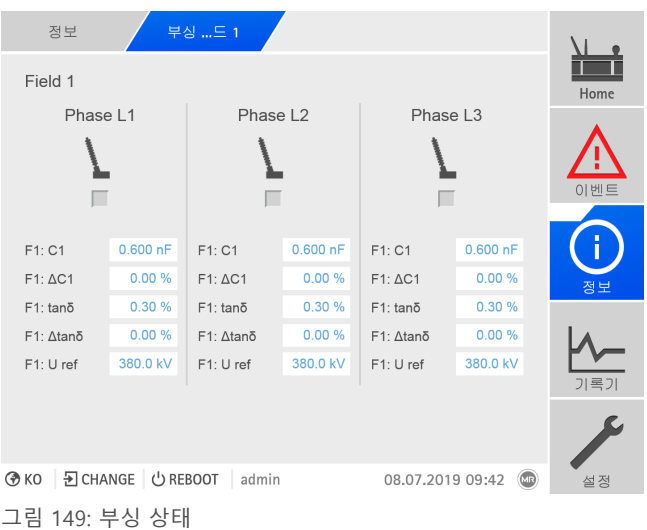

**정보 > 부싱 > 부싱 감시 필드1/필드2**로 이동합니다.

## 8.4.3 커패시턴스 진행 표시

커패시턴스 C1의 시간 진행과 커패시턴스 차이 ΔC1을 지난 28일에 대해 표시할 수 있습니다.

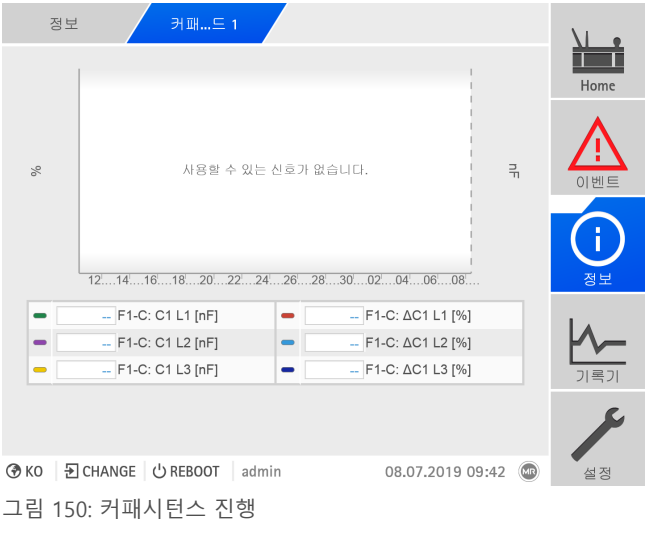

**정보 > 커패시턴스 C1/ΔC1 필드1/필드2**로 이동합니다.

### 8.4.4 유전 손실계수 곡선 표시(MSENSE® BM-T)

유전 손실계수의 시간 진행 tan«δ»와 유전 손실계수 차이 Δtan«δ»을 지난 28일에 대해 표시할 수 있습니다.

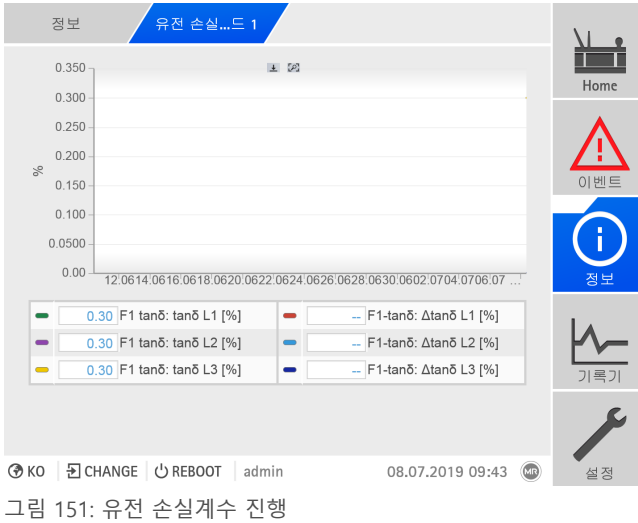

**정보 > 부싱 > 유전 손실계수 tanδ/Δtanδ 필드1/필드2**로 이동합니다.

### 8.4.5 합성 전류 정보 표시

합성 전류 방법을 활성화한 경우, 기록된 값을 다음과 같이 표시할 수 있습니다.

### 필드 1/필드 2 합성 전류

부싱을 위한 합성 전류 방법의 실시간 값이 표 형식으로 표시됩니다.

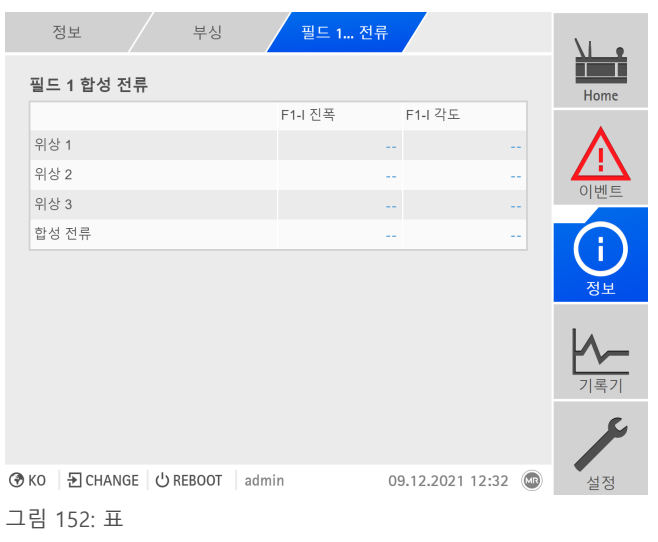

**정보 > 부싱 > 필드 1/필드 2 합성 전류**로 이동합니다.

### 필드 1/필드 2 합성 전류 다이어그램

각 필드에 대해 특정 기간의 값과 평균 값을 극선도로 표시할 수 있습니다.

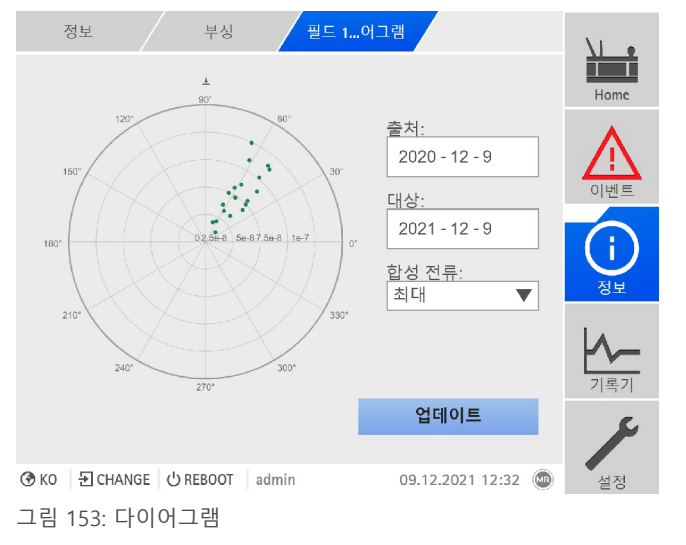

**정보 > 부싱 > 필드 1/필드 2 합성 전류 다이어그램**으로 이동합니다.

## **9 점검 및 정비**

이 장에는 제품 점검 및 유지에 관한 정보가 포함되어 있습니다.

## 9.1 관리

마른 천으로 부싱 어댑터, 부싱 연결 장치와 제어 캐비닛의 하우징을 청소할 수 있 습니다. 마른 천으로 제어 캐비닛의 내부를 청소할 수 있습니다.

## 9.2 검사

제어 캐비닛의 신호등 기능을 연 1회 점검하십시오.

## 9.3 정비

감시 시스템 정비는 필요하지 않지만, 변압기 정비 작업의 일환으로 감시 시스템의 상태와 기능을 점검하십시오.

### 기술 서비스

Maschinenfabrik Reinhausen GmbH 기술 서비스 Postfach 12 03 60 93025 Regensburg Germany 전화: +49 94140 90-0 팩스: +49 9 41 40 90-7001 E-mail: [service@reinhausen.com](mailto:service@reinhausen.com) 홈페이지: www.reinhausen.com

# **10 고장 제거**

## 10.1 일반 고장

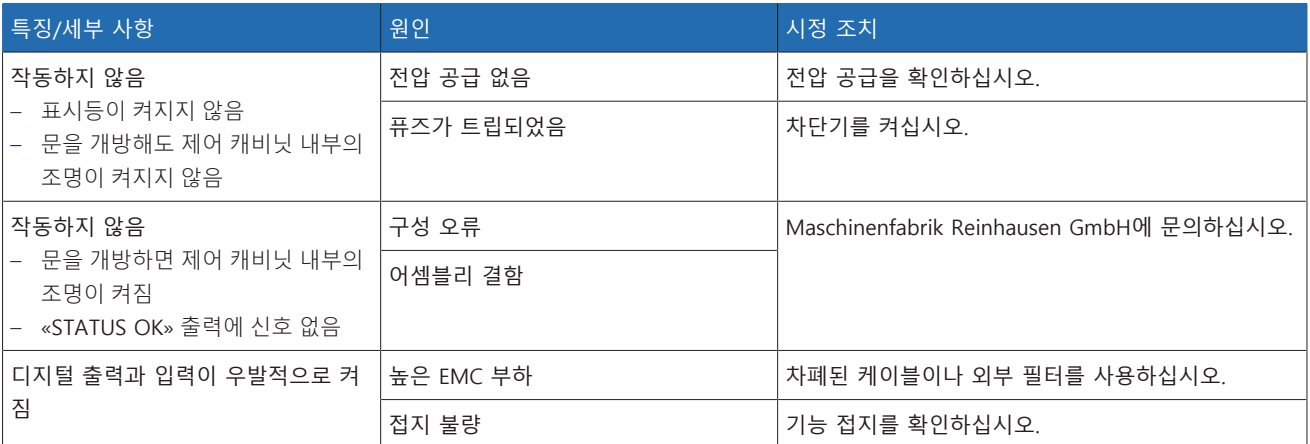

표 76: 일반 고장

## 10.2 신호등과 디지털 출력

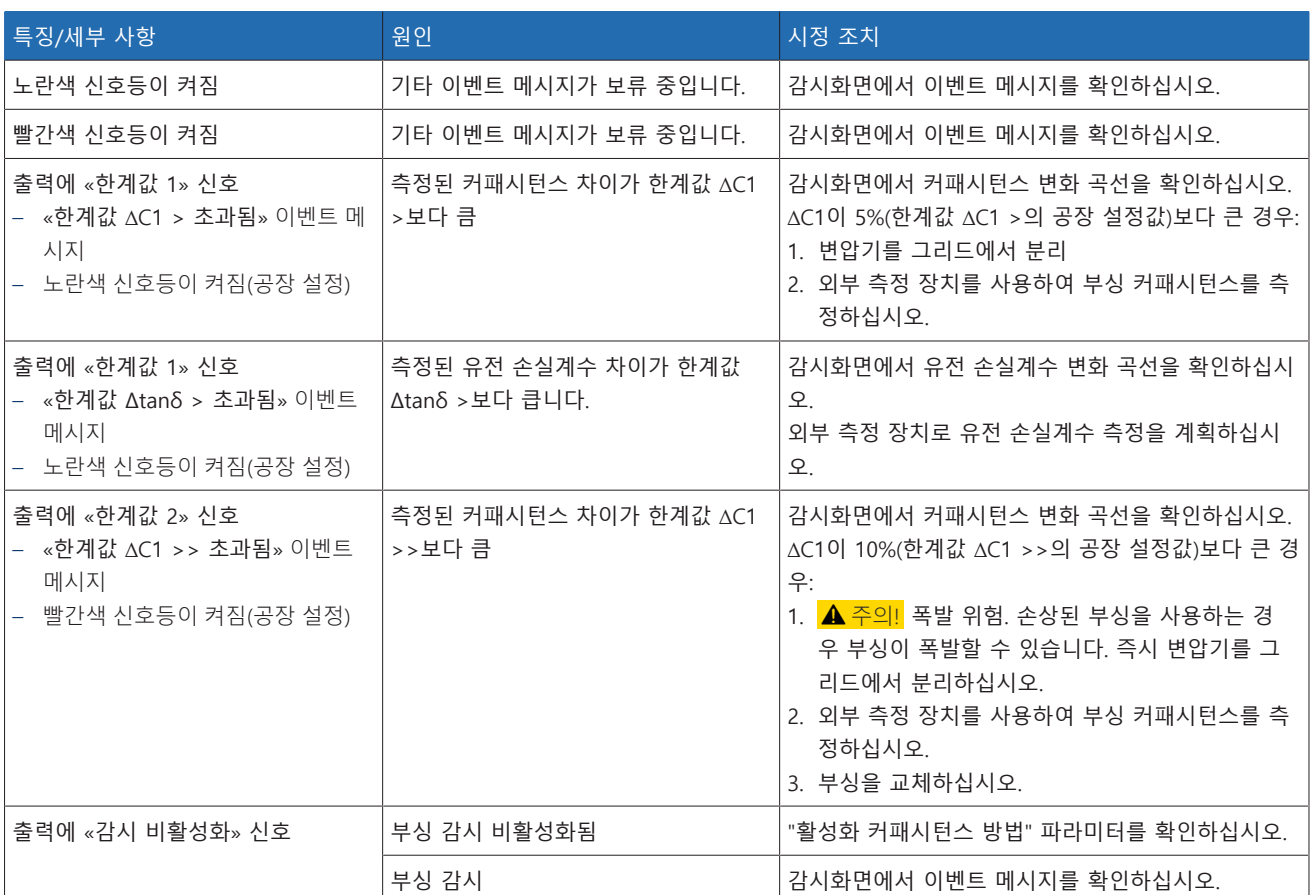

표 77: 신호등과 디지털 출력

## 10.3 사용자와 장비간 인터페이스

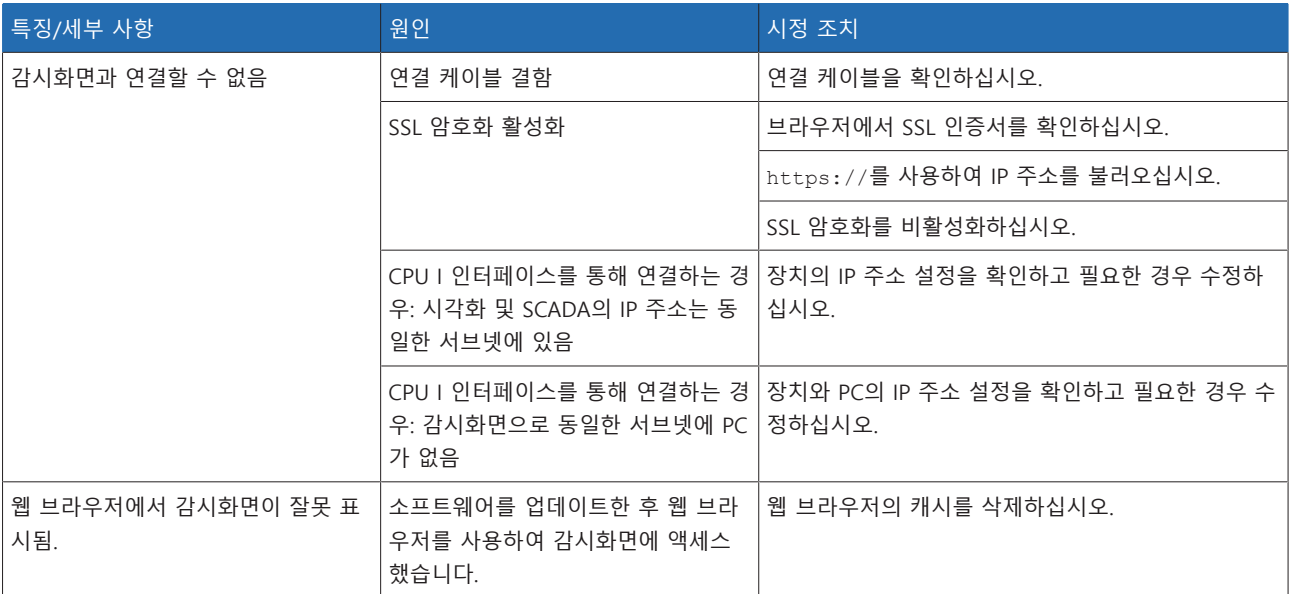

표 78: 사용자와 장비간 인터페이스

## 10.4 기타 고장

오작동에 대한 해결책을 찾을 수 없는 경우 기술 서비스에 연락하여 다음 정보를 제공해 주시기 바랍니다.

- 일련 번호
	- 명판(CPU 어셈블리에서 찾을 수 있음)
- 소프트웨어 버전

다음 질문에 답변해 주시기 바랍니다.

- 소프트웨어가 업데이트되었습니까?
- 이전에도 이 장치에 문제가 있었습니까?
- 이전에 이 문제에 대해 Maschinenfabrik Reinhausen에게 문의하신 적이 있습니 까? 이전에 문의한 경우 누구에게 문의하셨습니까?

### 기술 서비스

Maschinenfabrik Reinhausen GmbH 기술 서비스 Postfach 12 03 60 93025 Regensburg Germany 전화: +49 94140 90-0 이메일: [service@reinhausen.com](mailto:service@reinhausen.com) 홈페이지: [www.reinhausen.com](http://www.reinhausen.com)

고객 포털 <https://portal.reinhausen.com>에서 제품에 대해 사용 가능한 서비스의 개 요를 확인할 수 있습니다.

# **11 설치 제거**

다음은 장치를 안전하게 제거하는 방법에 대한 설명입니다.

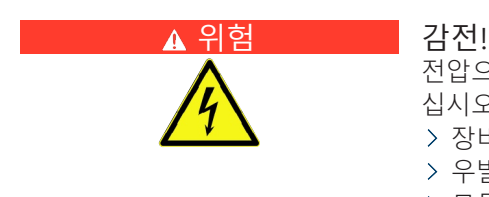

전압으로 인한 중상 위험 전기 장비로 작업 시 항상 다음의 안전 규정을 참조하 십시오.

> 장비 연결을 해제합니다.

- 우발적 재시작을 방지하기 위하여 장비를 잠급니다.
- 모든 극의 전원을 차단합니다.
- 접지하고 단락합니다.
- 전류가 흐르는 인접 부품을 덮거나 차단합니다.

### 참고 사항 장치 손상!

정전기로 인해 장치에 손상이 발생할 수 있습니다. 작업 표면 및 인력에 대한 정전하 증가를 방지하기 위해 예방책을 수행합니다.

## 11.1 제어 캐비닛 분리

### **A 경고 수 기능 사망 및 재산 피해 위험!**

적재물의 넘어짐 또는 낙하로 사망 및 재산 피해 위험!

- 교육을 받은 허가 인원만이 슬링 기어를 선택하고 적재물을 고정할 수 있습니 다.
- 매달린 적재물 아래로 지나가지 마십시오.
- [기술 데이터 \[](#page-158-0)[►](#page-158-0)[절 13, 페이지 159\]](#page-158-0) 절에 명시된 중량에 따라 충분한 운송 용량 으로 운송 및 리프팅 기어 수단을 사용합니다.
- 제어 캐비닛의 모든 연결선(센서 케이블, 모터 구동 장치의 제어 케이블, 고객 케 이블, 접지 등)을 분리합니다.
- 1. <mark>▲ 경고!</mark> 적재물이 아래로 떨어져 사람이 심하게 다치거나 제어 캐비닛이 손상 될 수 있습니다. 도어 측면에 있는 4개의 운송 러그 또는 2개의 운송 러그를 모두 사용합니다. 케이블 각도가 항상 수직을 기준으로 45° 미만이 되도록 리프팅 기 어를 부착합니다.

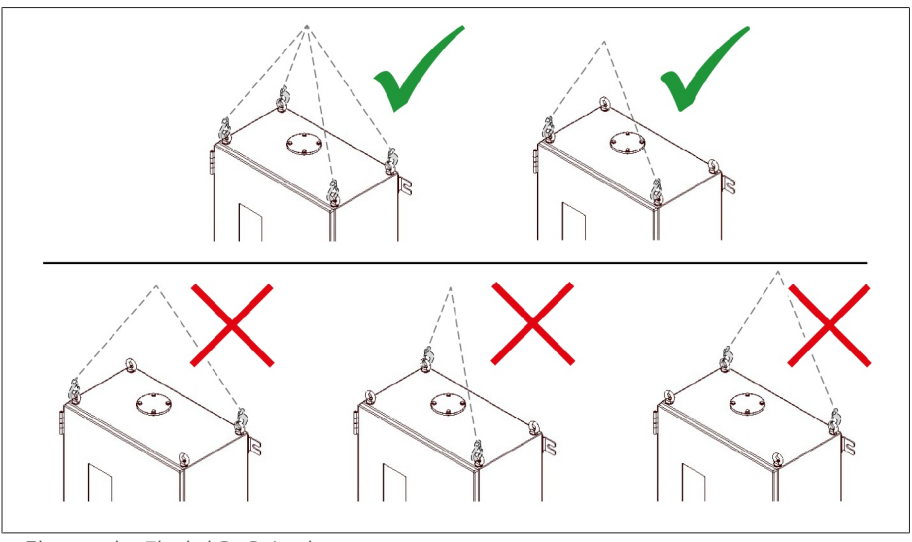

그림 154: 리프팅 기어용 운송 러그

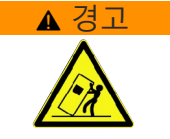

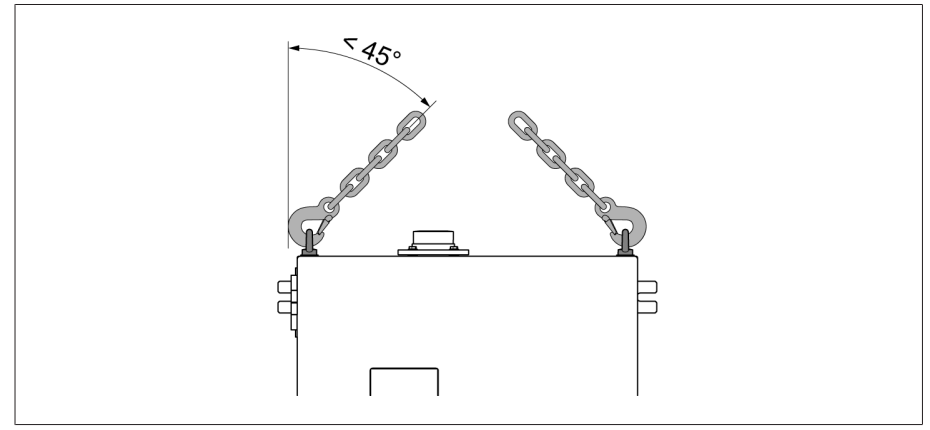

그림 155: 제어 캐비닛의 리프팅 기어 한계 정지에 대한 최대 허용 케이블 각도

- 2. 제어 캐비닛 고정용 너트를 제거합니다.
- 3. 제어 캐비닛을 들어 올려 변압기에서 멀리 떨어트립니다.
- 4. <mark>▲ 경고!</mark> 제어 캐비닛을 똑바로 세우거나 운반 또는 보관할 경우 제어 캐비닛이 기울어지고 케이블 글랜드가 손상되어 심각한 부상을 입을 수 있습니다. 제어 캐비닛을 뒤로 뉘어서 내려 놓고 운반 및 보관해야 합니다.

## 11.2 부싱 어댑터와 부싱 연결 장치 분리

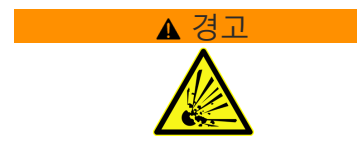

### ▲ 경고 12000 시간 지연 폭발 위험 및 화재 위험!

시험 탭이 접지되지 않거나 부싱 어댑터에 제대로 연결되지 않으면, 부싱이 손상 되고 변압기에 화재가 발생할 수 있습니다. 그러면 사람이 사망하거나 심각한 부 상이 발생할 수 있습니다.

- 시험 탭이 열려 있는 경우에는 절대 작동하지 않습니다. 부싱의 사용 설명서를 숙지하십시오.
- 부싱 어댑터를 분리한 후 원래 안전 마개를 사용하여 시험 탭을 닫아 접지합 니다.

부싱 연결 장치와 부싱 어댑터를 분리하려면 다음과 같이 진행하십시오.

- 1. 부싱 연결 장치와 제어 캐비닛을 연결하는 연결 케이블을 분리합니다.
- 2. 부싱 연결 장치의 U 연결용 안전 마개를 장착합니다.
- 3. 부싱 연결 장치와 부싱 어댑터를 연결하는 연결 케이블을 분리합니다.
- 4. 변압기와 부싱 연결 장치의 지지 플레이트를 연결하는 접지 케이블을 분리합니 다.
- 5. 부싱 플랜지의 고정 나사를 풀고 부싱 연결 장치와 지지 플레이트를 한꺼번에 분리합니다.
- 6. 부싱 제조업체의 사용 설명서에 따라 부싱 플랜지의 고정 나사를 설치합니다.
- 7. 부싱 어댑터를 분리합니다.
- 8. <mark>A 경고!</mark> 부싱 시험 탭에 안전 마개를 장착합니다. 이 작업을 수행하는 동안 부 싱 제조업체의 사용 설명서를 따르십시오. 그렇지 않으면 부싱이 폭발하여 사망 또는 심각한 부상으로 이어질 수 있습니다.
- 부싱 어댑터와 부싱 연결 장치가 분리되었습니다.

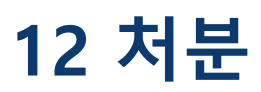

사용 국가에서 적용되는 국가 요건을 준수하십시오.

# <span id="page-158-0"></span>**13 기술 데이터**

## 13.1 부싱 어댑터

부싱 어댑터의 조임 토크는 [부싱 어댑터 설치하기 \[](#page-42-0)[►](#page-42-0)[절 6.2, 페이지 43\]](#page-42-0) 아래 설치 섹션에 나열되어 있습니다.

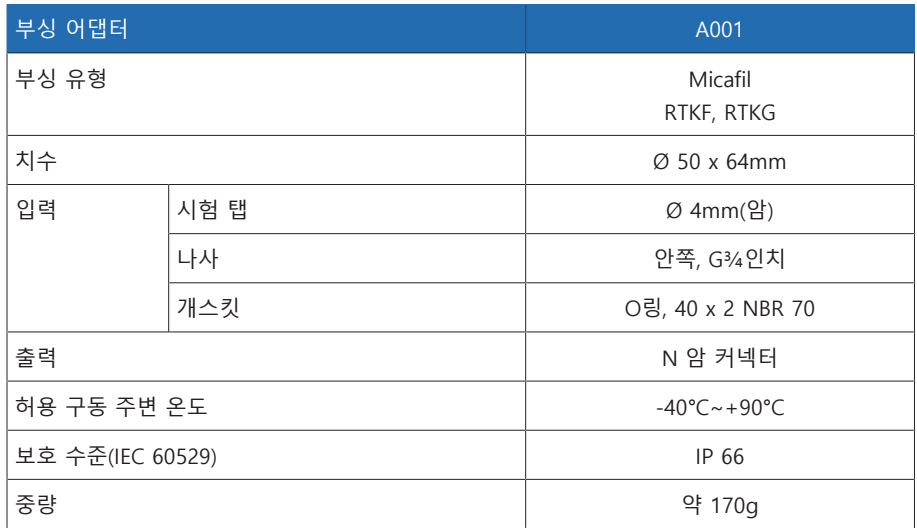

표 79: 부싱 어댑터 A001의 기술 데이터

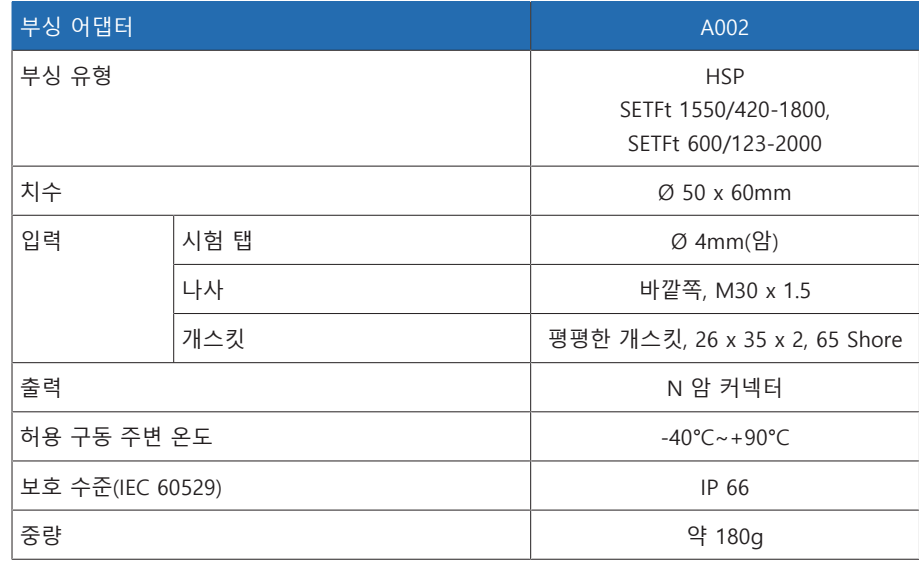

표 80: 부싱 어댑터 A002의 기술 데이터

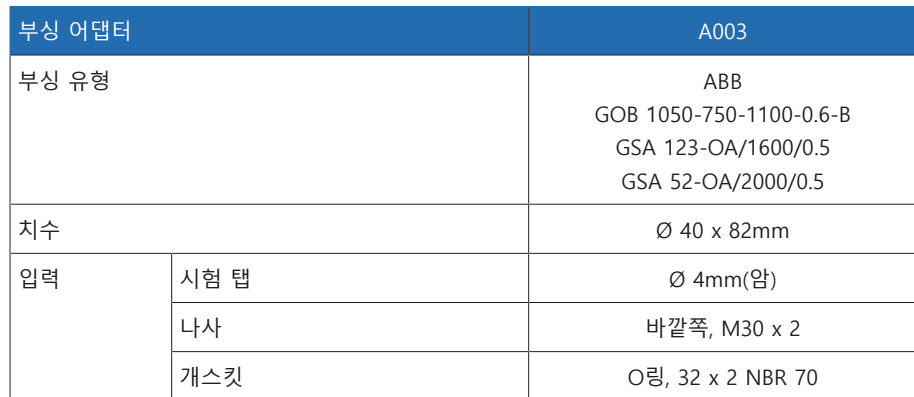

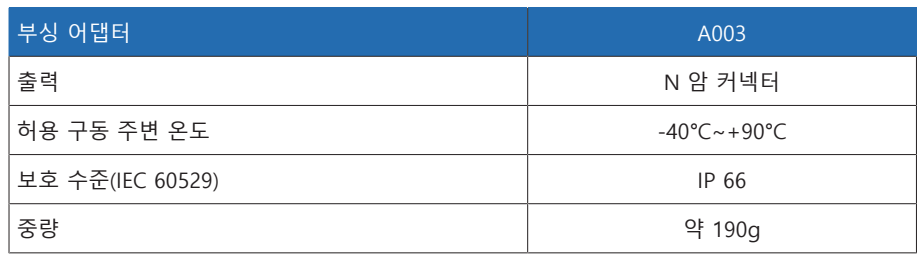

표 81: 부싱 어댑터 A003의 기술 데이터

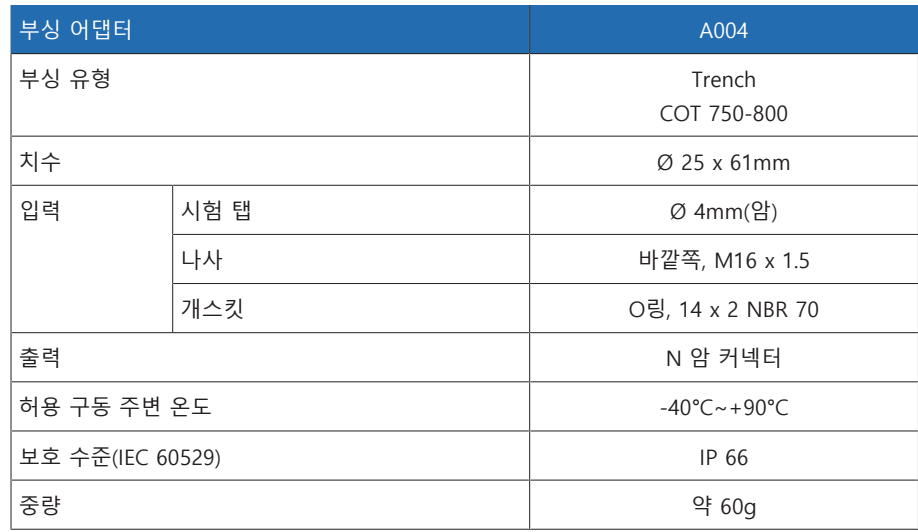

표 82: 부싱 어댑터 A004의 기술 데이터

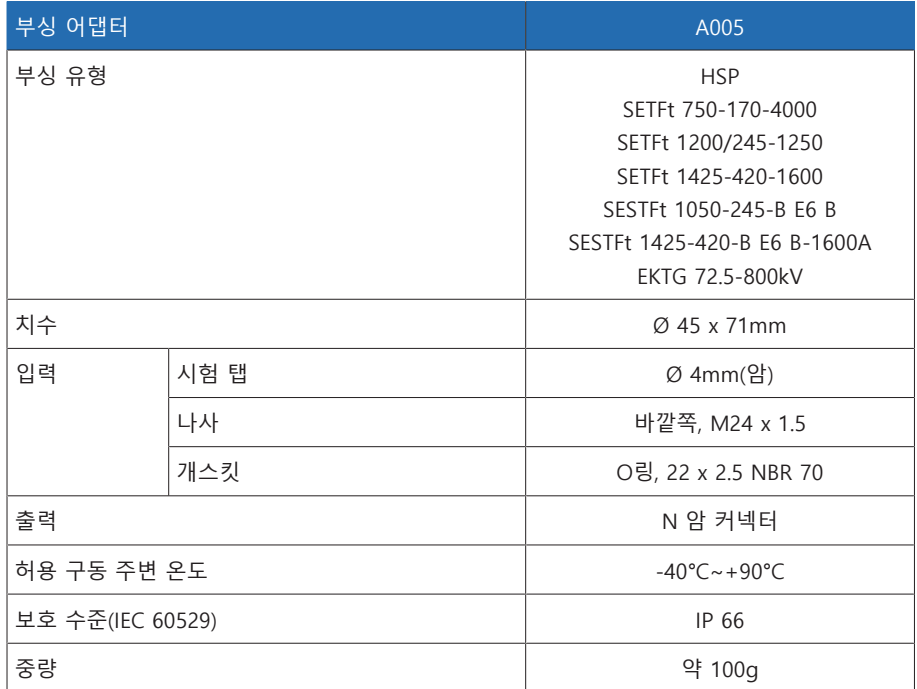

표 83: 부싱 어댑터 A005의 기술 데이터

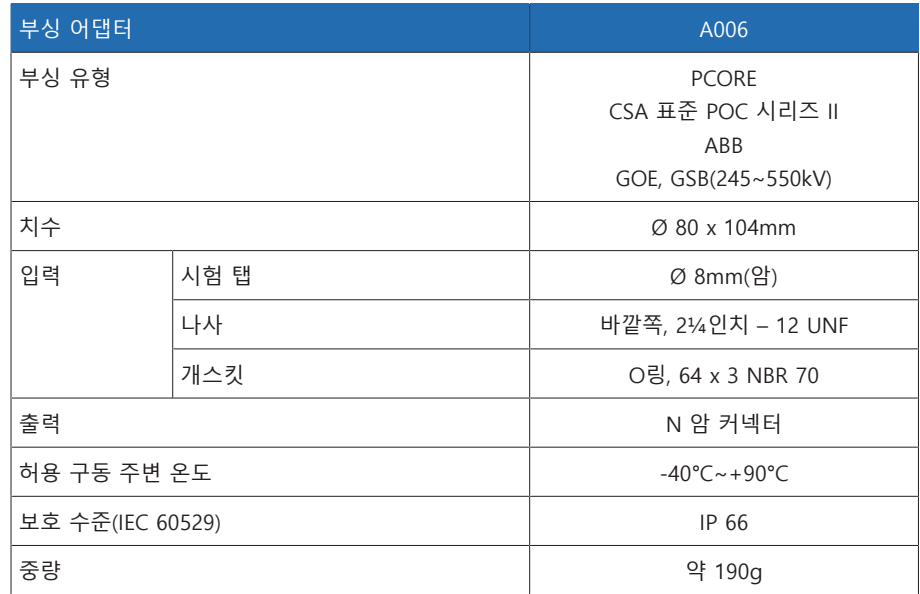

표 84: 부싱 어댑터 A006의 기술 데이터

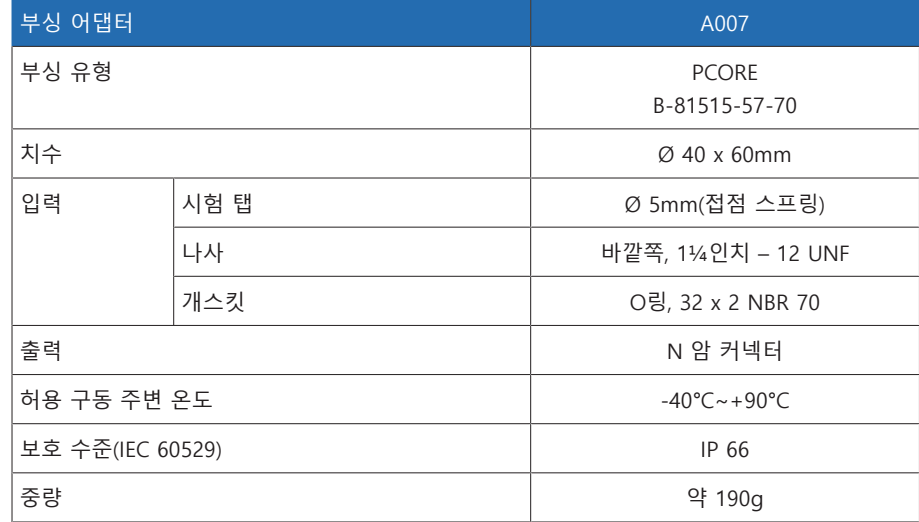

표 85: 부싱 어댑터 A007의 기술 데이터

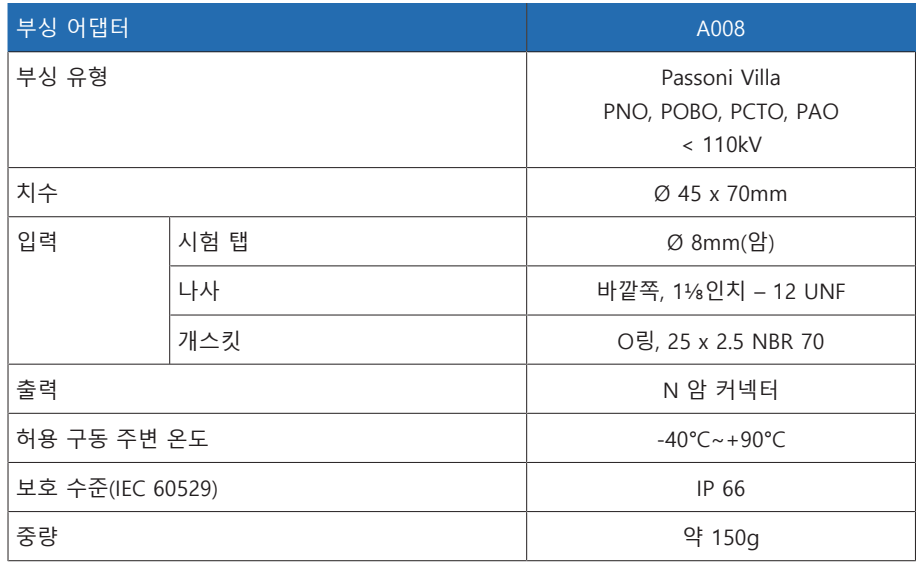

표 86: 부싱 어댑터 A008의 기술 데이터

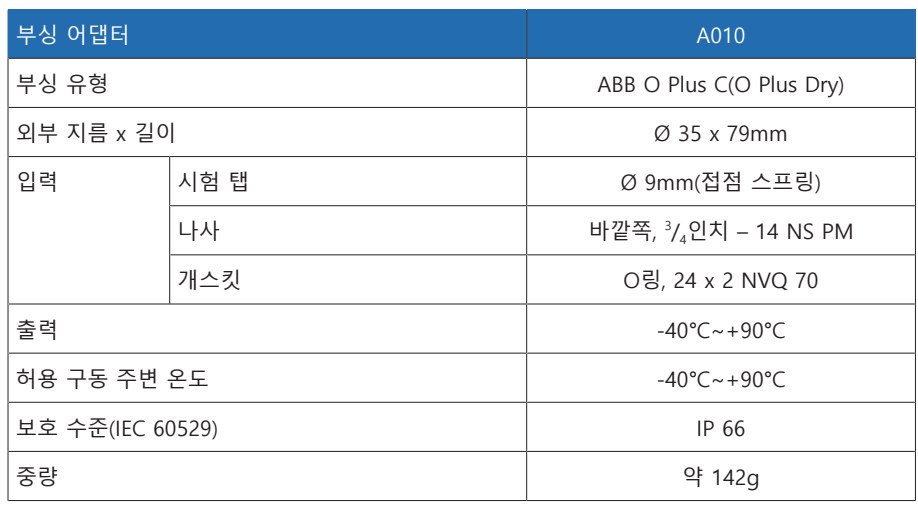

표 87: 부싱 어댑터 A010의 기술 데이터

## 13.2 부싱 연결 장치

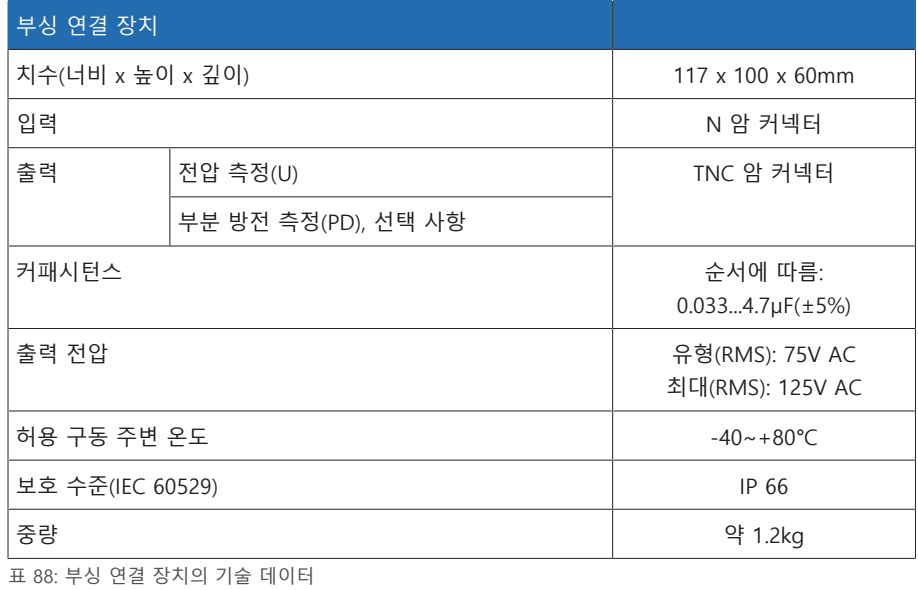

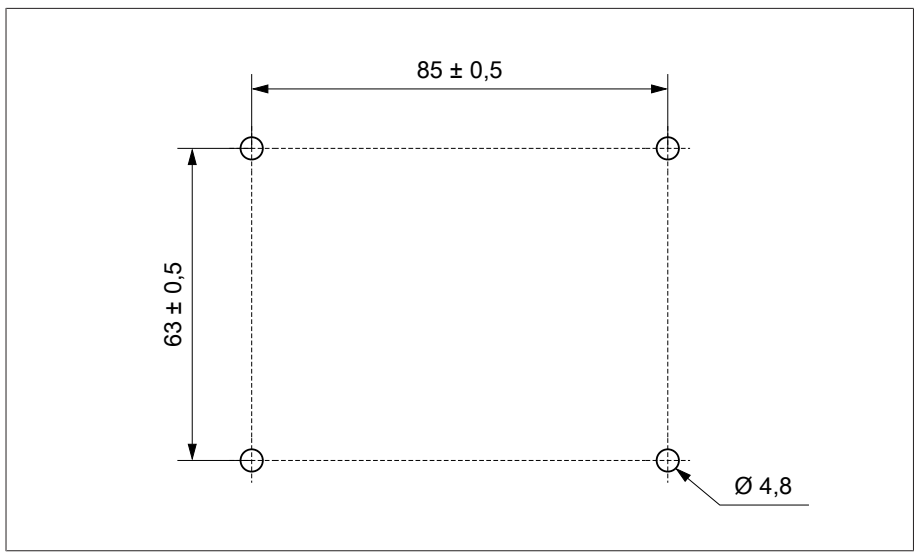

그림 156: 부싱 연결 장치의 지지판 내 천공 치수도(단위: mm)

## 13.3 연결 케이블

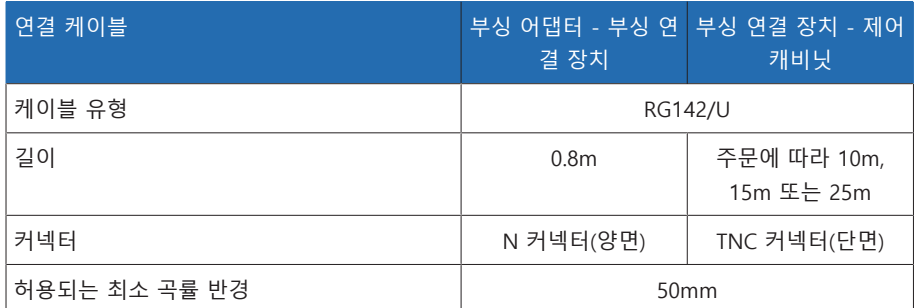

표 89: 연결 케이블 기술 데이터

## 13.4 제어 캐비닛

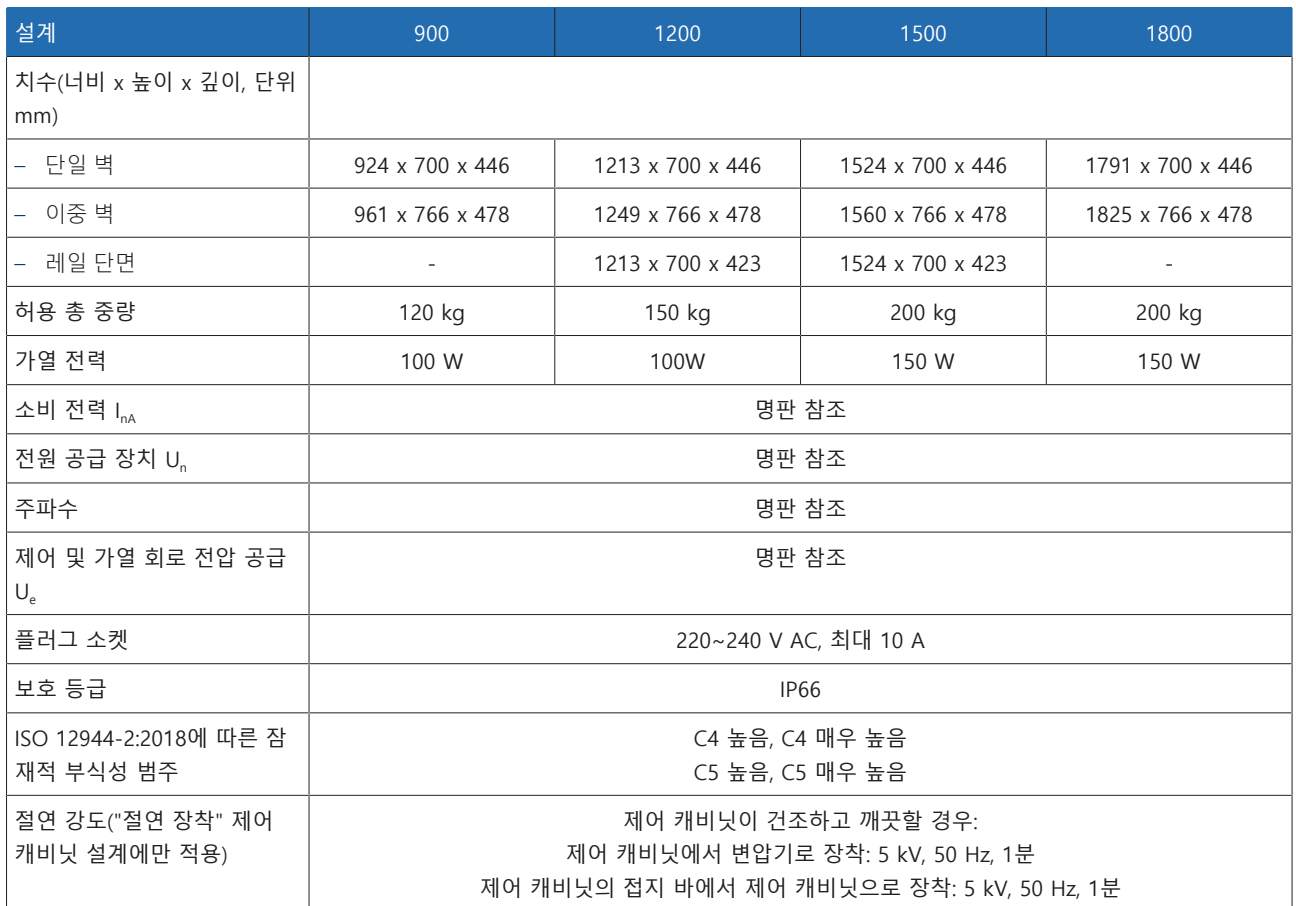

표 90: 제어 캐비닛의 기술 데이터

## 13.5 ISM® 어셈블리

### 13.5.1 연결 단말기

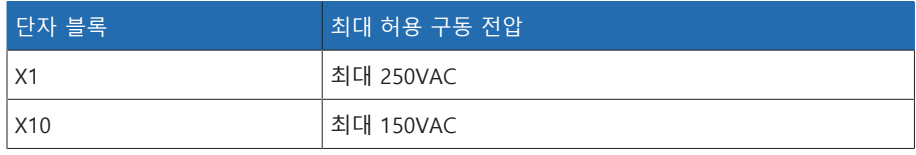

표 91: 외부 회로 연결 단자의 최대 허용 구동 전압

## 13.5.2 전원 공급 장치 QS3.241

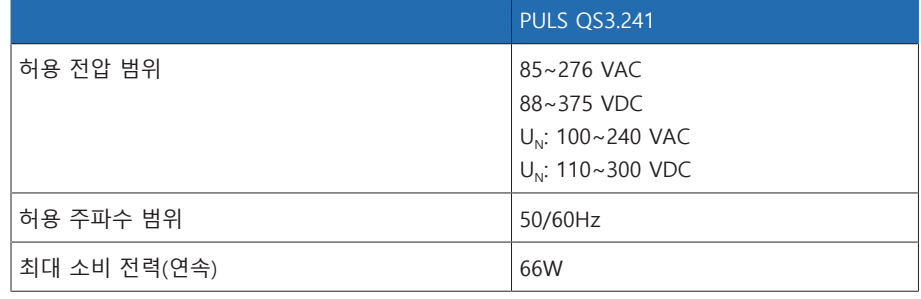

표 92: QS3.241 어셈블리 기술 데이터

## 13.5.3 전원 공급 장치 CP5.241

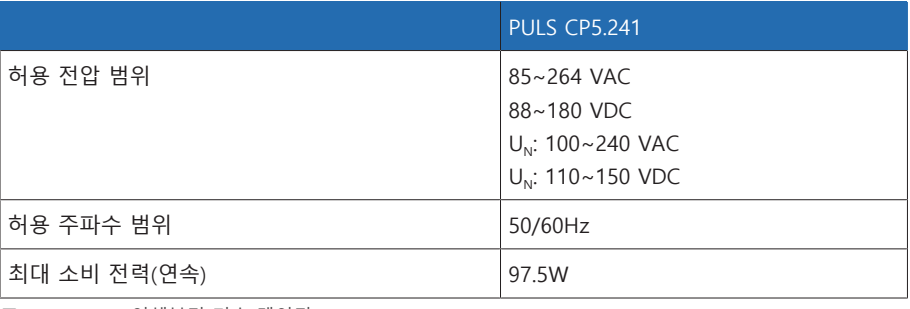

표 93: CP5.241 어셈블리 기술 데이터

## 13.5.4 전원 공급 장치 PS

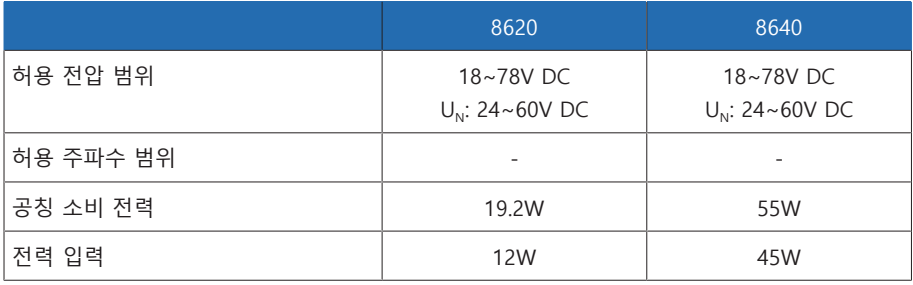

표 94: PS 어셈블리 기술 데이터

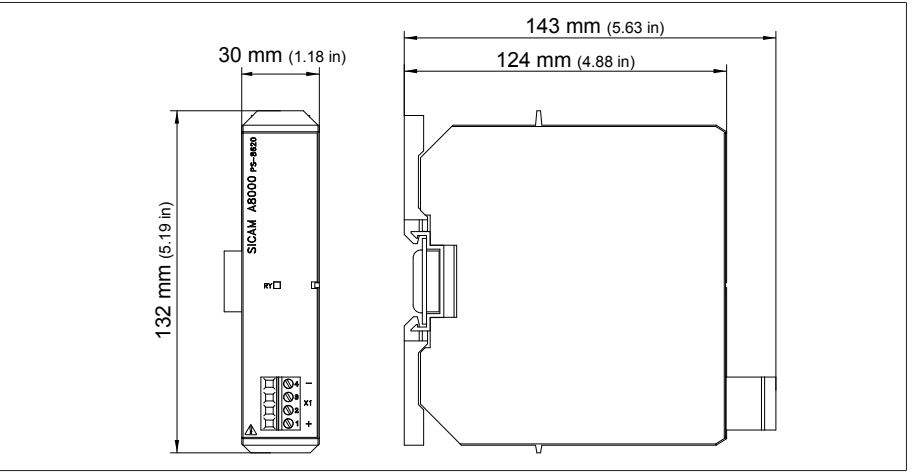

그림 157: PS 치수

## 13.5.5 CPU(중앙 처리 장치) I

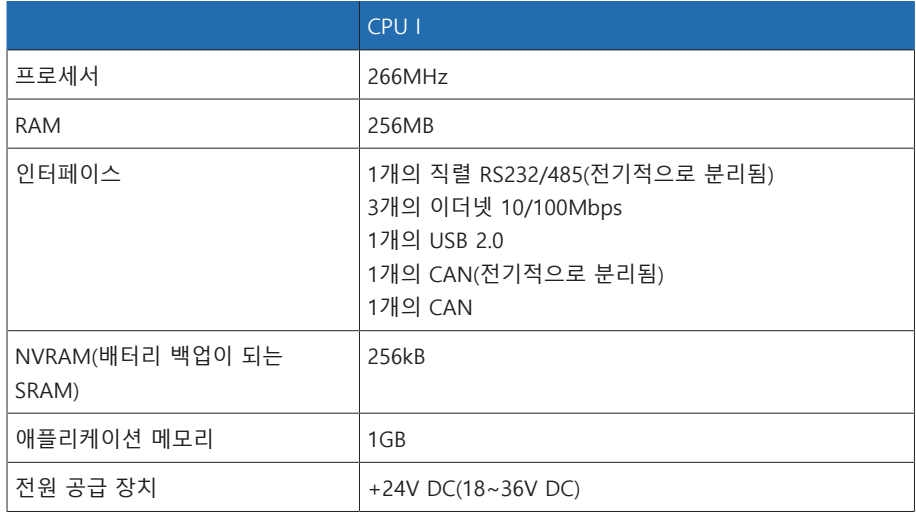

표 95: CPU I 어셈블리의 기술 데이터

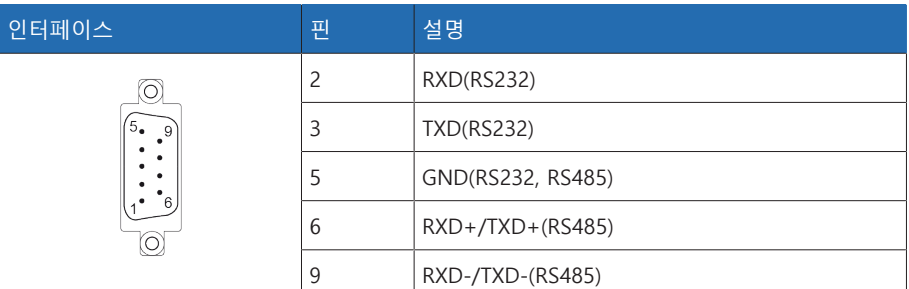

표 96: COM2(RS232, RS485)

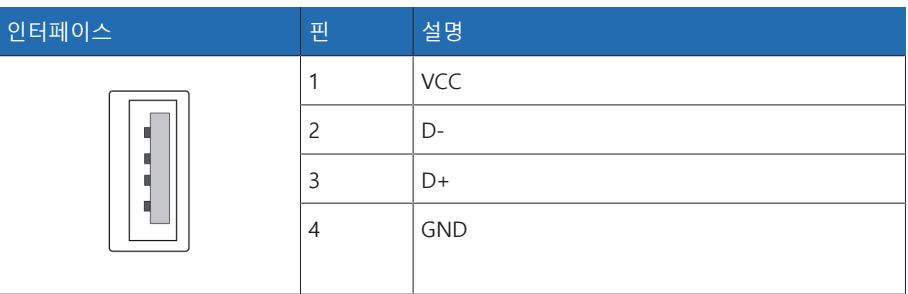

표 97: USB 2.0

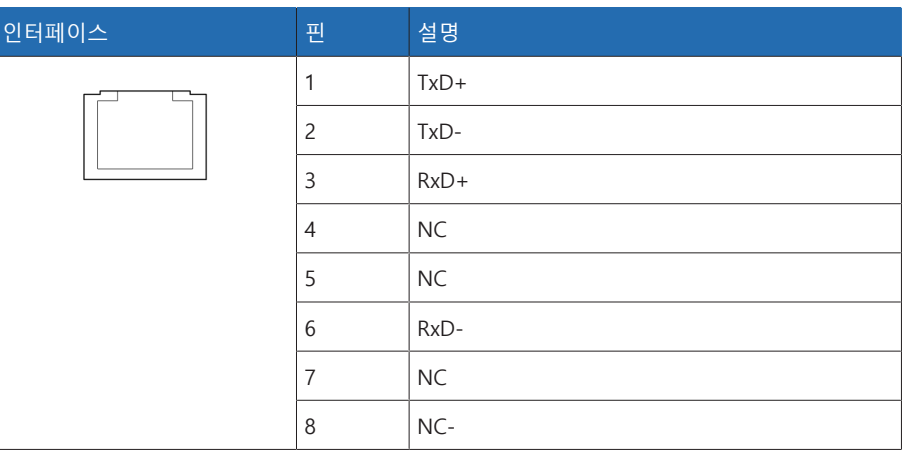

표 98: ETH1, ETH2.1, ETH 2.2(RJ45)

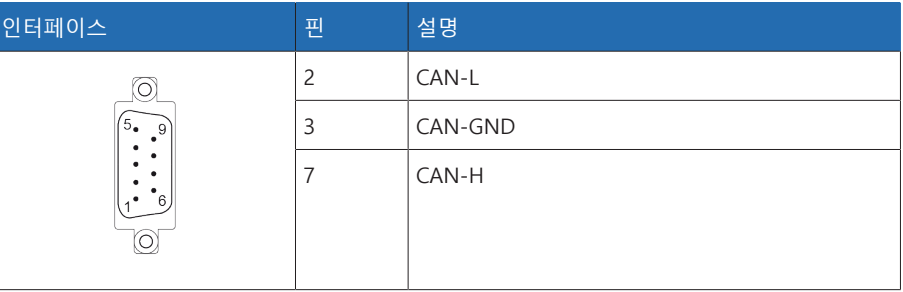

표 99: CAN1, CAN2

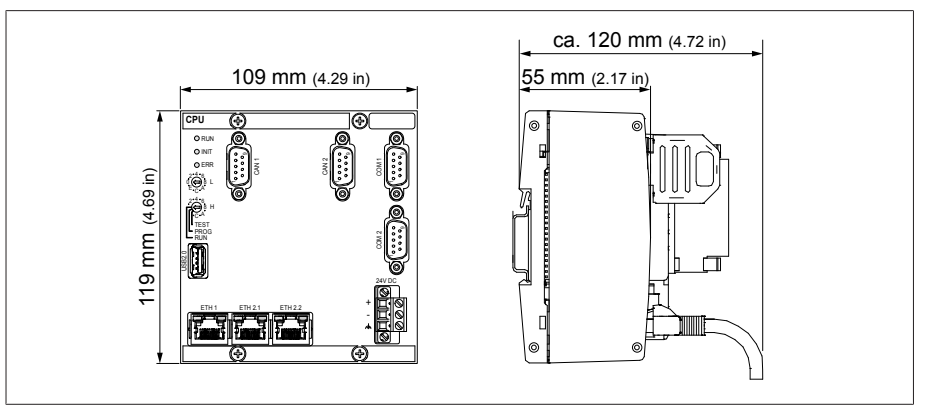

그림 158: CPU 치수

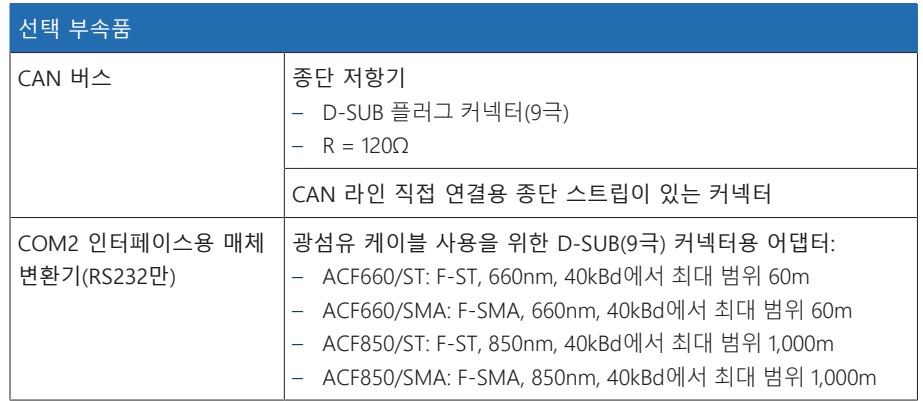

표 100: 선택 부속품

## 13.5.6 CPU(중앙 처리 장치)

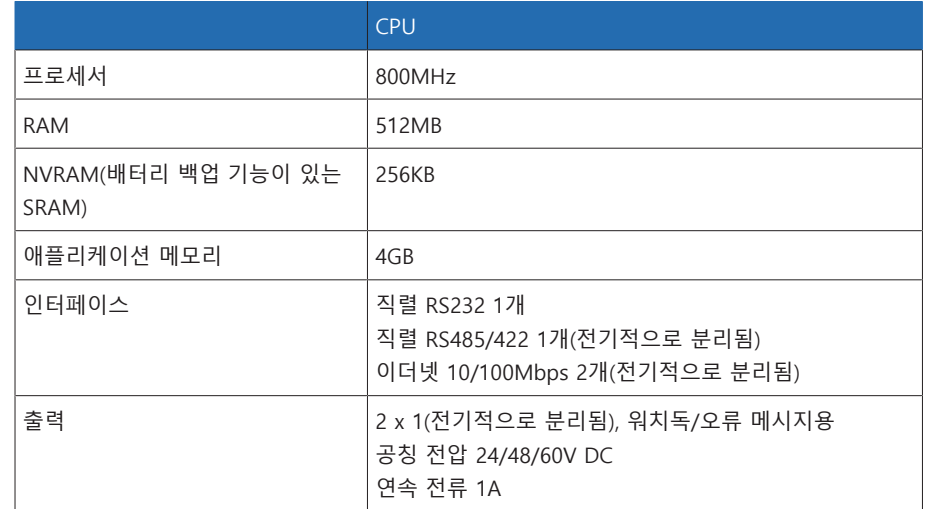

표 101: CPU 어셈블리의 기술 데이터

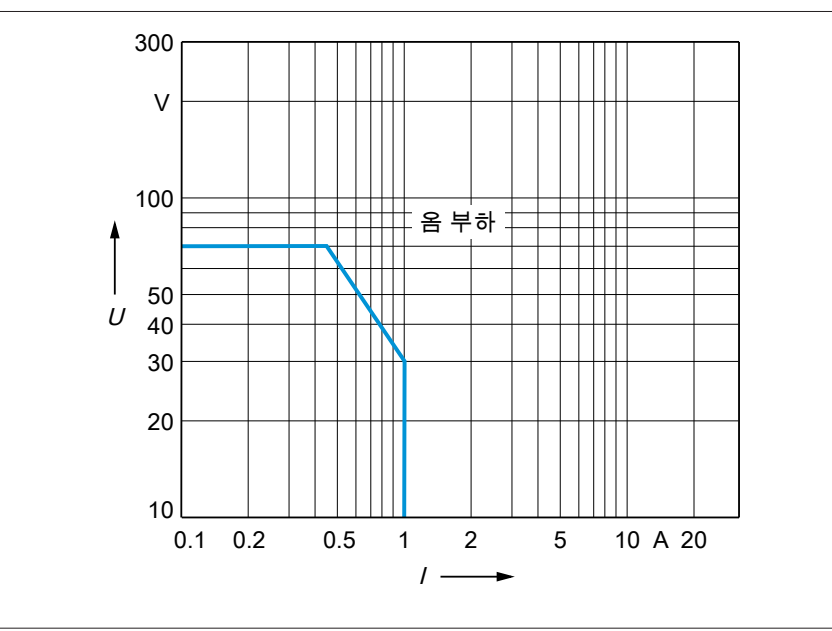

그림 159: 저항성 부하가 있는 CPU-X1 디지털 출력의 접점 부하 용량

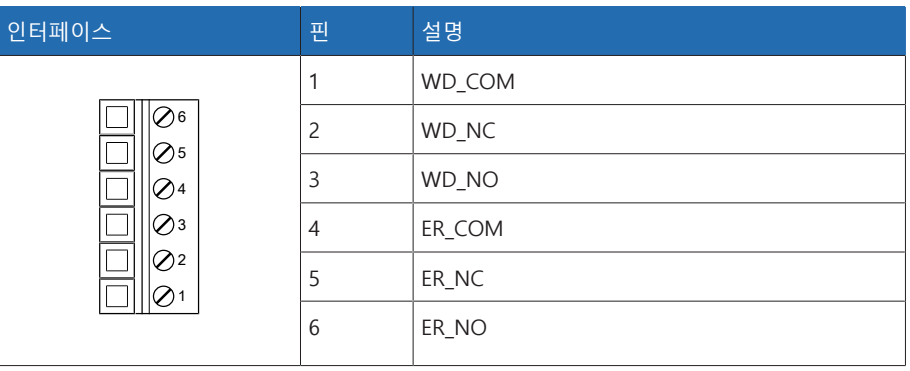

표 102: 커넥터 X1(워치독, 오류)

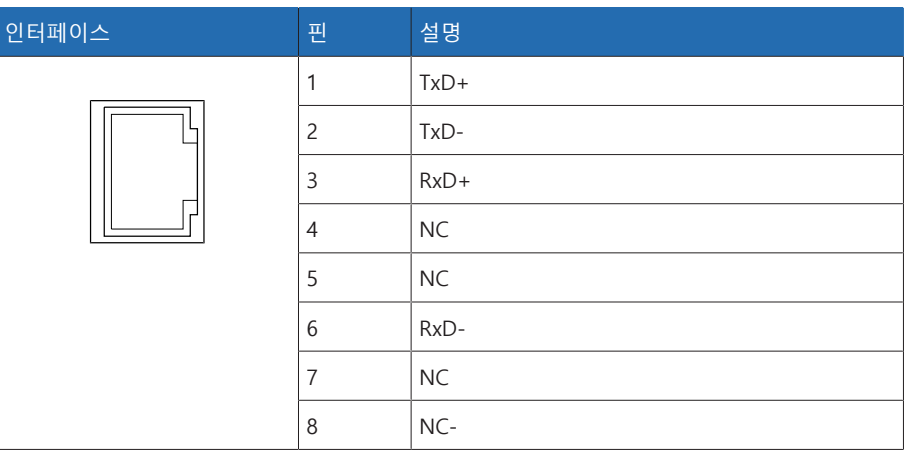

표 103: 커넥터 X2, X3(이더넷)

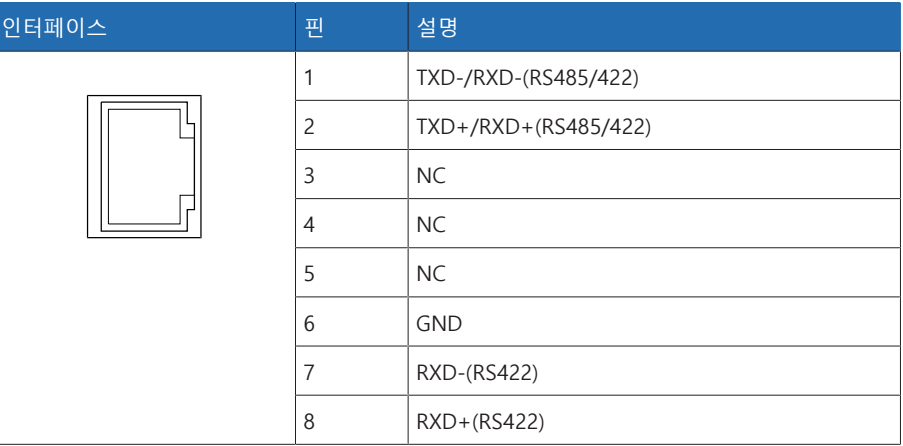

표 104: 커넥터 X4(RS485/422)

L

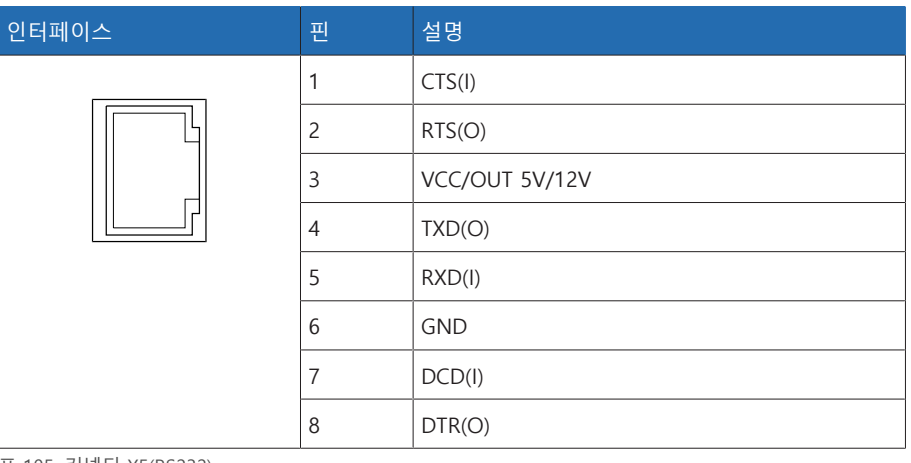

표 105: 커넥터 X5(RS232)

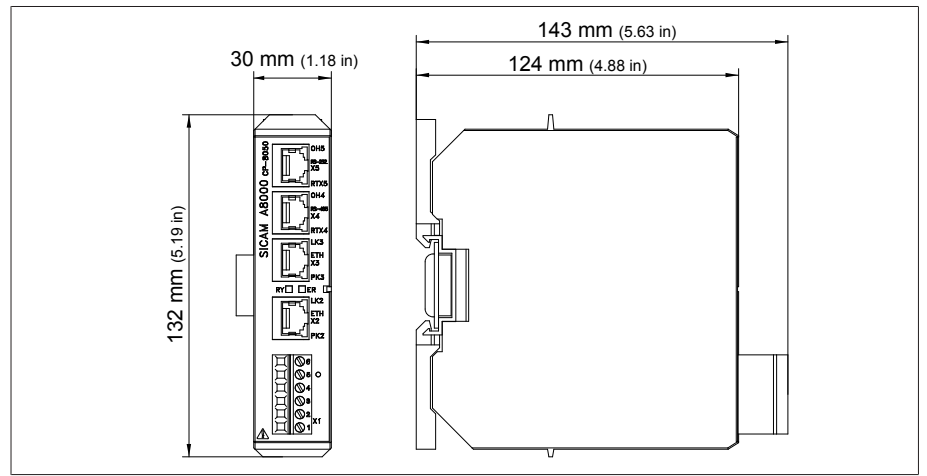

그림 160: CPU 치수

## 13.5.7 UI 5-3 전압 측정 및 전류 측정

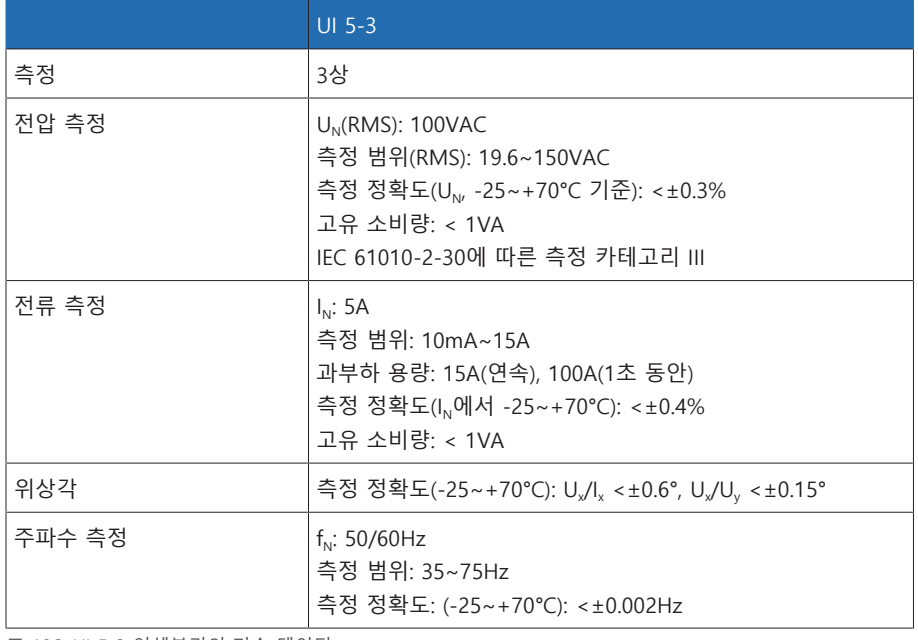

표 106: UI 5-3 어셈블리의 기술 데이터

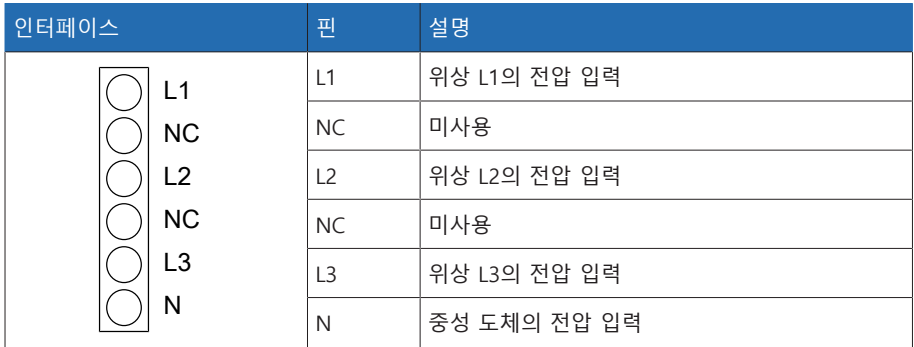

———————<br>표 107: 전압 측정

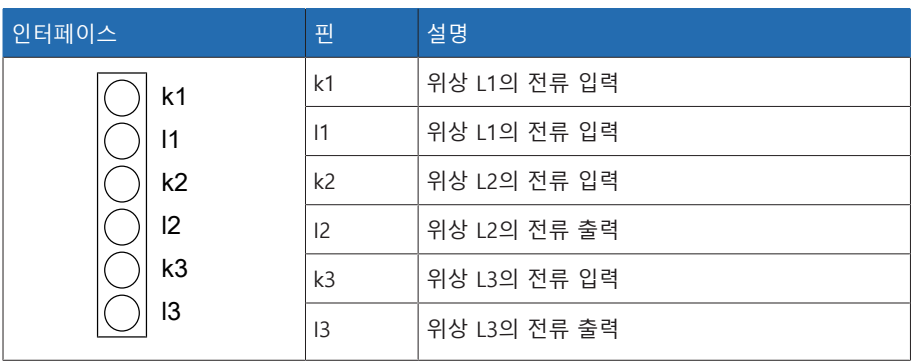

표 108: 전류 측정

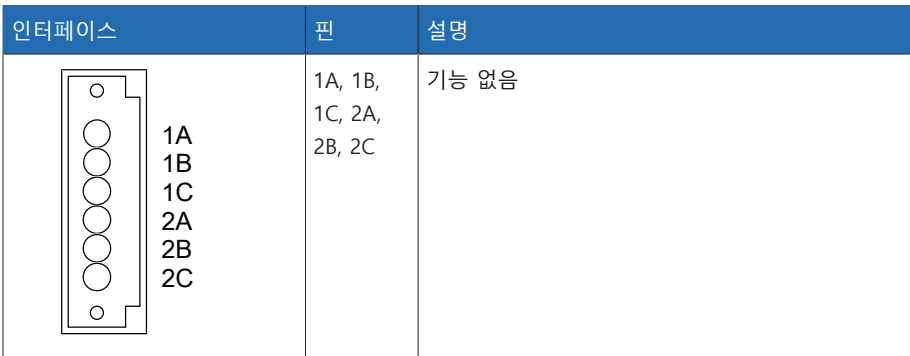

표 109: 계전기

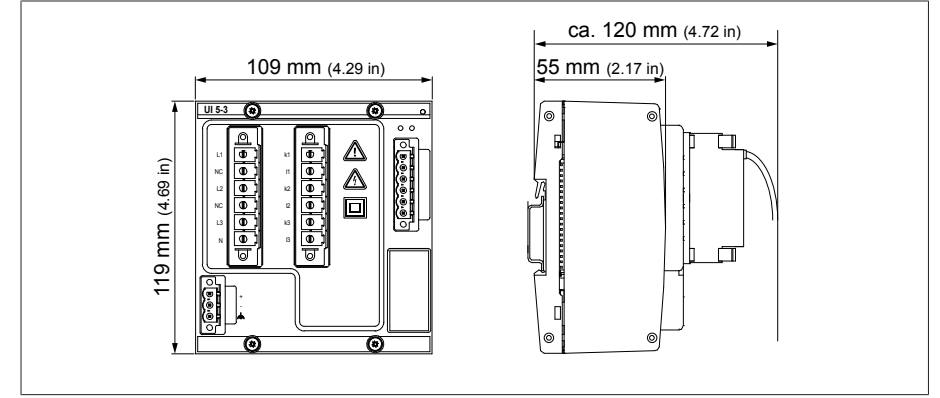

그림 161: UI 5-3 치수

## 13.5.8 전압 측정 U 3

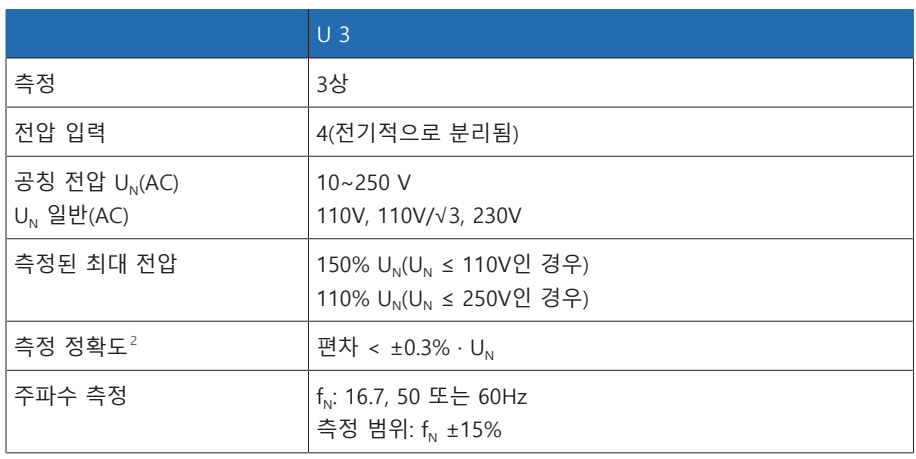

표 110: U 3 어셈블리 기술 데이터

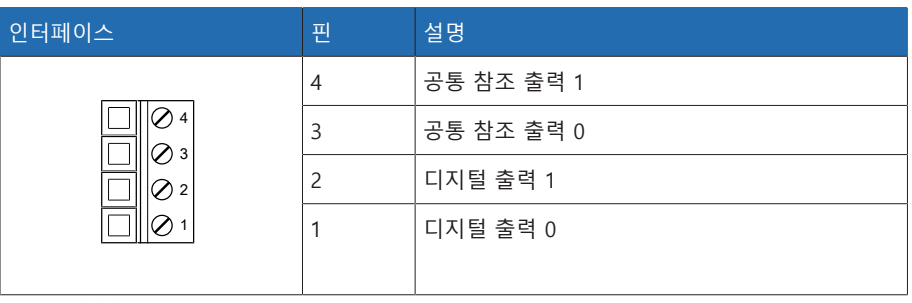

표 111: 커넥터 X1

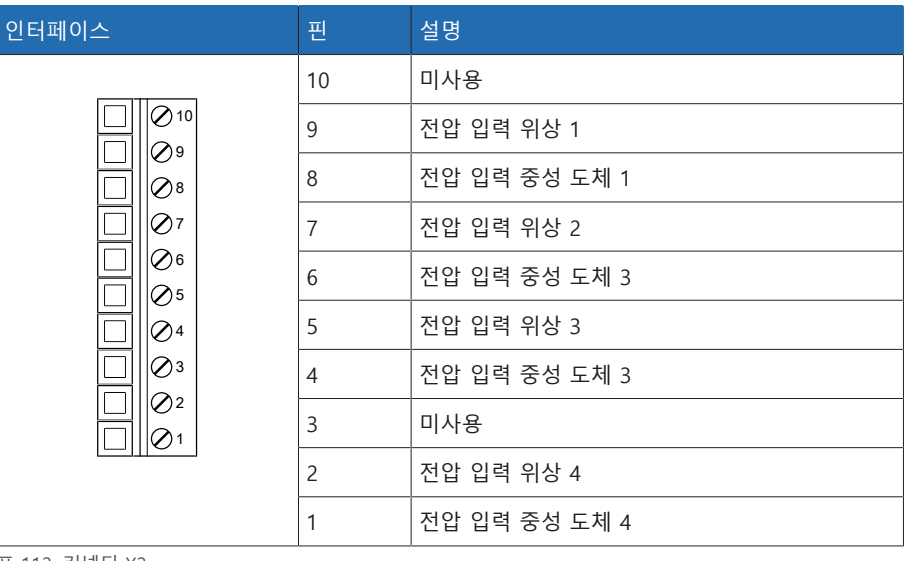

표 112: 커넥터 X2

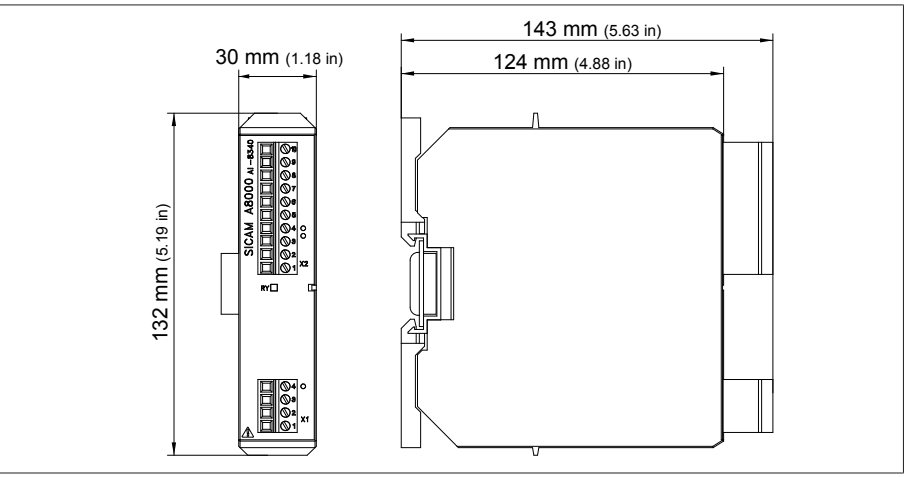

그림 162: U 3 치수

## 13.5.9 전류 측정 I 3

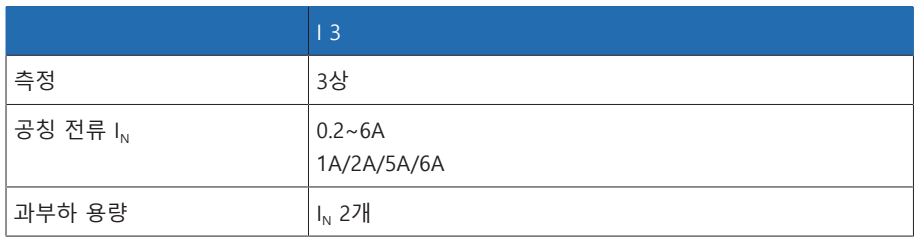

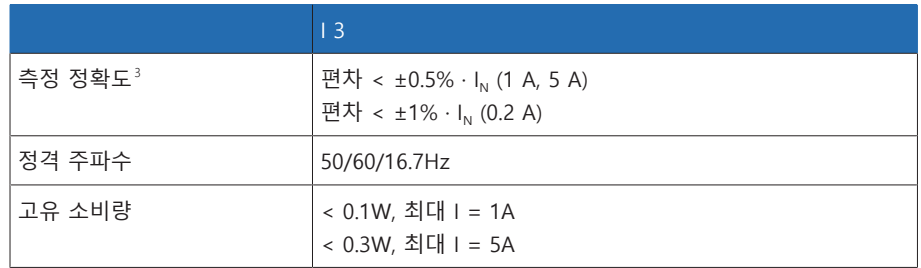

표 113: I 3 어셈블리 기술 데이터

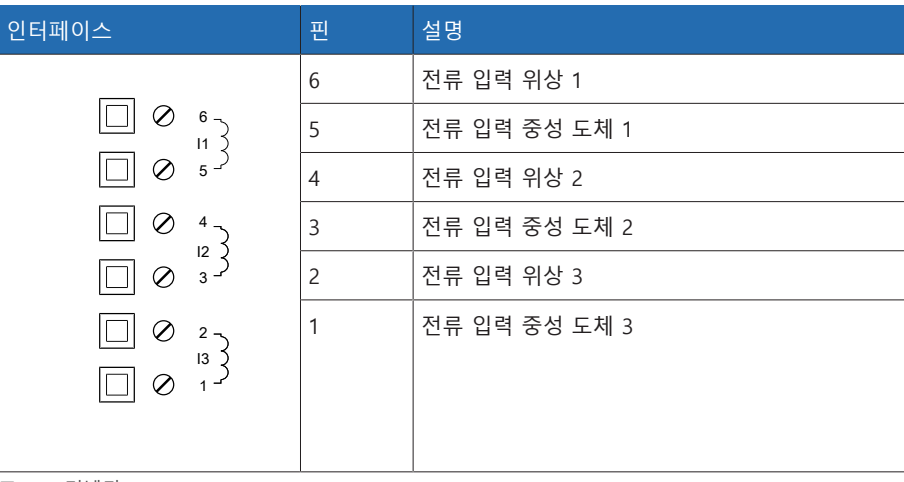

### 표 114: 커넥터 X1

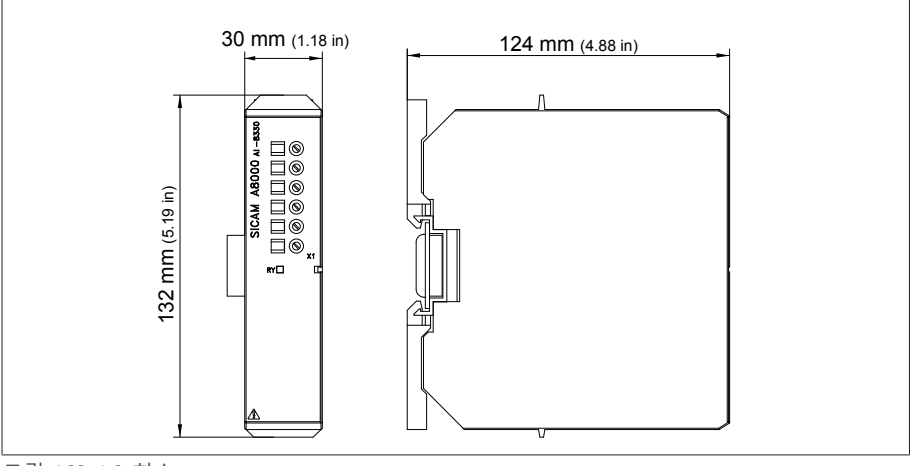

그림 163: I 3 치수

<sup>3</sup> 기준 조건에서

### 13.5.10 DIO 28-15 디지털 입력 및 출력

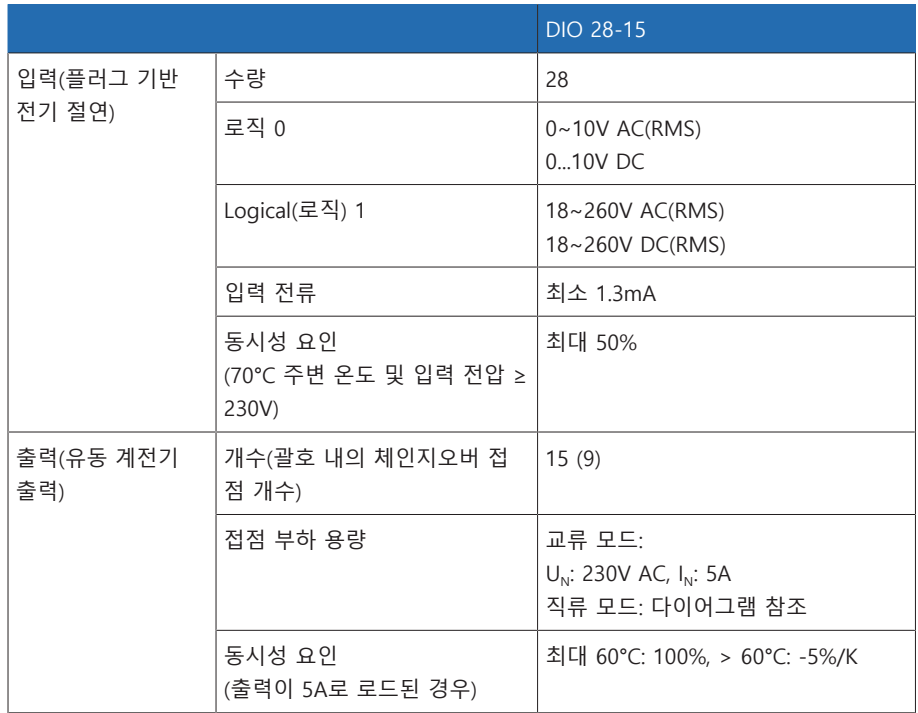

표 115: DIO 28-15 어셈블리의 기술 데이터

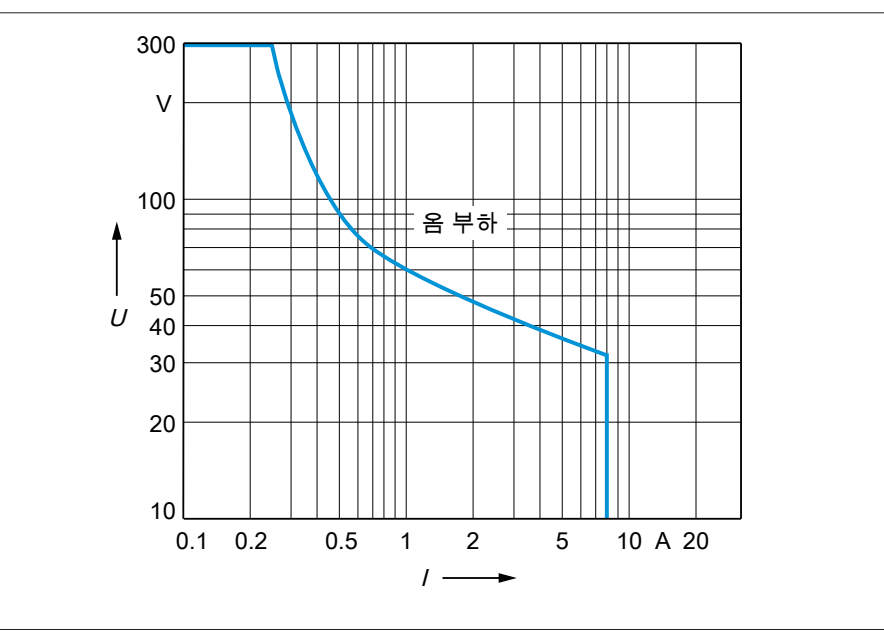

그림 164: 저항성 부하가 있는 디지털 출력의 접점 부하 용량

DIO 어셈블리의 입력에는 플러그 기반의 전기 격리 기능이 있습니다. 전압 범위 (예: 극저전압과 저전압)를 혼합하여 사용하거나 플러그 내에서 다양한 위상을 사용하면 감전에 대한 보호가 저하될 수 있습니다. 플러그 내에서 동일한 전압 범위를 사용하십시오. 플러그 내에서 동일한 위상을 사용하십시오.

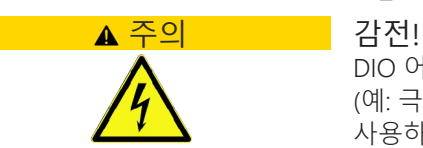

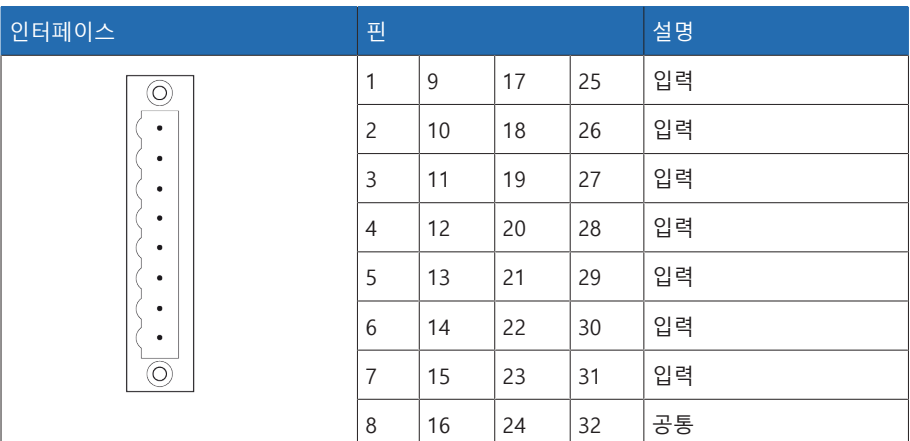

|<br>표 116: 디지털 입력

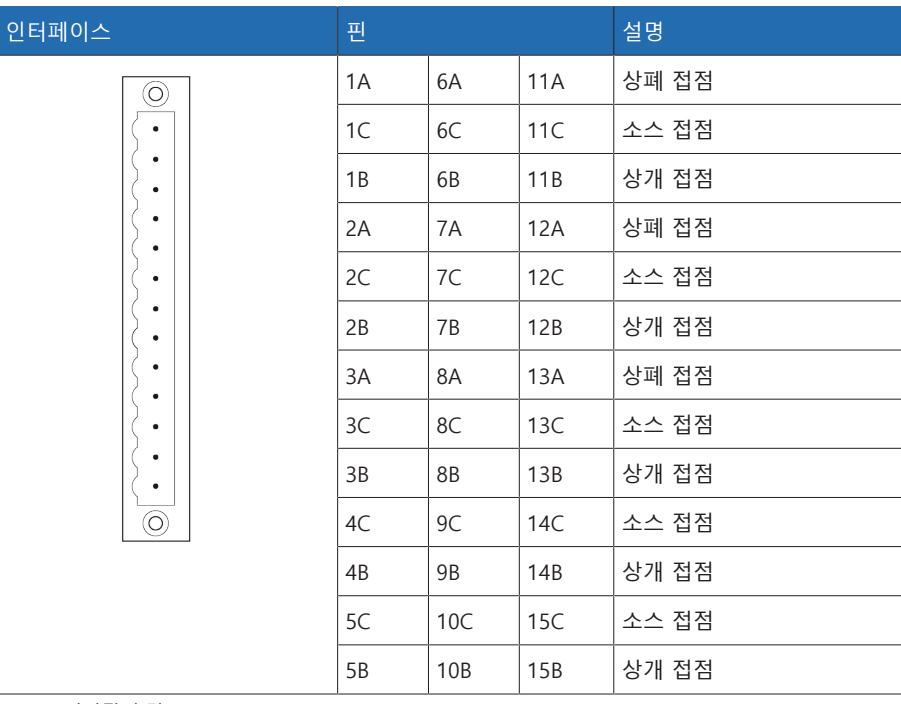

표 117: 디지털 출력

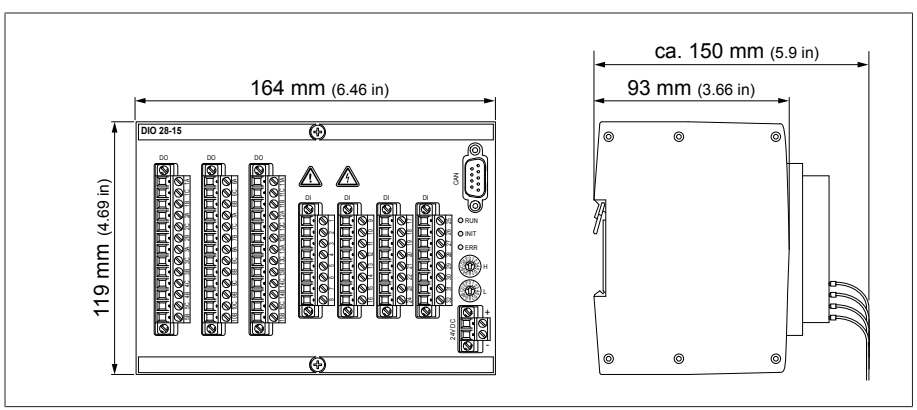

그림 165: DIO 28-15 치수

## 13.5.11 디지털 입력 DI 16-24 V

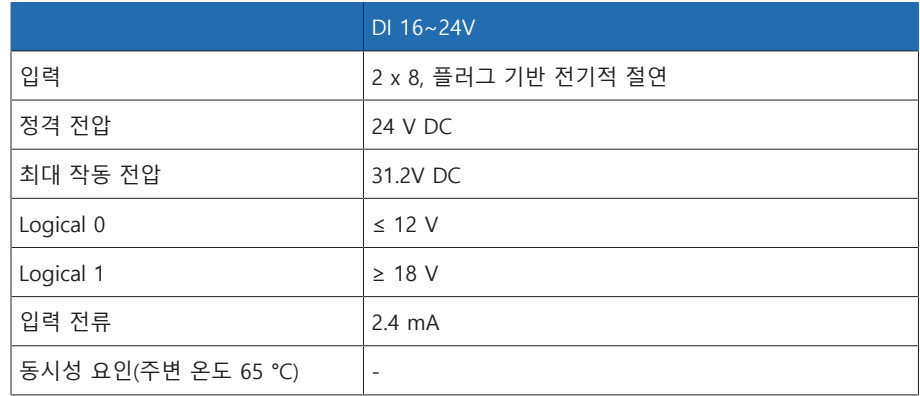

표 118: DI 16-24V 어셈블리 기술 데이터

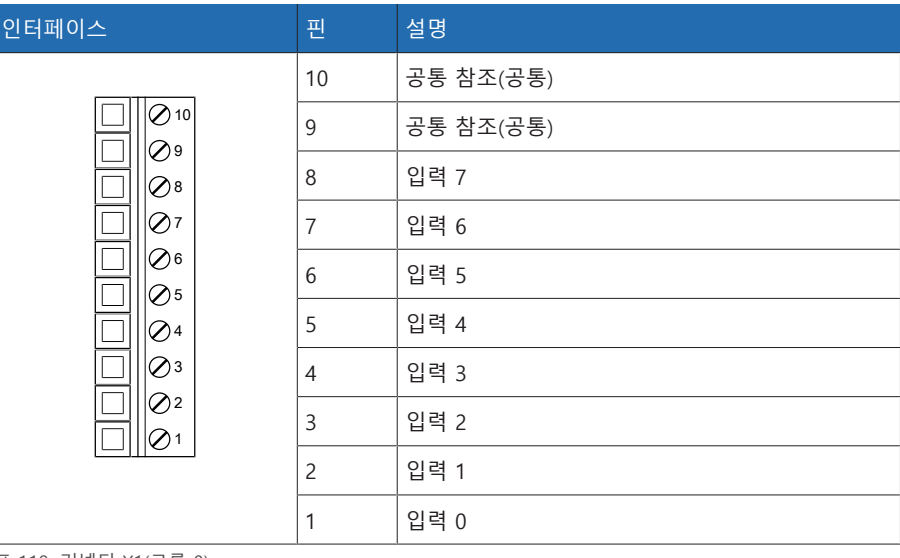

표 119: 커넥터 X1(그룹 0)

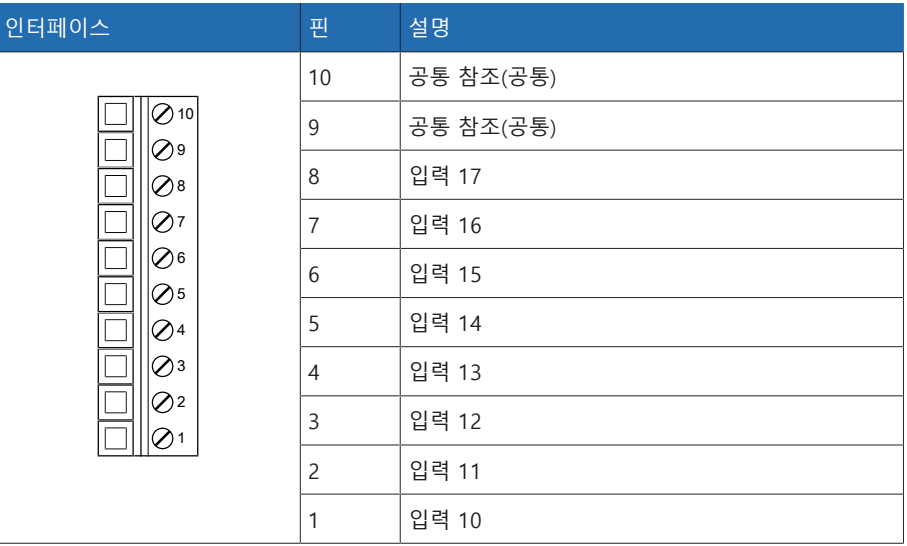

표 120: 커넥터 X2(그룹 1)

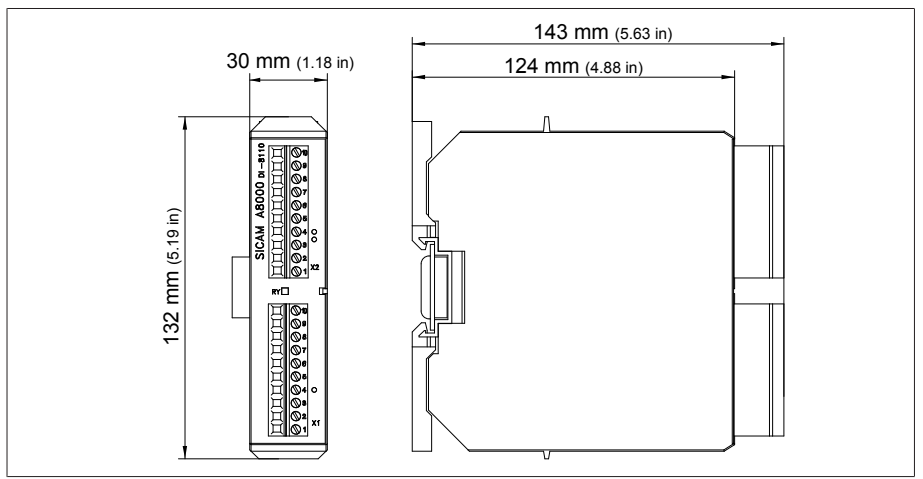

그림 166: DI 16-24V 치수

## 13.5.12 디지털 입력 DI 16-48 V

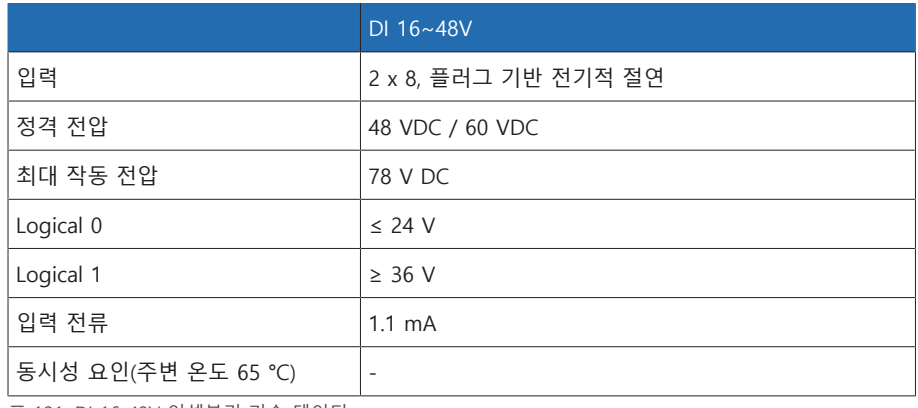

표 121: DI 16-48V 어셈블리 기술 데이터

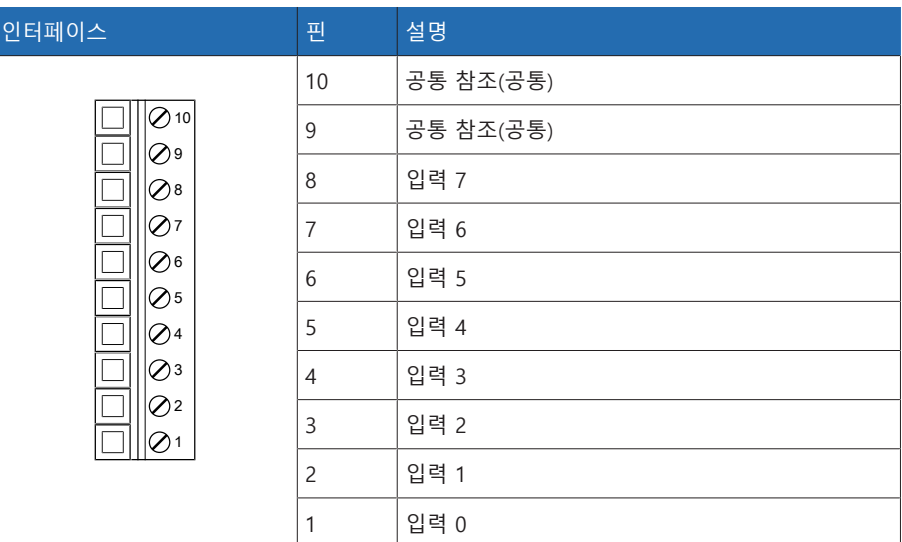

표 122: 커넥터 X1(그룹 0)

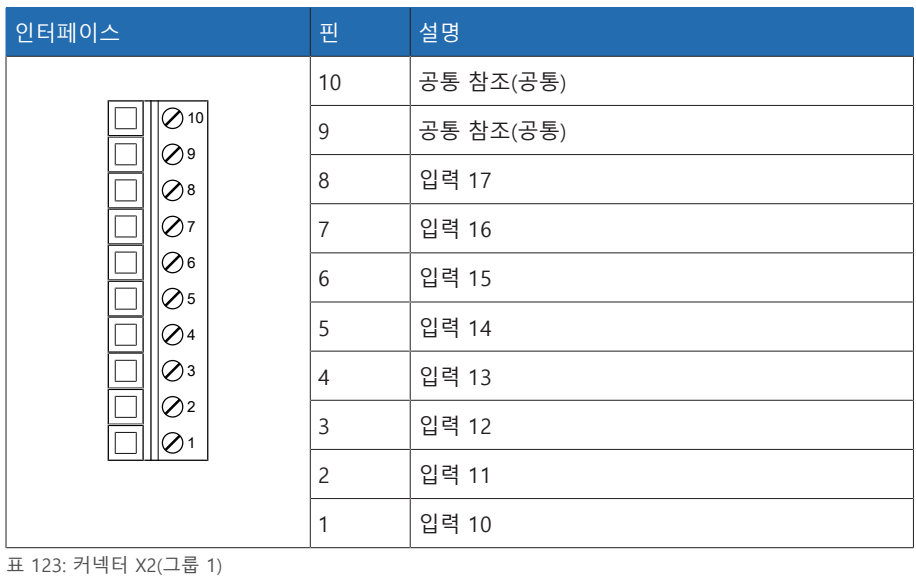

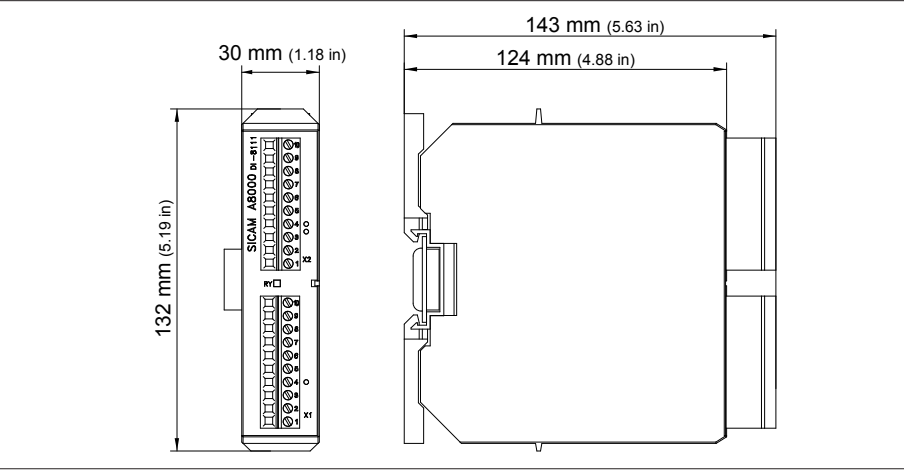

그림 167: DI 16-48V 치수

## 13.5.13 디지털 입력 DI 16-110 V

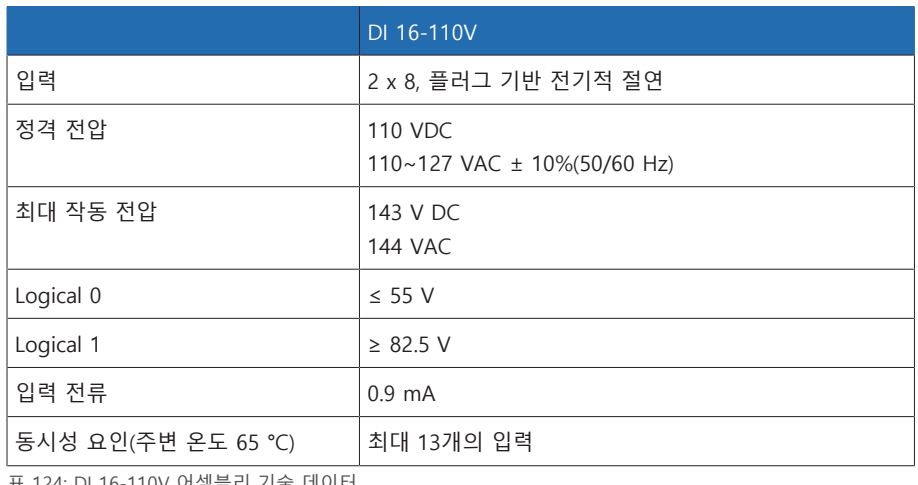

표 124: DI 16-110V 어셈블리 기술 데이터

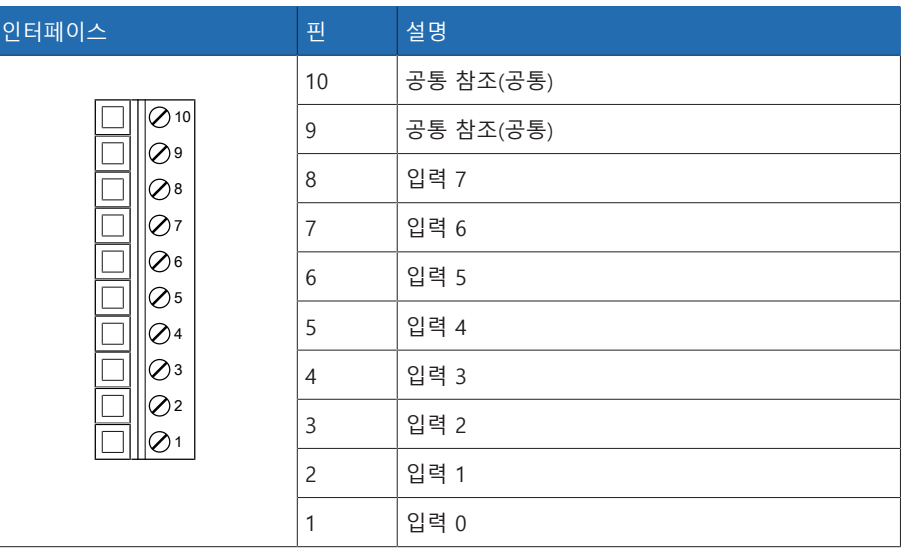

### 표 125: 커넥터 X1(그룹 0)

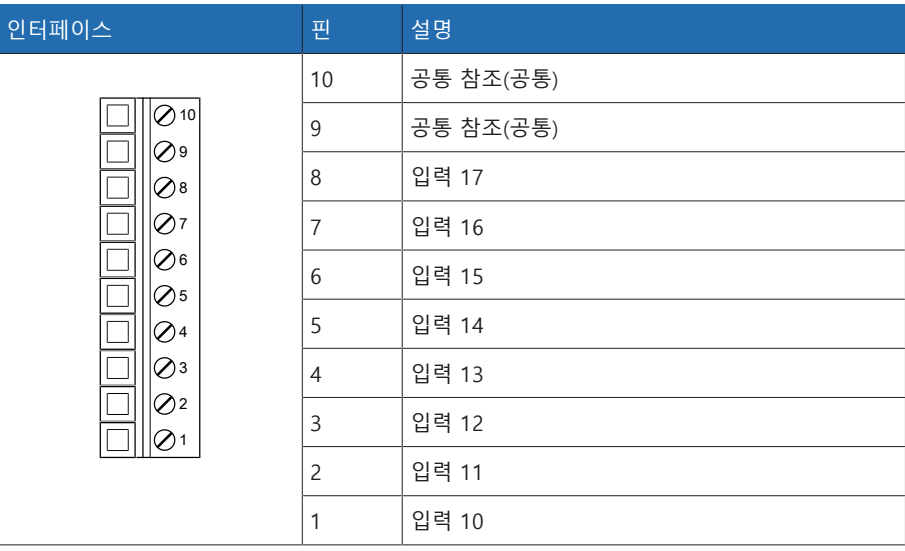

표 126: 커넥터 X2(그룹 1)

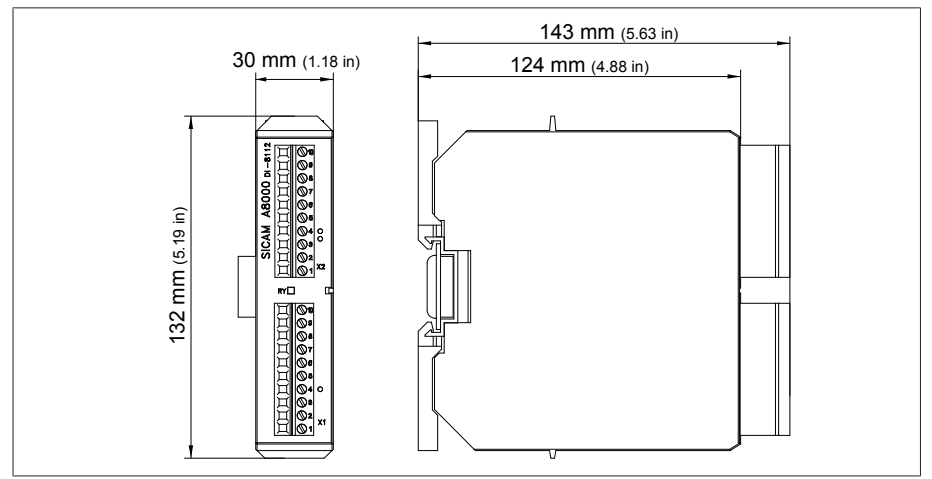

그림 168: DI 16-110V 치수

## 13.5.14 디지털 입력 DI 16-220 V

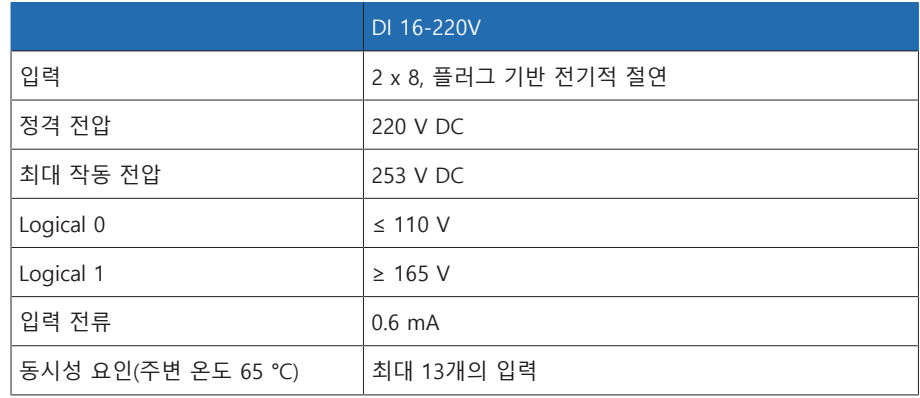

표 127: DI 16-220V 어셈블리 기술 데이터

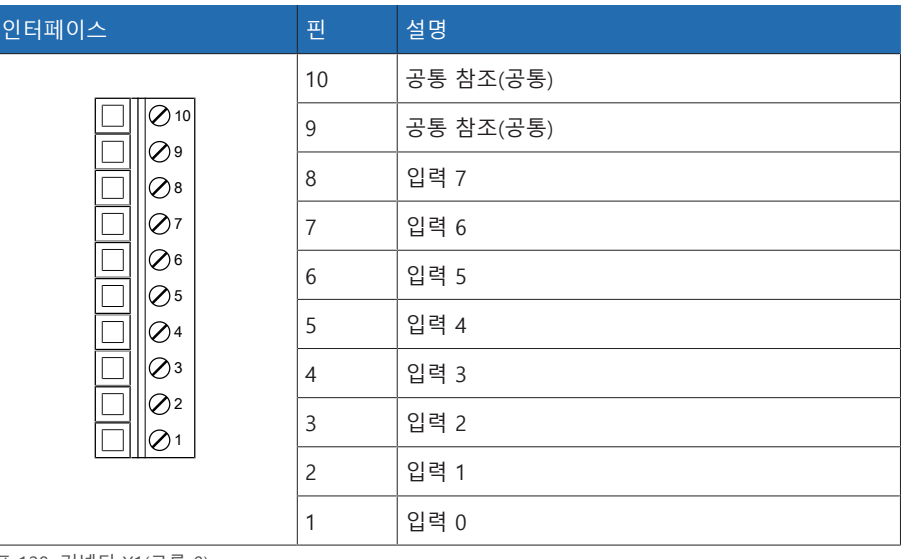

표 128: 커넥터 X1(그룹 0)

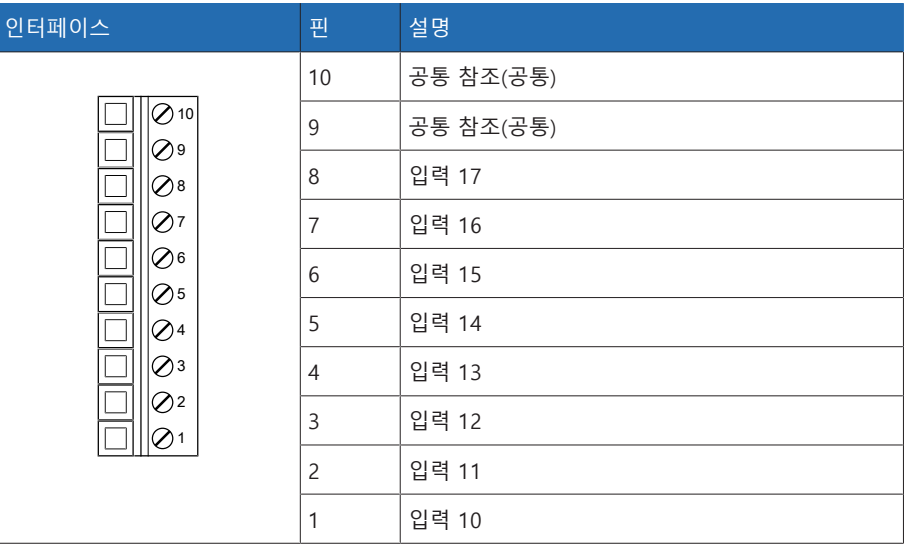

표 129: 커넥터 X2(그룹 1)

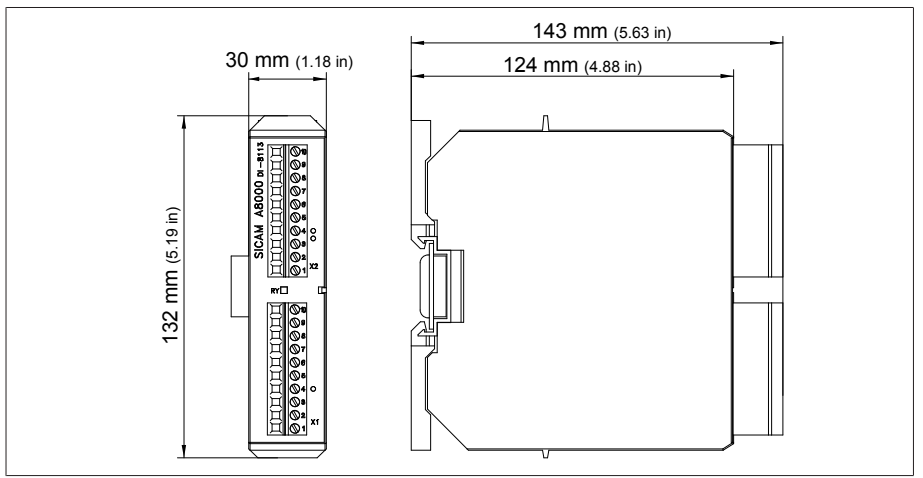

그림 169: DI 16-220V 치수

### 13.5.15 디지털 출력 DO 8

|                  | DO <sub>8</sub>                                                                 |
|------------------|---------------------------------------------------------------------------------|
| 출력(플러그 기반 전기 격리) | 계전기 8개<br>모듈당 그룹 4개                                                             |
| 스위칭 전압           | DC: 24V, 48V, 60V, 110V, 220V<br>AC: 110V, 230V                                 |
| 접점 부하 용량         | 최소: 5V DC, 10mA<br>최대 DC: 도면 참조<br>최대 AC: 250V, 3A(활성 출력 8개) 또는 5A(활성<br>출력 4개) |

표 130: DO 8 어셈블리 기술 데이터

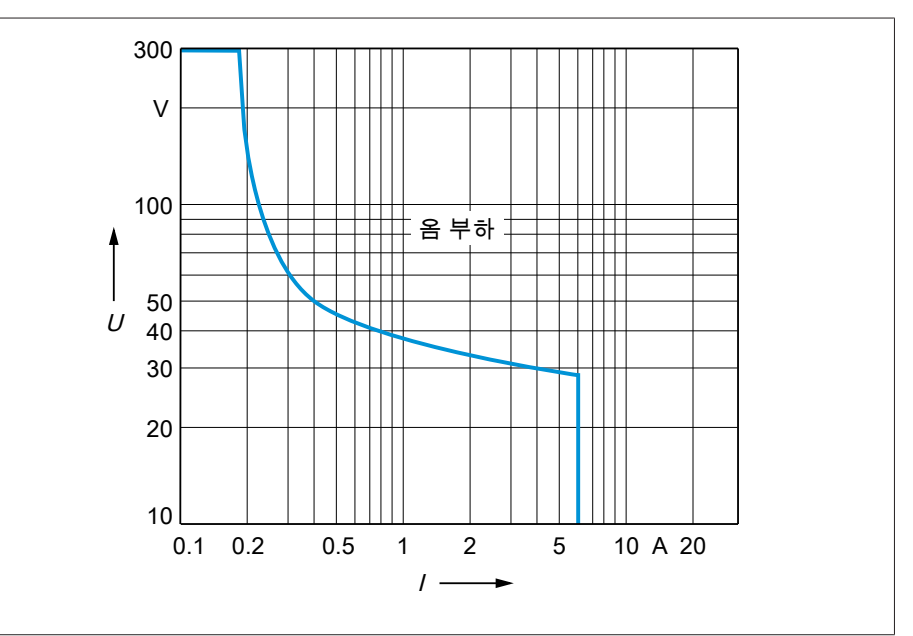

그림 170: 저항성 부하가 있는 디지털 출력의 접점 부하 용량

### ▲ 주의 2012년 12월 감전!

DO 어셈블리 출력에는 플러그 기반의 전기 절연 기능이 있습니다. 전압 범위(예: 극저전압과 저전압)를 혼합하여 사용하거나 플러그 내에서 다양한 위상을 사용 하면 감전에 대한 보호가 저하될 수 있습니다.

- 플러그 내에서 동일한 전압 범위를 사용하십시오.
- 플러그 내에서 동일한 위상을 사용하십시오.
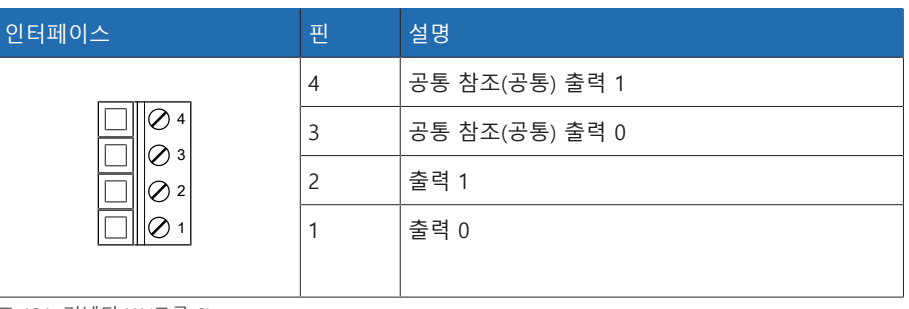

표 131: 커넥터 X1(그룹 0)

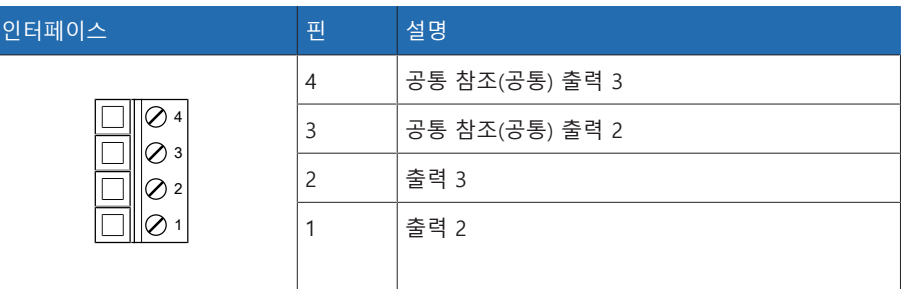

표 132: 커넥터 X2(그룹 1)

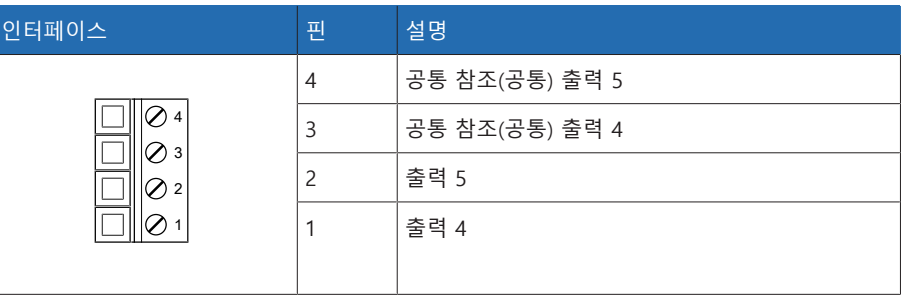

표 133: 커넥터 X3(그룹 2)

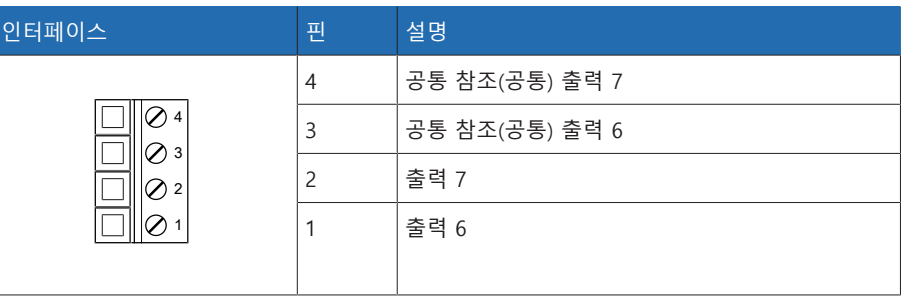

표 134: 커넥터 X4(그룹 3)

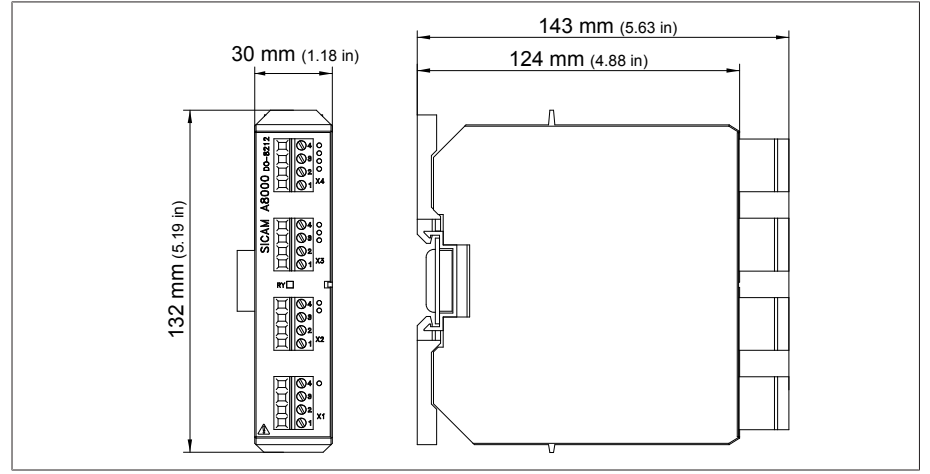

그림 171: DO 8 치수

## 13.5.16 아날로그 출력 AO 4

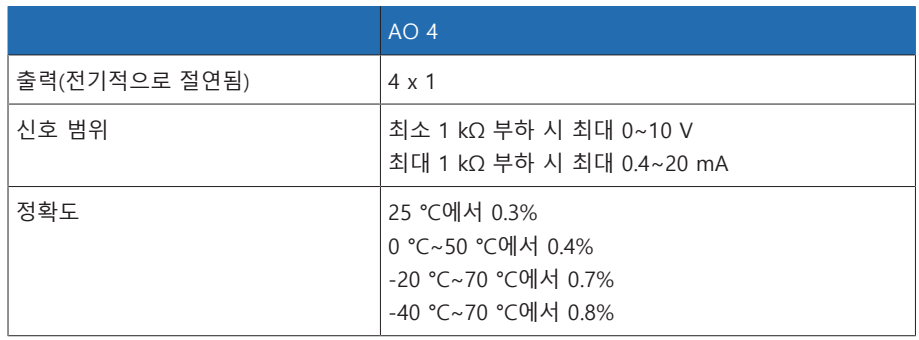

표 135: AO 4 어셈블리 기술 데이터

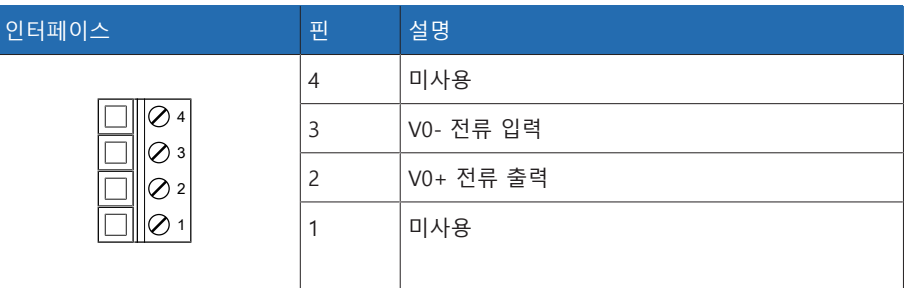

표 136: 커넥터 X1(그룹 0)

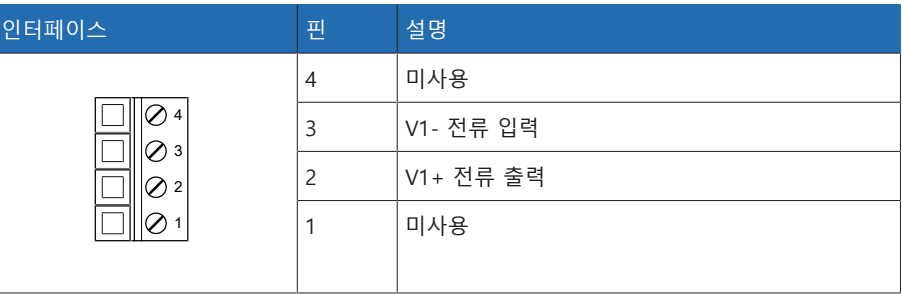

표 137: 커넥터 X2(그룹 1)

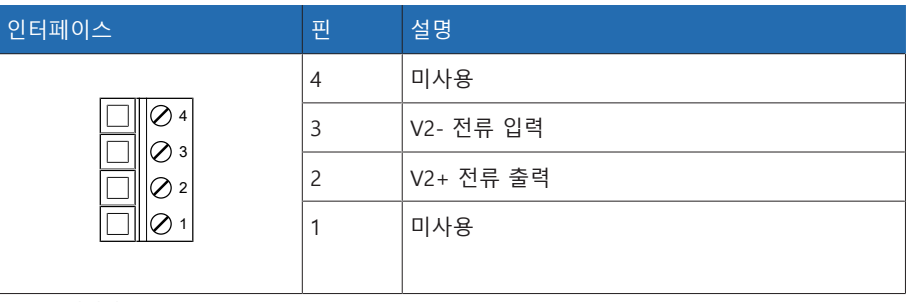

표 138: 커넥터 X3(그룹 2)

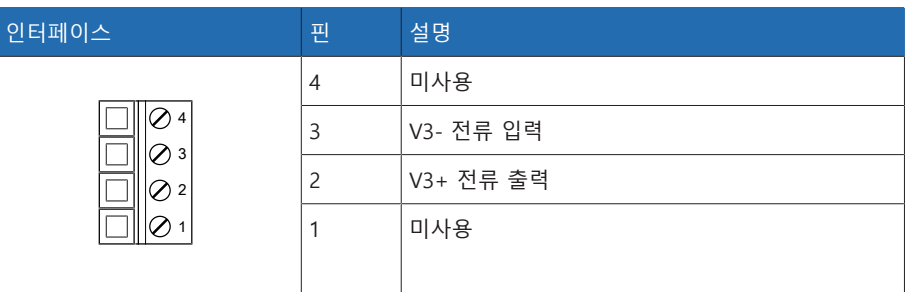

표 139: 커넥터 X4(그룹 3)

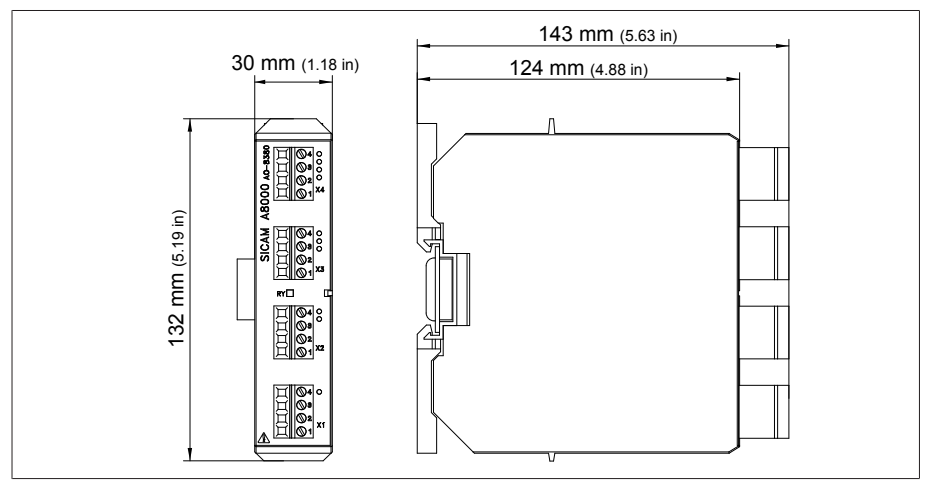

그림 172: AO 4 치수

# 13.5.17 아날로그 입력 AI 4-T

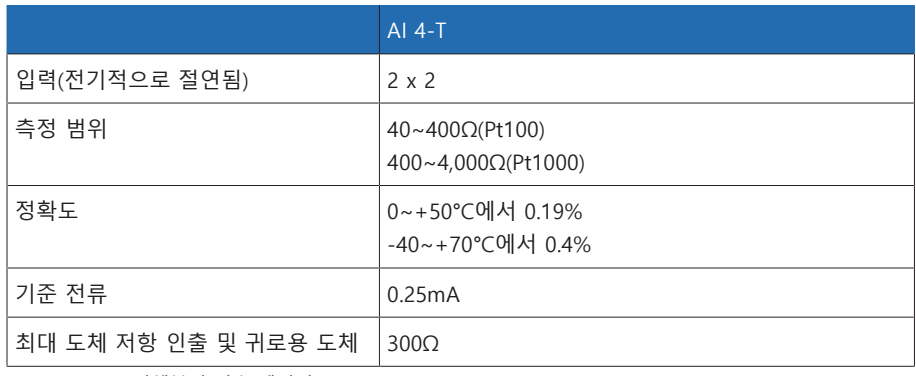

표 140: AI 4-T 어셈블리 기술 데이터

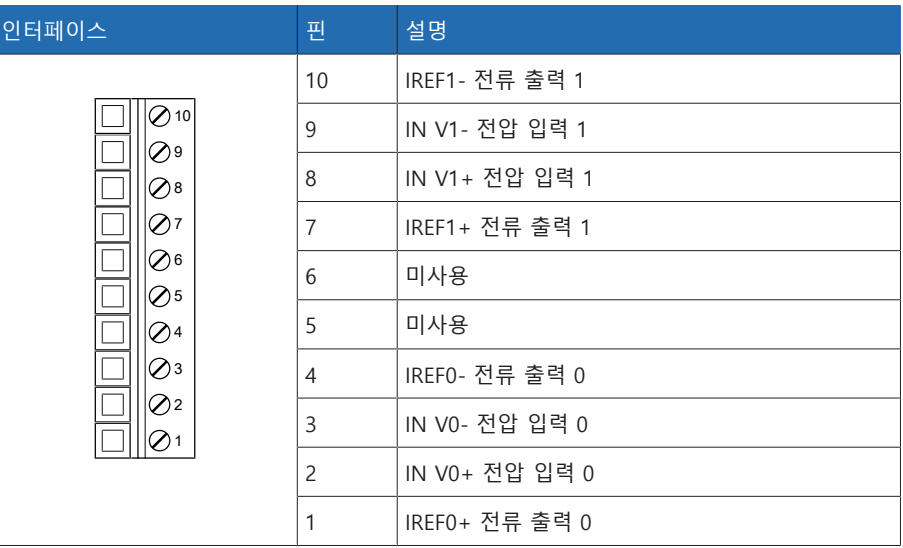

표 141: 커넥터 X1(그룹 0)

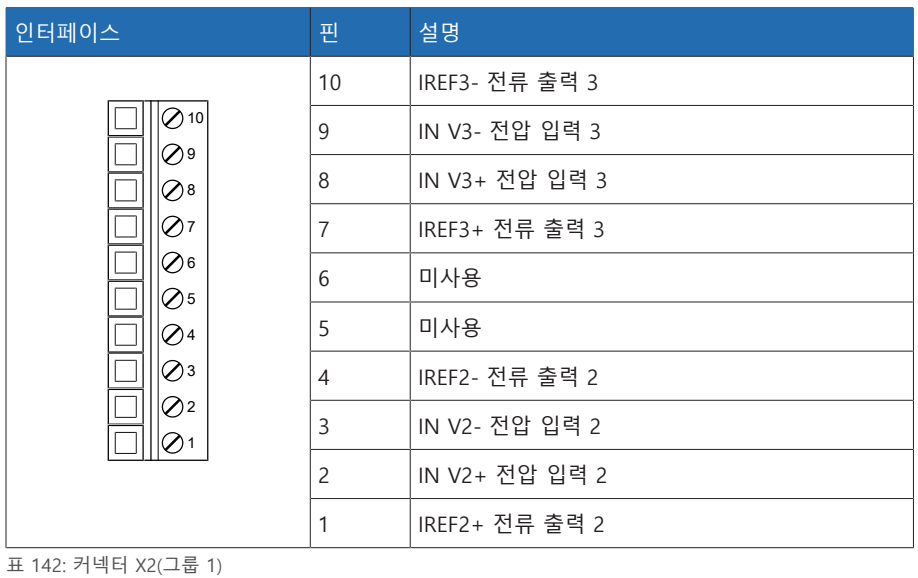

 mm (1.18 in) mm (5.19 in) mm (4.88 in) mm (5.63 in)

그림 173: AI 4-T 치수

# 13.5.18 아날로그 입력 AI 4

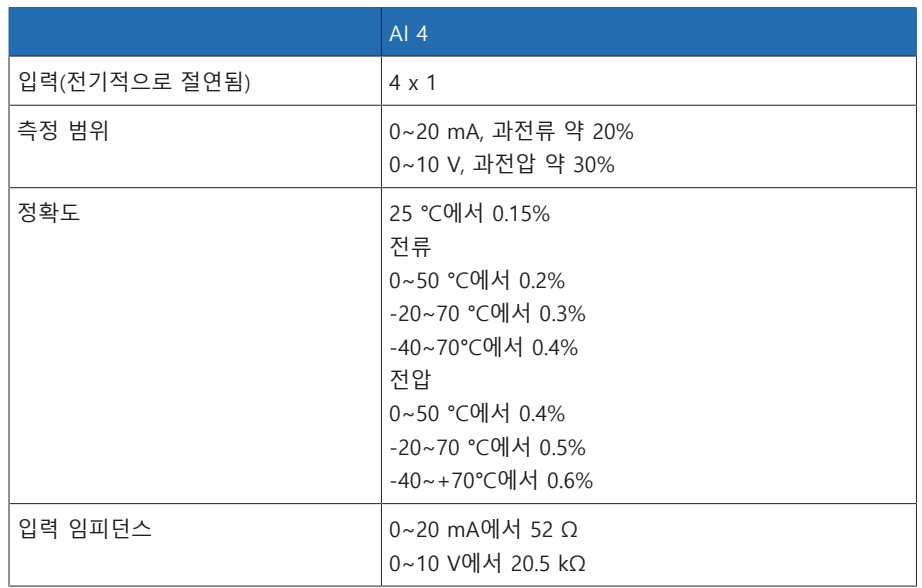

표 143: AI 4 어셈블리 기술 데이터

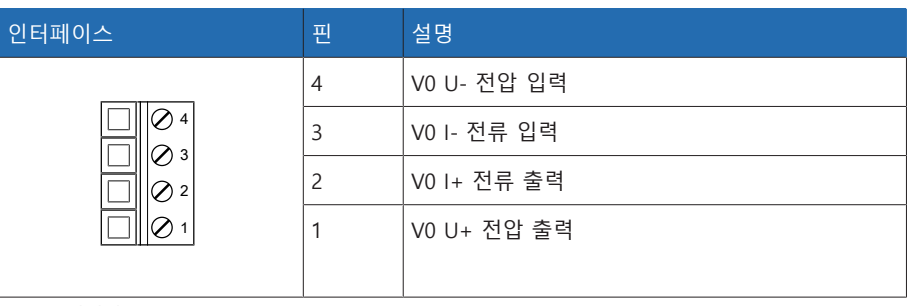

표 144: 커넥터 X1(그룹 0)

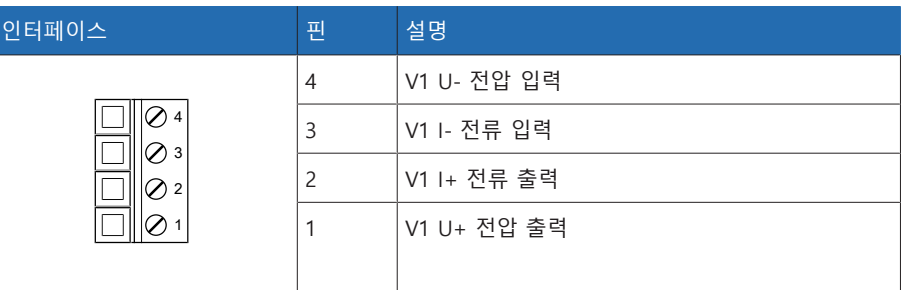

표 145: 커넥터 X2(그룹 1)

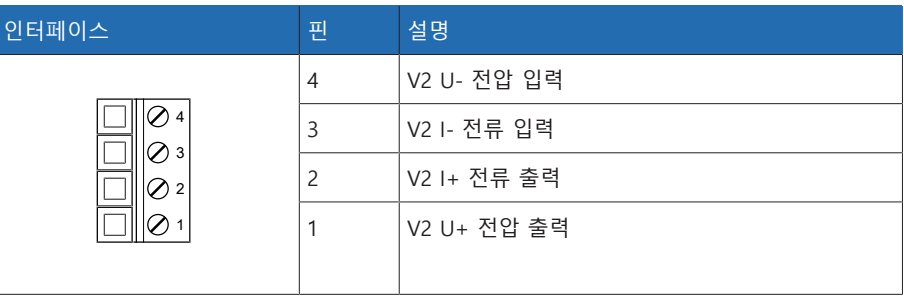

표 146: 커넥터 X3(그룹 2)

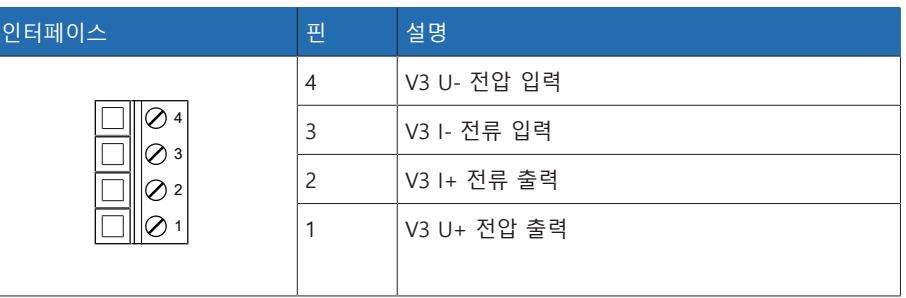

표 147: 커넥터 X4(그룹 3)

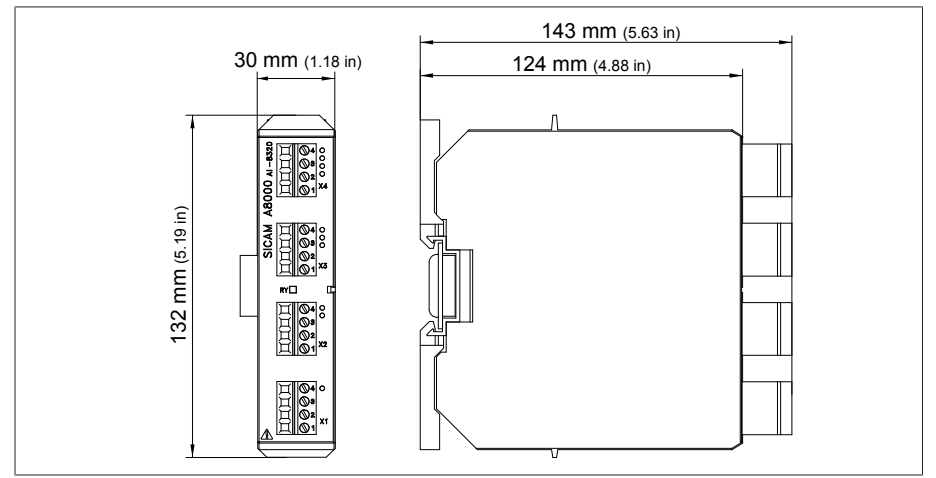

그림 174: AI 4 치수

# 13.5.19 시스템 네트워킹 MC 2-2

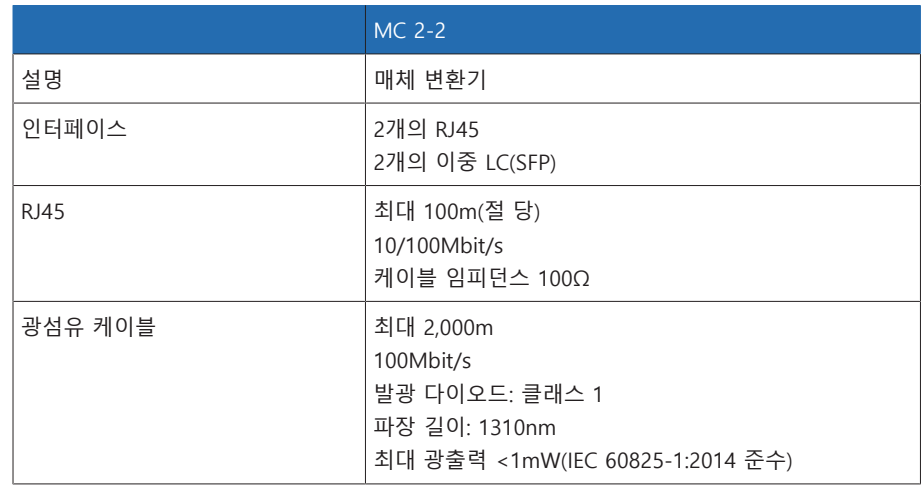

표 148: MC 2-2 어셈블리의 기술 데이터

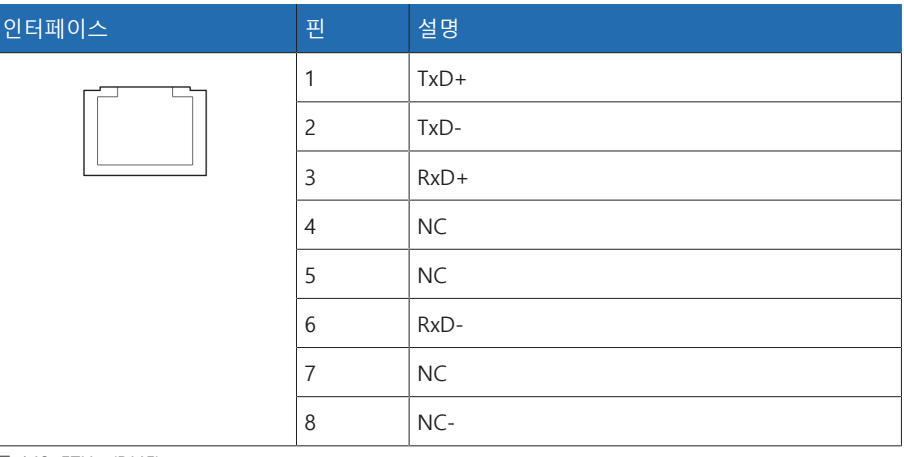

표 149: ETHxx(RJ45)

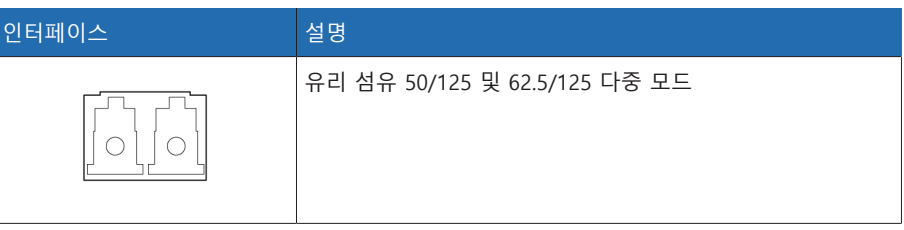

표 150: ETHxx(이중 LC SFP)

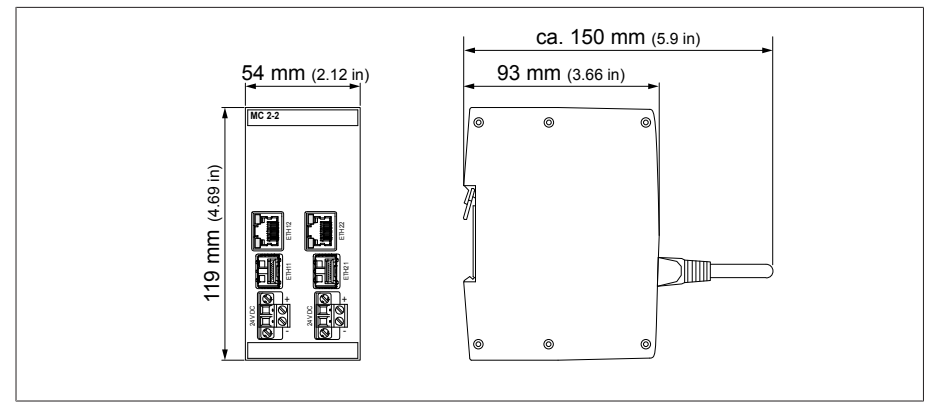

그림 175: MC2-2 치수

# 13.5.20 시스템 네트워킹 SW 3-3

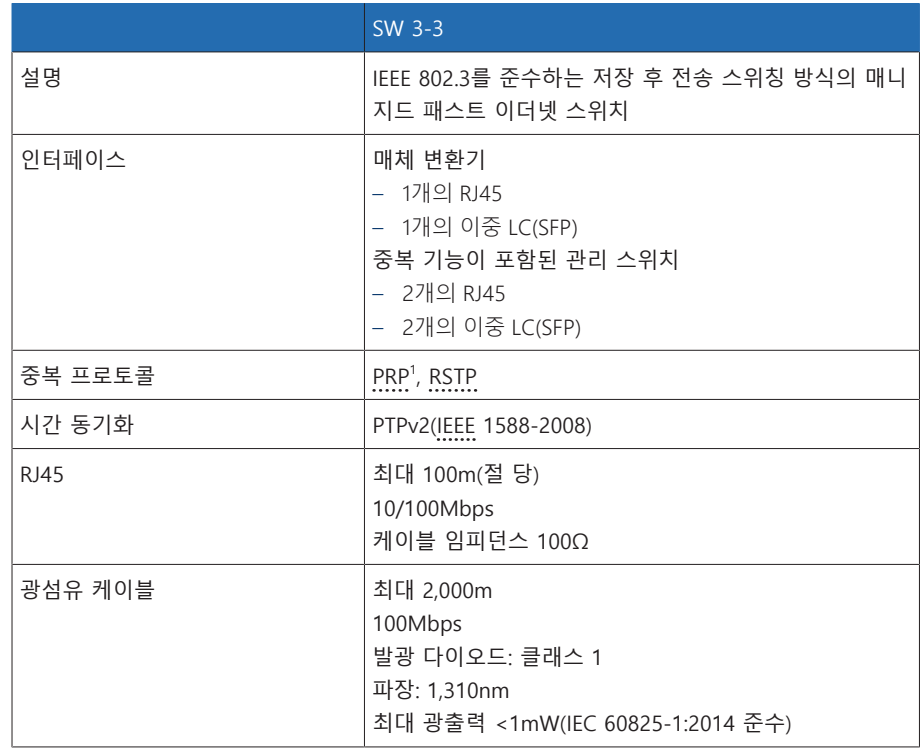

표 151: SW 3-3 어셈블리의 기술 데이터

 $1$ <sup>0</sup> 공장 설정

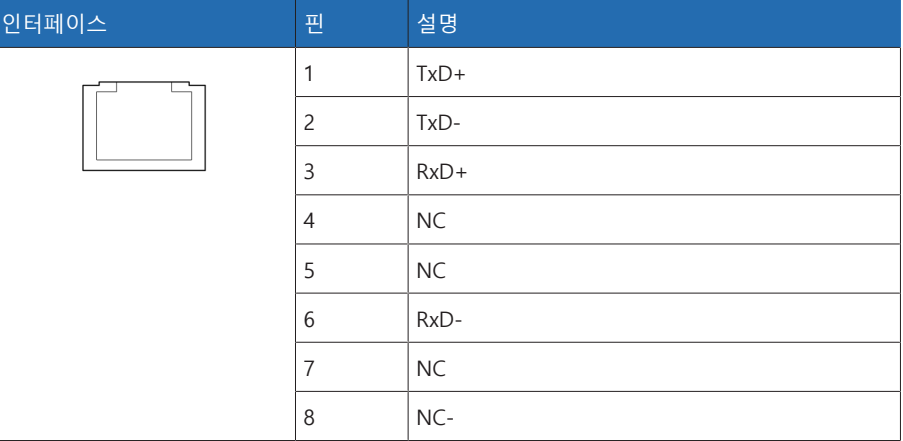

표 152: ETHxx(RJ45)

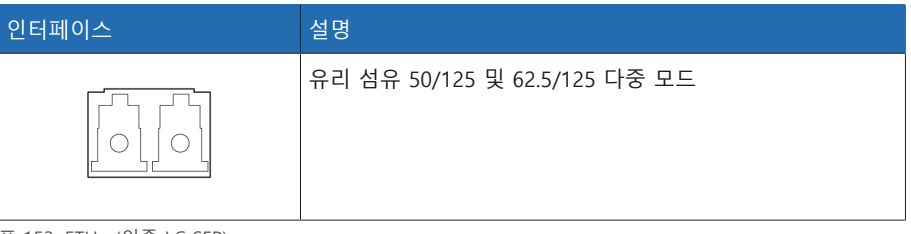

표 153: ETHxx(이중 LC SFP)

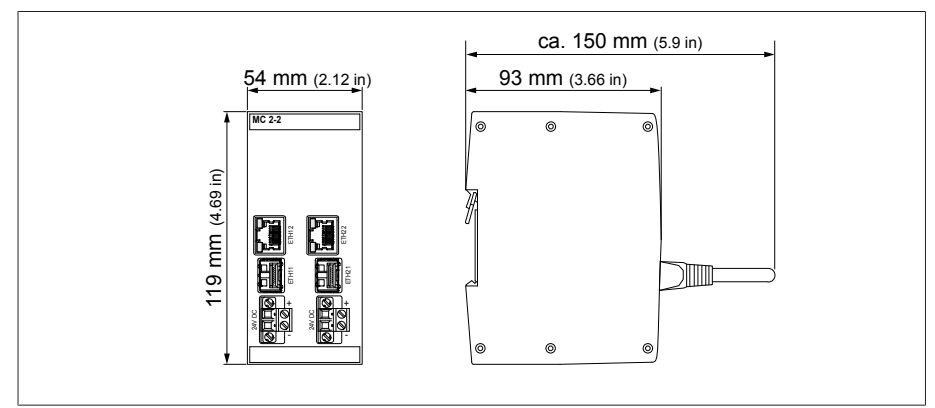

그림 176: SW3-3 치수

## 13.5.21 시스템 네트워킹 BEM1/BES1

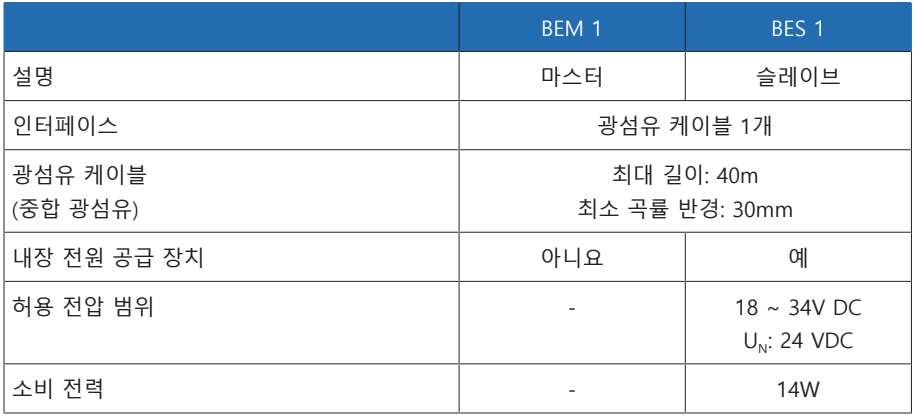

표 154: BEM 1 및 BES 1 어셈블리 기술 데이터

### 13.5.22 시스템 네트워킹 COM-ETH

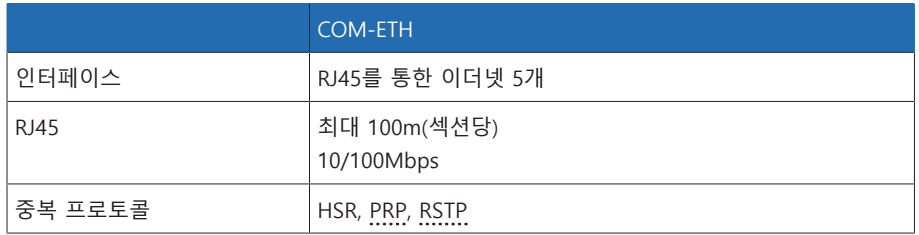

표 155: COM-ETH 어셈블리 기술 데이터

| 인터페이스 | 펜              | 설명        |
|-------|----------------|-----------|
|       | 1              | $TxD+$    |
|       | $\overline{c}$ | TxD-      |
|       | 3              | $RxD+$    |
|       | $\overline{4}$ | <b>NC</b> |
|       | 5              | <b>NC</b> |
|       | 6              | RxD-      |
|       | $\overline{7}$ | <b>NC</b> |
|       | 8              | NC-       |

표 156: 커넥터 X1~X5(이더넷)

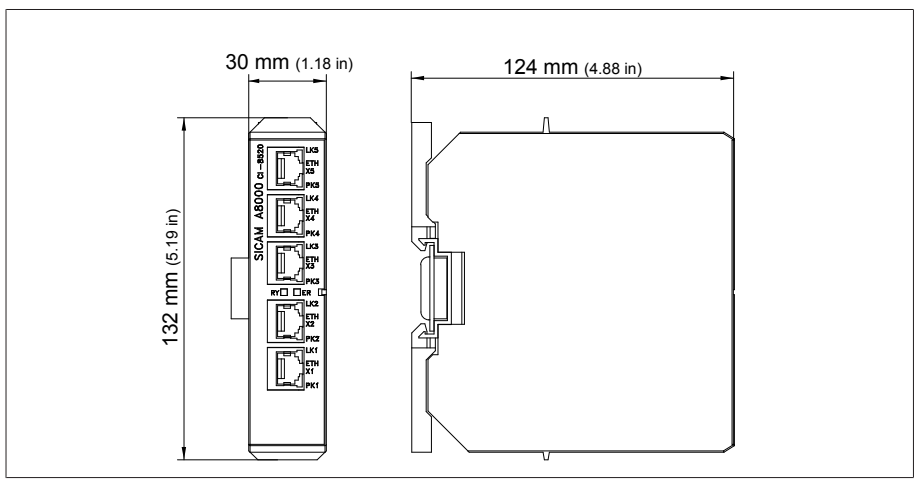

그림 177: COM-ETH 치수

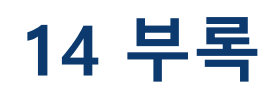

# 14.1 부싱의 측정된 로그 값, 필드 1

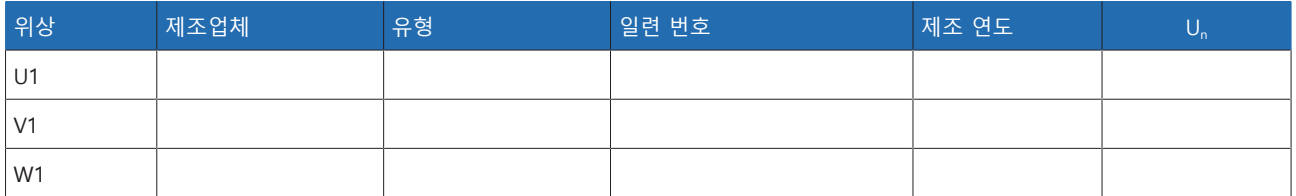

표 157: 부싱 데이터, 필드 1

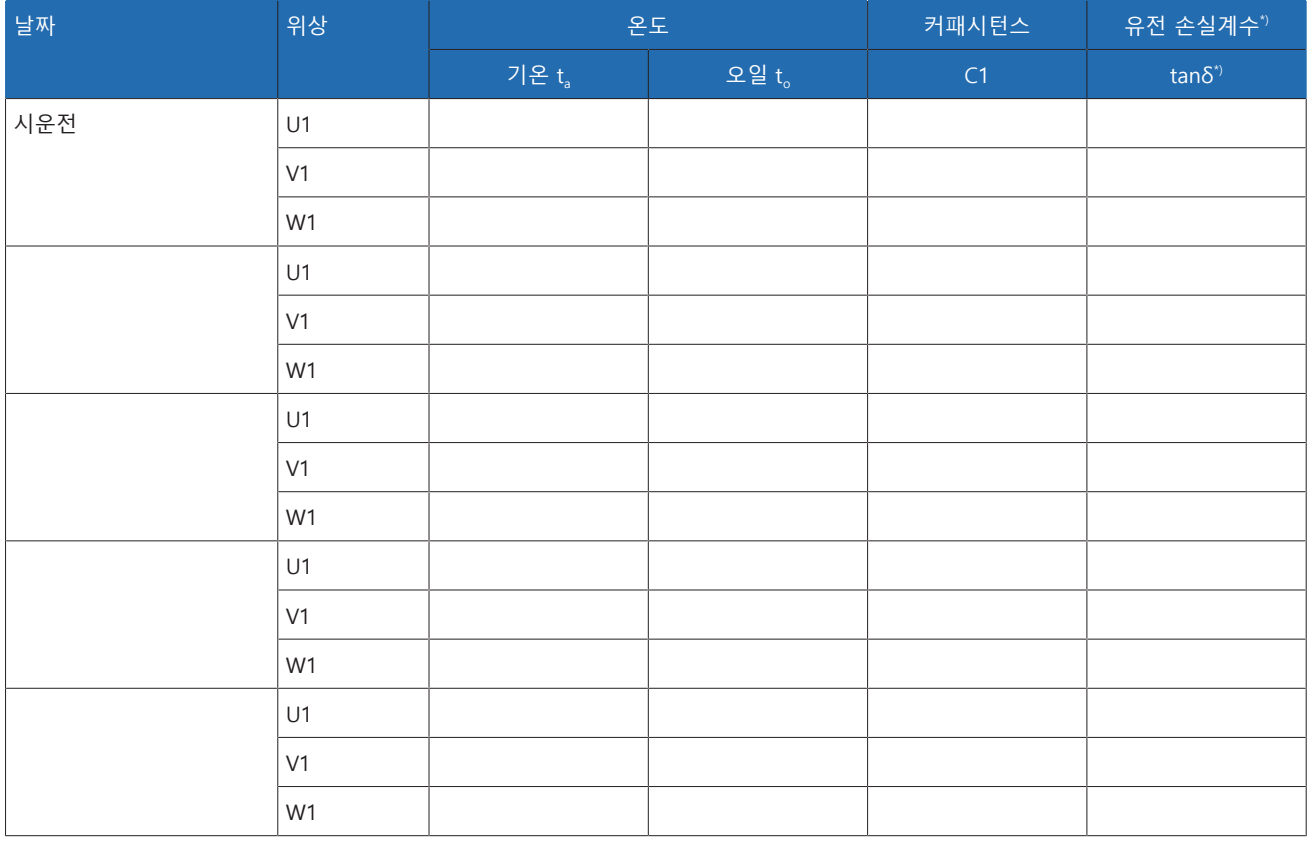

표 158: 측정된 로그 값, 필드 1

\*) 가용성은 장치 구성에 따라 다릅니다. "기준계" 기능과 함께만 사용할 수 있습니 다.

# 14.2 부싱의 측정된 로그 값, 필드 2

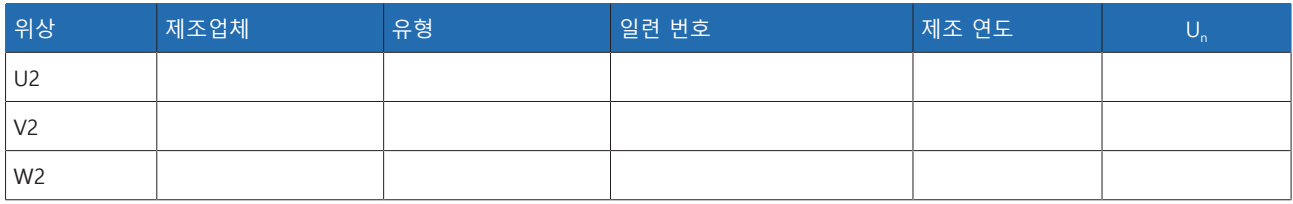

표 159: 부싱 데이터, 필드 2

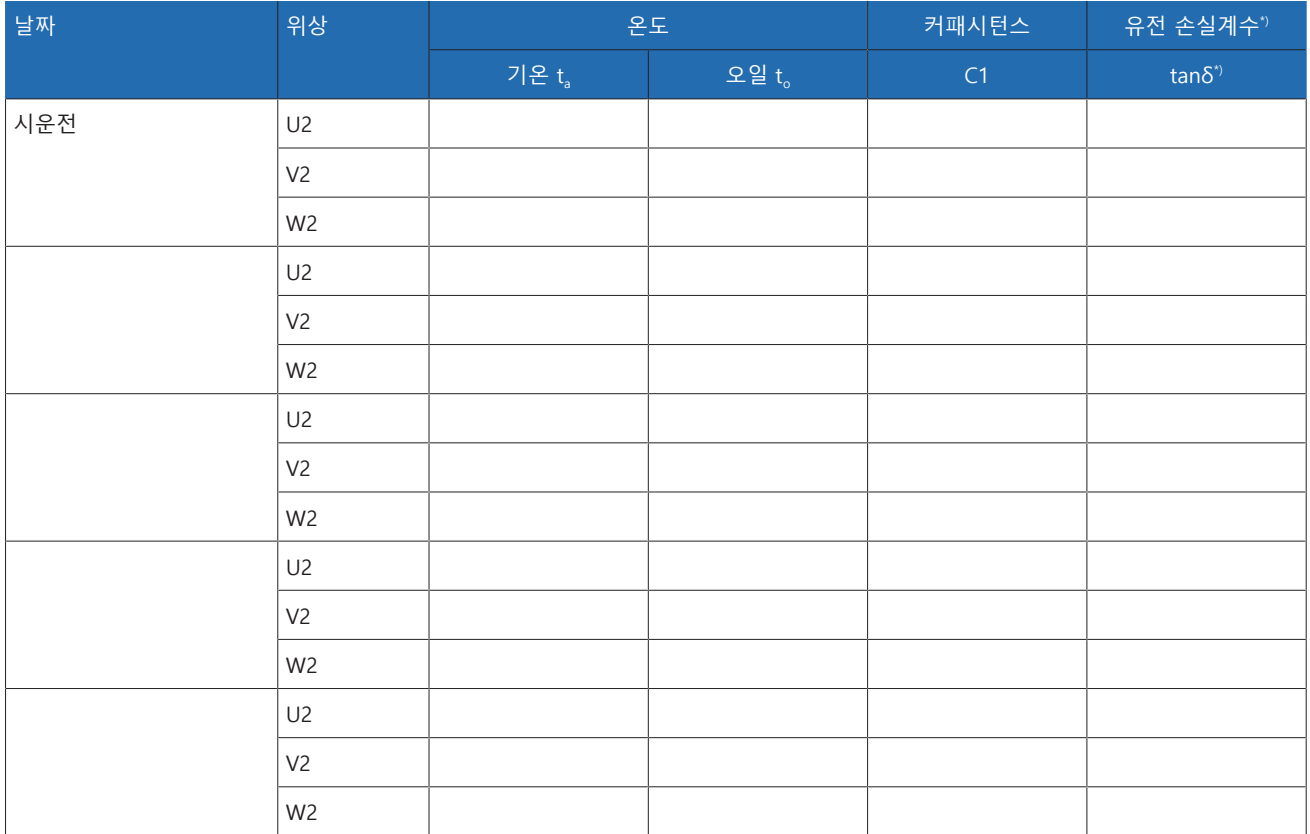

표 160: 측정된 로그 값, 필드 2

\*) 가용성은 장치 구성에 따라 다릅니다. "기준계" 기능과 함께만 사용할 수 있습니 다.

# 14.3 치수도

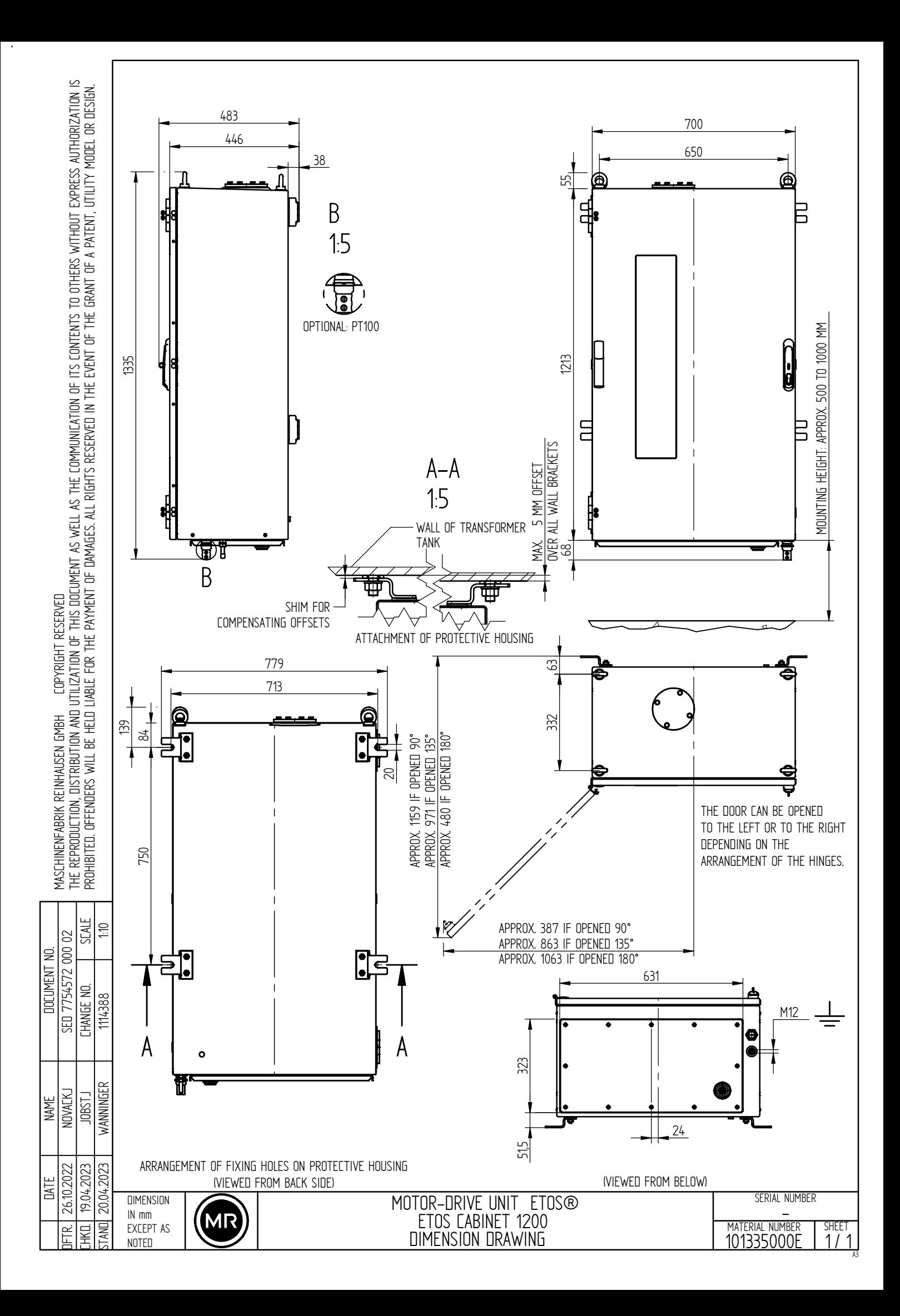

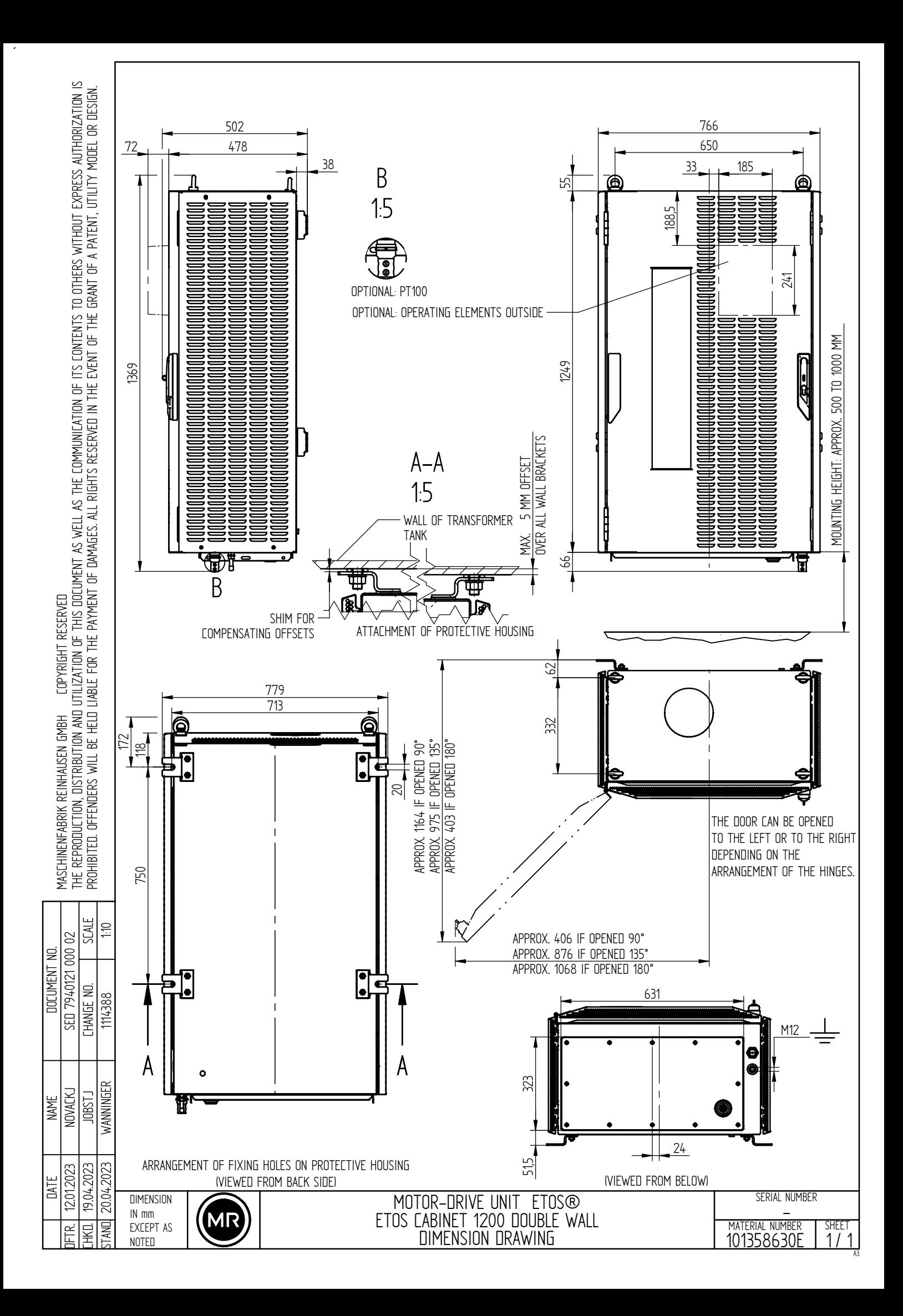

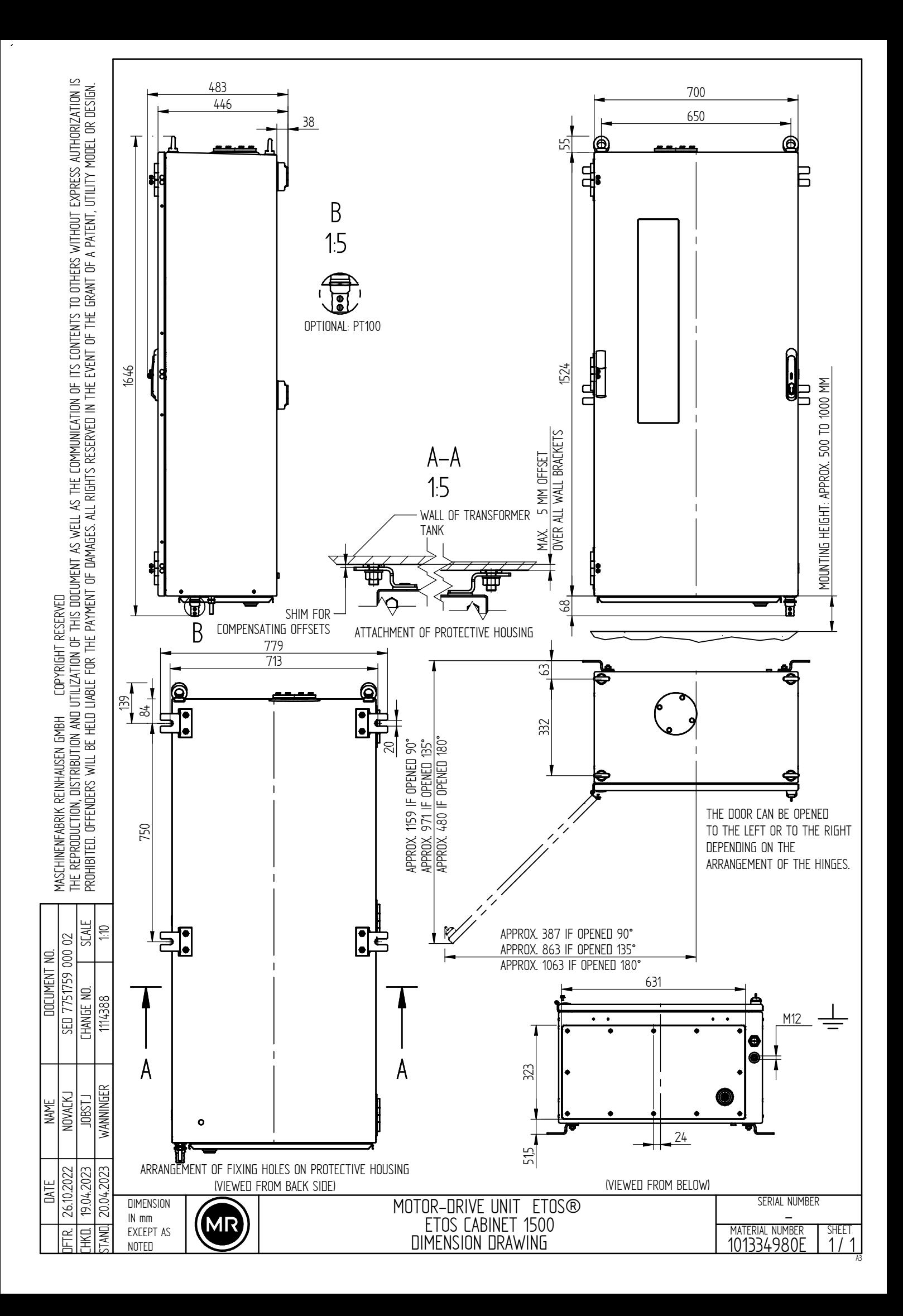

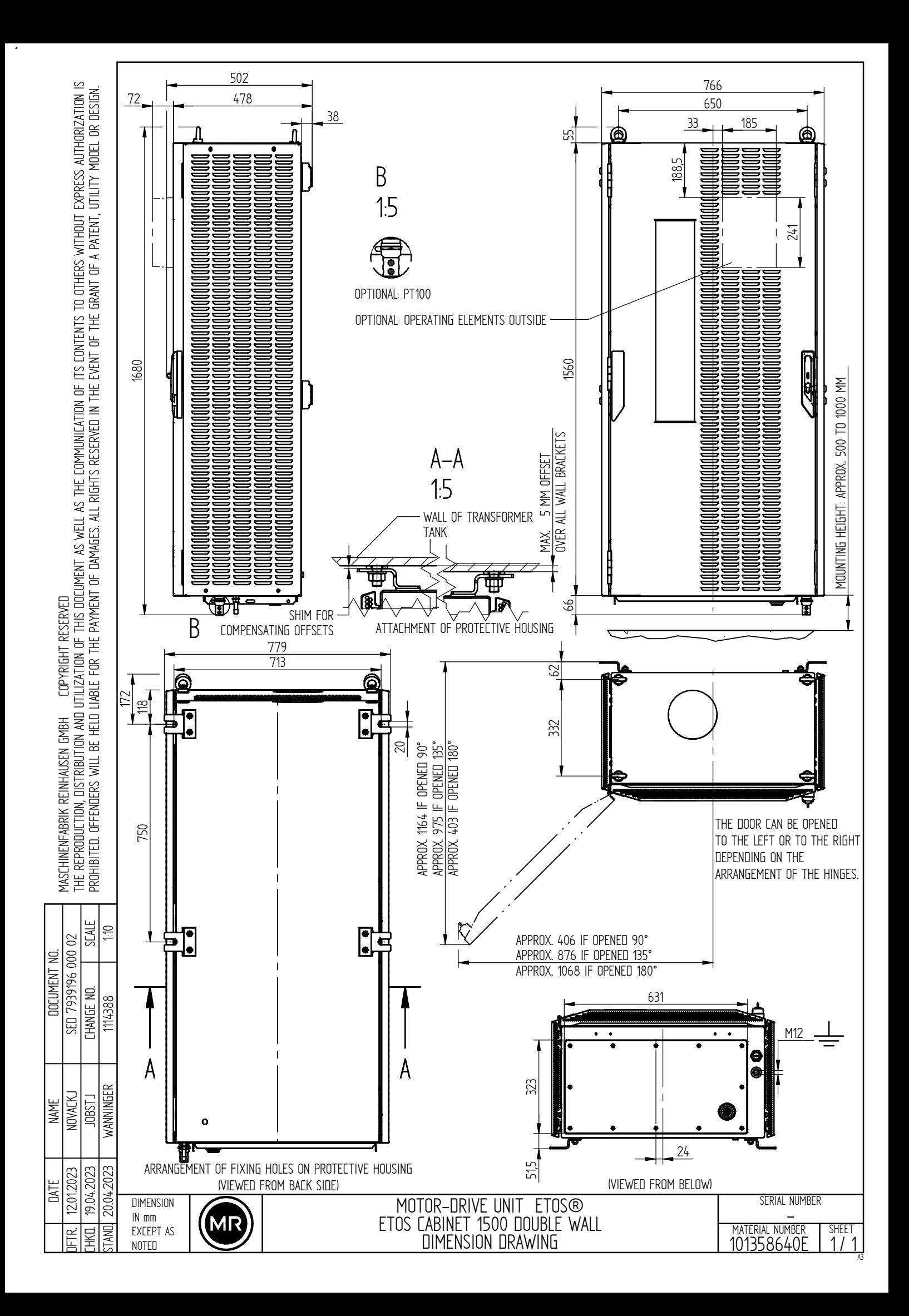

# **용어집**

GPI 범용 입력

#### GPO

범용 출력

#### ICD

IED 기능 설명

#### <span id="page-195-2"></span>IEEE

주로 전기 엔지니어링 및 IT(전기 및 전자 엔지니어 기관) 분야의 전 세계 엔지니어 협회

#### IP

인터넷 프로토콜(Internet Protocol)

#### **MOTT**

Message Queuing Telemetry Transport(메시지 큐 원격 분 석 전송)의 약자. 두 장치 간 메시지 형태의 ISM® 데이터 전송이 가능한 시스템 간 통신을 위한 네트워크 프로토콜 입니다.

#### <span id="page-195-0"></span>PRP

IEC 62439-3에 따른 중복 프로토콜(병렬 이중 프로토콜)

#### PTP

PTP(Precision Time Protocol)는 컴퓨터 네트워크에서 시계 를 동기화하는 표준입니다. 이 동기화는 정밀도가 높습니 다.

#### RADIUS

RFC 2865에 따라 컴퓨터 네트워크에서 사용자를 인증하기 위한 프로토콜(Remote Authentication Dial-In User Service).

#### <span id="page-195-1"></span>RSTP

IEEE 802.1D-2004에 따른 중복 프로토콜(빠른 스패팅 트리 프로토콜)

#### **SCADA**

컴퓨터 시스템(Supervisory Control 및 Data Acquisition)을 사용하여 기술 절차를 모니터링하고 제어합니다.

#### SNMP

SNMP(Simple Network Management Protocol)는 네트워크 장치를 관리하기 위한 프로토콜입니다.

#### SNTP

NTP는 패킷 기반의 통신 네트워크를 사용하여 컴퓨터 시스 템에서 시계를 동기화하는 표준입니다. SNTP는 간소화된 NTP 버전입니다.

#### TPLE

변압기 개별 로직 편집기

196 용어집 5089542/13 KO

#### URL

Uniform Resource Locator의 약자

# **키워드 목록**

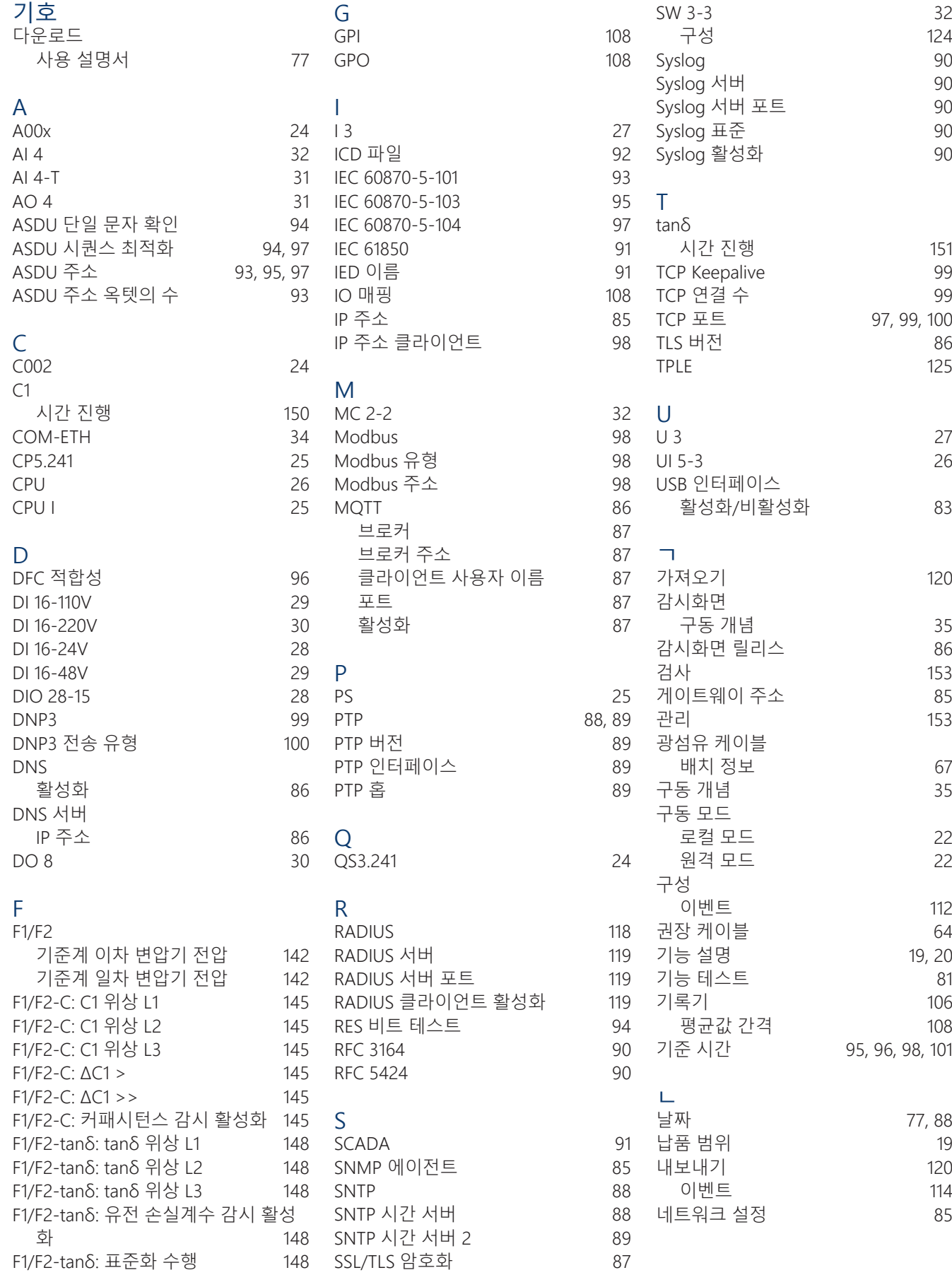

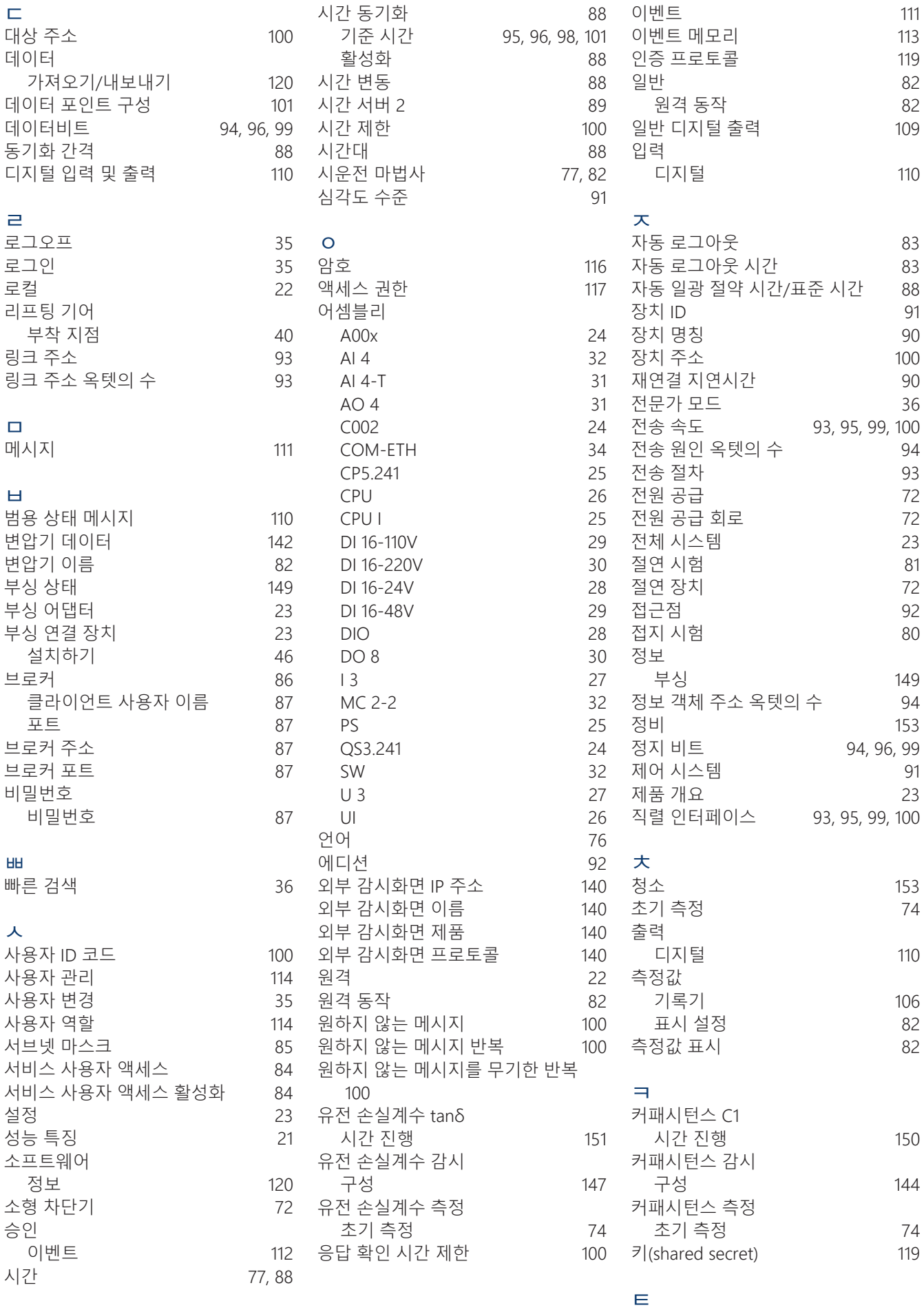

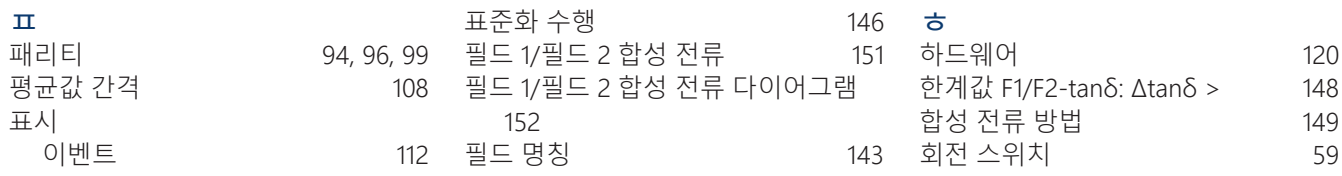

#### Maschinenfabrik Reinhausen GmbH

Falkensteinstrasse 8 93059 Regensburg Germany +49 941 4090-0 info@reinhausen.com reinhausen.com

Please note: The data in our publications may differ from the data of the devices delivered. We reserve the right to make changes without notice. 5089542/13 KO - MSENSE® BM 사용 설명서 - 01/24 Maschinenfabrik Reinhausen GmbH 2023 THE POWER BEHIND POWER.